# **SAMSUNG**

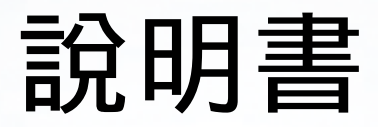

感謝您購買本 Samsung 產品。 若要獲得更完整的服務,請註冊您的產品,網址為

www.samsung.com

機型 \_\_\_\_\_\_\_\_\_\_\_\_\_\_ 序號 \_\_\_\_\_\_\_\_\_\_

若要直接前往提供如何使用視障使用者適用的使用手冊的 說明,請選擇以下了解功能表畫面連結。

「[了解功能表畫面」](#page-214-0) 連結

# 目錄

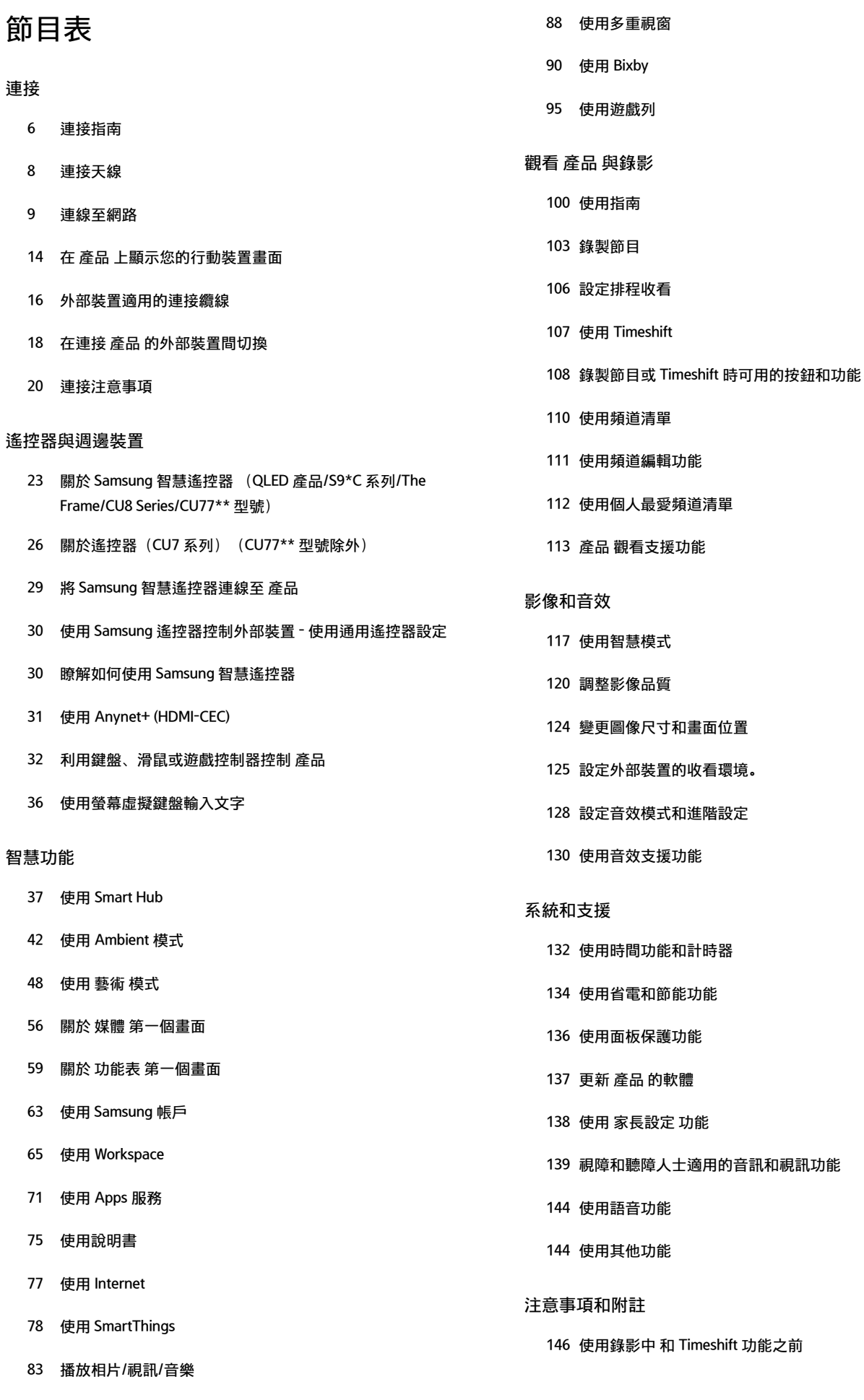

- [使用 Apps 前請先閱讀](#page-147-0)
- [使用 Internet 功能前請先閱讀](#page-148-0)
- [播放相片、視訊或音樂檔案前請先閱讀](#page-150-0)
- [安裝 產品 後必讀](#page-167-0)
- [對於 UHD 輸入訊號所支援的解析度](#page-168-0)
- [8K 型號\(QN7\\*\\*C 系列或以上\)所支援之輸入訊號的解析度](#page-169-0)
- [FreeSync \(VRR\) 支援的解析度](#page-170-0)
- [連接電腦前請先閱讀\(支援的解析度\)](#page-172-0)
- [針對視訊訊號支援的解析度](#page-178-0)
- [使用藍牙裝置前請先閱讀](#page-185-0)
- [授權](#page-186-0)

## [疑難排解](#page-187-0)

#### [圖像問題](#page-187-0)

- [畫面閃爍或變黑](#page-187-0)
- [圖像不亮,或圖像色彩看不清楚](#page-187-0)
- [圖像色彩為黑色和白色,或看起來不正常](#page-188-0)
- [產品 自己自動關閉](#page-189-0)
- [產品 \(The Frame 產品\) 無法關閉。](#page-189-0)
- [無法開啟電源](#page-189-0)
- [產品 持續開著或者不會自動開啟。](#page-190-0)
- [找不到頻道](#page-190-0)
- [產品 影像不如在店內看到的完美。](#page-190-0)
- [顯示的影片看起來很模糊](#page-191-0)
- [影像失真。](#page-191-0)
- [螢幕邊緣出現虛線。](#page-191-0)
- [影像未以全螢幕顯示。](#page-191-0)
- [產品 功能表中的字幕功能為停用狀態。](#page-192-0)
- [字幕出現在 產品 畫面上。](#page-192-0)
- [所連接的外部裝置的 HDR 關閉。](#page-192-0)

#### [音效和雜訊問題](#page-193-0)

- [要如何將音訊裝置連接到 產品?](#page-193-0)
- [沒有聲音或最大音量的聲音太小聲。](#page-193-0)
- [影像良好但沒有聲音。](#page-193-0)
- 194 已連接 HDMI (eARC/ARC), 但沒有聲音。
- [揚聲器發出異常的聲音。](#page-194-0)
- [音效中斷。](#page-194-0)
- [每當在 產品 上使用某功能或頻道變換時,產品 會說出活動](#page-194-0) [內容。產品 會以旁白說明螢幕上所顯示的視訊場景。](#page-194-0)
- [產品 音訊無法透過聲棒或 AV 接收器播放。](#page-194-0)
- [聲音聽不清楚。](#page-195-0)
- [外部裝置的音量無法調整。](#page-195-0)
- [我想要同時關閉和開啟 產品 和音訊裝置。](#page-195-0)

#### [頻道和廣播問題](#page-196-0)

[產品 模式中顯示「訊號微弱或沒有訊號」或找不到頻道。](#page-196-0)

[產品 接收不到所有頻道。](#page-196-0)

- [數位頻道未提供字幕。](#page-196-0)
- [播映中為停用狀態。](#page-196-0)

#### [外部裝置連接問題](#page-197-0)

- [出現「不支持的模式」訊息。](#page-197-0)
- [視訊良好但沒有音訊。](#page-197-0)
- [我要透過螢幕鏡像功能連接 PC 及行動裝置。](#page-197-0)
- [連接 產品 到外部裝置時沒有出現畫面。](#page-198-0)
- [我要連接藍牙揚聲器。](#page-198-0)
- [PC 螢幕未出現或在閃爍。](#page-198-0)

#### [網路問題](#page-199-0)

- [無線網路連接失敗。無法連接到無線存取點。無法連接到網](#page-199-0) [路。](#page-199-0)
- [有線網路連接失敗。](#page-199-0)
- [連接到區域網路,而不是網際網路。](#page-199-0)

#### [Anynet+ \(HDMI-CEC\) 問題](#page-200-0)

- [什麼是 Anynet+?](#page-200-0)
- [Anynet+ 無法運作。連接的裝置未顯示。](#page-200-0)
- [我想啟動 Anynet+。我也想要在開啟 產品 時,讓連接的裝置](#page-200-0) [開啟。](#page-200-0)
- 202 我想結束 Anynet+。這時不方便在其他裝置開啟, 因為 產品 [還開著。不方便的原因是連接的裝置 \(例如機上盒\) 也一起關](#page-201-0) [閉。](#page-201-0)
- [螢幕上出現「連接 Anynet+ 設備...」或「斷開 Anynet+ 設備](#page-201-0) [連接」訊息。](#page-201-0)
- [Anynet+ 裝置無法播放。](#page-201-0)

#### [遙控器問題](#page-202-0)

[遙控器沒有作用。](#page-202-0)

[外部裝置無法使用 產品 遙控器操控。](#page-202-0)

#### [錄影問題](#page-203-0)

[Timeshift 或錄影功能無法使用。](#page-203-0)

- [無法錄製從外部裝置接收的視訊。](#page-203-0)
- 204 使用 Timeshift 或錄影功能時, 顯示「格式化裝置」訊息。
- [產品 上錄影的檔案無法在 PC 上播放。](#page-203-0)

[我找不到想要的應用程式。](#page-204-0)

- [我已啟動應用程式,但它是不同的語言版本。如何變更語](#page-204-0) [言?](#page-204-0)
- [應用程式無法正常運作。它的影像品質很差。](#page-204-0)
- 205 只要開啟 產品, 就會持續顯示 Smart Hub 第一個畫面。

#### [媒體檔案](#page-205-0)

- [播放時部分檔案會中斷。](#page-205-0)
- [某些檔案無法播放。](#page-205-0)

#### [語音辨識問題](#page-206-0)

- [麥克風關閉。](#page-206-0)
- 207 雖然我沒有呼叫, 但 Bixby 有所回應。
- 207 我說了「Hi, Bixby」, 但是 Bixby 不應答。
- [與其他功能不同,語音辨識無法用於 Samsung 智慧遙控器。](#page-207-0) [即使按下語音助理按鈕也不會有回應。](#page-207-0)
- [語音辨識期間,負載重的訊息會出現且該功能無法運作。](#page-207-0)
- [我想要查看所要區域的天氣資訊。](#page-207-0)

#### [其他問題](#page-208-0)

- [產品 過熱。](#page-208-0)
- [產品 散發塑膠味。](#page-208-0)
- [5 分鐘後或每次關閉 產品 時,設定就會遺失。](#page-208-0)
- [產品 向一邊傾斜。](#page-208-0)
- [支架不穩定或彎曲。](#page-209-0)
- [我想要知道如何安裝並卸下 產品 底座。](#page-209-0)
- [螢幕上顯示 POP\(產品 的內部橫幅廣告\)。](#page-209-0)
- [產品 發出「啪」的聲音。](#page-210-0)
- [產品 發出「嗡」的聲音。](#page-210-0)
- [產品 以旁白敘述螢幕上的活動。](#page-210-0)

#### [診斷 產品 操作問題](#page-211-0)

- [自我診斷](#page-211-0)
- [無法在自我診斷中選擇訊號訊息。](#page-211-0)
- [重設 Smart Hub](#page-212-0)
- [重設影像](#page-212-0)
- [重設音效](#page-212-0)

#### [取得支援](#page-213-0)

[應用程式](#page-204-0)

- [透過遠端管理取得支援](#page-213-0)
- [尋找服務的聯絡資訊](#page-213-0)
- [要求服務](#page-213-0)

# [協助工具指引](#page-214-0)

#### [了解功能表畫面](#page-214-0)

- [使用遙控器](#page-214-0)
- [使用協助工具功能表](#page-216-0)
- [使用 產品 並開啟語音指南](#page-220-0)
- [使用指南](#page-222-0)
- [使用排程收看](#page-225-0)
- [使用頻道列表](#page-226-0)
- [錄影中](#page-227-0)
- [使用 Smart Hub](#page-230-0)
- [啟動說明書](#page-232-0)
- [使用 Bixby](#page-233-0)

<span id="page-5-0"></span>節目表

如何使用各種功能。

# 連接

您可以使用 LAN 纜線或無線存取點以存取網路。您也可以使用各種接頭連接外部裝置。

# 連接指南

您可以查看有關可連接 產品 的外部裝置的詳細資訊。

◎ > ≡功能表 > ッ 已連接裝置 > 連接指南 立即嘗試

這會透過影像指引您連接各種外部裝置,例如視訊裝置、遊戲主機和 PC。如果選擇外部裝置的連接方式,就會顯示 連接的詳細資訊。

- 音訊裝置:HDMI (eARC/ARC)、光纖、USB、藍牙、Wi-Fi、Wi-Fi 揚聲器環繞音效設定
- 視訊裝置: HDMI
- 智慧型手機:畫面分享 (Smart View)、畫面分享 (感應連結)、Samsung DeX、SmartThings、Camera Sharing、 Apple AirPlay
- PC:HDMI、畫面分享 (無線)、Easy Connection to Screen、Apple AirPlay
- 輸入裝置:遙控器、USB 鍵盤、USB 滑鼠、USB 遊戲搖桿、USB 相機、藍牙裝置
- 遊戲主機: HDMI

### • 外部儲存裝置:USB 快閃磁碟機、硬碟機 (HDD)

- 使用 HDMI 疑難排解,您可以檢查與 HDMI 纜線和外部裝置的連接 (大約需時 2 分鐘)。
- 依型號或地理區域而定,可能不支援部分功能。
- 依型號而定,連接方式和可用的外部裝置可能不同。

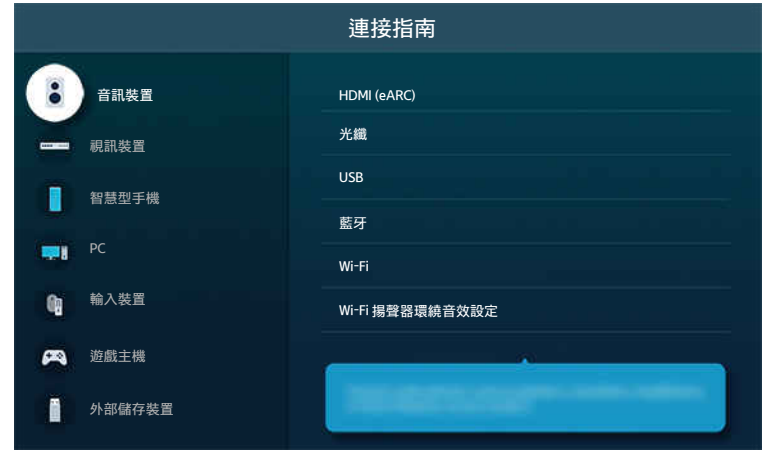

產品 上的影像依型號和地理區域而定,可能與上述影像不同。

# <span id="page-7-0"></span>連接天線

您可將天線纜線連接到您的 產品。(適用於 32LS03C 型號)

- 依型號或地理區域而定,可能不支援此功能。
- 如果連接有線或衛星電視接收盒,就不用連接天線。
- 視產品型號和地區而定,產品連接埠可能會與下圖不同。

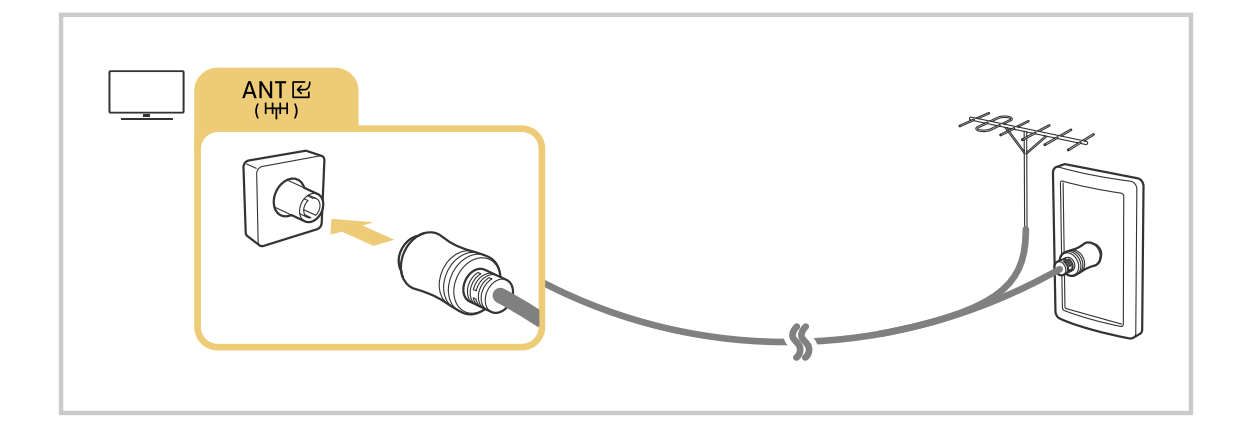

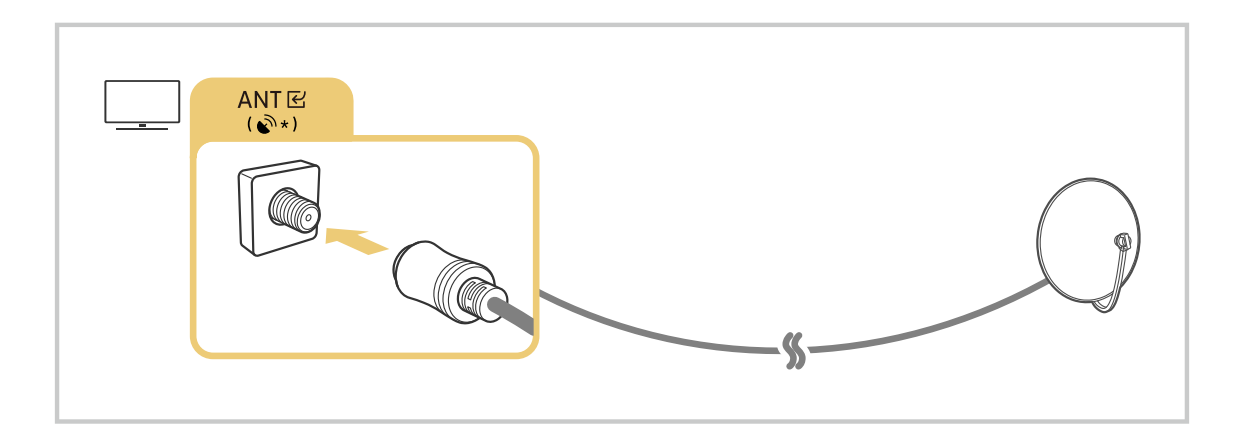

# <span id="page-8-0"></span>連線至網路

您可以透過 產品 存取網路。

 $\bigcirc$  >  $\equiv$  功能表 > @ 設定 > 所有設定 > 連線 > 網路 > 開啟網路設定  $\bigcirc$ 即嘗試 請設定網路設定,以連接至可用網路。

建立有線網路連線

 $\textbf{\textcircled{6}}$  >  $=$  功能表 > @ 設定 > 所有設定 > 連線 > 網路 > 開啟網路設定 > 有線

如果連接區域網路纜線,產品 會自動存取網路。

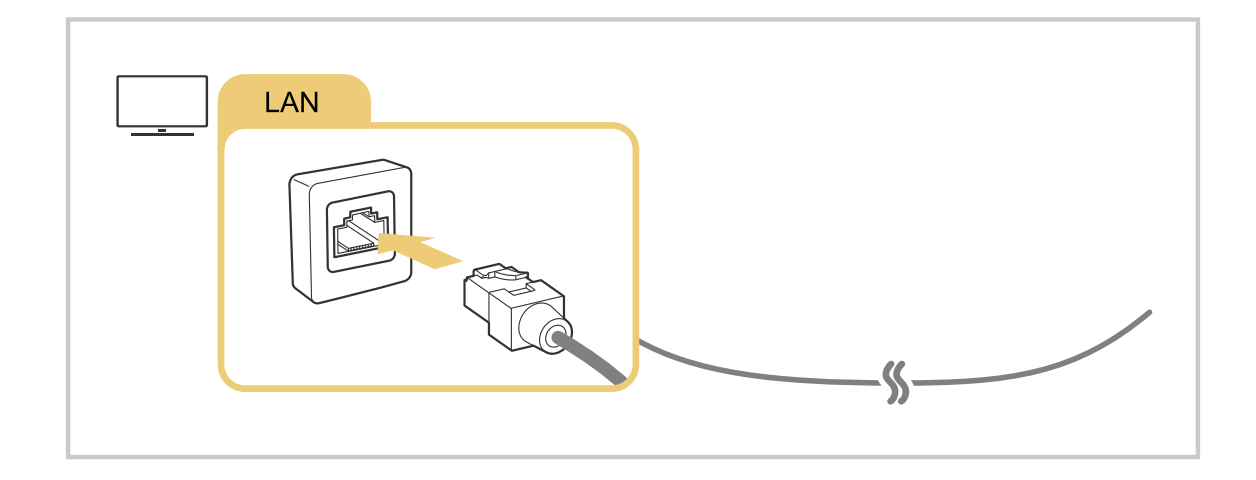

- 如果 產品 不會自動連接網路,請參閱「疑難排解」中的[「有線網路連接失敗。](#page-199-0)」。
- **/** 若要連接 LAN 纜線, 請使用 CAT 7 (\*STP 型) 纜線來連接。(100/10 Mbps)

\* Shielded Twisted Pair

- 如果網路速度低於 100/10Mbps,產品 將無法連線到網路。
- 依型號而定,可能不支援此功能。
- 部分型號不支援有線網路。

## $\textbf{a}$  >  $\equiv$  功能表 > @ 設定 > 所有設定 > 連線 > 網路 > 開啟網路設定 > 無線

嘗試連接之前,先確定是否有無線存取點的名稱 (SSID) 和密碼設定。網路名稱 (SSID) 和安全金鑰可用於無線存取點的 設定畫面。如需詳細資訊,請參閱無線存取點的使用者手冊。

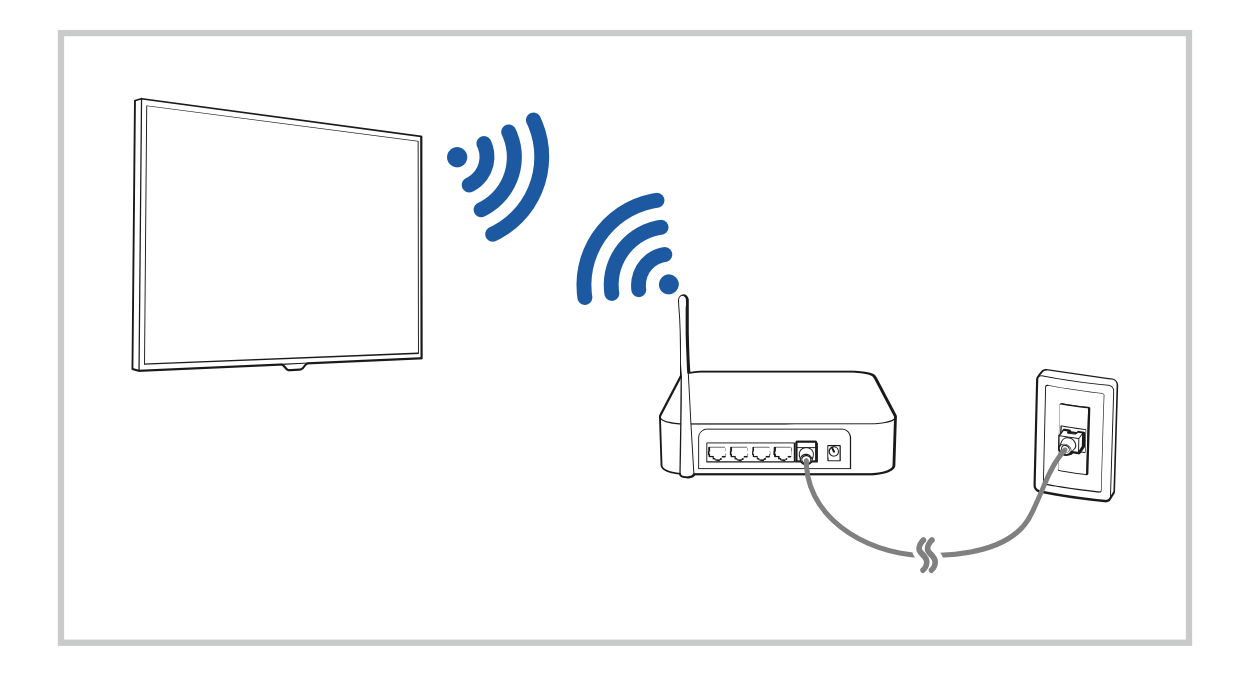

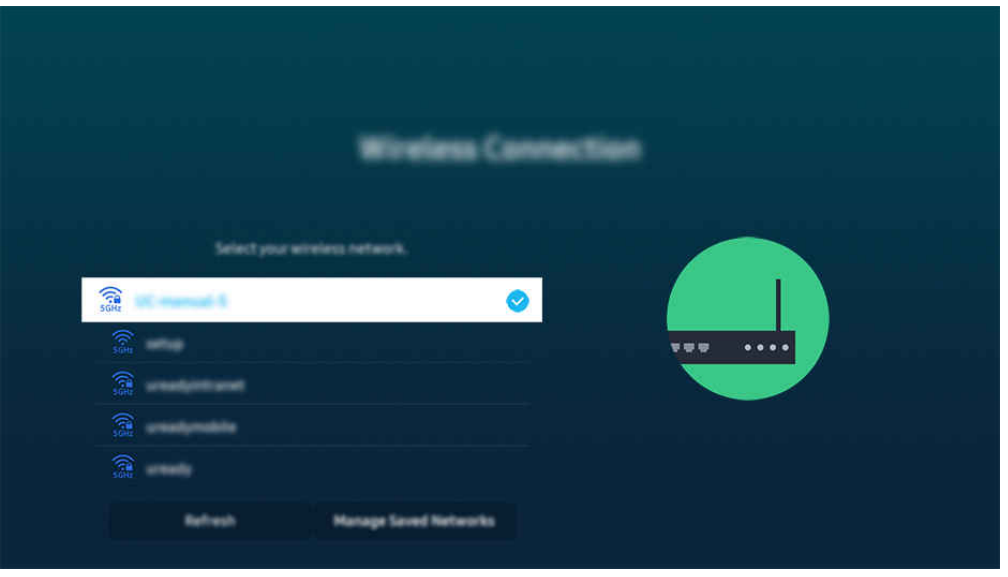

- 產品 上的影像依型號和地理區域而定,可能與上述影像不同。
- **♪** 如果找不到無線存取點,請在清單底部選擇新<mark>增網路</mark>,然後輸入網路名稱 (SSID)。
- 如果您的無線存取點具有 WPS 或 PBC 按鈕,請在清單底部選擇使用 WPS, 然後在 2 分鐘內按存取點上的 WPS 或 PBC 按鈕。 產品 會自動連接。
- **♪ 若要檢視或刪除之前連接的網路名稱 (SSID), 請將焦點移至管理已儲存網路, 然後按下選擇按鈕。**
- 若要中斷 Wi-Fi,在 功能表 設定 所有設定 連線 網路 網路狀態中選取中斷連線。 立即嘗試

#### 請檢查網路連線狀態

 $\bigcirc$  >  $\equiv$  功能表 > @ 設定 > 所有設定 > 連線 > 網路 > 網路狀態  $\bigcirc$ 即嘗試 檢視目前的網路狀態。

重新設定您的網路

 $\bigcirc$  >  $\equiv$  功能表 > @ 設定 > 所有設定 > 連線 > 網路 > 重設網路 立即嘗試 將網路設定還原為出廠預設值。

### 使用行動裝置開啟 產品

### $\textbf{a}$  >  $\equiv$  功能表 > @ 設定 > 所有設定 > 連線 > 網路 > 谁階設定 > 诱過行動裝置開機  $\textbf{b}$ 前嘗試

#### 您可以使用連接到與 產品 相同網路的行動裝置來開啟 產品。

♪ 透過 SmartThings 應用程式或 Apple AirPlay 功能, 將行動裝置連接到 產品, 即可使用此功能。 依型號或地理區域而定,可能不支援此功能。

#### 將 IP 控制裝置連接至 產品

#### $\bigcirc$  >  $\equiv$  功能表 > @ 設定 > 所有設定 > 連線 > 網路 > 進階設定 > IP 遙控 立即嘗試

#### 您可以連接 IP 控制裝置和 產品, 遠端管理您的 IP 裝置。

- 若要使用此功能, 诱過行動裝置開機必須開啟。
- 開啟此功能可讓其他 IP 控制裝置控制您的 產品。我們建議您只有安裝獲授權的第三方自訂控制器,並且特別針對 Samsung 產品 設定,您的 Wi-Fi 網路有密碼保護,才開啟此功能。
- 依型號或地理區域而定,可能不支援此功能。

#### 允許連接無線網路

#### $\bigcirc$  >  $\equiv$  功能表 > @ 設定 > 所有設定 > 連線 > 網路 > 進階設定 > Wi-Fi  $\bigcirc$ 即嘗試

#### 您可以連線到 Wi-Fi。

若要連接無線網路,必須先啟用此功能。

## 允許連接 Wi-Fi Direct

 $\textbf{\textcircled{a}}$  >  $\equiv$  功能表 > @ 設定 > 所有設定 > 連線 > 網路 > 進階設定 > Wi-Fi Direct 使用 Wi-Fi Direct 時,您可以直接與其他裝置連接並分享內容,而不需要使用無線路由器。 **♪ 為了在連接 6 GHz 存取點時最大化網路效能,請關閉 Wi-Fi Direct 功能。** 

依型號而定,可能不支援此功能。

## 變更 產品 的名稱

◎ > ≡功能表 > ®設定 > 所有設定 > 連線 > 裝置名稱 立即嘗試

您可以變更 產品 在網路上的名稱。在清單底部選擇使用者輸入,然後變更名稱。

# <span id="page-13-0"></span>在 產品 上顯示您的行動裝置畫面

您可以透過 Smart View、Apple AirPlay 或 Tap View 在 產品 畫面上觀看行動裝置的螢幕畫面。

透過行動裝置 (Smart View/Apple AirPlay/Tap View) 啟動畫面分享時,產品 畫面會切換至 多重視窗 或行動裝置的畫 面。透過 多重視窗 畫面同時觀看多個內容。

- 依型號而定,可能不支援此功能。
- 如需詳細資訊,請參閱[「使用多重視窗](#page-87-0)」。

#### 使用畫面分享(Smart View)

如需有關如何與行動裝置共用螢幕的資訊,請參閱 2 > 三功能表 > o 已連接裝置 > 連接指南 > 智慧型手機 > 畫 面分享 (Smart View)。 立即嘗試

- 若要關閉畫面分享 (Smart View), 請先拔掉行動裝置的電源線, 或按遙控器上的 2 按鈕。
- 使用行動裝置上的 Smart View 即可變更像長寬比例之類的設定值。

#### 使用 Apple AirPlay

如果您是 iPhone 或 iPad 使用者, 請使用 AirPlay。如需詳細資訊, 請參閱 ◎ > 三 功能表 > ☆ 已連接裝置 > 連接指 南 > 智慧型手機 > Apple AirPlay. 立即嘗試

- 依型號或地理區域而定,可能不支援此功能。
- ♪ 若要使用 Apple AirPlay, 請確認啟用 (  $\bigcirc$  > 三 功能表 > 您 設定 > 所有設定 > 連線 > Apple AirPlay 設定。

#### 使用畫面分享(Tap View)

### 在 產品 上點選您的行動裝置,透過 產品 螢幕觀看 多重視窗 或行動裝置的螢幕畫面。若在行動裝置上執行音樂應用 程式時點選 產品 上的行動裝置,產品 畫面會切換至 音樂牆 畫面。

- 1. 在您的行動裝置上啟用 Tap View。
	- 如需有關設定的詳細資訊,請參閱「Tap View」。
- 2. 開啟行動裝置的螢幕。
- 3. 在 產品 上點選您的行動裝置。將 產品 畫面切換到 多重視窗、音樂牆 或行動裝置的螢幕畫面。

● 當您以 Ambient 模式或藝術模式 (僅在 Frame 機型)執行 Tap View 時,僅行動裝置的螢幕畫面會出現在 產品 上。

- 4. 在 產品 螢幕上觀看 多重視窗、音樂牆 或行動裝置的螢幕畫面。
- 依型號而定,可能不支援此功能。
- 安裝 Android 8.1 或更高版本的 Samsung 行動裝置有提供此功能。
- 音樂牆 畫面是一種功能, 可讓您享受音樂以及根據音樂種類和節拍變更的視覺視訊效果。
- 顯示的 產品 畫面可能依型號而異。
- 當您在 產品 上點選行動裝置時,此功能會透過偵測所產生的震動來啟用畫面/聲音鏡像。
- 務必在遠離 產品 畫面和邊框角之處輕點裝置。因它可能刮傷或損壞 產品 或行動裝置螢幕。
- 建議您使用有罩著外殼的行動裝置,並在 產品 的外緣輕點它。

### 啟用 Tap View

#### 在 SmartThings 應用程式中啟用 Tap View。

- 依型號而定,可能不支援此功能。
- 視 SmartThings 應用程式版本而定,您可能需要使用行動裝置來註冊 產品。
- 1. 在您的行動裝置上啟動 SmartThings 應用程式。
- 2. 在您的行動裝置上的 SmartThings 應用程式中選擇設定值 ( $\equiv$  > @).
- 3. 將 Tap View 設為開啟。
	- 第一次連線時,在 產品 的快顯視窗選擇允許。

# <span id="page-15-0"></span>外部裝置適用的連接纜線

您可以檢視可用於連接 產品 的外部裝置連接纜線相關的詳細資訊。

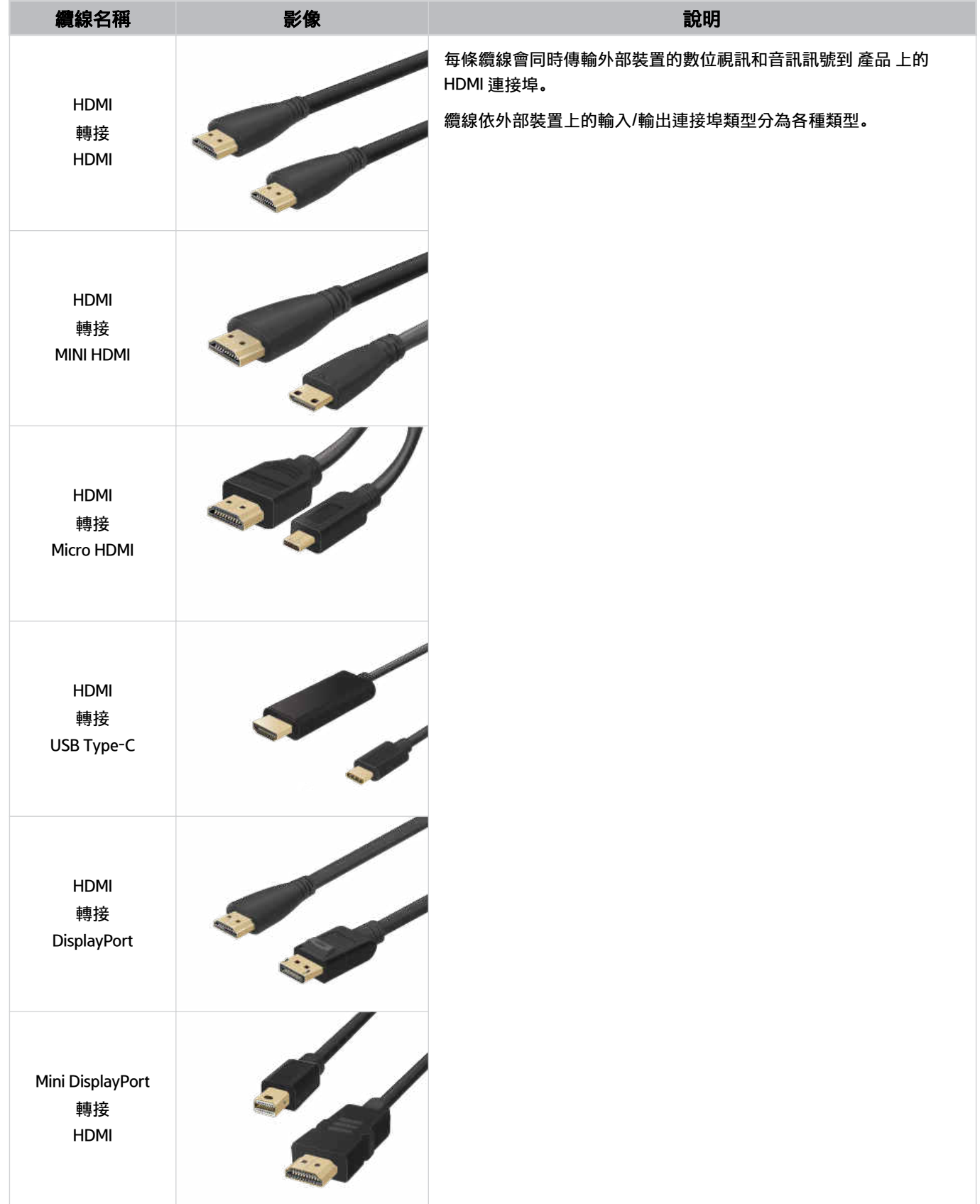

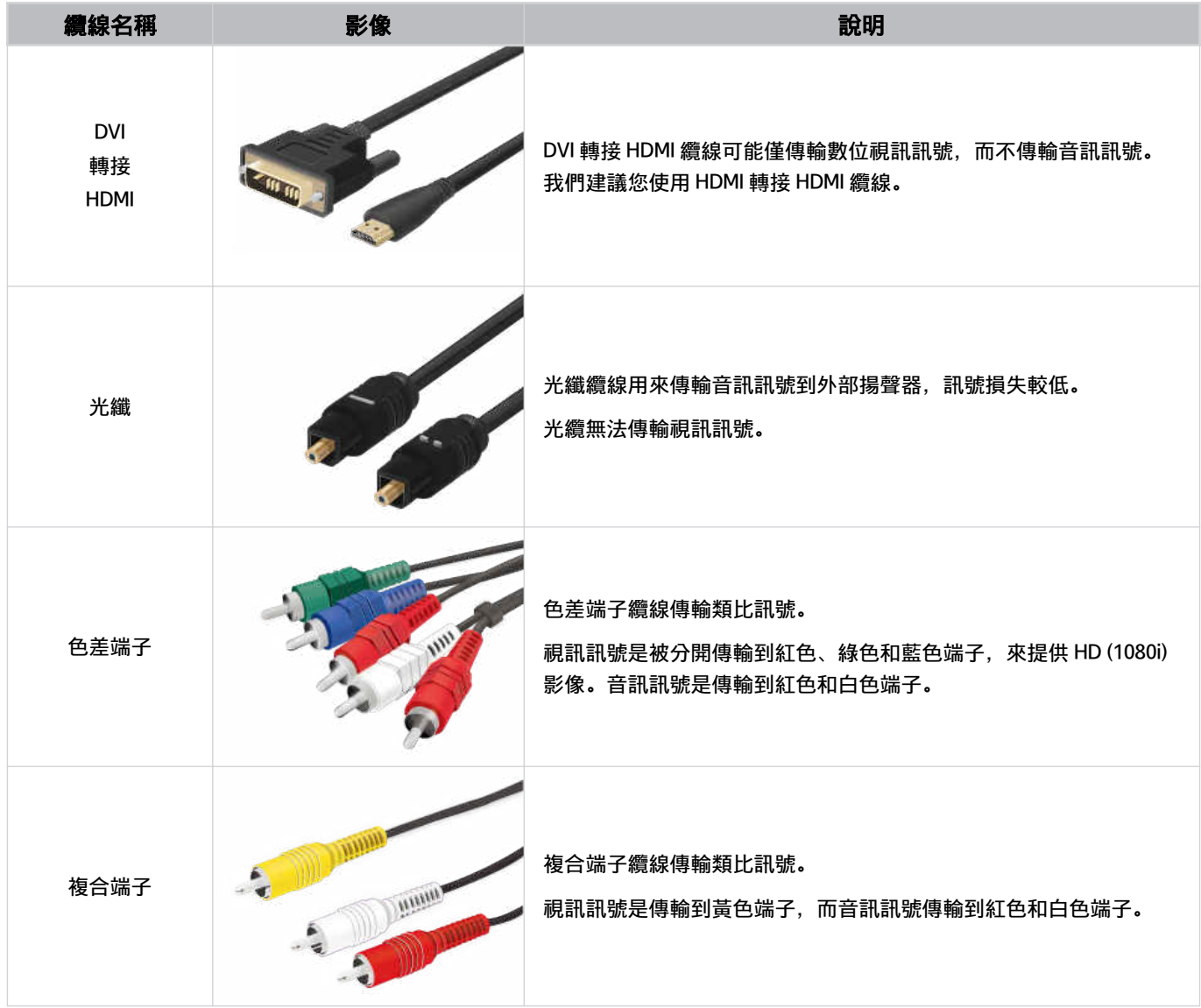

可用的連接纜線可能依型號或地理區域而異。

# <span id="page-17-0"></span>在連接 產品 的外部裝置間切換

您可以在 產品 節目和外部裝置的內容間切換。

### **<u> </u>◎** > 三功能表 > o 已連接裝置

#### 當您在訊號源畫面選擇連接的外部裝置時,所選裝置的輸出會顯示在 產品 螢幕上。

- 若要使用 產品 的遙控器控制支援通用遙控器的裝置(Blu-ray 播放機、遊戲主機等),請將裝置連接到 產品 的 HDMI 連接 埠,然後開啟裝置。顯示在 產品 上的輸出會自動切換到裝置的輸出,或者您可以自動設定裝置的通用遙控器。如需詳細資 訊,請參閱[「使用 Samsung 遙控器控制外部裝置 - 使用通用遙控器設定](#page-29-0)」。
- 當 USB 裝置連接到 USB 連接埠時,會出現快顯訊息,讓您輕鬆切換至裝置上所列的媒體內容。

依裝置和地理區域而定,可能不支援此功能。

#### 編輯外部裝置的名稱和圖示

#### $\textcircled{a}$  >  $\equiv$  功能表 >  $\vee$  已連接裝置

#### 您可以變更連接外部裝置之連接埠的名稱,或將其新增至第一個畫面。

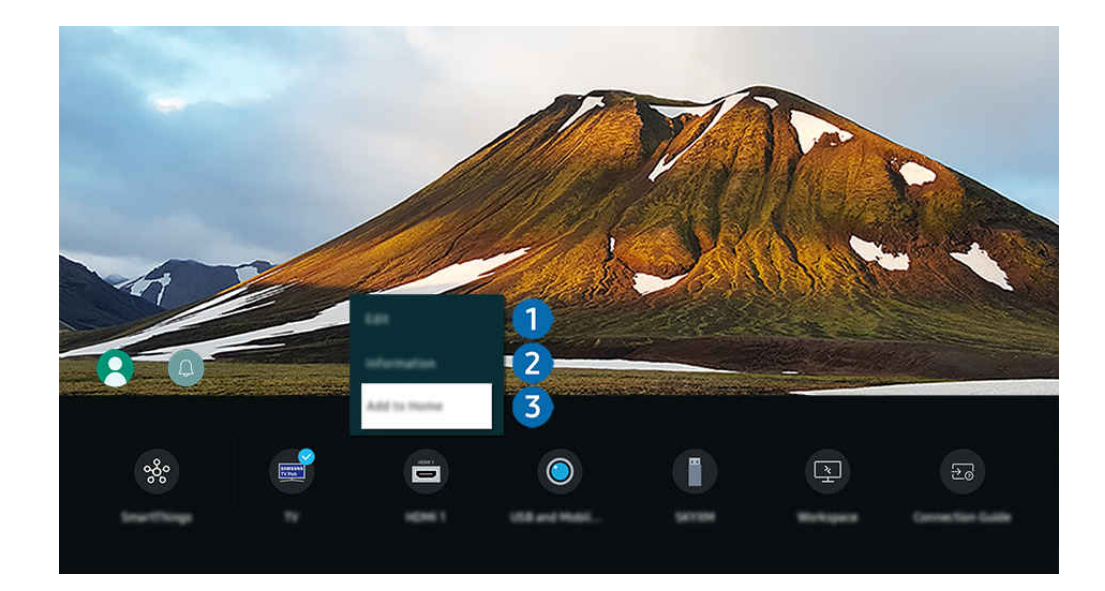

產品 上的影像依型號和地理區域而定,可能與上述影像不同。

- 1. 將焦點移動到連接的外部裝置。
- 2. 按下向下的方向按鈕。以下功能即可供使用。

可用的功能可能依連接埠類型而有所不同。

# 1.編輯

您可以將輸入連接埠重新命名,以及變更裝置圖示。

## 2.資訊

您可以檢視外部裝置的詳細資訊。

## 3.新增至首頁

若要快速切換,可以在第一個畫面中新增外部裝置的連接埠。

### 使用其他功能

您可以使用 SmartThings 功能。

• SmartThings

#### 此功能允許 產品 連接和控制在相同空間內偵測到的各種裝置。

△ 如需 SmartThings 的詳細資訊,請參閱「使用 [SmartThings」](#page-77-0)。

您可以在訊號源畫面上使用的功能如下。

• 相機體驗

連接 USB 相機, 或使用手機上的 SmartThings 應用程式以連接相機。

#### 連接相機以使用視訊電話、居家鍛鍊和其他新功能。

- △ 如需如何連接的詳細資訊,請參閱 Camera Sharing (  $\textcircled{a}$  > 三功能表 >  $\text{B}$  已連接裝置 > 連接指南 > 智慧型手機 > Camera Sharing)。
- 依型號而定,可能不支援此功能。
- Workspace

透過遠端 PC 或畫面分享 (無線),使用 產品 存取您的 PC。

■ 如需詳細資訊,請參閱「使用 [Workspace](#page-64-0)」。

• 連接指南

#### 顯示裝置連接說明。

- 如需詳細資訊,請參閱[「連接指南](#page-5-0)」。
- 通用遙控器設定

可讓您向 Samsung 遙控器註冊外部裝置, 然後使用該遙控器控制裝置。

- 依型號或地理區域而定,可能不支援此功能。
- 如需詳細資訊,請參閱「使用 Samsung 遙控器控制外部裝置 [使用通用遙控器設定」](#page-29-0)。

# <span id="page-19-0"></span>連接注意事項

### 連接外部裝置時,請注意下列各項。

- 接頭數量及其名稱和位置,可能依型號而有所不同。
- 將其連接到 產品 時請參閱外部裝置的操作手冊。外部裝置數量及其名稱和位置,可能依製造商而有所不同。

### HDMI 的連接注意事項

- 以下是建議的 HDMI 纜線類型:
	- High Speed HDMI Cable
	- High Speed HDMI Cable with Ethernet
	- Premium High Speed HDMI Cable
	- Premium High Speed HDMI Cable with Ethernet
	- Ultra High Speed HDMI Cable
- 使用粗細為 17 公釐 (或更細) 的 HDMI 纜線。
- 使用未通過認證的 HDMI 纜線,可能導致畫面空白或連接錯誤。
- 有些 HDMI 纜線和裝置可能因為 HDMI 規格不同,而與 產品 不相容。
- 此 產品 不支援 HDMI 乙太網路通道。乙太網路是以按照 IEEE 標準的同軸電纜建立的區域網路(LAN)。
- 使用長度在 3 公尺內的纜線以獲得最佳的 UHD 觀看品質。
- 許多電腦的顯示卡沒有 HDMI 連接埠,但是有 DVI 或 DisplayPort 連接埠。如果 PC 不支援 HDMI 視訊輸出,請使用 DVI 轉接 HDMI 或 HDMI 轉接 DisplayPort 纜線連接 PC。
- 當 產品 連接外部裝置,例如 DVD/BD 播放機或透過 HDMI 的機上盒時,電源同步模式會自動啟用。在電源同步模 式中,產品 會繼續偵測並透過 HDMI 纜線連接外部裝置。此功能可透過拔除連接裝置的 HDMI 纜線來停用。
	- 依型號而定,可能不支援此功能。

音訊裝置的連接注意事項

- 若要取得更好的 產品 音訊品質,請將聲棒或 A/V 接收器連接至 產品。
- 如果使用光纜連接外部音訊裝置,音效輸出設定會自動變更為連接的裝置。不過,若要使此生效,您的應用程式 必須在連接光纜之前在外部音訊裝置上開啟。若要手動變更音效輸出設定,請進行下列其中一項:

依型號而定,可能不支援此功能。

- 使用快速設定畫面變更至連接的裝置: 使用選擇按鈕在音效輸出功能表上,選擇光纖。(  $\textcircled{}}$  > 三 功能表 > @ 設定 > 向下方向按鈕 > 音效輸 出)。 立即嘗試
- 使用設定畫面變更至連接的裝置:
	- 在 音效輸出功能表上選擇光纖。( $\textcircled{a}$  > 三 功能表 > @ 設定 > 所有設定 > 音效 > 音效輸出) 。 立即嘗試 ● 將其連接到 產品 時, 請參閱聲棒的使用者手冊。
- 在您使用連接的音訊裝置時若發出不尋常的雜音,有可能是音訊裝置本身的問題。發生這類狀況時,請向音訊裝 置製造商尋求協助。
- 數位音訊只能用於 5.1 聲道廣播。

#### 電腦的連接注意事項

- 如需 產品 所支援解析度的資訊,請參閱「[連接電腦前請先閱讀\(支援的解析度\)](#page-172-0)」。
- 如果您要用無線方式連接 PC 和 產品,二者都必須連接到相同網路。
- 與其他網路裝置 (例如那些在 IP (網際網路通訊協定) 儲存系統中的裝置) 分享內容時,由於網路設定、品質或是功 能的關係 (例如, 網路具有 NAS (網路連接儲存裝置) 時), 可能不支援分享功能。

#### 行動裝置的連接注意事項

- 若要使用 Smart View 功能,行動裝置必須支援諸如 Screen Mirroring 或 Smart View 的鏡像功能。若要確認您的行 動裝置是否支援鏡像功能,請參閱行動裝置的使用手冊。
- 畫面分享 (Smart View) 功能在 2.4 Ghz 環境中可能無法順利運作。如需更好的體驗,建議使用 5.0 GHz。5 GHz 不 一定能使用,視型號而定。
- 若要使用 Wi-Fi Direct, 行動裝置必須支援 Wi-Fi Direct 功能。若要確認您的行動裝置是否支援 Wi-Fi Direct, 請參閱 行動裝置的使用手冊。
- 行動裝置和您的 產品 必須在相同的網路中彼此連接。
- 如果您是 iPhone 或 iPad 使用者,請使用 AirPlay。如需詳細資訊,請參閱 @ > 三功能表 > o 已連接裝置 > 連 接指南 > 智慧型手機 > Apple AirPlay。 立即嘗試

依型號而定,可能不支援此功能。

- 視網路狀況而定, 視訊或音訊可能會斷斷續續。
- 與其他網路裝置 (例如那些在 IP (網際網路通訊協定) 儲存系統中的裝置) 分享內容時,由於網路設定、品質或是功 能的關係 (例如,網路具有 NAS (網路連接儲存裝置) 時),可能不支援分享功能。

### 直向模式的連接注意事項

- 若您將自動旋轉附件(另售)連接至 產品,您可以在直向模式使用 產品。
- 若要在直向模式中使用透過 HDMI 連接至 產品 的電腦或主機,您需要變更裝置設定。從電腦或主機將畫面變更為 直向模式。
	- 連接使用 Windows 10 或更高版本的電腦或支援 直向模式 的主機時,可支援直向模式。
	- 依型號而定,可能不支援此功能。

<span id="page-22-0"></span>您可以使用您的 Samsung 智慧遙控器控制 產品 的操作。配對如鍵盤等外部裝置以方便使用。

# 關於 Samsung 智慧遙控器 (QLED 產品/S9\*C 系列/The Frame/CU8 Series/ CU77\*\* 型號)

了解 Samsung 智慧遙控器上的按鈕。

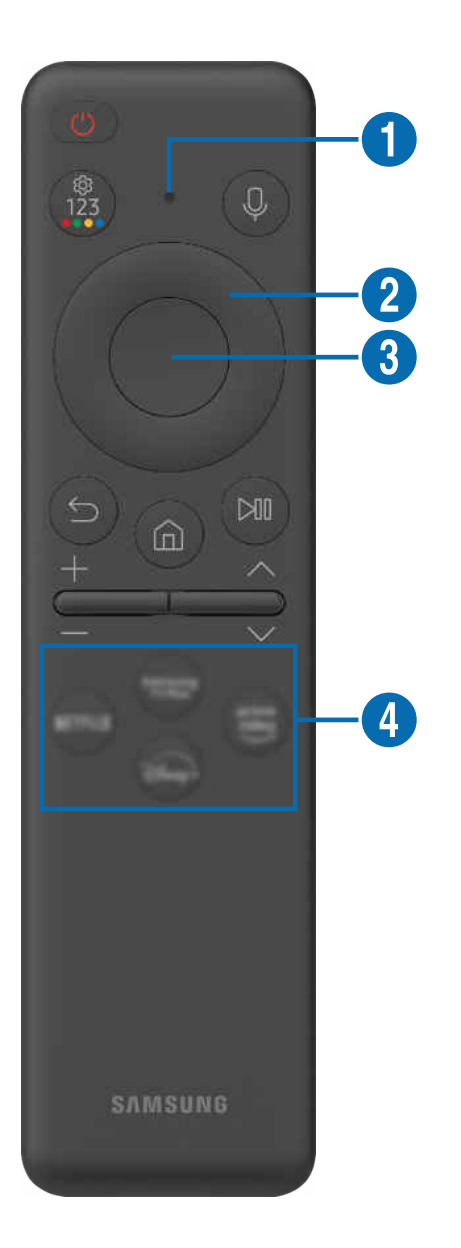

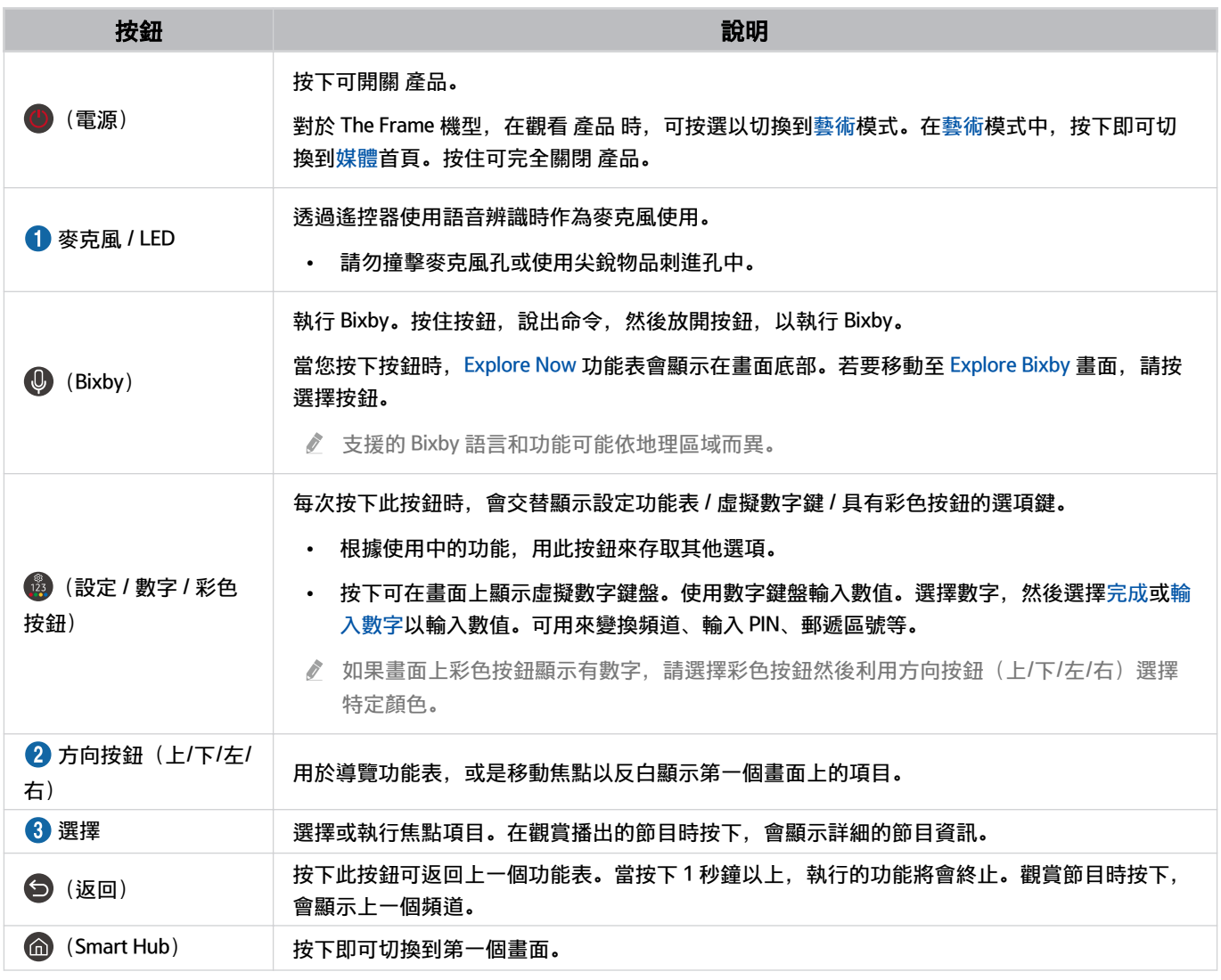

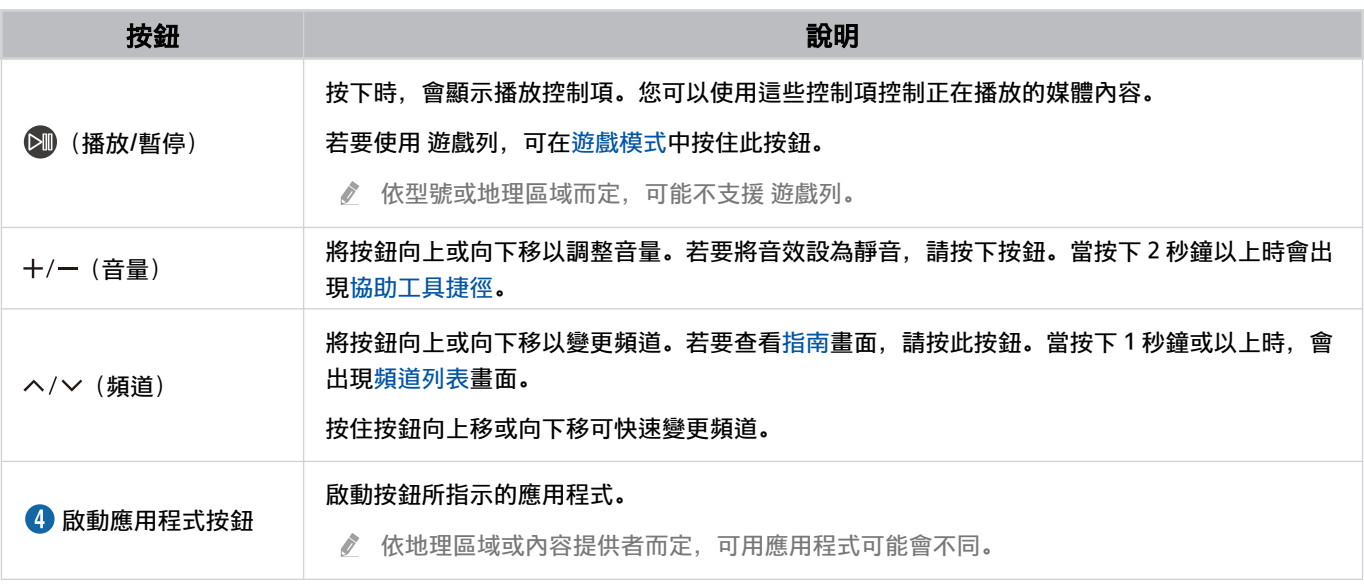

Samsung 智慧遙控器的影像、按鈕和功能可能依型號或地理區域而異。

**♪** 若要使用 Samsung 智慧遙控器控制不支援 HDMI-CEC (Anynet+) 的相容外部裝置, 您必須設定裝置的通用遙控器。如需詳細 資訊,請參閱[「使用 Samsung 遙控器控制外部裝置 - 使用通用遙控器設定](#page-29-0)」。

若要使用 Samsung 智慧遙控器控制支援 HDMI-CEC (Anynet+) 的相容外部裝置,請使用 HDMI 纜線將裝置連接到 產品 上的 HDMI 連接埠。如需詳細資訊,請參閱「使用 [Anynet+ \(HDMI-CEC\)](#page-30-0)」。

# <span id="page-25-0"></span>關於遙控器 (CU7 系列) (CU77\*\* 型號除外)

了解 遙控器上的按鈕。

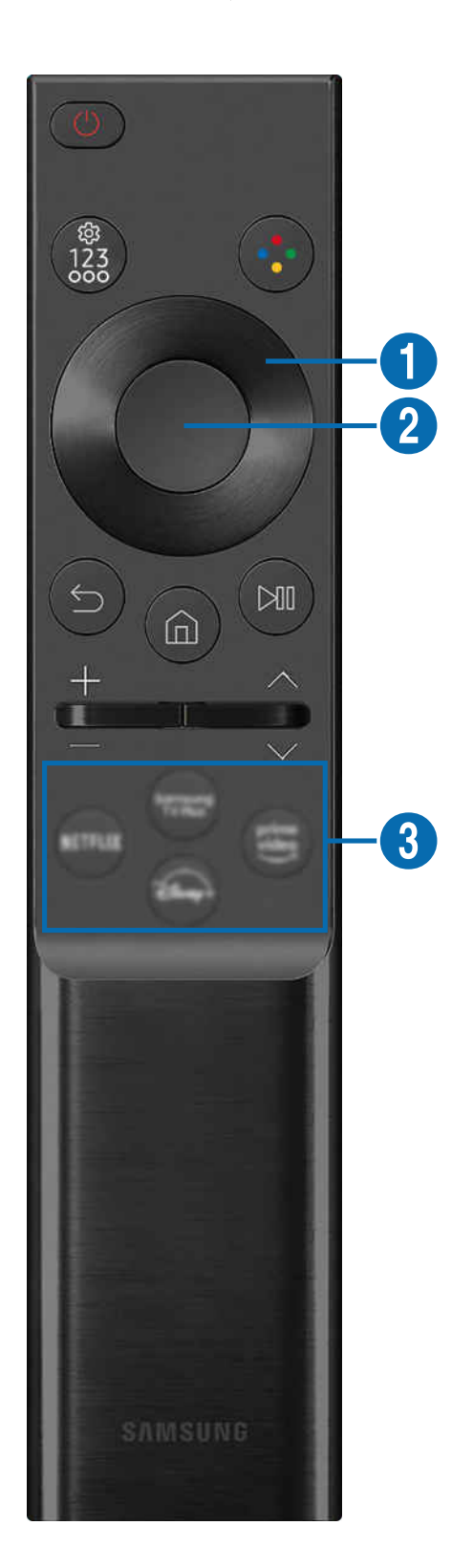

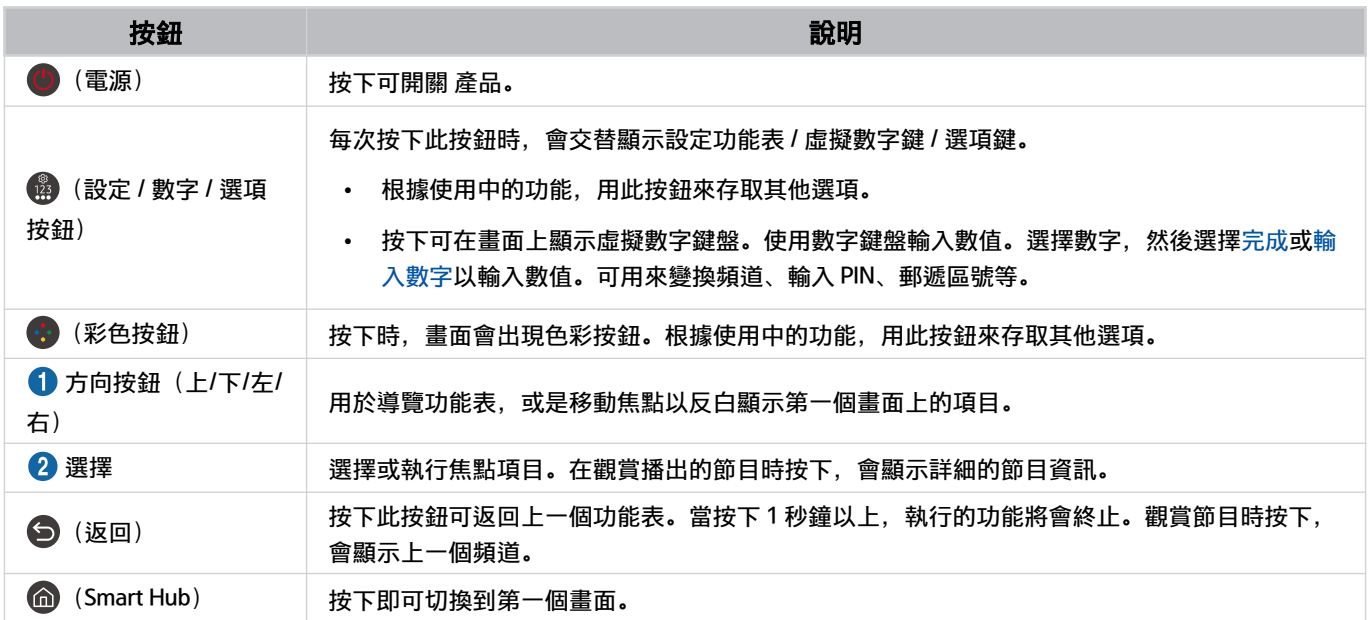

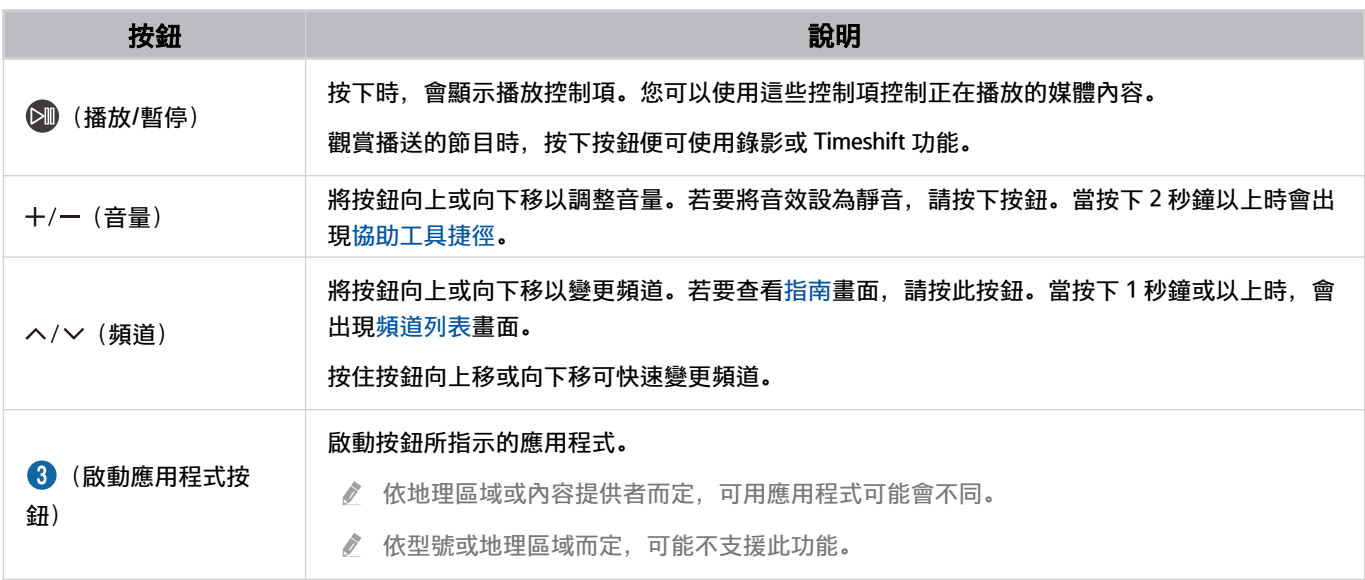

遙控器的影像、按鈕和功能可能依型號或地理區域而異。

- **∥** 若要使用 遙控器控制不支援 HDMI-CEC (Anynet+) 的相容外部裝置, 您必須設定裝置的通用遙控器。如需詳細資訊, 請參閱 [「使用 Samsung 遙控器控制外部裝置 - 使用通用遙控器設定](#page-29-0)」。
- 若要使用 遙控器控制支援 HDMI-CEC (Anynet+) 的相容外部裝置,請使用 HDMI 纜線將裝置連接到 產品 上的 HDMI 連接埠。 如需詳細資訊,請參閱「使用 [Anynet+ \(HDMI-CEC\)」](#page-30-0)。

# <span id="page-28-0"></span>將 Samsung 智慧遙控器連線至 產品

連接 Samsung 智慧遙控器和 產品 以操作 產品。

第一次開啟 產品 時, Samsung 智慧遙控器 會自動與 產品 配對。如果 Samsung 智慧遙控器沒有自動與 產品 配對, 請 將其指向產品 的前面,然後同時按住 → 和 → 的按鈕 3 秒或以上。

依型號或地理區域而定,可能不支援此功能。

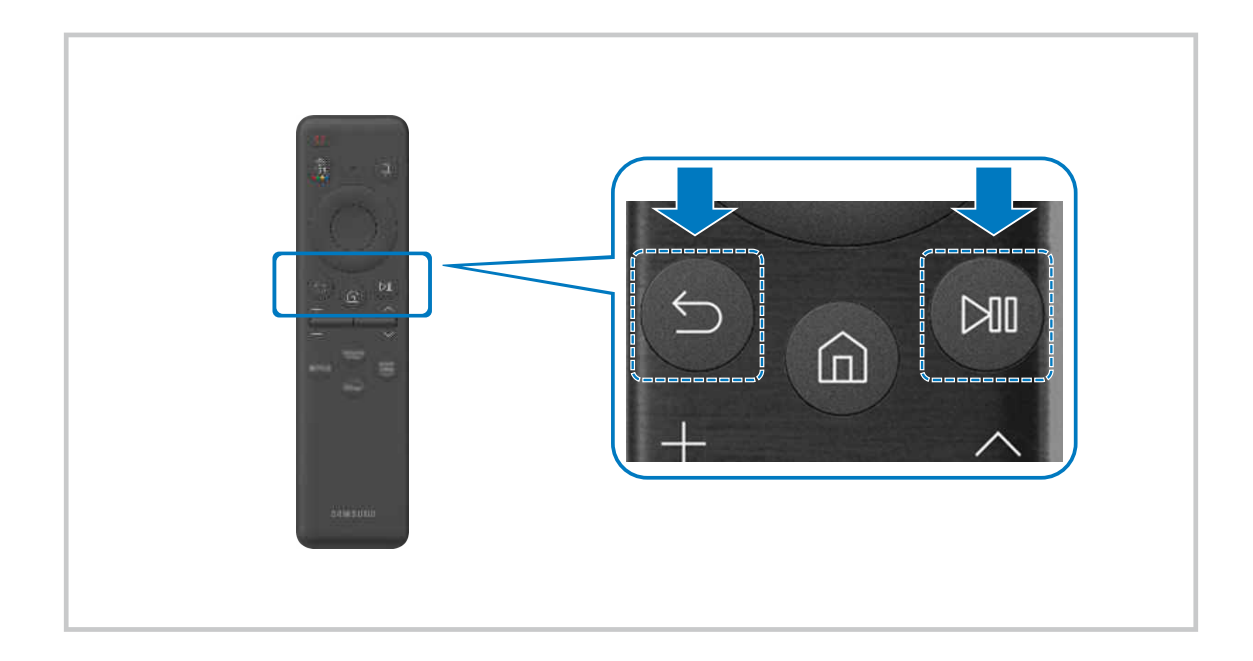

# <span id="page-29-0"></span>使用 Samsung 遙控器控制外部裝置 - 使用通用遙控器設定

使用 Samsung 遙控器控制 產品 和連接的外部裝置。

#### $\textbf{\textcircled{a}}$  >  $\equiv$  功能表 >  $\circ$  已連接裝置 > 通用遙控器設定

#### 您可以使用單一 Samsung 遙控器來控制連接 產品 的所有外部裝置。執行 通用遙控器設定 功能表以註冊外部裝置。

- 依型號或地理區域而定,可能不支援此功能。
- 您也可以使用 Anynet+ (HDMI-CEC) 功能透過 產品 的遙控器操作外部 Samsung 裝置, 不需要進行任何額外的設定。如需詳細 資訊,請參閱「使用 [Anynet+ \(HDMI-CEC\)」](#page-30-0)。
- 連接 產品 的特定外部裝置可能不會支援通用遙控器功能。
- 請勿在外部裝置和 產品 的標誌前放置任何障礙物。它可能導致遙控器傳輸不適當的訊號。
- 如果使用通用遙控器控制外部裝置有問題,請嘗試調整外部裝置的位置。
- 此功能依 產品 安裝環境和外部裝置的功能而定,可能不會正常運作。

# 瞭解如何使用 Samsung 智慧遙控器

您可以瞭解如何使用 Samsung 智慧遙控器。

 $\textbf{\textcircled{a}}$  >  $\equiv$  功能表 > @ 設定 > 支援 > 遙控器指南

尋找關於如何使用 Samsung 智慧遙控器的詳細資訊。 按下功能表以使用 Samsung 智慧遙控器的各種功能。

依型號而定,可能不支援此功能。

# <span id="page-30-0"></span>使用 Anynet+ (HDMI-CEC)

使用遙控器控制透過 Anynet+ (HDMI-CEC) 連接的外部裝置。

您可以使用 產品 遙控器控制以支援 Anynet+ (HDMI-CEC) 的 HDMI 纜線連接 產品 的外部裝置。請注意, 您只能使用遙 控器設定和操作 Anynet+ (HDMI-CEC)。

### 透過 Anynet+ 並使用其功能表連接外部裝置

- $\bigcirc$  >  $\equiv$  功能表 > @ 設定 > 所有設定 > 連線 > 外部裝置管理員 > Anynet+ (HDMI-CEC) 立即嘗試
- 1. 將 Anynet+ (HDMI-CEC)設為開啟。
- 2. 將 HDMI-CEC 相容外部裝置連接至 產品。
- 3. 開啟連接的外部裝置。

## 然後裝置會自動連接至 產品。完成連接程序之後,您可以使用 產品 遙控器存取所連接裝置的功能表,並且控制裝 置。

連接程序可能需要多達 2 分鐘才能完成。

### 請在連接 Anynet+ (HDMI-CEC) 裝置前先仔細閱讀

- 啟用 Anynet+ (HDMI-CEC) 的裝置必須使用 HDMI 纜線連接至 產品。請注意,某些 HDMI 纜線可能不支援 Anynet+ (HDMI-CEC)。
- 您可以設定 產品 的通用遙控器,來控制不支援 HDMI-CEC 的第三方有線電視接收盒、Blu-ray 播放機和家庭劇院。如需詳細 資訊,請參閱[「使用 Samsung 遙控器控制外部裝置 - 使用通用遙控器設定](#page-29-0)」。
- Anynet+ 無法用來控制不支援 HDMI-CEC 的外部裝置。
- 在特定情況下,產品 遙控器可能無法發揮功用。如果發生此狀況,請再次設定裝置為啟用 Anynet+ (HDMI-CEC) 的裝置。
- Anynet+ (HDMI-CEC) 只能與支援 HDMI-CEC 的外部裝置配合運作,並且在這些裝置在待機模式或開啟電源時使用。
- 除了家庭劇院以外,Anynet+ (HDMI-CEC) 可控制多達 12 部相容的外部裝置(相同類型最多 3 部)。Anynet+ (HDMI-CEC) 只 能控制一個家庭劇院系統。
- 若要聆聽來自外部裝置的 5.1 聲道音訊,可透過 HDMI 纜線連接裝置與 產品,並將 5.1 家庭劇院系統直接連接到外部裝置的 數位音訊輸出接頭。
- 如果外部裝置已由 Anynet+ 和通用遙控器設定,則只能使用通用遙控器來控制裝置。

# <span id="page-31-0"></span>利用鍵盤、滑鼠或遊戲控制器控制 產品

連接鍵盤、滑鼠或遊戲控制器可以更容易控制 產品。

◎ > 三功能表 > ® 設定 > 所有設定 > 連線 > 外部裝置管理員 > 輸入裝置管理員 立即嘗試 立即嘗試 您可以連接鍵盤、滑鼠或遊戲搖桿以更方便控制 產品。

#### 連接 USB 鍵盤、滑鼠或遊戲搖桿

將鍵盤、滑鼠或遊戲控制器纜線插入 USB 連接埠。

- 如果連接滑鼠,只能在 Internet 應用程式和 Workspace 功能中使用。
- ◆ 支援 XInput USB 遊戲控制器。
- 如需詳細資訊,請參閱連接指南( 功能表 已連接裝置 連接指南 輸入裝置)中的輸入裝置。

#### 連接藍牙鍵盤、滑鼠或遊戲搖桿

#### $\bigcirc$  >  $\equiv$  功能表 > @ 設定 > 所有設定 > 連線 > 藍牙設備列表  $\bigcirc$ 即嘗試

- 如果沒有偵測到您的裝置,請將鍵盤放在靠近 產品 處,然後選擇更新。產品 再次掃描可用的裝置。
- 如果連接滑鼠, 只能在 Internet 應用程式中使用。
- **♪**無論使用什麼連接方法(例如 USB 或藍牙), 最多都可以連接四個遊戲控制器。
	- 使用兩個 BT 音訊裝置時, 最好使用 USB 遊戲控制器。
	- 使用一個 BT 音訊裝置時, 最多可以連接兩個 BT 遊戲控制器。
- 如需有關如何連接藍牙裝置的詳細資訊,請參閱藍牙裝置的使用者手冊。
- 依型號或地理區域而定,可能不支援此功能。

## 使用鍵盤和滑鼠

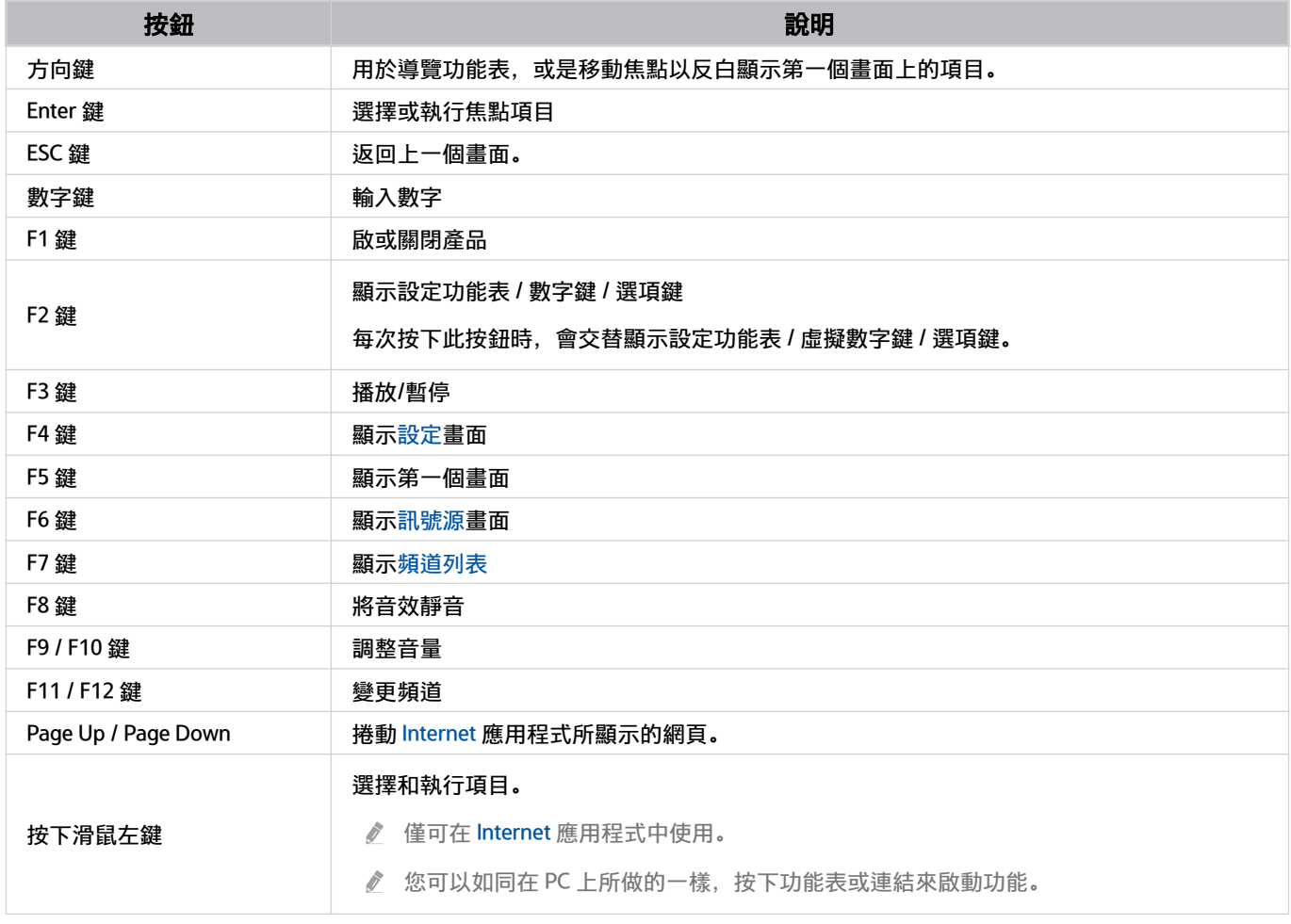

依部分應用程式或鍵盤而定,按鍵操作可能不同。

## 使用遊戲控制器

#### 檢查支援的遊戲控制器。 立即嘗試

依型號或地理區域而定,可能不支援此功能。

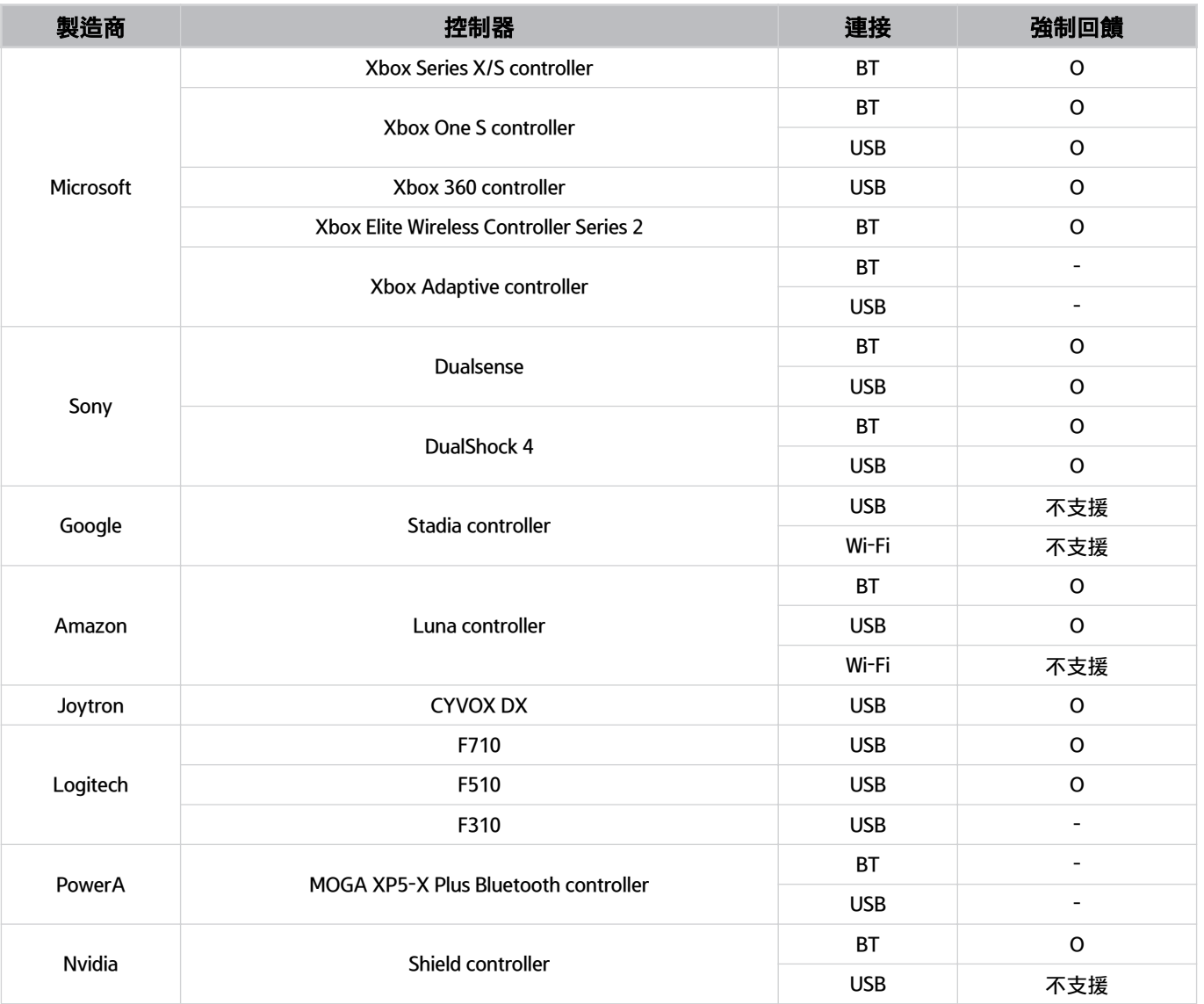

某些按鍵無法在本產品上使用,視控制器而定。

強制回饋:

「不支援」(本產品無法支援強制回饋。)

「-」(控制器沒有強制回饋功能。)

Tizen 產品僅對支援的遊戲控制器支援 Xinput 模式。

Xbox 控制器可能需要韌體更新。

控制器音訊輸出(3.5 mm 連接埠)無法在本產品上使用。

其他控制器可能可以或可能無法為雲端遊戲運作。

## 使用控制器

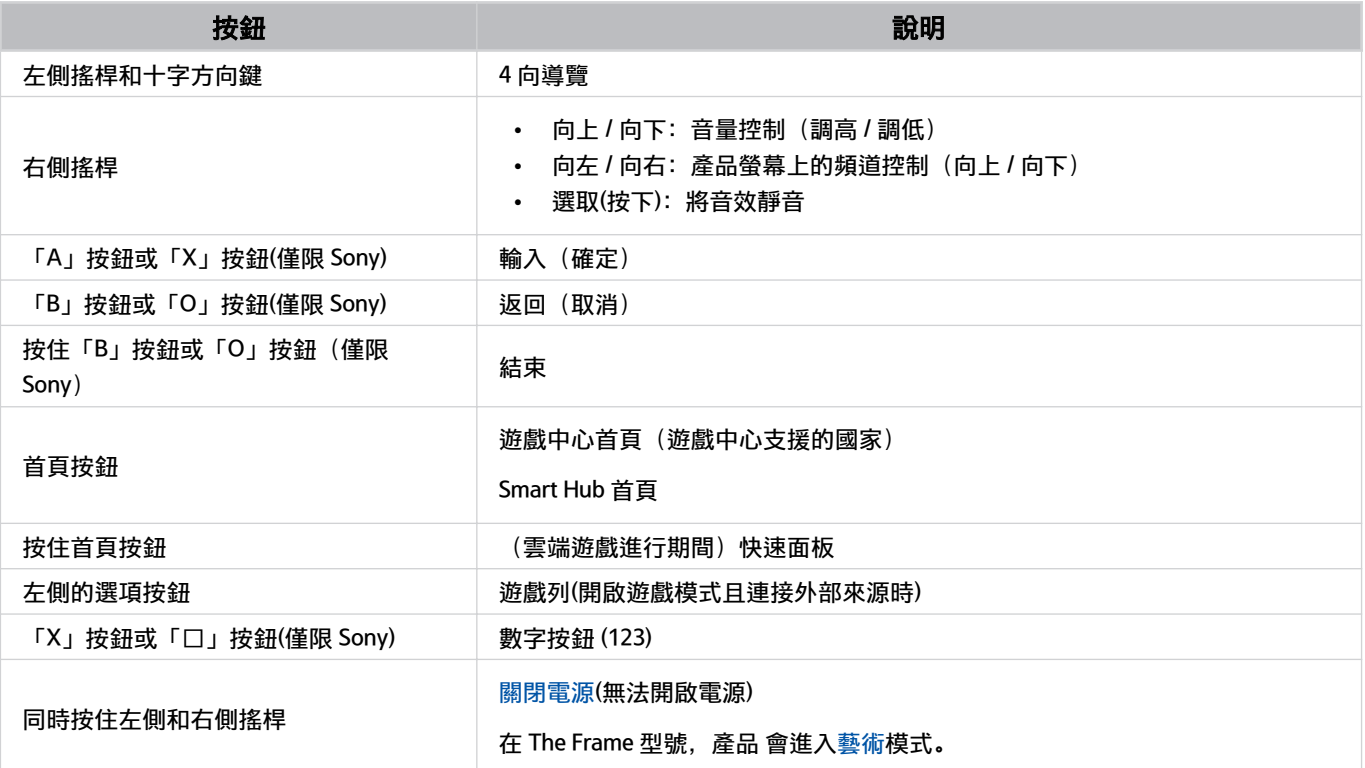

依部分應用程式或控制器而定,按鈕操作可能不同。

**♪ 若您透過 Wi-Fi 解決方案將控制器連線至本產品, 就無法使用 UI 導覽功能。** 

● 遊戲中心和雲端遊戲依國家/地區而定, 可能無法支援。

## 設定輸入裝置

◎ > ≡功能表 > ® 設定 > 所有設定 > 連線 > 外部裝置管理員 > 輸入裝置管理員 6加嘗試

- 鍵盤設定 立即嘗試 您可以使用鍵盤語言和鍵盤類型功能設定鍵盤。
- 滑鼠設定 立即嘗試 您可以使用主要按鈕和指標速度功能設定滑鼠。

# <span id="page-35-0"></span>使用螢幕虛擬鍵盤輸入文字

使用擬鍵鍵盤在 產品 輸入文字。

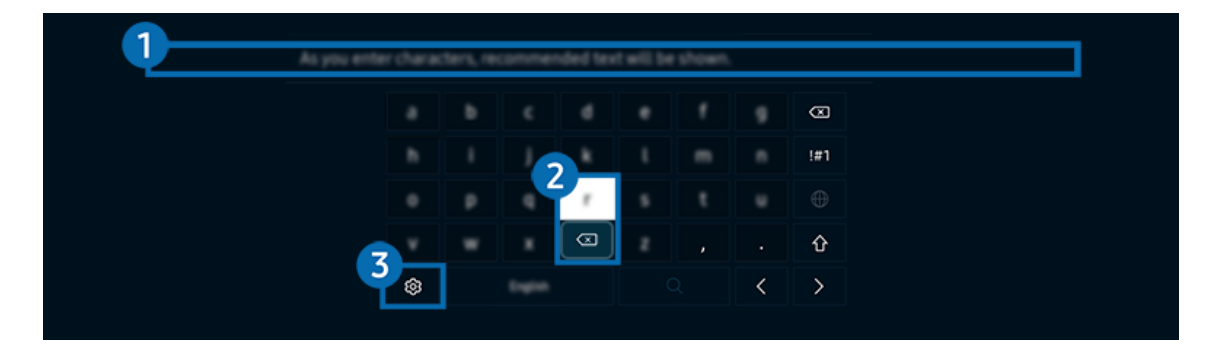

產品 上的影像依型號和地理區域而定,可能與上述影像不同。

## 1 建議文字

輸入用作搜尋詞彙的字詞時,此功能會顯示相關建議,您可從中選擇一個。

## 2. 編輯按鈕

在虛擬鍵盤輸入字元之後,選取任何快顯視窗 編輯按鈕, 藉此可以快速執行編輯功能。

● 此功能僅可用於顯示編輯按鈕功能開啟時。

## 3.設定

在虛擬鍵盤畫面上選擇 <sup>®</sup>。以下為可用的選項:

- 可用選項可能依目前執行的功能而有所不同。
- 建議文字
	- 建議文字
	- 重設建議的文字資料
	- 顯示編輯按鈕
- 鍵盤語言

#### 使用遙控器的麥克風和螢幕虛擬鍵盤輸入文字

當虛擬鍵盤在螢幕上時,按住 Samsung 智慧遙控器上的按鈕 9, 對 Samsung 智慧遙控器上的麥克風說話, 然後放 開按鈕。您說的話會在螢幕上顯示為文字。

- 部分功能可能不支援使用語音輸入文字。
- 依型號或地理區域而定,可能不支援此功能。
- 依型號或地理區域而定,可能不支援 Samsung 智慧遙控器。
# 智慧功能

您可以透過 Smart Hub 使用各種應用程式。

# 使用 Smart Hub

### 檢視 Smart Hub 基本功能的說明。

從 Smart Hub,您可以使用網際網路搜尋功能、安裝和使用各種應用程式、檢視相片和影片,或聆聽音樂以及執行更 多功能。

- 某些 Smart Hub 服務是付費服務。
- 若要使用智慧功能,應連線至網路、同意條款與條件,並使用 Samsung 帳戶登入。
- 視服務供應商、語言或地理區域而定,部分 Smart Hub 功能可能不支援。
- 您的網路服務若中斷,可能會導致 Smart Hub 服務停止供應。

# 顯示第一個畫面

按下 的 按鈕。

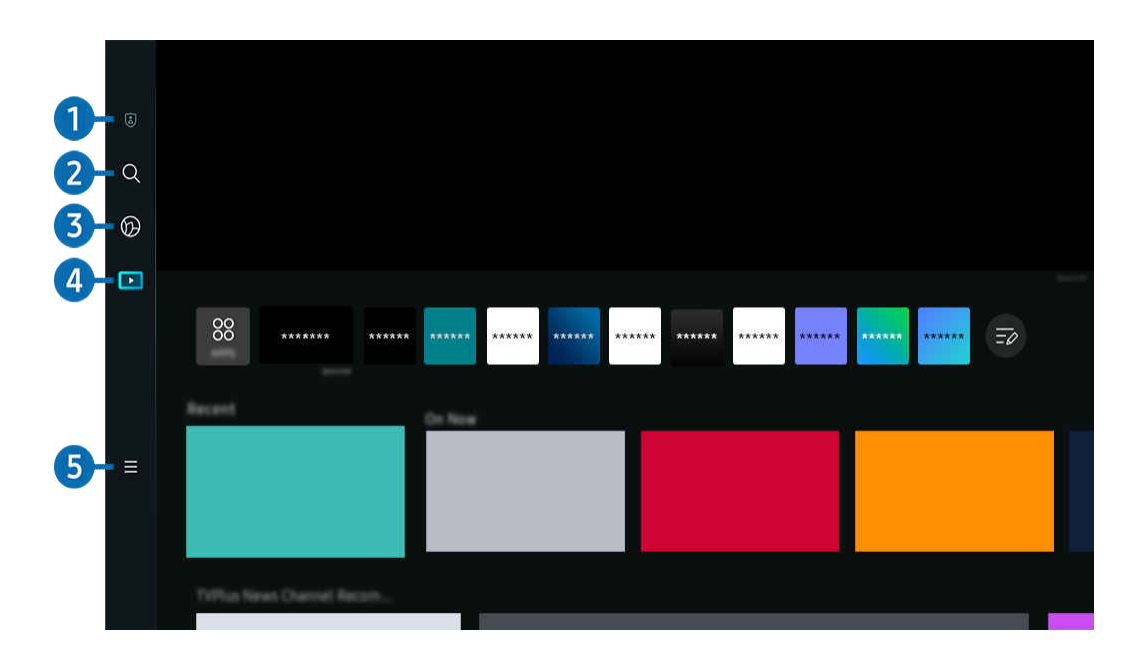

產品 上的影像依型號和地理區域而定,可能與上述影像不同。

# 1 3 隱私權選項

從 產品,輕鬆管理關於 Smart Hub 相關服務的隱私權政策並確認如何保護個人資訊。

- <u>●</u> 若要使用 Smart Hub,您必須同意 Smart Hub 服務合約以及收集和使用個人資訊。若不同意,您無法使用其他功能和服務。 您可以前往 1 > 三功能表 > ®設定 > 所有設定 > 一般與隱私權 > 條款與隱私權以檢視條款與隱私權的完整內容。 立即嘗試
- $\ell$  若要對與 Smart Hub 相關的強制條款與條件撤銷同意,請啟動重設 Smart Hub (  $\bigcirc$  > 三 功能表 > 您 設定 > 支援 > 裝置維 護 > 自我診斷 > 重設 Smart Hub) 。 立即嘗試

# 2 2 搜尋

### 搜尋 Smart Hub 提供的頻道、節目、電影和應用程式。

- 若要使用 搜尋 服務, 請確認 產品 連線至網路。
- 依型號或地理區域而定,可能不支援此功能。

# 3. Ambient

設定 產品 以在不使用 產品 時顯示您想要的內容, 例如時間或天氣。

若要從 Ambient 模式返回 產品 模式,按下 . 分 向左方向按鈕 > 2 媒體。按下 . 按鈕以關閉 產品。

依型號或地理區域而定,可能不支援此功能。

■ 如需詳細資訊,請參閱「使用 [Ambient](#page-41-0) 模式」。

#### 藝術

當不觀看 產品 或者 產品 關閉時,可使用藝術模式功能來編輯影像內容,例如圖案、相片或者顯示內容。

■ 此功能只能在 The Frame 中得到支援。

如需詳細資訊,請參閱[「使用](#page-47-0) 藝術 模式」。

# 4 口媒體

觀看各種內容。安裝 Smart Hub 提供的各種應用程式,例如影片、音樂和運動應用程式,並從 產品 使用應用程式。

如需詳細資訊,請參閱「關於 媒體 [第一個畫面](#page-55-0)」。

# $6. \equiv$ 功能表

### 管理連接至 產品 的外部裝置,並為可用於 產品 的各種功能進行設定。

如需詳細資訊,請參閱「關於 功能表 [第一個畫面](#page-58-0)」。

### 自動啟動 Smart Hub

 $\textbf{a}$  >  $=$  功能表 > @ 設定 > 所有設定 > 一般與隱私權 > 開始畫面選項 > 使用 Smart Hub 首頁開啟 立即嘗試

啟用 使用 Smart Hub 首頁開啟 會在 產品 開啟時自動啟動 Smart Hub。前往此按鈕以啟用或停用該功能。

#### 自動啟動最近使用的應用程式

 $\bigcirc$  >  $=$  功能表 > ® 設定 > 所有設定 > 一般與隱私權 > 開始畫面選項 > 自動執行上次使用的應用程 式 立即嘗試

如果自動執行上次使用的應用程式設定為開啟,則在開啟 產品 時會自動執行最近用過的應用程式。您可以開啟或關 閉此功能。在目前的功能表按下選擇按鈕。

依應用程式而定,可能不支援此功能。

依型號而定,可能不支援此功能。

### 多重視窗中的自動鏡像

<u></u>  $\textbf{\textcolor{red}{\bullet}}$  >  $\equiv$  功能表 > @ 設定 > 所有設定 > 一般與隱私權 > 開始畫面選項 > 自動執行 MultiView 鏡像 若您的螢幕鏡像顯示行動裝置,則 多重視窗 會自動顯示裝置畫面。前往此按鈕以啟用或停用該功能。

依型號或地理區域而定,可能不支援此功能。

### 在多重視窗中自動廣播

# $\textbf{\textcolor{blue}{\bullet}}$  >  $\equiv$  功能表 > @ 設定 > 所有設定 > 一般與隱私權 > 開始畫面選項 > 自動執行多重視窗投放 立即嘗試

#### 從行動裝置播放 YouTube 內容會自動在多重視窗顯示內容。

- 在任何播放內容的螢幕、外部裝置或支援 多重視窗 的應用程式,皆可使用此功能。
- 依型號而定,可能不支援此功能。

#### 在旋轉時自動啟動 多重視窗

#### ⑥ > ≡ 功能表 > ◎ 設定 > 所有設定 > 一般與隱私權 > 開始畫面選項 > 旋轉時自動執行多重視窗

#### 當您將畫面旋轉成直向模式時,多重視窗會自動執行。

- 依型號而定,可能不支援此功能。
- 連接自動旋轉附件(另售)時,會啟用此功能。

# 測試 Smart Hub 連接

 $\bigcirc$  >  $\equiv$  功能表 > ® 設定 > 支援 > 裝置維護 > 自我診斷 > Smart Hub 連接測試  $\bigcirc$ 即嘗試

重設 Smart Hub

- $\bigcirc$  >  $\equiv$  功能表 > ® 設定 > 支援 > 裝置維護 > 自我診斷 > 重設 Smart Hub  $\bigcirc$ 即嘗試
- 您可以重設 Smart Hub 設定。若要重設 Smart Hub, 請輸入 PIN。預設 PIN 碼為「0000」。您可以在 (  $\overline{10}$  > 三 功能表 > @ 設 定 > 所有設定 > 一般與隱私權 > 系統管理員 > 更改密碼 設定 PIN。 立即嘗試
- 依型號或地理區域而定,可能不支援 更改密碼。

# <span id="page-41-0"></span>使用 Ambient 模式

### 了解 Ambient 模式中可用的功能。

# **<u> </u>**● > 向左方向按鈕 > ● Ambient 立即嘗試

### 設定 產品 以在不使用 產品 時顯示您想要的相片或內容。

- 依型號而定,可能不支援此功能。
- △ 在 The Frame 型號上, Ambient 模式已整合到藝術模式中。
- 在 Ambient 模式畫面中按下 c 按鈕可進入 Ambient 首頁。
- 在 Ambient 模式中, 可能不支援某些功能。

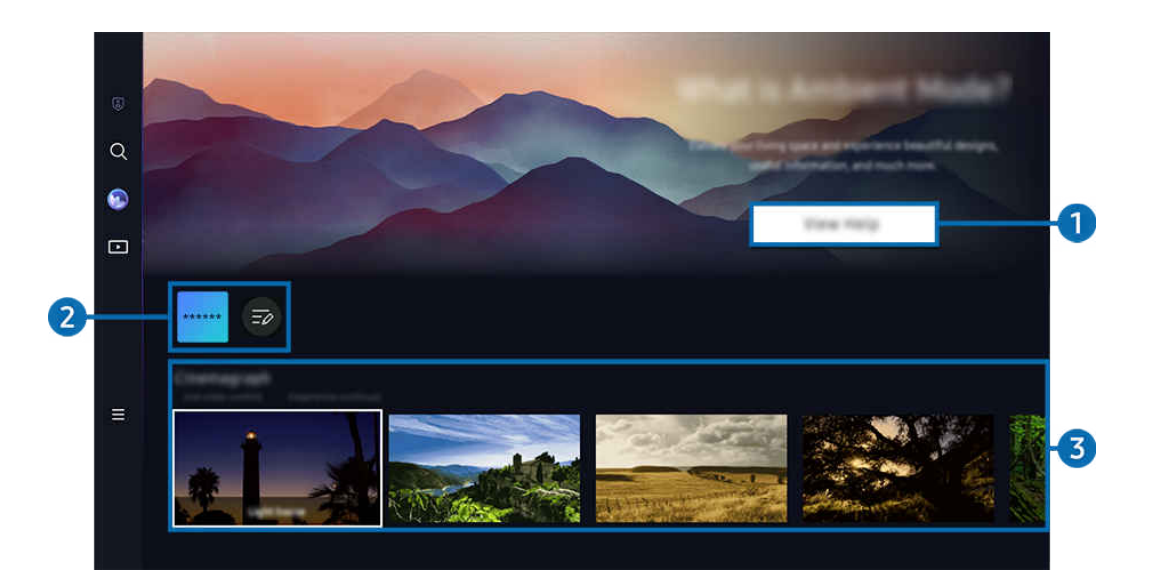

產品 上的影像依型號和地理區域而定,可能與上述影像不同。

# **1. 瞭解 Ambient 模式**

按下檢視說明以大略檢視關於 Ambient 模式的資訊,包括功能。

# 2.NFT 應用程式清單

您可以從 NFT 應用程式下載影像並在 Ambient 模式中使用。您可以選取位於清單末端的清單編輯,以將應用程式移 動至另一個位置

- 支援的 NFT 應用程式可能依地區而異。
- 只要發行新的 NFT 應用程式, 您就能顯示各種 NFT 圖案。

# 3.功能與內容預覽

選取偏好的內容和偏好的背景並設定為 Ambient 模式。在 Ambient 模式中,按下遙控器上的選擇按鈕以檢視內容詳 細資訊。

您可以使用行動裝置上的 SmartThings 應用程式來選擇所要的內容,然後變更設定。指示適合當日時間的內容。

可用的內容類別可能依型號或地理區域而異。

### • 變更藝術作品

變更要在 Ambient 模式中顯示的圖案。使用遙控器上的選取按鈕以將焦點移至圖案。使用向左或向右方向按鈕 移動至所需的藝術作品,然後按下遙控器上的選擇按鈕。

• 檢視詳細資料

檢視有關所選影像的詳細資訊。

• 最愛

按下遙控器上的 確認, 以在最愛中新增或刪除特定影像。若要檢視設定為我的最愛的項目, 前往 Ambient > 最 愛。

- ♡最愛: 該項目沒有設為我的最愛
- ♥最愛: 該項目已設為我的最愛

### • 編輯

### 自訂設定,以配合您的偏好。

- 可用功能可能不受支援,視型號或內容而定。
- 天氣濾鏡

您可以在內容中新增天氣效果。

– 時間濾鏡

您可以選擇任何內容的背景時間格式。

– 色度

變更內容的色彩。

- 氣氛 選擇與內容相符的心情。
- 背景

變更內容的背景。

– 陰影效果

將您選擇的陰影效果套用到內容。

– 篩選

您可以選擇內容的影像濾鏡效果。

– BGM 模式

您可以在內容中新增背景音樂。

• 畫面設定

您可調整像是內容亮度、飽和度及色調的設定。

– 亮度

調整內容的亮度。

– 飽和度

調整內容的飽和度。

– 色溫

調整內容的顏色。

– 紅色色調 / 綠色色調 / 藍色色調

調整紅、綠與藍色對比度。

## 選擇內容類別

- 可用的內容類別可能依型號或地理區域而異。
- 最愛

在 Ambient 模式中,按下遙控器上的選擇按鈕並按下♥最愛以將顯示的內容儲存至最愛。

• 由 NFT 應用程式提示

透過提供 NFT 工作的應用程式瀏覽各種全新的創新內容。

• 特別版

可讓您享受世界最優秀的藝術家和設計師所創作的原創藝術作品和室內設計內容。

• 動態靜圖

將循環動畫新增至相片的特定部分,使之更吸引目光。

• 我的相簿

可讓您將儲存在行動裝置或 三星雲端 中的相片設定為 Ambient 模式畫面的背景圖案。

- 若要從行動裝置或 三星雲端匯入相片,請使用行動裝置上的 SmartThings 應用程式。
- 如需有關如何設定相片設定的詳細資訊,請選擇如何選擇相片。
- 量子收藏

提供 Samsung QLED 專屬的內容。

• 心情

享受可配合心情建立適當氛圍的一系列選項。

• 身心放鬆

透過從大自然汲取靈感、可舒緩情緒的精選恬靜內容來放鬆您的身心。

• 擺設

可讓您選擇感性美觀設計的內容。

• 資料

可讓您選擇如天氣、溫度、時間和新聞等基本即時資訊。

• 藝術作品

可讓您選擇像世界知名相片和圖案之類的內容。

• 首頁主題

可讓您選擇 Samsung 所提供的背景主題。

- <u>《</u> 使用行動裝置上的 SmartThings 應用程式拍一張牆壁的照片, 建立一個自訂的背景主題。當您使用此功能時, 可能因網 路狀況的不同而會有影像傳輸延遲和最佳化現象。
- 建立的首頁主題可以設定為內容的背景。若要設定為內容的背景,在 Ambient 模式中按下遙控器上的選擇按鈕,並選擇 編輯。
- 日常事物

享受各種日常事物,每個顯示的內容會配合您當日的各個時段,或者透過 SmartThings 應用程式建立您自己的日 常事物。

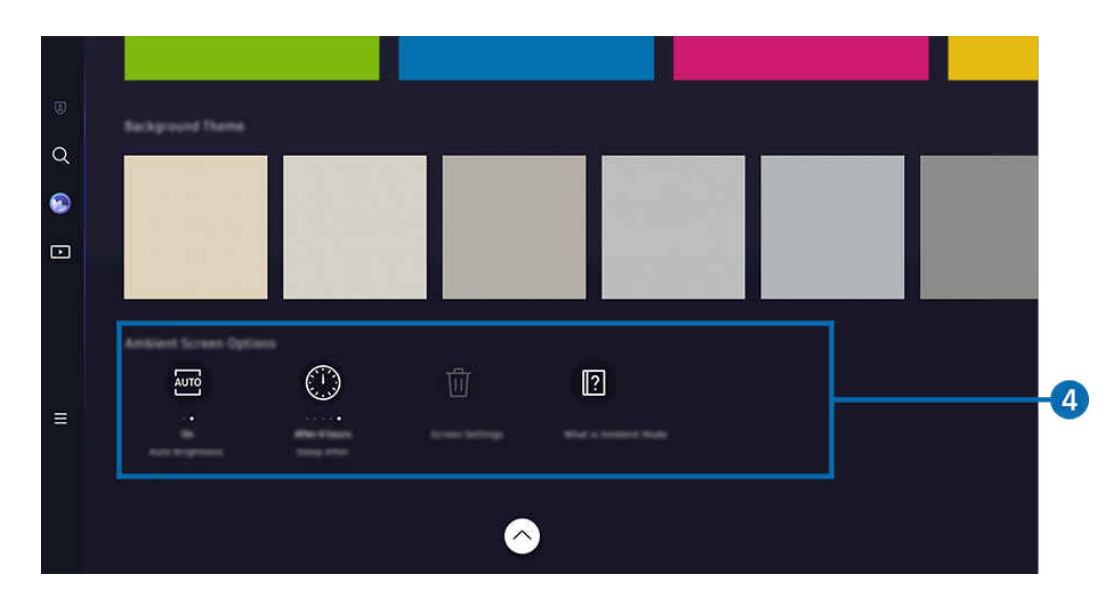

產品 上的影像依型號和地理區域而定,可能與上述影像不同。

# 4 Ambient 螢幕選項

### 可以設定下列 Ambient 模式選項:

- 此功能表可見於 Ambient 模式首頁底部。若要設定選項設定,向下捲動至最底部。
- 可用選項可能依型號而異。
- 自動亮度

### 變更 Ambient 模式的自動亮度設定。

- △ 當此功能設定為關閉時,產品 螢幕的亮度不會依照周邊環境光線亮度自動調整。
- 睡眠等待

### 設定 Ambient 模式畫面自動關閉的時間。

- 如果在設定的時間內都沒有用遙控器進行任何輸入,螢幕會關閉。
- 重設所有相片

### 重設儲存在我的相簿中的相片。

• 什麼是 Ambient?

大略檢視關於 Ambient 模式的資訊,包括功能。

# 從 Ambient 模式進入觀賞 產品 畫面

若要從 Ambient 模式存取 產品 畫面,按下 或 按鈕以重新導向至 Ambient 模式第一個畫面,按下遙控器上的向 左方向按鈕,然後選取 的 或 ■ 媒體。

♪ 若 產品 關閉並按下 → 按鈕, 就會顯示 ■ 媒體 第一個畫面。

# <span id="page-47-0"></span>使用 藝術 模式

了解藝術模式中可用的功能。

◎ > 向左方向按鈕 > ス藝術

此功能只能在 The Frame 中得到支援。

當您不是以全螢幕模式看 產品 時,可以使用藝術模式功能來顯示影像內容,例如圖案或相片。

- 在使用 產品 時按下 ( ) 按鈕, 產品 就會切換至藝術模式。
- 在藝術模式中按下 + 按鈕可進入媒體首頁。
- 在藝術模式中按下 @ 按鈕可進入藝術首頁。
- 若要完全關閉 產品,請按住遙控器上的 ◎ 按鈕,或者按下 產品 的 產品 控制器按鈕。

● 如果使用 Samsung 智慧遙控器以外的遙控器,產品可能不會完全關閉。

• 在藝術模式中,產品 的亮度和色調會根據環境自動調整,並且產品 可以自動關閉。

產品 的預設設定是在藝術模式中當周圍燈光變暗時螢幕會自動關閉。

- 使用 產品 上顯示的藝術首頁底部的 藝術模式選項(@ > 向左方向按鈕 > 冥 藝術 > 藝術模式選項)或使用行 動 SmartThings 應用程式設定動作感應器。產品 可能會偵測使用者動作和其他視覺變化,以自動開啟或關閉。
	- 依型號或地理區域而定,可能不支援此功能。
- 處於藝術模式時,使用行動裝置上的 SmartThings 應用程式將裝置上的相片儲存至 產品。
	- 依 產品 型號或行動裝置而定,可能不支援此功能。
	- 支援的功能可能因 SmartThings 應用程式版本的不同而有所差異。

# 關於藝術首頁畫面

◎ > 向左方向按鈕 > 2 藝術

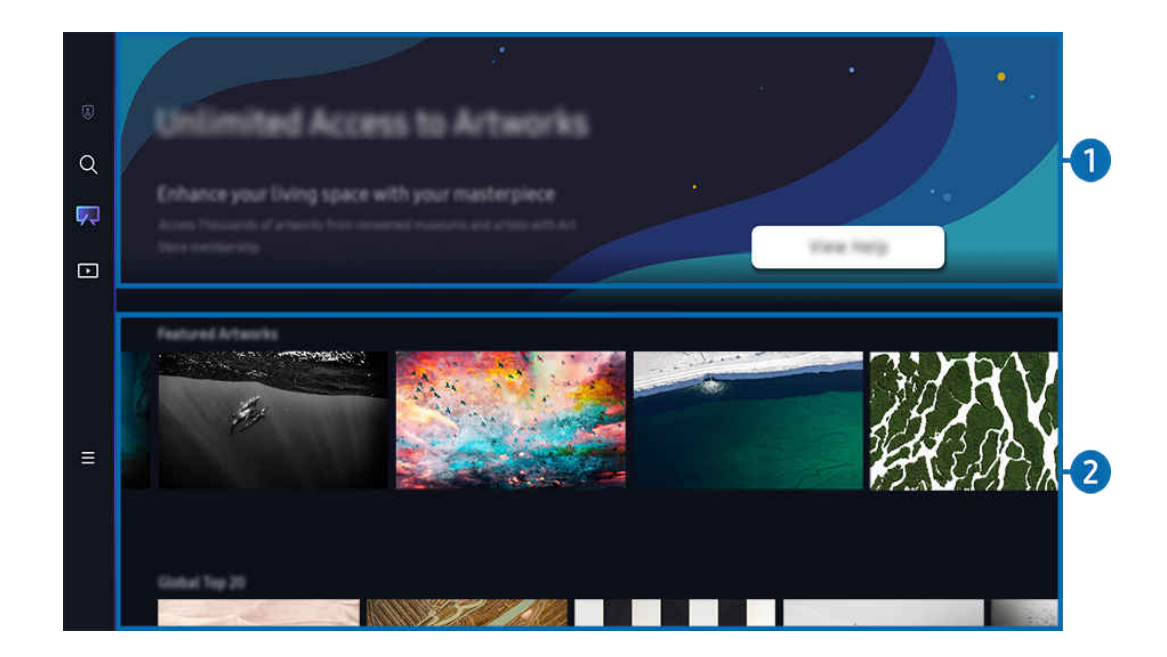

產品 上的影像依型號和地理區域而定,可能與上述影像不同。

# 1.實用資訊

檢視關於藝術首頁的資訊和升級。

### 2. 影像類別清單

從顯示的類別清單選取影像,並按下「選取」按鈕,以檢視關於影像的詳細資訊。選取預覽以在全螢幕預覽影像 30 秒。若您喜歡該影像,可以購買或訂閱會員身分,以保留作為圖案。

若您選取已儲存的影像,產品 會進入藝術模式。在藝術模式中,按下遙控器上的 確認 以使用下列功能表選項:

可用的內容類別可能依型號或地理區域而異。

• 變更藝術作品

變更要在藝術模式中顯示的圖案。使用遙控器上的選取按鈕以將焦點移至圖案。使用向左或向右方向按鈕移動至 所需的藝術作品,然後按下遙控器上的選擇按鈕。

• 檢視詳細資料

檢視有關所選影像的詳細資訊。

### • 最愛

按下遙控器上的 確認, 以在最愛中新增或刪除特定影像。若要檢視設定為我的最愛的項目, 前往我的藝術市集 最愛。

- ♡最愛: 該項目沒有設為我的最愛
- ♥最愛: 該項目已設為我的最愛
- 遮罩

自訂框線樣式和色彩,以配合您的偏好。若要儲存變更,選取所需的墊子樣式和色彩,並按下「選取」或 ● 按 鈕。

- 若影像長寬比不是 16:9 或影像解析度低於建議的解析度,則支援的框線樣式可能會不同。
- 建議的解析度:1920 x 1080(適用於 32LS03C 型號)或 3840 x 2160(適用於 43 吋和更大的型號)
- 畫面設定

#### 自訂藝術模式畫面設定以配合您的偏好。

– 亮度

調整畫面亮度。按下 確認 按鈕以儲存變更。

– 色溫

調整影像色彩。按下 確認 按鈕以儲存變更。

– 亮度重設

將畫面亮度重設為預設值。

### • 最近

管理最近顯示的影像。

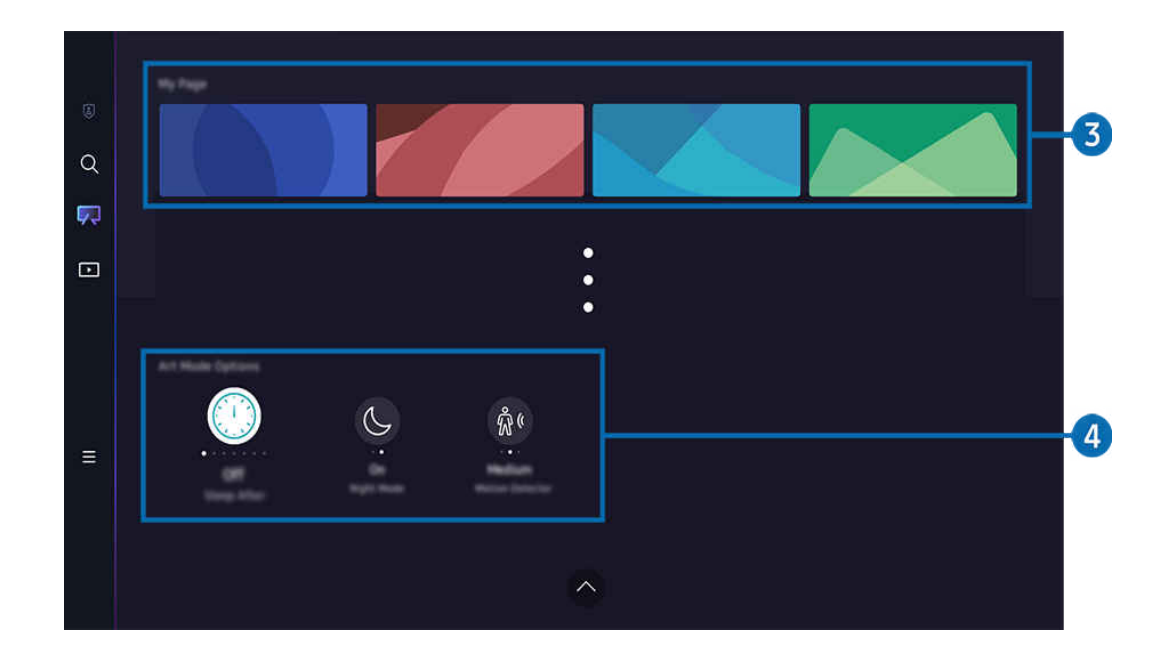

產品 上的影像依型號和地理區域而定,可能與上述影像不同。

### 3.我的藝術市集

• 我的最愛

管理儲存在最愛中的影像。

– 全部顯示 / 繼續播放

在最愛中播放影像作為投影片。

– 刪除

同時選取並刪除最愛中的多個影像。

• 會員身分

若您註冊會員身分,可以毫無任何限制地使用圖案。您也可以定期替換為新的圖案,以配合您的偏好。

#### 遵循螢幕上的指示繼續進行付款。

- 若您在免費試用期間訂閱會員,則無論有多少剩餘試用期間,您的帳戶都會立即切換為會員帳戶,而您可以無限制使用 各種圖案
- 付款資訊

#### 檢視圖案購買詳細資訊,並輸入所需的付款資訊,以輕鬆購買圖案。

如需付款資訊詳情,請至 Samsung Checkout (sbox.samsungcheckout.com)。

# 4 藝術模式選項

### 設定關於藝術模式畫面的選項。

- 此功能表可見於藝術首頁底部。若要設定選項設定,向下捲動至最底部。
- 睡眠等待

若在一段特定期間於 產品 附近沒有偵測到動作,產品 會自動關閉。按下 確認 按鈕以指定期間。

• Night Mode

若在 產品 附近沒有偵測到光線,產品 會自動關閉。此模式會偵測 產品 周圍的光線,以根據存在的光線自動開 啟或關閉 產品。按下 選擇 按鈕開啟或關閉模式。

• 動作偵測器

設定動作感應器的動作偵測器。按下 確認 按鈕以設定敏感度層級。

- 依型號或地理區域而定,可能不支援 動作偵測器。
- 什麼是 藝術

大略檢視關於藝術模式的資訊,包括功能。

### 從 USB 記憶體匯入影像

- 1. 將儲存影像的 USB 記憶體裝置連接至 產品。
- 2. 會自動辨識 USB 記憶體,畫面會顯示儲存在 USB 記憶體中的影像、音樂和影片檔案清單。
	- △ 執行 USB 記憶體的替代方式是前往 3 > 三功能表 > o 已連接裝置 並選取 USB 記憶體。
- 3. 前往包含您要儲存到 產品 之影像檔案的資料夾,然後選取選項 >傳送至 [藝術模式]。
- 4. 選取影像並按下傳送。儲存在 USB 記憶體中的影像會在藝術模式下儲存。
	- </del> 建議的解析度 (16:9): 1920 x 1080 (32 吋型號), 3840 x 2160 (43 吋或更大型號)

## 使用 藝術 模式和 SmartThings 應用程式

一旦在您的行動裝置安裝好 SmartThings 應用程式後, 您就可以使用下列功能:

您可以從 Google Play 商店、Samsung App 或 App Store 下載 SmartThings 應用程式。

若 產品 沒有在 SmartThings 應用程式中註冊,請先按下 (新增裝置)並註冊 產品 再使用該模式。

- **♪** 功能或詞彙可能依 SmartThings 應用程式的版本而有所不同。
- 在平板電腦裝置上,藝術模式功能可能不受 SmartThings 應用程式支援。
- 在藝術模式下選取影像。
- 將相片從行動裝置儲存至 產品:使用新增圖片功能以將行動裝置上的相片儲存至 產品。
	- 新增圖片 > 選取 2 到 3 個影像 > 建立墊子: 組合 2 到 3 個影像以建立單一影像。
	- 我的相簿 > 可選取內容,例如 動態濾鏡 或 自動藝廊,然後按下「選取相片」以將內容設定為行動裝置相 片。
- 訂閱藝術模式會員身分
- 將框線樣式和顏色套用到影像
- : (更多) > 藝術模式選項
	- 為藝術模式設定亮度
	- 設定睡眠等待:在藝術模式中指定的時間都未偵測到任何動作時,產品會自動關閉。
	- 設定 Motion Detector Sensitivity:設定感應器敏感度,以便在藝術模式中偵測到動作時 產品 會自動開啟或關 閉。
		- 依型號或地理區域而定,可能不支援 Motion Detector Sensitivity。
	- 設定 Night Mode:此模式會偵測 產品 周圍的光線,以根據存在的光線自動開啟或關閉 產品。

### 使用 藝術 模式時的注意事項

- 依型號或地理區域而定,可能不支援 動作感應器。
- 動作感應器位於 產品 底部。請勿遮蔽 產品 前面的感應器。動作感應器以及畫面的亮度和色調可能受影響。
- 藝術模式使用演算法,將長時間在螢幕上顯示靜止影像而可能發生的烙影現象減至最少。
- 感應器的效能可能依 產品 的安裝和操作環境而異。
	- 畫面亮度和色調可能會受到支撐 產品 底座的地板顏色的影響。
	- 在使用特殊光源而非標準光源(鹵素燈、日光燈)的環境中,感應器的動態辨識效能可能依光源的位置、類 型和數量而有所不同。
	- 如果 產品 周圍太暗或太亮,畫面亮度可能受到限制,或者感應器可能無法正常運作。
	- 如果 產品 安裝得太高或太低,感應器可能無法正常運作。
	- 動作感應器可能感應到 LED 閃光、寵物、窗外移動的車輛或其他狀況的動作,而啟動操作。
- 根據自動關閉電源功能設定而定,產品 可能在藝術模式中使用者沒有輸入(例如從遙控器(@ >  $\equiv$  功能表 >  $\circledast$ 設定 > 所有設定 > 一般與隱私權 > 省電和節能 > 自動關閉電源) 的輸入)時時關閉。 け即嘗試
- 在藝術模式中,會停用下列功能。
	- ◎ > ≡ 功能表 > ◎ 設定 > 所有設定 > 一般與隱私權 > 系統管理員 > 時間 > 睡眠計時器 立即嘗試
	- ◎ > 三 功能表 > / ॐ 設定 > 所有設定 > 一般與隱私權 > 系統管理員 > 時間 > 自動關機定時器 立即嘗試
	- 6 〉三功能表 > @ 設定 > 所有設定 > 一般與隱私權 > 省電和節能 > 螢幕保護程式 立即嘗試

# <span id="page-55-0"></span>關於 媒體 第一個畫面

觀看各種內容。安裝 Smart Hub 提供的各種應用程式,例如影片、音樂和運動應用程式,並從 產品 使用應用程式。

# **<u></u>◎** > 向左方向按鈕 > ■媒體

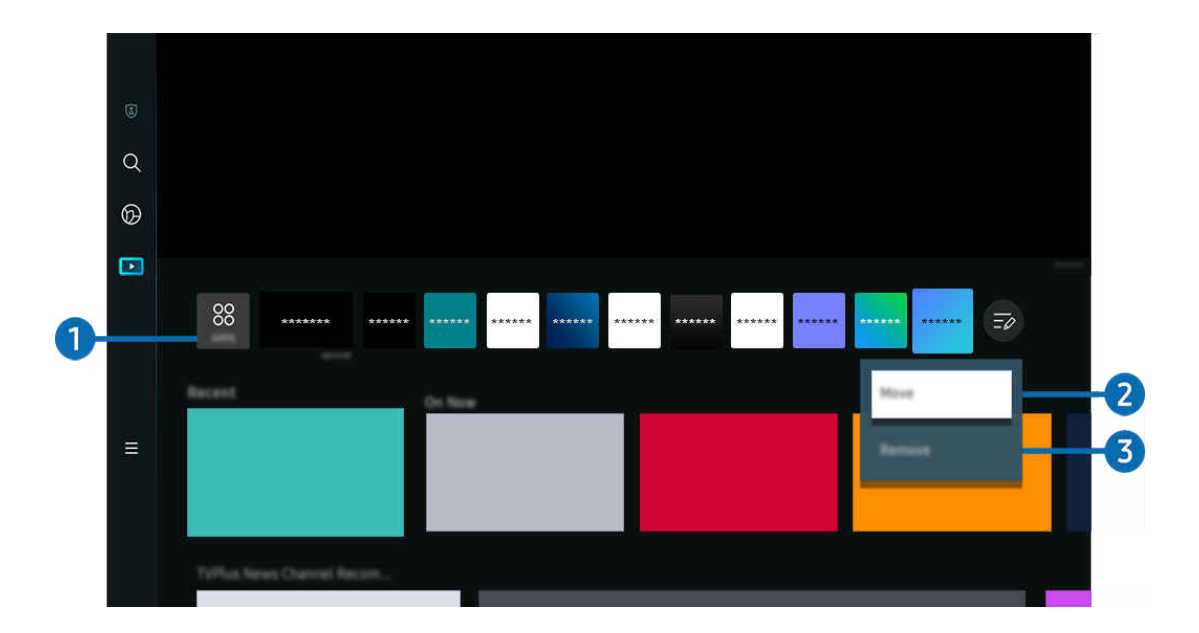

產品 上的影像依型號和地理區域而定,可能與上述影像不同。

# **1.** 88 APPS

安裝 Smart Hub 提供的各種應用程式,例如影片、音樂、運動和遊戲應用程式,並從 產品 使用應用程式。

- 若要使用 APPS, 請確認 產品 連線至網路。
- 如需 APPS 的詳細資訊, 請參閱「使用 [Apps](#page-70-0) 服務」。

# 2. 在 Home Screen 移動項目

從 APPS 清單的末尾, 選取清單編輯。將焦點移到要重新放置的應用程式, 按下遙控器上的向下方向按鈕。選擇「選 項」功能表中的移動。使用向左或向右方向按鈕重新放置應用程式,然後按下選擇。這會在第一個畫面重新放置應用 程式。

移動應用程式的替代方式是將焦點移至應用程式以便移動,然後按住選擇按鈕。

# **3. 在 Home Screen 刪除項目**

從 APPS 清單的末尾,選取清單編輯。將焦點移到要移除的應用程式,按下遙控器上的向下方向按鈕。選擇「選項」 功能表中的移除。這會從第一個畫面清單移除應用程式。

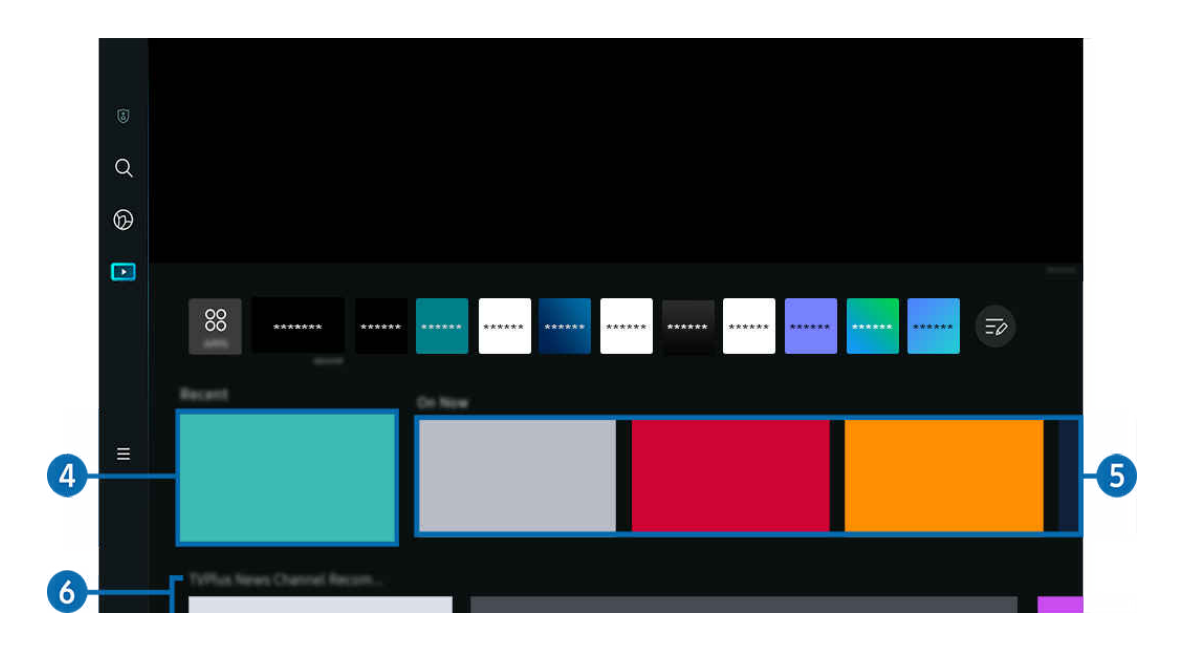

# 4 最近

存取上次觀看的內容、應用程式或上次使用的輸入來源。

# 5.現正播映

### 顯示目前正在播放的內容清單。

- 依輸入訊號和設定而定,可能不支援此功能。
- 依型號或地理區域而定,可能不支援此功能。

# 6.通用導覽

通用導覽是一種功能,可讓您集中一處搜尋和享受各種內容,例如 產品 節目、戲劇和電影。 通用導覽可根據您的喜 好推薦內容。

您可以使用 Samsung SmartThings 應用程式在您的行動裝置上使用此功能。

- 若要存取通用導覽,在第一個畫面中按下遙控器的下方向按鈕。
- 若要在 產品 上享受這些應用程式的內容,則必須將其安裝在 產品 上。
- 收看有些付費內容時,您可能需要使用其相關的應用程式進行付款。
- 依您的網路狀況和訂閱的付費頻道而定,部分內容可能受到限制。
- 當有小孩使用此項服務時,需要家長控制。
- 依服務供應商的情況而定,影像可能看起來有點模糊。
- 依型號或地理區域而定,可能不支援此功能。

#### 媒體選項

- 此功能表可見於媒體首頁底部。若要設定選項設定,向下捲動至最底部。
- 依型號或地理區域而定,可能不支援此功能。
- 偏好設定:選取偏好的服務,以根據您的偏好接收內容建議。
- 繼續觀賞:選擇內容提供者以便繼續觀賞。您可以透過下列所有支援繼續觀看的內容提供者在一個地方繼續觀賞 不同的節目。
- 親子鎖:重新導向至親子鎖功能表。開啟或關閉所有家長控制設定。

# <span id="page-58-0"></span>關於 功能表 第一個畫面

管理連接至 產品 的外部裝置,並為可用於 產品 的各種功能進行設定。

**<u></u>◎** > 向左方向按鈃 > 三功能表

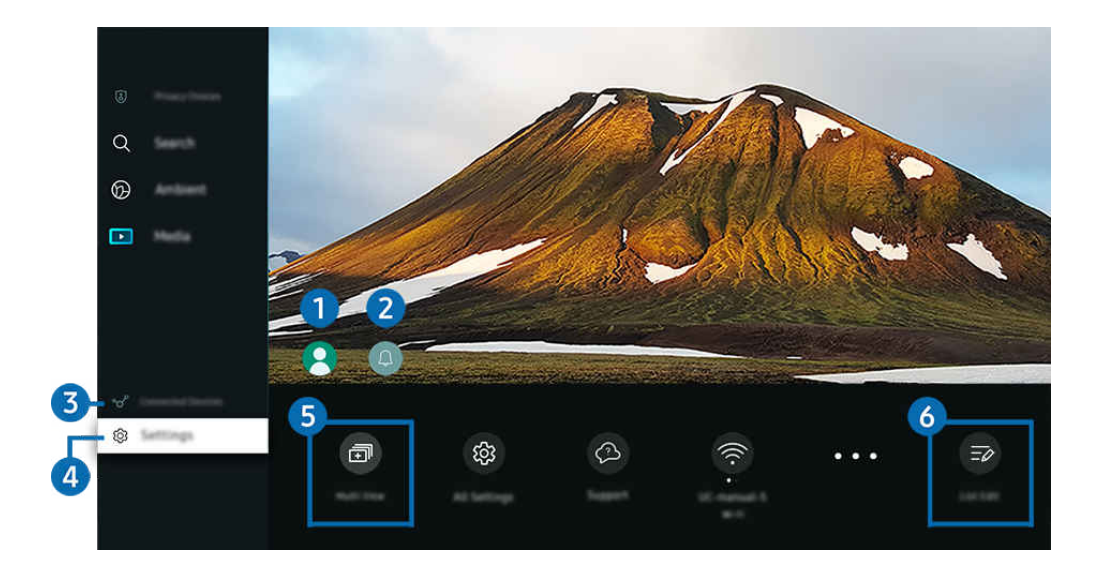

產品 上的影像依型號和地理區域而定,可能與上述影像不同。

# **1.** Samsung 帳戶

移至 Samsung 帳戶畫面,建立新的帳戶或登出您的帳戶。

如需詳細資訊,請參閱[「使用 Samsung 帳戶」](#page-62-0)。

# 2 公通知

您可以檢視 產品 上所發生全部事件的通知清單。到了預約觀看、預約錄影的時候,畫面上會顯示通知。 如果將焦點移到通知,然後按下選取按鈕,會在右側顯示通知視窗,而以下功能可供使用:

• <sup>位</sup>全部刪除

您可以刪除所有您的通知。

• 設定

您可以選擇要收到其相關通知的服務。

當您選擇允許音效時,會顯示通知並發出通知音效。

# 3. 已連接裝置

### 選取連接到 產品 的外部裝置。

如需詳細資訊,請參閱「在連接 產品 [的外部裝置間切換](#page-17-0)」。

# 4. 發設定

將焦點移至設定功能表以在功能表下方顯示快速設定選項。快速設定可用來快速設定常用功能。

依型號或地理區域而定,可能不支援設定項目。

• 所有設定

顯示設定功能表以進行特定設定。

• 支援

顯示支援設定功能表。

• Wi-Fi / 有線

請檢查網路連線。若要檢查網路連線或變更連線設定,按下向下方向按鈕,並選取網路狀態或網路設定。

• 智慧模式

驗透過辨識您的內容、使用模式和 產品 周邊環境來改善您的觀看體。

- 依型號或地理區域而定,可能不支援此功能。
- 如需關於智慧模式的詳細資訊,請參閱[「使用智慧模式](#page-116-0)」。
- 省電解決方案

調整亮度設定以降低耗電量。

• 圖像模式

變更圖像模式以獲得最佳觀看體驗。按下選取按鈕以變更圖像模式。

• 影像設定

輕鬆設定畫面設定:亮度、對比度、清晰度、色度 和 色調 (綠/紅)。

• 音效模式

您可以選擇可將聽覺體驗最佳化的音效模式。若要變更音效模式,請按選擇按鈕。若要詳細調整,請按向下方向 按鈕,然後選擇等化器設定。

• 藍牙設備列表

將 產品 連接至藍牙裝置。進行方式可以是選取藍牙裝置清單自動搜尋藍牙裝置。

依型號或地理區域而定,可能不支援藍牙裝置。

• 遊戲模式

您可以設定遊戲模式為最佳化 產品 螢幕, 獲得更好的遊戲效能。若要開啟或關閉遊戲模式, 請按選取按鈕。若 要設定詳細的選項,請按向下方向按鈕,然後選擇移至 [遊戲模式設定]。

- 此功能只有在使用外部輸入訊號源時才能使用。
- 如需詳細資訊,請參閱[「設定外部裝置的收看環境。](#page-124-0)」。
- 依型號或地理區域而定,可能不支援此功能。
- 字幕

您可以觀看有字幕的 產品 廣播。若要啟用或停用字幕功能,請按選擇按鈕。若要執行協助工具捷徑,請按向下 方向按鈕,然後選擇協助工具捷徑。

• 音頻語言

您可以變更為想要收聽的音頻語言。若要詳細調整,請按向下方向按鈕,然後選擇移至音訊選項。

• 睡眠計時器

您可以在特定時間自動關閉 產品。若要變更睡眠時間,請按選擇按鈕。若要設定 產品 在特定時間自動關閉, 請 按向下方向按鈕,然後選擇設定自動關機定時器。

• 色溫

您可以選擇適合您的收看偏好的色溫。若要變更所要的色溫,請按下選擇按鈕。

依型號或地理區域而定,可能不支援此功能。

#### • 畫面清晰度

您可以最佳化含有大量動作的影像。若要開啟或關閉此功能,請按下選擇按鈕。若要設定詳細的選項,請按向下 方向按鈕,然後選擇畫面清晰度設定。

依型號或地理區域而定,可能不支援此功能。

• 數位輸出音訊格式

您可以選擇數位音訊的輸出格式。請注意, Dolby Digital+ 選項僅能透過 HDMI (eARC) 供支援 Dolby Digital+ 格式 的外部裝置使用。

依型號或地理區域而定,可能不支援此功能。

• 省電和節能

顯示省電和節能功能表。變更電源偏好和其他節能選項,以降低能源消耗。

依型號或地理區域而定,可能不支援這些功能。

# 5 司多重視窗

#### 您在看 產品 的同時,可檢視多個分割畫面。

- 如需詳細資訊,請參閱[「使用多重視窗](#page-87-0)」。
- 依型號或地理區域而定,可能不支援此功能。

### 6.清單編輯

從設定清單的末尾,選擇清單編輯。您可以在設定畫面中變更功能位置。

移動功能的替代方式是將焦點移至功能以便移動,然後按住選擇按鈕。

# <span id="page-62-0"></span>使用 Samsung 帳戶

### 建立及管理您自己的 Samsung 帳戶。

 $\bigcirc$  >  $\equiv$  功能表 > @ 設定 > 所有設定 > 一般與隱私權 > 系統管理員 > Samsung 帳戶  $\bigcirc$ 即嘗試 立即嘗試

- 登入 Samsung 帳戶後,您可以檢視在 功能表 設定 所有設定 一般與隱私權 系統管理員 Samsung 帳 戶 > 我的帳號 > 條款與條件, 隱私權政策中條款與政策的完整內容。
- **/** 按照產品螢幕上的說明建立或登入 Samsung 帳戶。
- Samsung 帳戶可使用一個 ID 用於產品、行動裝置和網站。

#### 登入 Samsung 帳戶

 $\bigcirc$  >  $\equiv$  功能表 > ® 設定 > 所有設定 > 一般與隱私權 > 系統管理員 > Samsung 帳戶 > 登入

### 建立新的帳戶

 $\textbf{a}$  >  $=$  功能表 > @ 設定 > 所有設定 > 一般與隱私權 > 系統管理員 > Samsung 帳戶 > 建立帳戶

### 管理您的 Samsung 帳戶

<u></u> ◎ > ≡ 功能表 > ® 設定 > 所有設定 > 一般與隱私權 > 系統管理員 > Samsung 帳戶 > 我的帳號 當您登入 Samsung 帳戶時, 您可以使用下列功能:

• 登出

當有多人共用 產品 時, 您可以登出您的帳戶以防他人使用。

 $\ell$  若要登出 Samsung 帳戶  $(\text{A})$  > 三 功能表 > @ 設定 > 所有設定 > 一般與隱私權 > 系統管理員 > Samsung 帳戶), 將焦點移到您帳戶的圖示,然後按下選擇按鈕。出現快顯視窗時,選擇登出。

• 編輯設定檔

#### 您可以編輯您的帳戶資訊。

- 若要保護個人資訊,請進入編輯設定檔,然後將登入方式設定為選擇 ID 並輸入密碼 (高安全性)。
- 如果您希望在開啟 產品 時, 產品 自動將您登入, 請按下保持登入。
- △ 多人使用 產品 時, 關閉保持登入以保護個人資訊。

• PIN 設定

設定或變更 PIN。

• 付款資訊

您可以檢視或管理您的付款資訊。

• 備份

您可以將 產品 設定備份到您的雲端儲存空間。設定或更換 產品 時,也可以用備份的設定還原其設定。

• 產品註冊

您可以註冊目前的 產品,或查看已註冊的資訊。完成產品註冊後,即可輕鬆接收服務。

**●** 您可在 Samsung 帳戶網站 (https://account.samsung.com) 查看已註冊的資訊, 也可將該資訊刪除。

• 同步網際網路

一旦登入 Samsung 帳戶並設定同步網際網路設定後,您可以共用在其他裝置上已註冊的喜愛內容和網站書籤。

• 移除帳戶

您可以從 產品 刪除帳戶。雖然您已從 產品 刪除 Samsung 帳戶, 您並未取消訂閱。

● 若要從您的 Samsung 帳戶取消訂閱,請造訪 Samsung 帳戶網站 (https://account.samsung.com)。

• 條款與條件,隱私權政策

您可以檢視使用者合約和隱私權政策。

● 如需有關條款與條件、隱私權政策的詳細資訊,請選擇檢視詳細資料。

# 使用 Workspace

使用遠端功能以從 產品 連接並使用 Windows 電腦、Mac 或行動裝置。

 $\textcircled{a}$  >  $\equiv$  功能表 >  $\upsilon$  已連接裝置 > Workspace  $\eta$ 即嘗試

將 Windows 電腦、Mac 或行動裝置連接至 產品 以輕鬆使用裝置。

要像在電腦中使用一樣的順利,需先連接鍵盤和滑鼠至 產品。

使用 書面分享 (Windows 電腦) / AirPlay (Mac)

功能表 已連接裝置 Workspace Windows 電腦 畫面分享

功能表 已連接裝置 Workspace Mac Screen Mirroring

### 請遵照螢幕上的指示,調整 PC 設定並以無線方式連接 產品 和 PC。

- 此功能只有支援無線畫面分享的 PC 可使用。
- 依型號或地理區域而定,可能不支援此功能。
- ◆ 只有在 Windows 10 和更高版本才能透過 Windows OS 連線。
- 在 AirPlay 可透過 Mac OS 連線。

## 使用 Easy Connection to Screen

 $\bigcirc$  >  $\equiv$  功能表 >  $\circ$  已連接裝置 > Workspace > Windows 電腦 > 輕鬆連線

在 PC 上安裝 Easy Connection to Screen 後, 即可使用遙控器輕鬆存取功能。

按照畫面上的指示下載並安裝 Easy Connection to Screen 電腦應用程式。之後即可輕鬆連線遠端電腦。

- 1. 從 http://smsng.co/easy 下載 Easy Connection to Screen 電腦應用程式, 然後安裝在電腦上。
- 2. 對 產品 和電腦登入相同的 Samsung 帳戶。
- 3. 電腦開啟並透過網路連線時,Workspace 的第一個畫面會顯示電腦。
	- Easy Connection to Screen PC 應用程式只能用於 Windows 10 和更高版本。
	- 根據網路環境(包括防火牆設定、路由器類型和無線訊號強度),可能會發生連線問題,例如速度很慢、中斷連線或有 限連線。

#### 連接遠端 PC

- $\bigcirc$  >  $\equiv$  功能表 >  $\circ$  已連接裝置 > Workspace > Windows 電腦 > 手動連線 立即嘗試
- $\bigcirc$  >  $\equiv$  功能表 >  $\vee$  已連接裝置 > Workspace > Mac > 遠端登入 立即嘗試

為遠端連接至執行 Windows 的電腦提供 R **遠端桌面連線 (RDP)** 功能, 為執行 Mac 的於電腦提供**虛擬網路運算 (VNC)** 功能。若要從遠端連接 PC,您必須輸入遠端 PC 的 IP 位址,或選擇已儲存的設定檔。輸入正確的使用者名稱和密 碼。若有任何可經由相同網路存取的電腦,會顯示找到的 IP。

- ♪ 若要註冊頻繁使用的 PC,請將焦點移到 △管理使用者設定檔, 然後按下選擇按鈕。出現快顯視窗時, 選擇新增, 然後輸入 PC 資訊。
- 在您的 PC 進入節能模式時,是無法進行連線的。建議取消節能模式。
- ◆ 建議連接有線網路,因為畫面或聲音可能因網路情況而受到干擾。
- 1. 配置電腦的設定,以使用 Workspace 功能。
	- 透過 RDP 通訊協定連線至 Windows 可用於 Windows 10 Professional 或更高版本。
	- $\ell$  要能透過 VNC 通訊協定遠端連接至執行 Mac 的電腦,只有 Mac OS X 10.5 或更新的版本有支援此功能。
	- Windows OS:
		- 1) 在桌面或 Windows 檔案總管的我的電腦圖示上按一下右鍵, 然後按一下內容。
		- 2) 按一下遠端桌面並選取啟用遠端桌面。
	- Mac OS:
		- 1) 選取功能表 > 系統 > 偏好設定, 然後按一下共用。
		- 2) 選取畫面分享和遠端登入核取方塊。
		- 3) 執行從 App Store 下載的解析度變更應用程式,然後將解析度變更為 1440 x 900 或以下。
		- 如果沒有在 Mac OS 變更解析度,在連接遠端電腦時可能顯示前一個影像。

### 2. 輸入遠端連接電腦所需的設定。

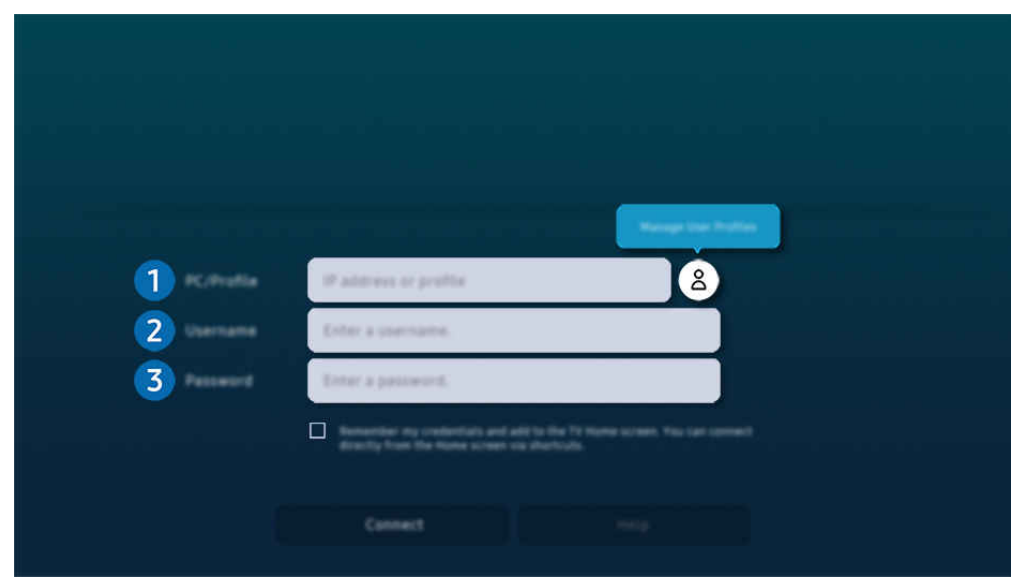

產品 上的影像依型號和地理區域而定,可能與上述影像不同。

# **1** PC/設定檔

輸入您要連接的 PC 的 IP 位址或設定檔。

- 如果是 Windows, 當連接的電腦位於相同網路內 (路由器/AP) 時, 請在**設定 > 網路和網際網路 >** 檢視網路內 容, 或在**開始 > 執行**欄位執行 "cmd" 命令, 然後再執行 "ipconfig" 以檢查電腦的 lpv4 位址。
- 如果是 Mac,請在設定 > 遠端存取中核取 IP 位址。
- 當 產品 和電腦不在相同網路內, 則需要知道公用 IP 和設定路由器和 AP。檢查連接電腦的路由器是否支援連接 埠轉送。當公司提供其他像防火牆之類的安全功能時,可向資安人員尋求協助。

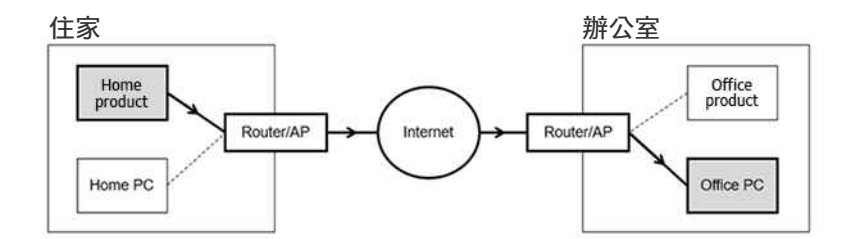

# 2.使用者名稱

輸入電腦的使用者名稱。如何檢查使用者名稱:

- Windows OS: 控制台 > 使用者帳戶控制
- Mac OS: 系統偏好設定 > 使用者與群組

# 8. 密碼

輸入登入帳戶的密碼。

■ 使用 PIN 時, 請不要輸入 PIN, 輸入電腦的指定密碼即可。

### 在遠端 PC 上播放多媒體內容

當您在存取遠端電腦後將滑鼠游標移到畫面最上方,出現頂端列。在頂端列中按下共用資料夾圖示時,顯示了在 Windows 或 Mac OS 上共用的資料夾。您可以播放資料夾中的任何媒體內容。

如需關於播放多媒體內容的詳細資訊,請參閱[「播放相片/視訊/音樂」](#page-82-0)。

若要使用此功能,必須依下方指示啟用電腦上供存取的資料夾共用選項:

- Windows OS:
	- 1. 執行 Windows 檔案總管, 然後移至要共用的資料夾。
	- 2. 以右鍵按一下資料夾,然後按一下内容。
	- 3. 顯示內容視窗後,按一下共用索引標籤,再按一下進階共用。
	- 4. 顯示進階共用視窗後,選擇共用此資料夾核取方塊。
- Mac OS:
	- 1. 選取功能表 > 系統偏好設定, 然後按一下共用。
	- 2. 選擇檔案分享權限設定核取方塊。
	- 3. 若要將資料夾加入共用,可按一下底部的新增+ 按鈕。
	- 4. 選擇資料夾, 然後按一下新增+。
- 建議連接有線網路,因為畫面或聲音可能因網路情況而受到干擾。
- 透過遠端電腦播放視訊檔時,可能會遇到畫面或聲音中斷情況。

# 使用 Samsung DeX

在行動裝置上執行 Samsung DeX 以將軟體連線至 產品。

遵照畫面指示連線 Samsung DeX。透過 Samsung DeX 從行動裝置連接 產品 時, 可能無法搜尋某些型號。在此情況 下,按照行動裝置畫面上的指示連線軟體。

此功能僅在支援無線 Samsung DeX 的行動裝置上使用。

## 使用 Microsoft 365

您可以在存取 Microsoft 365 網站後,讀取或建立文件。

- 以全螢幕模式執行網站。
- 在 Microsoft 365 頁面無法進行 URL 修改。

# 新增 Web 服務

選擇新增網路服務圖示。使用 Workspace 瀏覽器的書籤功能,可以將 Web 服務連結加入至 Workspace, 或自其刪除連 結。

- **▲ 若要新增 Web 服務, 必須登入 Samsung 帳戶。**
- 可加入至 Workspace 的 Web 服務數目受到限制。
- ◆ Workspace 瀏覽器不會與網際網路分享資料。 (Workspace 以外的 Web 瀏覽器)

## 使用網路服務

您可以透過選擇加入至 Workspace 的 Web 服務圖示,存取 Web 服務。

- 網頁上的畫面可能與電腦上的畫面不同。
- 您可以複製或貼上任何文字。有些影像格式有受支援。
- **♪ 為了輕鬆且安全地登入 Web 服務,會另外支援 Workspace Pass 和 Samsung Pass。**

設定 Samsung Pass 或 Workspace Pass。

在 <sup>1</sup> > 三 功能表 > o 已連接裝置 > Workspace > 中設定 Samsung Pass 或 Workspace Pass 為使用 執行 Workspace 瀏覽器  $($ 另外選擇 Microsoft 365 或 新增網路服務) > 網際網路功能表 > 設定 > 一般。

Workspace Pass 允許您輕鬆管理 Web 服務 ID 和密碼,無需在行動裝置上進行生物特徵辨識驗證。基於此目的,您必須登入 您的 Samsung 帳戶。密碼加密後安全地儲存在您 產品 上。

不過,登入 Workspace Pass 不一定能正常運作,端視網站政策而定。

Workspace Pass 僅能在 Workspace 運作。

- 要安全地存取 Web 服務,可使用 Workspace 瀏覽器的自動關閉功能,或清除歷史記錄。
- 存取 Web 服務前,請參閱「使用 Internet [功能前請先閱讀」](#page-148-0)。
- Workspace 瀏覽器不會與網際網路分享資料。(Workspace 以外的 Web 瀏覽器)

#### Web 服務支援下列鍵盤快速鍵:

- F1:返回 Workspace 的第一個畫面。
- F5:重新整理。
- F8:啟用靜音。
- F9/F10: 調整音量。
- F11:在全螢幕或預設螢幕之間切換。

# <span id="page-70-0"></span>使用 Apps 服務

從 Smart Hub 下載及執行各種應用程式。

### $\textcircled{a}$  > 向左方向按鈕 > ■媒體 > 88 APPS

### 您可以在 產品 上安裝對應的應用程式,以享受各種內容,包括影片、音樂、運動和遊戲應用程式。

若要使用此功能,產品 必須連線到網路。

第一次啟動 Smart Hub 時會自動安裝預設應用程式。預設應用程式可能會隨型號或地理區域而有所不同。

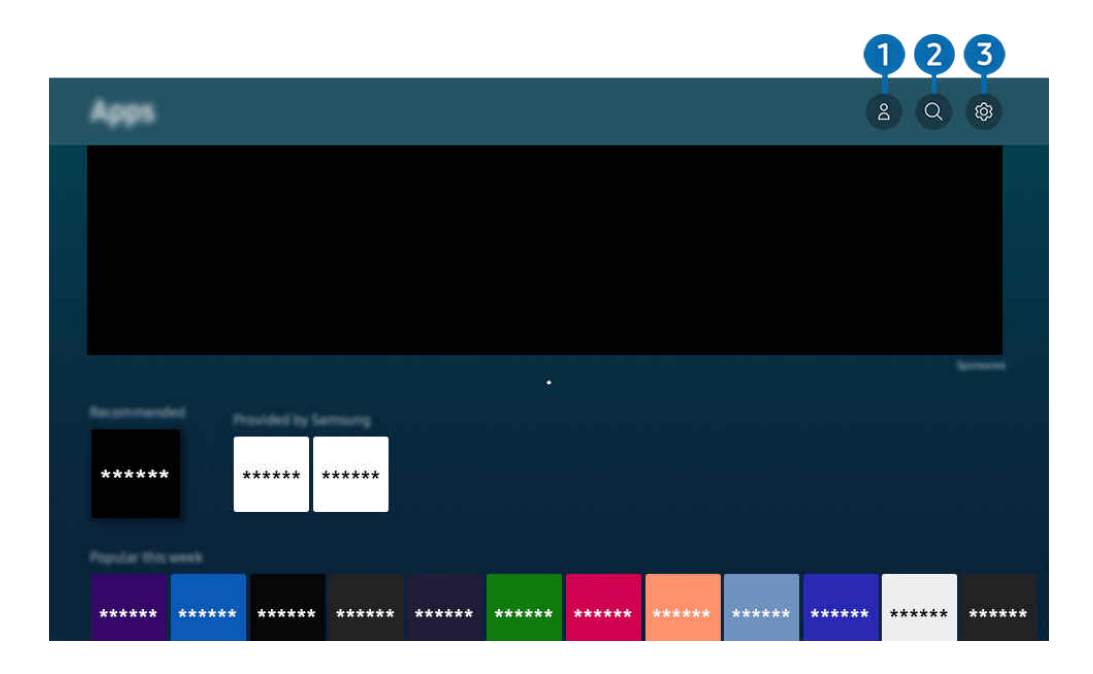

產品 上的影像依型號和地理區域而定,可能與上述影像不同。

#### 1 & Samsung 帳戶

#### 移至 Samsung 帳戶畫面,建立新的帳戶或登出您的帳戶。

- △ 若是從您的 Samsung 帳戶登出,請選擇 & 登入登入。
- 如果要使用 Apps 下載新的應用程式,請先登入您的 Samsung 帳戶。

# 2 Q 應用程式搜尋

您可以搜尋可用的應用程式。

# 8. @設定

您可以管理安裝的應用程式。

## 安裝應用程式

- 1. 移到所要安裝的應用程式,然後按下選擇按鈕。隨即出現詳細的資訊畫面。
- 2. 選擇安裝。當安裝完成時, 開啟功能表會出現。
- 3. 選擇開啟以立即執行應用程式。
- 您可以在設定畫面上檢視已安裝的應用程式。
- 如果 產品 的內部記憶體不足,您可以將某些特定應用程式安裝在 USB 裝置上。
- 只有當 USB 裝置連接 產品 時,才能執行安裝在 USB 裝置上的應用程式。如果在執行應用程式時中斷 USB 裝置的連接,應用 程式將會終止。
- 您無法在電腦或另一台 產品 上執行安裝在 USB 裝置上的應用程式。

### 啟動應用程式

#### 您可以從已下載的應用程式執行所要的應用程式。

以下圖示會出現在選定的應用程式中,其代表意義如下:

- <sup>1</sup>: 應用程式已安裝在 USB 裝置上。
- <br> **- ·** · 應用程式有密碼。
- ©: 需要更新的應用程式。
- 2: 應用程式支援鏡像功能。
# 管理所安裝的應用程式

在 Apps 上選擇 的設定。您可以管理安裝的應用程式。

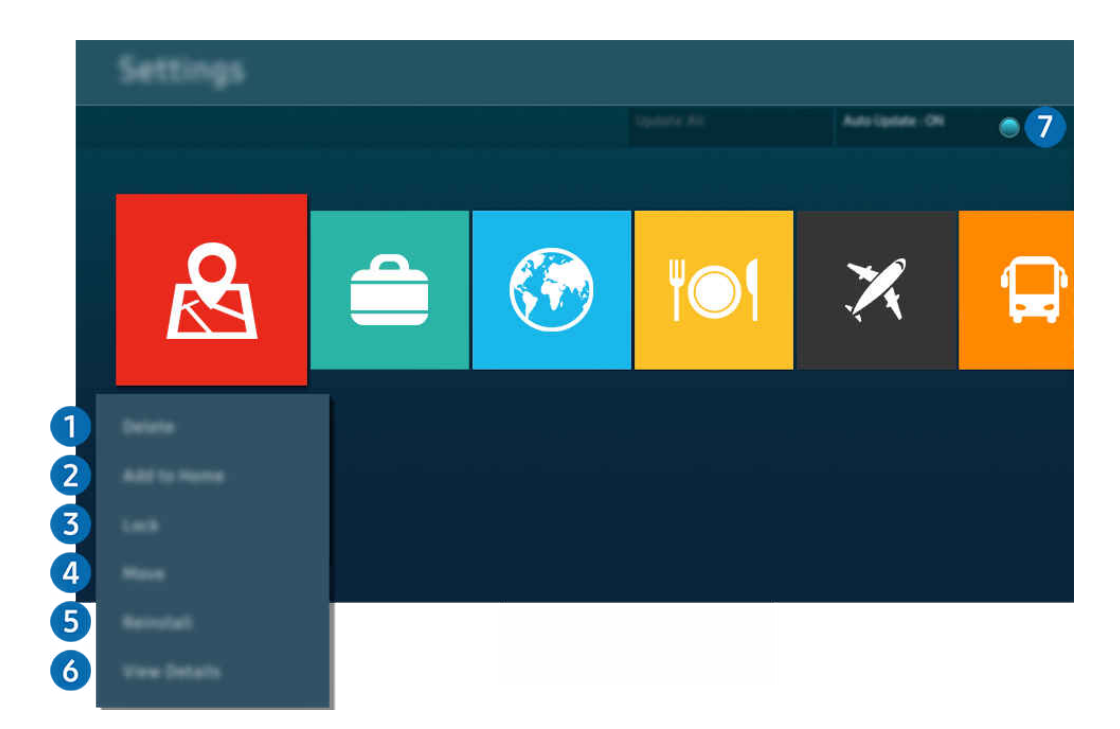

產品 上的影像依型號和地理區域而定,可能與上述影像不同。

- 1 移除應用程式
- 1. 選擇要刪除的 App。
- 2. 選擇刪除。

### 選擇的應用程式已刪除。

- 確保在移除應用程式時,也一併移除相關的應用程式資料。
- 標準應用程式無法解除安裝。
- 2. 新增應用程式至第一個畫面
- 1. 選擇要更新的應用程式。
- 2. 選擇新增至首頁。
- 3. 在第一個畫面顯示後,將選擇的應用程式移到所要的位置。
- 4. 按下選擇按鈕。

### 選擇的應用程式就會新增到第一個畫面。

如果所選的應用程式已經加入第一個畫面,此功能會停用。

### 3.鎖定與解鎖應用程式

- 1. 選擇要鎖定或解鎖的 App。
- 2. 選擇鎖定/解鎖。

### 然後選擇的應用程式會鎖定或解鎖。

 $\hat{\mathscr{E}}$  若要鎖定或解鎖應用程式,請輸入 PIN。預設 PIN 碼為「0000」。您可以在 1 > 三 功能表 > 您 設定 > 所有設定 > 一般 與隱私權 > 系統管理員 > 更改密碼 設定 PIN。 立即嘗試

依型號或地理區域而定,可能不支援 更改密碼。

### 4 移動應用程式

- 1. 選擇要移動的應用程式。
- 2. 選擇移動。
- 3. 將應用程式移至所要的位置。
- 4. 按下選擇按鈕。

#### 選擇的應用程式已移動。

- 依型號或地理區域而定,可能不支援此功能。
- 5.重新安裝應用程式
- 1. 選擇要再次安裝的應用程式。
- 2. 選擇重新安裝。

#### 重新安裝會啟動。

- 6.檢查應用程式的詳細資訊
- 1. 選擇要檢查的應用程式。
- 2. 選擇檢視詳細資料。

#### 隨即出現應用程式資訊畫面。

● 您可以在檢視詳細資料畫面上將每個應用程式分級。

### 1 自動更新應用程式

#### 若要自動更新所安裝的應用程式,請將自動更新設為開啟。

自動更新只在 產品 連接網路時才啟用。

# 使用說明書

### 控制和閱讀 產品 中內嵌的說明書。

### 啟動說明書

 $\textcircled{6}$  >  $\equiv$  功能表 > ® 設定 > 支援 > 開啟說明書

### 您可以檢視包含 產品 主要功能相關資訊的內嵌說明書。

- 您可以從 Samsung 的網站下載說明書的副本,在您的 PC 或行動裝上檢視或列印 (https://www.samsung.com)。
- 部分功能表畫面無法從說明書進行存取。

# 使用說明書中的按鈕

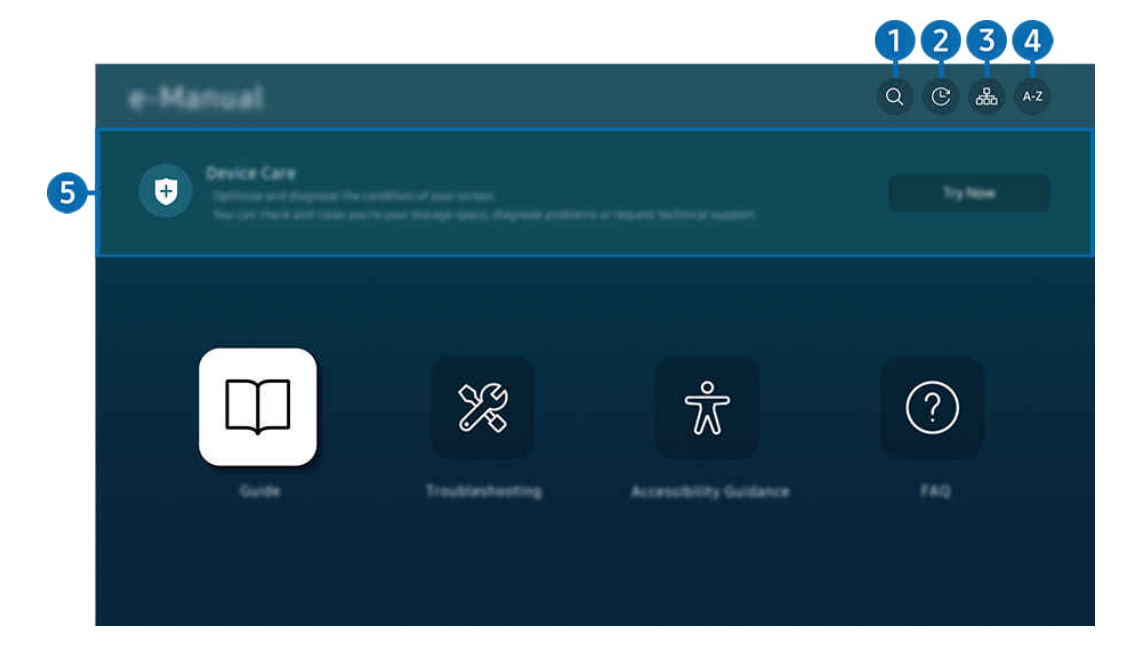

產品 上的影像依型號和地理區域而定,可能與上述影像不同。

# 1 2 (搜尋)

在搜尋結果中選擇項目以載入對應頁面。

### 2. ① (最近檢視的主題)

從最近檢視過的主題清單中選擇主題。

# 3. (網站地圖)

這會顯示 說明書中各個項目的清單。

# 4 A-Z (索引)

### 選擇關鍵字以瀏覽至相關頁面。

依型號或地理區域而定,可能不支援此功能。

# 6 裝置維護

最佳化並診斷 產品 的情況。您可以檢查並清理儲存空間、診斷問題或請求技術支援。

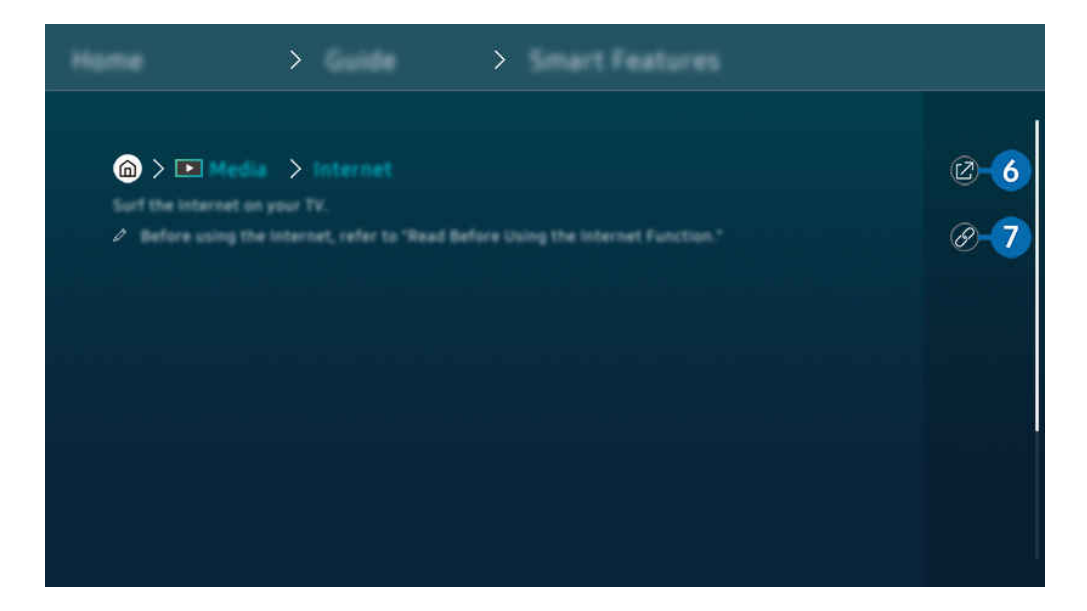

■ 藍色文字(例如 Internet) 表示功能表項目。

產品 上的影像依型號和地理區域而定,可能與上述影像不同。

### 6 2 (立即嘗試)

讓您存取對應的功能表項目並且立即試用該功能。

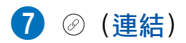

立即存取說明書頁面上提及的主題(畫有底線)。

# 使用 Internet

在 產品 上瀏覽網際網路。

### **<u>
</u>**   $\circ$  向左方向按鈕 > ■ 媒體 > Internet

#### 執行 Internet 時, 您可以查看最近看過的網站或精選的推薦。選擇所要的網站,即可立即瀏覽該網站。

- 您可以在連接鍵盤和滑鼠之後更輕鬆地使用 Internet 功能。
- 您可以使用 Samsung 智慧遙控器或遙控器上的方向按鈕捲動網頁。
- 網頁可能會與電腦上看到的不同。
- **/** 使用 Internet 之前, 請先參閱「使用 Internet [功能前請先閱讀](#page-148-0)」。
- <u>♪</u> Internet 應用程式具有內嵌的 Samsung Pass 設定 (  $\textcircled{a}$  >  $\blacksquare$  媒體 > Internet > 網際網路功能表 > 設定 > Samsung Pass)。

有了 Samsung Pass,您可以輕鬆而且安全地登入網站。當您再次造訪網站時,您可以使用行動裝置上的 Samsung Pass 生物 驗證登入,無需輸入您的 ID 和密碼。

不過,這種 Samsung Pass 登入依網站政策而定可能沒有作用。因此,您必須已經用過在 Samsung Pass.中註冊的 Samsung 帳 戶登入行動裝置。

# 使用 SmartThings

此功能允許 產品 連接和控制在相同空間內偵測到的各種裝置。

功能表 已連接裝置 SmartThings 立即嘗試 立即嘗試

### 您可以控制註冊到 SmartThings 雲端的裝置以及透過遙控器直接連線至本產品的裝置。

- 依產品或型號而定,可能不支援此功能。
- 可透過遙控器控制的功能可能無法運作, 視裝置位置而定。若是此情況, 請移動裝置位置。

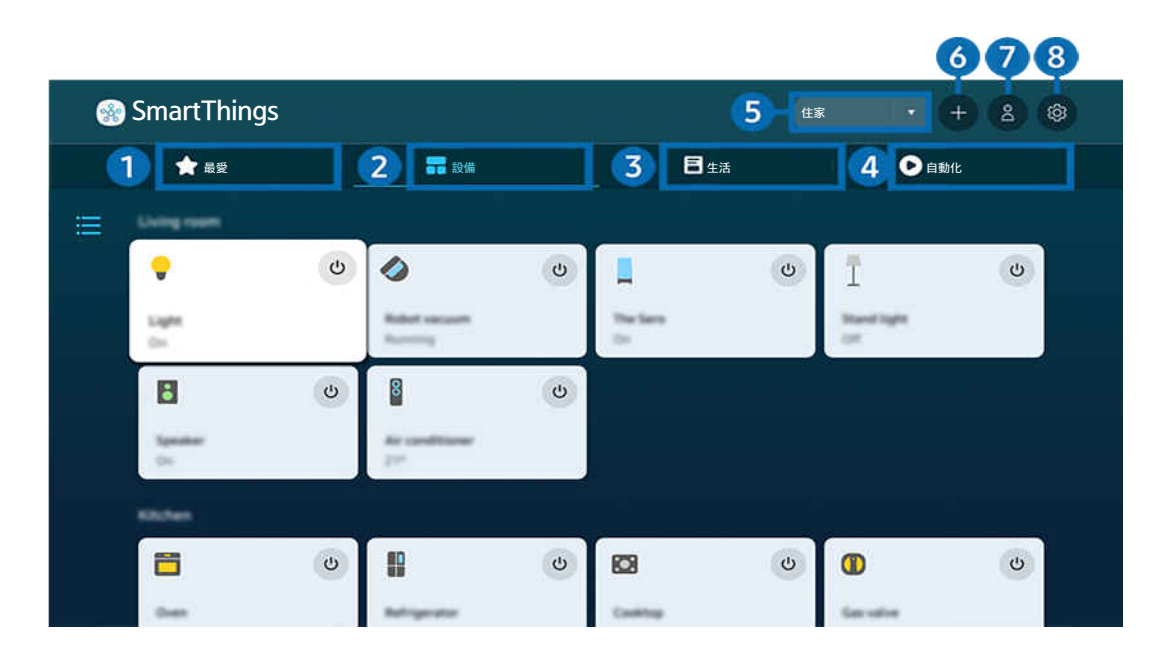

 $\vec{r}$ 產品 上的影像依型號和地理區域而定,可能與上述影像不同。

# 1.最愛

從設備/生活/自動化索引標籤檢視已設定為我的最愛的裝置或功能。

# 2.設備

檢視連線至 SmartThings 的裝置,並使用遙控器選取並控制任何連線的裝置。在地圖檢視中,您可以移動裝置位置以 建立自訂地圖並檢查裝置狀態。

若您透過用於行動 SmartThings 應用程式的相同帳戶登入,您可以更直覺地從地圖檢視檢視透過 SmartThings 註冊的 裝置。

### 與產品相容的裝置清單

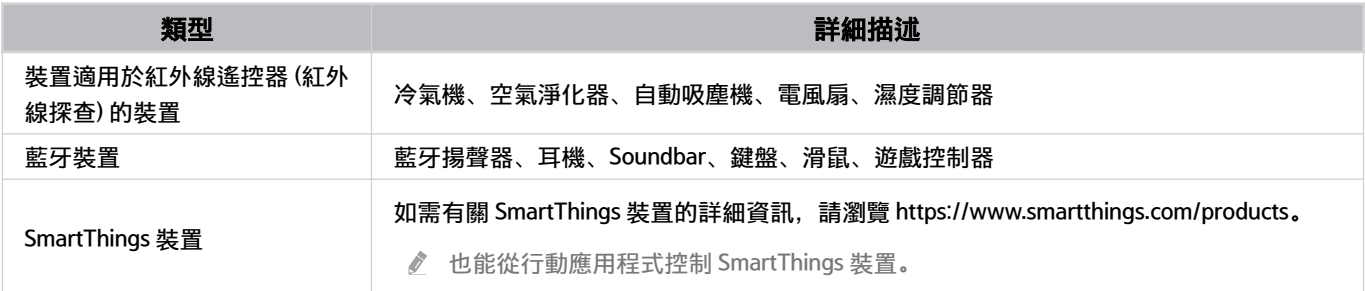

如需詳細的支援裝置清單,請瀏覽 www.samsung.com。

此功能能否使用取決於外部裝置,有可能無法使用。

# 8 生活

### 顯示建議的 生活 服務,這可從 SmartThings 檢視或控制。

■ 只會顯示 產品 支援的 生活 服務。

# 4 自動化

從行動 SmartThings 應用程式的自動化索引標籤檢視或執行建立的場景。

### 5.產品 附近的位置或裝置

- 位置 顯示所有透過 SmartThings 應用程式連線的位置。
- TV 附近的裝置 / 顯示器附近的裝置

顯示所有偵測到且可連接及控制的裝置。 選擇所要的裝置後,便可執行控制選項。

- 依型號或地理區域而定,此功能可能會有所不同。
- 可用的選項可能依裝置而有所不同。

### 6.新增裝置

顯示可在 產品 上註冊的裝置清單。您可以註冊所選擇的任何裝置。

### **1.** Samsung 帳戶

移至 Samsung 帳戶畫面,建立新的帳戶或登出您的帳戶。

■ 若是從您的 Samsung 帳戶登出, 請選擇登入登入。

# 8.設定

編輯連線至 SmartThings 的裝置, 或設定裝置的通知設定。您也可以開啟電視感應器 / 顯示器感應器或 SmartThings 集線器功能。

### SmartThings 快速存取

存取 ℃ 已連接裝置功能表, 以控制最常使用的裝置, 不必存取 SmartThings。

 $\textcircled{a}$  >  $\equiv$  功能表 >  $\mathcal{S}$  已連接裝置

### 使用 SmartThings 中心 功能 立即嘗試

在各種 Samsung 產品上使用 SmartThings 中心 功能, 以連線 SmartThings 支援的物聯網裝置(例如燈泡、插頭或感應 器)。

 $\bigcirc$  >  $\equiv$  功能表 >  $\vee$  已連接裝置 > SmartThings > 設定 > SmartThings 中心

◆ CU7/CU8 系列、32LS03C 型號: 需要 SmartThings 硬體鎖以連線 Zigbee/Thread。

務必在 產品 登入與行動 SmartThings 應用程式相同的 Samsung 帳戶。

● 依連接的裝置類型而定, 此功能不一定受支援。

### 透過 SmartThings 註冊並管理裝置 立即嘗試

### 註冊產品的周邊裝置

- 1. 在 產品 附近偵測到裝置時,產品 畫面會出現要求註冊的快顯視窗。
	- 若沒有偵測到裝置,可能不會出現快顯視窗。
	- 若要連線藍牙裝置,請確認裝置已配對。

#### 2. 選擇登錄以註冊裝置。

- 若要註冊家電,請確認這使用 IR 並且可在 產品 周圍的區域內偵測到。支援的裝置和選項可能依型號不同而異。
- 選擇關閉。此時便不會顯示裝置註冊快顯視窗。

您可以在 o > = 功能表 > o 已連接裝置 > % SmartThings > 新增裝置中註冊裝置。

△ **6** > 三功能表 > o<sup>o</sup> 已連接裝置 > % SmartThings, 您可以看到每一種裝置適用的選項。 立即嘗試

可支援的選項可能依裝置而有所不同。

### 從行動應用程式註冊產品 / 智慧家電 / 物聯網裝置

使用行動 SmartThings 應用程式註冊 產品、智慧家電或各種物聯網裝置。某些物聯網裝置只能使用此行動應用程式註 冊。在行動應用程式中,點選 (新增裝置) 以註冊裝置。

#### 將門鈴連線至 產品,以便在觀看 產品 時接收門鈴視訊通知並與訪客交談。

僅支援 WWST (Works with SmartThings) 認證的門鈴。支援的選項可能依裝置而異。

### 透過 SmartThings 使用書面的感應器 立即嘗試

# 啟用感應器時,您可以在 SmartThings 裝置索引標籤參閱感應器裝置。您可以透過 產品 建立各種物聯網情境,不必 購買獨立的物聯網感應器。

### $\bigcirc$  > = 功能表 >  $\circ$  已連接裝置 > SmartThings > 設定 > 電視感應器 / 顯示器感應器

- 依型號或地理區域而定,此功能可能會有所不同。
- 可以在使用者的同意下啟用每個感應器。
- 視型號而定,不一定會支援每個感應器。
- 開啟 產品 底部的麥克風開關時,會支援聲音感測器。依型號和區域而定,可能不支援 產品 麥克風。

### 使用 Bixby 控制 SmartThings 立即嘗試

### 透過產品上的 Bixby,您可以使用語音命令控制連線至 SmartThings 的裝置,以及 產品。

依連接的裝置類型而定,此功能不一定受支援。

### 從行動 SmartThings 應用程式控制顯示裝置 立即嘗試

從行動 SmartThings 應用程式, 使用 產品 遙控器功能, 例如開啟/關閉、頻道、音量和四個方向按鈕。您也可以從行 動應用程式使用搜尋、APPS、Ambient 模式、行動攝影機和其他功能。

行動 SmartThings 應用程式中的自動化(模式/日常功能)可讓您自動執行安裝在 產品 的應用程式。

透過自動化,您可以在所需時間開啟 產品 並自動執行常用的應用程式。

# 播放相片/視訊/音樂

### 播放儲存在 產品、USB 裝置、行動裝置、相機、PC 等裝置中的媒體內容

◎ > 三功能表 > ♂ 已連接裝置 > 已連接裝置 立即嘗試

#### 您可以在 產品 上播放儲存在儲存裝置(例如 USB 裝置、行動裝置和相機)上的媒體內容。

- 如果 產品 不支援媒體的內容或儲存裝置,您將無法播放這些內容。如需詳細資訊,請參閱[「播放相片、視訊或音樂檔案前](#page-150-0) [請先閱讀](#page-150-0)」。
- 在連接 USB 裝置之前備份重要的檔案。Samsung 對於任何損壞或遺失的檔案概不負責。

您可以在儲存裝置的媒體內容清單畫面上使用以下功能。

• 篩選依據

#### 依媒體類型篩選媒體內容

• 排序方式

#### 排序內容清單。

- 依外部裝置類型而定,可能不支援此功能。
- 選項

#### 從媒體內容清單刪除或播放所選的媒體內容。選擇更新時,內容清單會重新載入。

- 您只能刪除錄製的內容。若要刪除內容,請將篩選依據選項變更為錄影完成。
- 依地理區域而定,可能不支援 錄影完成。

### 播放電腦或行動裝置上的多媒體內容

- 1. 在  $\textbf{(a)} \geq \equiv \text{up} \cdot \text{map}$   $\text{b} \cdot \text{down}$  , and  $\text{map} \cdot \text{map}$  and  $\text{map} \cdot \text{map}$  and  $\text{map} \cdot \text{map}$  and  $\text{map} \cdot \text{map}$  and  $\text{map} \cdot \text{map}$  and  $\text{map} \cdot \text{map}$  and  $\text{map} \cdot \text{map}$  and  $\text{map} \cdot \text{map}$  and  $\text{map} \cdot \text{map}$  a
- 2. 從清單中選擇媒體內容項目。

#### 就會播放所選擇的內容。

- 依編碼方式或檔案格式而定,內容可能無法播放。而且,數項功能可能受限。
- 透過網路連接到 產品 的裝置上的內容,可能因為網路通訊問題而不會平順播放。若發生此狀況,請使用 USB 裝置。

### 播放 USB 裝置上的多媒體內容

- 1. 將 USB 裝置連接到 USB 埠。
- 2. 有直接顯示的內容清單瀏覽器。
	- $\hat{\mathscr{E}}$  如果包含您想要播放之內容的 USB 裝置已經連接到 產品,請在  $\textcircled{m}$  > 三 功能表 >  $\text{B}$  已連接裝置 > 訊號源書面中選擇 USB 裝置。
- 3. 從清單中選擇要播放的內容項目。

### 就會播放所選擇的內容。

### 使用 Sound Mirroring 透過 產品 揚聲器聆聽行動裝置的聲音

在您的生活空間中享受聆聽音樂。會在 產品 產生視覺化,這會根據音樂頻率改變和做出回應。

- 1. 從行動裝置上的 % (藍牙) 裝置清單搜尋並連接到 產品。
- 2. 選擇要在行動裝置上播放的媒體內容。

### 選擇的內容媒體會透過 產品 揚聲器播放。

- 依型號而定,可能不支援此功能。
- 在有些型號,播放內容的影像可能因模式而有所不同。
- ◆ 如果 產品 和聲棒是以無線方式連接, 操作可能會受限制。

### 播放多媒體內容時可使用的按鈕和功能

#### 播放任何視訊、相片或錄影的內容時按選擇按鈕。隨即顯示以下按鈕。

- 依型號或地理區域而定,可能不支援所提供的按鈕和功能。
- 可用的按鈕和功能可能隨您收看或播放的內容而有所不同。
- 暫停 / 播放

暫停或播放多媒體內容。

• 向後跳 / 向前跳

按下向上方向按鈕將焦點移到播放控制列,然後選擇播放控制列中的向左或向右方向按鈕,在影片中往後或往前 移動 10 秒。

• 移到特定播放區段,將播放列上的焦點往上移,然後選擇五個縮圖之一。

依檔案格式而定,可能不支援此功能。

• 停止

停止要播放的內容。

• 前一頁 / 下一頁

顯示上一個或下一個多媒體內容檔案。

若影片播放時間為 3 秒或更短時間, 而您按下 → 按鈕, 影片會從頭開始。

• 倒轉 / 快轉

倒轉或快轉多媒體內容。重複選擇按鈕可以將倒轉或快轉的速度增加至正常的 3 倍。若要回復正常速度, 請選擇 ● 選項或按下 ● 按鈕。

當視訊暫停時,您可以使用下列功能。請注意,視訊暫停時,產品 不會播放音訊。

- 慢速倒轉或慢速快轉: 可讓您選擇 3 或 2 選項來慢速倒轉或快轉播放影片。有 3 種播放速度。若要變更 播放速度,請重複按下按鈕。若要回復正常速度,請選擇 2 選項或按下 2 按鈕。

#### • 360 模式

#### 提供視訊和相片的 360 度檢視。

- 依檔案格式而定,可能不支援此功能。
- 使用 mjpeg 編解碼器的視訊檔不支援 360 度檢視。
- 視訊或相片不支援 360 度檢視時,套用 360 旋轉可能會導致畫面看起來失真。
- 如果在倍數播放期間套用 360 旋轉, 視訊可能會中斷。
- 如果在其他功能播放期間同時套用 360 旋轉,支援 360 度檢視的視訊可能會中斷。
- 有些解析度可能不支援此功能。
- 依型號而定,可能不支援此功能。

#### • 360 自動旋轉

透過在播放提供 360 度檢視的視訊檔期間分析影像變更的量, 以自動調整視訊的檢視角度。當此功能啟動時, 旋 轉會跟著很快啟動。

當焦點在 360 自動旋轉上時, 按下選擇按鈕可變更為下列模式:

- $G_{360}^{\circ}$  一般
- 動態
- <sub>○360</sub>自然
- 此功能只有在選擇 360 模式時才能使用。
- ◎ 啟用 360 自動旋轉時,後續會自動調整。調整位置會依影像而有所不同。
- 視訊的觀賞角度在一般模式中以手動方式調整。
- 依檔案格式而定,可能不支援此功能。
- 使用 mipeg 編解碼器的視訊檔不支援 360 度檢視。
- 視訊不支援 360 度檢視時,套用 360 旋轉可能會導致畫面看起來失真。
- 如果在倍數播放期間套用 360 旋轉, 視訊可能會中斷。
- 如果在其他功能播放期間同時套用 360 旋轉,支援 360 度檢視的視訊可能會中斷。
- 有些解析度可能不支援此功能。
- 依型號而定,可能不支援此功能。

• 重覆

重複播放目前的多媒體內容或相同資料夾中的所有多媒體內容檔案。

• 隨機式

依隨機順序播放音樂檔案。

• 畫面關閉

在螢幕關閉時播放音樂檔案。

• 適合螢幕大小

全螢幕顯示相片。

• 向左旋轉 / 向右旋轉

左右旋轉相片。

• 縮放

放大相片。

• 背景音樂

### 產品 顯示相片時暫停或繼續播放背景音樂。

● 此功能在啟用背景音樂選項之後才能使用。

- 選項
	- 可用選項可能依機型和內容而異。

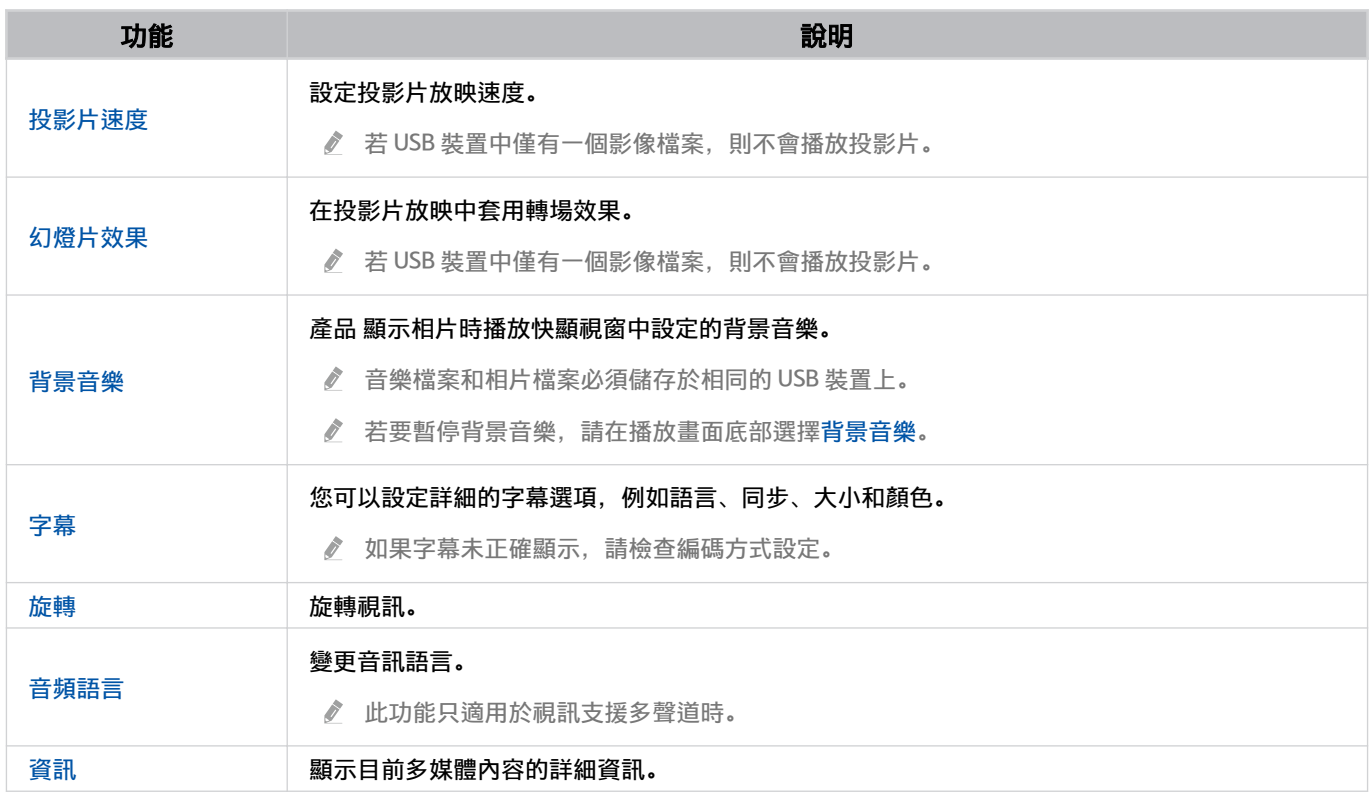

# 使用多重視窗

您可以透過多重視窗檢視多個內容項目。

### 6 > 三功能表 > @設定 > 司多重視窗 立即嘗試

依型號而定,可能不支援此功能。

若要啟動 多重視窗,前往  $\textcircled{a}$  > 三 功能表 > @ 設定 > 司 多重視窗。接下來,從新增檢視清單中選取您想要的項 目。或選取建立我自己的配置以設定自訂版面配置和畫面。您可以按下 Samsung 智慧遙控器的向下方向鍵,以在目 前的 多重視窗 畫面中新增或刪除畫面。

透過 8K 型號(QN7\*\*C 系列或更高版本),您可以設定具有 3-5 個畫面的檢視。

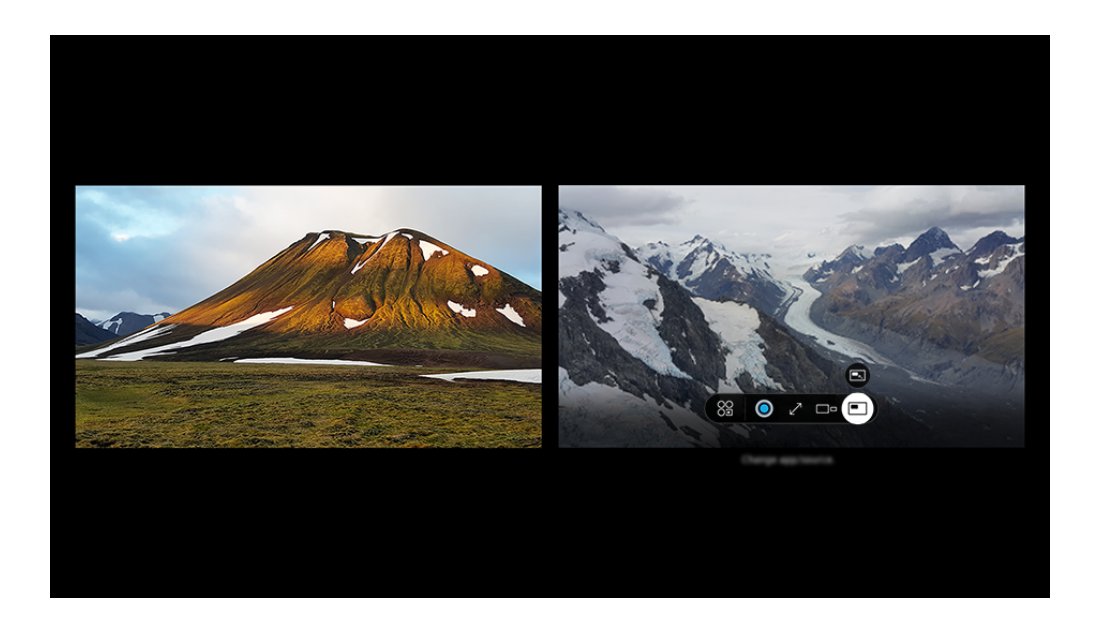

產品 上的影像依型號和地理區域而定,可能與上述影像不同。

#### 當 多重視窗 正在執行時, 按下選擇按鈕即可設定以下功能表。

- 此功能和所提供每個功能表圖示的選項不一定都可用,視型號和地區而定。
- 內容

#### 您可以檢視目前顯示的應用程式或來源。

選擇某內容項目後,便可控制或變更應用程式及來源。

• 應用程式/訊號源

您可從上面顯示的內容清單中選取。

• ロョ螢幕大小

選擇想要的多重視窗尺寸。

• 畫面位置

您可以縮小或擴大所選畫面的大小。

• ■ 子母書面

在全螢幕上選擇小螢幕的位置。聚焦的左畫面或右畫面以小視窗方式顯示。

• 雙重音訊

藉由調整每一個畫面聲音比例,即可同時聽見兩個畫面的聲音。

• %藍牙揚聲器

透過連接藍牙揚聲器,可聽到聲音。

•  $\times$  刪除

您可以刪除選擇的畫面。

• 全螢幕

多重視窗 結束時,會顯示全螢幕。

#### 若要關閉多重視窗,按住 ◎ 按鈕或按下 Samsung 智慧遙控器 上的 ◎ 按鈕。

- $\ell$  也可以按下 Samsung 智慧遙控器 上的  $\Theta$  按鈃,以透過語音控制此功能的開始和停止。
- 此功能僅由 產品 廣播、外部裝置或支援 多重視窗 的應用程式進行操作。
- 在執行 多重視窗 的同時, 您行動裝置的應用程式廣播會在 多重視窗 上執行。有些應用程式並未提供此功能。
- 在某些型號,可以檢視連接行動裝置的 SmartThings 應用程式的攝影機影像。
- ◆ Q-Symphony 未獲得 多重視窗 的支援。
- **/** 當連接至接收器或 Soundbar 的外部裝置以 多重視窗 方式使用時, 聲音會從 產品 揚聲器輸出, 不是從接收器或 Soundbar 輸 出。

# 使用 Bixby

對您的 Samsung 智慧遙控器或 產品 上的麥克風講話即可控制 產品。

- Bixby 僅適用於 產品 連接到網路時。
- 若要使用 Bixby,您必須註冊並登入您的 Samsung 帳戶。如果未登入 Samsung 帳戶,有些功能可能不支援。
- Bixby 僅支援一些語言, 而支援的功能依地理區域而異。
- 依型號或地理區域而定,可能不支援 Bixby。
- 依型號或地理區域而定,可能不支援產品上的麥克風。

### 使用語音啟動 Bixby

您可以透過說出「Hi, Bixby」,立即與 Bixby 開始對話。說出「Hi, Bixby」,產品 螢幕底部的 Bixby 圖示會以聆聽模式 啟用。繼續說話。

- 若與 產品 的距離在 3 至 4 公尺以內,可提供最佳效能。若 Bixby 沒有回答,請參閱「疑難排解」中的「[我說了「Hi,](#page-206-0) [Bixby」,但是](#page-206-0) Bixby 不應答。」。
- 依型號或地理區域而定,可能不支援此功能。

使用 Samsung 智慧遙控器上的按鈕啟動 Bixby

您可以使用 Samsung 智慧遙控器按鈕與 Bixby 對話。按住 Samsung 智慧遙控器上的 9 按鈕, 說出命令, 然後放開 按鈕。

關於如何使用 Bixby 的詳細資訊, 按下 9按鈕一次。

• 當您按下 © 按鈕時, Explore Now 按鈕會顯示在畫面底部。按下選擇按鈕以移至 Explore Bixby 畫面。

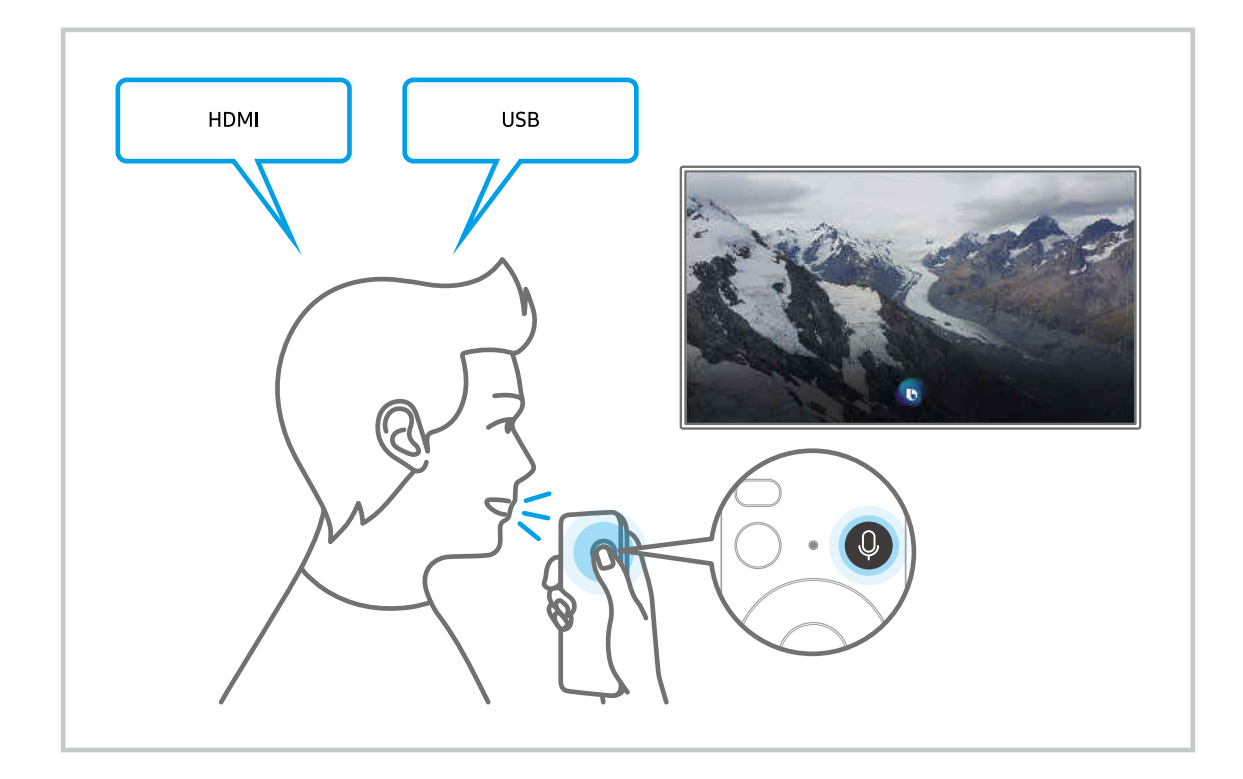

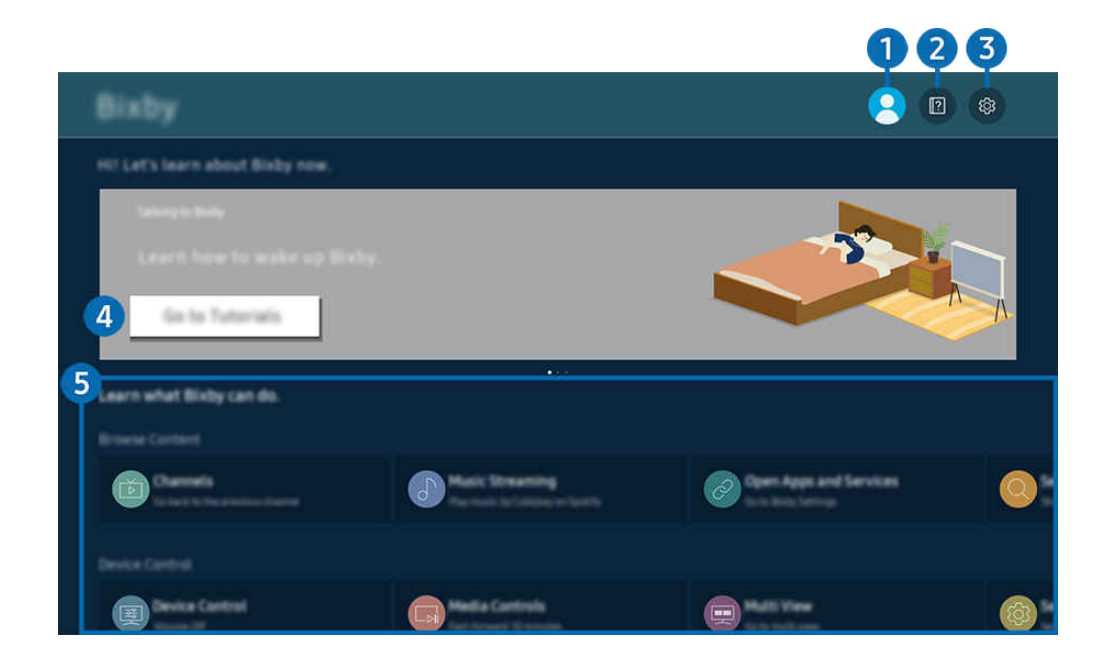

● 產品 上的影像依型號和地理區域而定, 可能與上述影像不同。

# 1. 《我的個人資料

### 在前往我的個人資料畫面後登出。

△ 若是從您的 Samsung 帳戶登出,請選擇 & 我的個人資料登入。

### 2 **2. Tutorials**

檢視與 Bixby 相關的教學課程。

### **3** @ Settings

#### 您可以變更設定以使用 Bixby。

- 依型號或地理區域而定,可能不支援這些功能。
- $\ell$  這些功能可在以下進行設定 Bixby Settings (  $\textcircled{1}\rightarrow \textcircled{1}$  ) 感設定 > 所有設定 > 一般與隱私權 > 語音 > Bixby Settings)。 立即嘗試
- 語言及語音選項

### 您可以變更 Bixby 的語言和語音風格。

- 產品 和其他應用程式的語言不會變更。
- Bixby 僅支援部分語言。
- 此功能依所選語言而定, 在 Bixby 中可能無法支援。

• Voice Wake-up

設定如何透過您的語音喚醒 Bixby 的設定。您可以設定以下設定:使用 Samsung Soundbar 以與 Bixby 互動。、 Bixby 喚醒選項和 Wake-up Sensitivity. ( $\bigcirc$  > Explore Now > © Settings > Voice Wake-up)

- 依型號或地理區域而定,可能不支援 Voice Wake-up 功能。
- 此功能僅可在 產品 底部的麥克風開關啟用時派上用場。依型號或地理區域而定,可能不支援 產品 上的麥克風。
- 若與 產品 的距離在 3 至 4 公尺以內,可提供最佳效能。若 Bixby 沒有回答,請參閱「疑難排解」中的[「我說了「Hi,](#page-206-0) [Bixby」,但是](#page-206-0) Bixby 不應答。」。

• 聲音回饋

#### 當 Bixby 開始及停止聆聽時播放音效。

依型號或地理區域而定,可能不支援此功能。

• Privacy

當您使用 Bixby 服務時, 可以允許或禁止 Bixby 使用您的個人資訊。

■ 依所選擇的 Bixby 的語言而定, 此功能可能不支援。

• 關於 Bixby

顯示詳細的條款與條件。

4 建議使用的命令

顯示您可以用於控制 產品 的建議命令,使用的是 Bixby 指定的目前內容。

如果不想要查看建議的命令,請將語音提示設為關閉。( @ > 三功能表 > @ 設定 > 所有設定 > 一般與隱私權 > 語 音 > 語音提示) 立即嘗試

### **6.** All Services

您可以得知可讓您在各種情況使用 Bixby 的語音命令。使用方向按鈕移到所要的命令,然後按下選擇按鈕。您可以使 用各種語音命令操作 產品。

### 使用 Bixby 前請先閱讀

- 支援的語音互動語言和功能可能依地理區域而異。
- 如果語言設定與您國家的語言不同,部分功能可能無法使用。
- Bixby 僅適用於 產品 連接到網路時。
- 即使 產品 已連線到網路,可能會因為 Bixby 伺服器發生錯誤而沒有回應。
- 如果 Bixby 更新, 現有的功能性規格可能有所變動。
- Bixby 僅適用於有支援的 產品,且隨配備麥克風的遙控器提供。
- 不支援包含 "-"在內的符號和特殊字元。因此,若字詞或句子包含數值或符號,此功能可能不會正常運作。
- 搜尋結果可能不會提供完整結果。
- 部分應用程式您可能需要付費。因此,您可能會遇到服務應用程式或合約。
- 若要透過說出頻道號碼做為語音命令來更改目前的頻道,您必須完成尋找您的服務供應商。可以在 @ > 三 功能 表 > @ 設定 > 所有設定 > 播映中 > 服務供應商資訊與設定中設定尋找您的服務供應商。 け即嘗試

若尚未設定服務提供者的設定,請在 2 之三功能表 > @設定 > 所有設定 > 一般與隱私權 > 重設中設定。 立即嘗試

- 初始設定中的服務供應商設定,可能因地理區域因素而不受支援。
- 若要用語音文字輸入功能及搜尋功能,您必須同意讓第三方收集和使用您的語音資料的條款。
- 若要使用 Bixby 功能,您必須:
	- 同意 Smart Hub 的使用條款。
	- 同意有關針對 Smart Hub 服務收集和使用個人資訊的指引。
	- 同意針對語音互動式服務收集和使用個人資訊。

進行佈建才能使用 Bixby

• 語音互動率依音量/聲調、發音和周遭環境聲音(產品 聲音和環境噪音)而有所不同。

# 使用遊戲列

使用 遊戲列 輕鬆控制遊戲設定監控和遊戲加強程式設定。

依型號而定,可能不支援此功能。

### 啟動 遊戲列

若遊戲模式 ( $\textcircled{1}$ ) = 功能表 > @ 設定 > 所有設定 > 連線 > 遊戲模式設定 > 遊戲模式) 為開啟或自動, 按住 Samsung 智慧遙控器上的 2 按鈕以啟動 遊戲列。 立即嘗試

瞭解 遊戲列

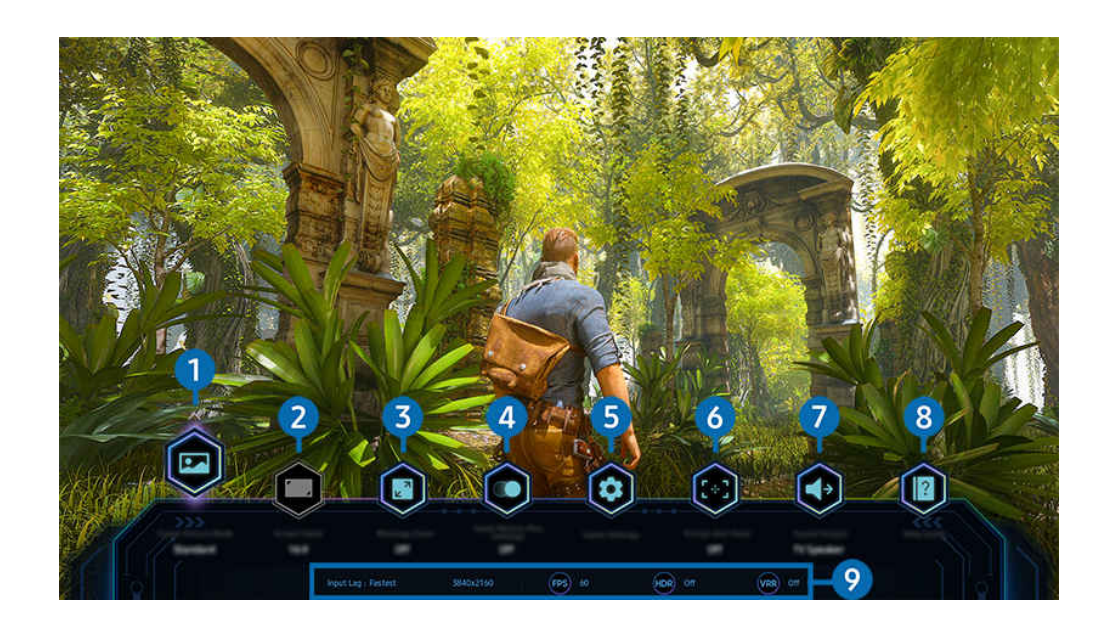

產品 上的影像依型號和地理區域而定,可能與上述影像不同。

# 1 遊戲圖像模式

根據目前遊戲種類指定 遊戲圖像模式。若要自訂圖像品質, 選擇個人設定。

# 2.畫面比例

您可以將螢幕長寬比從 16:9(先前設定)變更為超寬 (21:9 或 32:9)。

- 您只要在首次使用時從電腦設定一次解析度。
- 只有在遊戲或電腦支援超寬解析度時,才能變更 遊戲列 的螢幕長寬比。是否支援 21:9 和 32:9 的螢幕長寬比視遊戲標題而 定,因此請務必洽詢遊戲公司。

# 3.迷你地圖縮放

使用遙控器上的方向按鈕和選擇按鈕放大遊戲畫面的特定區域並調整縮放比率。

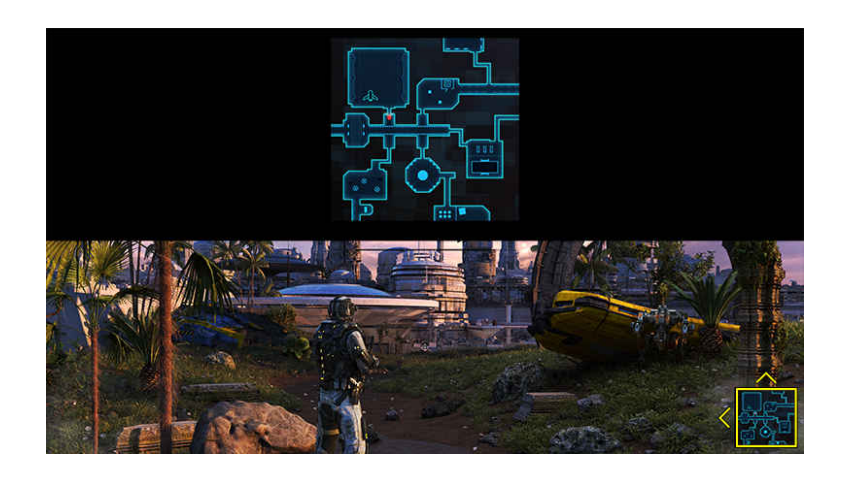

• 關於迷你地圖支援的解析度,請參閱下表。

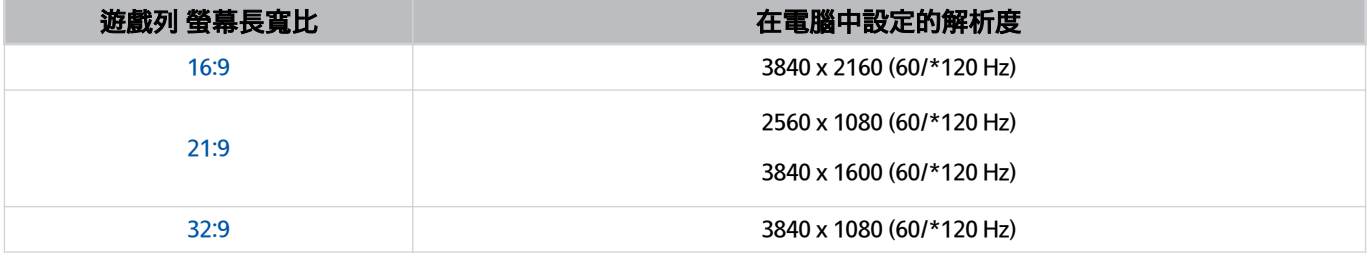

\*:該更新頻率依型號而定,可能不支援

# **4. 游戲 Motion Plus**

開啟此功能,以在進行角色扮演遊戲 (RPG) 或涉及許多動態場景的冒險遊戲時取得更柔軟和更清楚的圖像品質。

# 5.遊戲設定

將功能表移至遊戲模式設定。

# 6 虚擬瞄準點

您可以查看螢幕上的虛擬目標點。

# 7.音效輸出

變更聲音輸出裝置。(例如 顯示器揚聲器、聲棒、藍牙耳機等)

# 8.說明指南

檢視關於如何使用每個功能表項目的詳細資訊。

### 9.目前狀態顯示

- 輸入延遲:顯示遊戲輸入延遲的狀態。
- 解析度:顯示目前執行之遊戲的解析度。
- FPS:即時顯示每秒的畫面播放數量。若 VRR 為作用中,畫面播放速率會變更。
- HDR: 若 HDR 遊戲正在執行,會顯示為開啟。
- VRR:顯示可變更新頻率。

### 使用 FreeSync

FreeSync 功能可讓您順暢進行遊戲, 不會有視訊中斷或延遲。若要使用 FreeSync 功能, 籨外部裝置啟用 FreeSync 功 能。

- 支援 FreeSync Premium Pro 的型號
	- QN9\*\*C、QN8\*\*C、QN7\*\*C、QN95C、QN90C、QN85C、Q8\*C(50 吋型號除外)、Q7\*C、S95C
- 如需瞭解支援 FreeSync 的解析度,請參閱[「FreeSync \(VRR\)](#page-170-0) 支援的解析度」。

### 設定極度超寬遊戲檢視

#### 先設定電腦螢幕解析度,以配合在遊戲列中選擇的螢幕長寬比,再啟用極度超寬遊戲。

若 產品 已連接至電腦,且遊戲模式設定為開啟或自動時,寬螢幕(21:9 或 32:9)會從遊戲列啟動。

- 依型號而定,可能不支援此功能。
- 確認遊戲是否支援超寬解析度 (21:9 或 32:9)。
- 若您首次設定電腦的解析度,可以在 產品 上透過 遊戲列 變更螢幕長寬比。

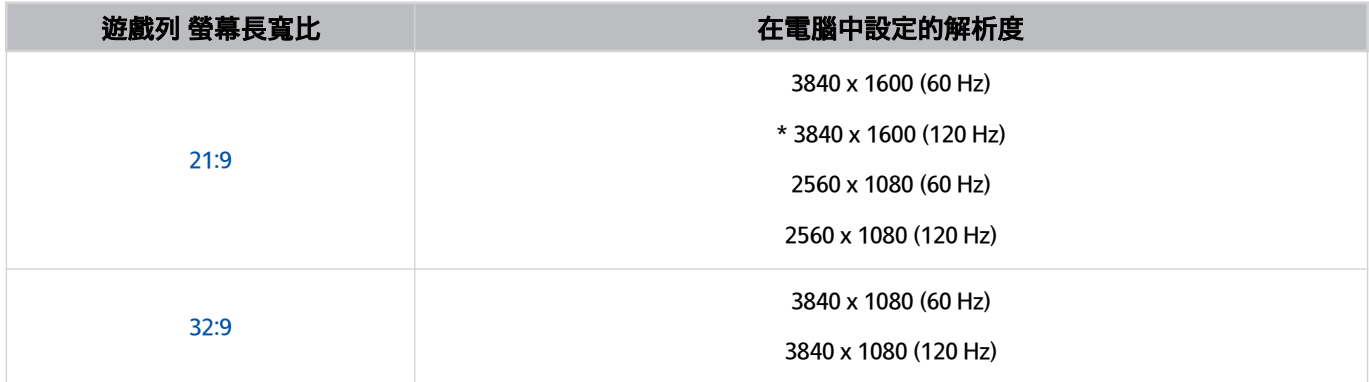

\*:該解析度依型號而定,可能不支援。

可支援的解析度可能會不同,視型號或連接至電腦的 HDMI 連接埠而定。

設定解析度後,確認當您在 產品 的 遊戲列 變更螢幕長寬比時,電腦的 Window 或 Mac 畫面是否會變更。

- 此功能可能不受支援,視作業系統或裝置而定。
- **∥ 若連接的外部裝置是電競裝置,則即使您將訊號源名稱變更為「PC」,該功能也無法運作。**
- 進行遊戲時,無法變更螢幕長寬比。執行遊戲時,請先在 遊戲列 選取所需的螢幕長寬比,然後執行遊戲。對 於某些遊戲,您需要讓遊戲解析度符合遊戲列中所選的螢幕長寬比。

### 變更極度超寬畫面位置

以極度超寬解析度進行遊戲時,您可以根據眼睛高度調整遊戲畫面位置。

在極度超寬解析度,使用 ^ / > (頻道)按鈕以將畫面位置移動至頂端、中心或底部。

### 設定 144 Hz 遊戲設定

若 產品 是支援 144 Hz 的型號,您可以進行 144 Hz 遊戲。

- 支援 144 Hz 的型號: QN9\*\*C、QN95C、S95C、S90C、QN90C(僅限 43/50 吋)
- 支援 144 Hz 的解析度如下:

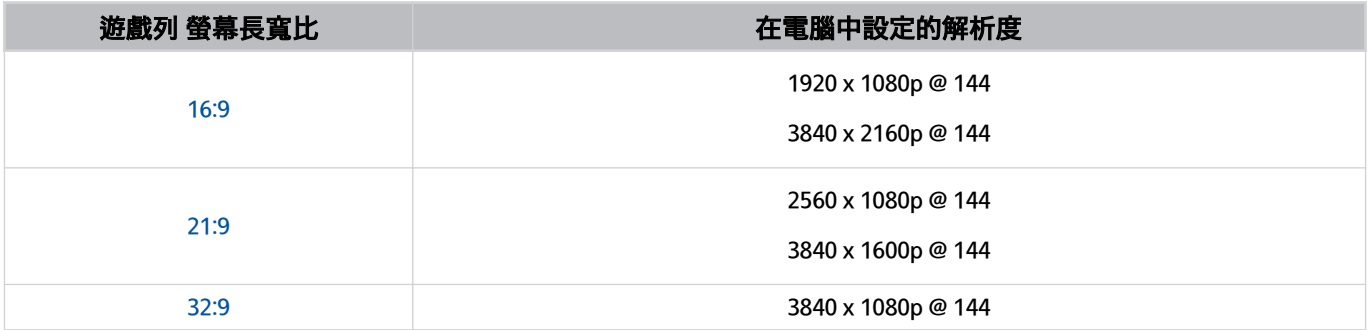

### 遊戲畫面和音訊問題的疑難排解

在 遊戲列 變更螢幕長寬比後,若遊戲畫面和聲音沒有正確輸出,請嘗試解決問題,如下所示。

- 確認遊戲是否支援超寬或電腦是否支援超寬解析度。
- 在結束後重新啟動遊戲。
- 選取與 遊戲列 解析度相同的解析度。
- 若螢幕長寬比正確變更,畫面會顯示如下。

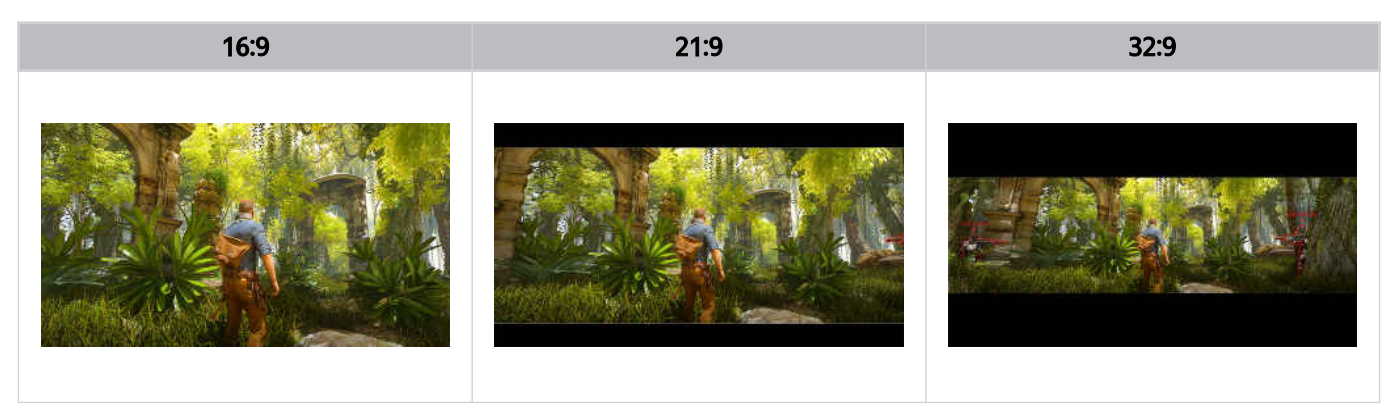

# 觀看 產品 與錄影

在觀看 產品 時使用 Samsung 產品 提供的各種便利功能。您也可以編輯頻道清單並建立最愛頻道清單。

依型號而定,可能不支援此功能。

# 使用指南

#### 在單一畫面上查看不同頻道的節目表。

依型號而定,可能不支援此功能。

按下 个/ > (頻道) 按鈕以存取指南。

在指南中,您可以看到每個電視台的每天節目表、查看節目資訊、選擇要觀看的節目,以及設定排程收看或錄製。

- 初始設定中的服務供應商設定,可能因地理區域因素而不受支援。
- 依型號或地理區域而定,可能不支援錄製功能。
- 若要從類比頻道存取指南中提供的資訊或其他功能,您必須在初始設定階段設定服務供應商。
- ♪ 若要檢視指南, 您必須先設定時鐘 (  $\textcircled{1}$  > 三 功能表 > @ 設定 > 所有設定 > 一般與隱私權 > 系統管理員 > 時間 > 時 鐘)。 立即嘗試
- 如需如何使用遙控器的詳細資訊,請參閱右上方的影像指南。

# THE GREAT OUTDOORS 123/More Opt 50 169 576 NE GREAT OUTDOORS  $\overline{3}$  $\overline{2}$

● 產品 上的影像依型號和地理區域而定, 可能與上述影像不同。

# 1 頻道篩選

檢視依類型分類的頻道和節目。

# 2.編輯頻道

### 編輯儲存在 產品 中的頻道。

如需詳細資訊,請參閱[「使用頻道編輯功能](#page-110-0)」。

### 3.其他與廣播節目相關的選項

前往所需的節目並按住選取按鈕以存取下列選項:

- 依型號或地理區域而定,可能不支援這些功能
- 排程收看

您可以排程收看排定的節目。

• 取消已預約的收看

您可以取消預約收看。

• 檢視詳細資料

您可以檢視與所選節目有關的詳細資訊。資訊可能依廣播訊號而異或者不提供。

• 錄製

您可以錄下目前的節目。

• 停止

您可以停止目前正在執行中的錄影功能。

• 編輯錄影時間

您可以變更排程的節目錄影的開始和結束時間。

• 排程錄影

您可以預約錄影排定的節目。

• 取消已預約的錄影

您可以取消已預約的錄影。

# 從指南使用其他功能

# 從指南,按下 9或 3 按鈕以使用其他功能。

依型號或地理區域而定,可能不支援這些功能。

• 頻道篩選

您可以按照頻道列表中定義的類型,檢視頻道和節目。

• 排程管理員

您可以查看錄影和排程管理員或排程管理員畫面。

- 如需排程錄影的詳細資訊,請參閱「錄影節目」。
- 如需排程收看的詳細資訊,請參閱[「設定排程收看」](#page-105-0)。
- 天線類型

您可以變更 產品 接收的廣播訊號類型。

# 錄製節目

您可以使用 USB 裝置取代錄影機錄下目前的節目或即將播出的節目。

- 依型號而定,可能不支援此功能。
- 接接 USB 裝置以使用 產品 的錄影功能。使用錄影功能之前請先仔細閱讀所有相關的注意事項。如需詳細資訊,請參閱「[使](#page-145-0) [用錄影中](#page-145-0) 和 Timeshift 功能之前」。
- ◆ 您只能錄製已透過天線接收的節目。
- ◆ G會顯示在預約錄影的節目和頻道旁。

### 從指南使用立即與計時器錄影選項

- 錄製
	- 1. 選取目前正在播放的節目,並按下「選取」按鈕。
	- 2. 從快顯功能表中選擇錄製以開始錄影。
- 排程錄影
	- 1. 選取排定要播出的節目,並按下 確認 按鈕。
	- 2. 從快顯功能表中選擇排程錄影以預約錄影。

### 在觀看播出節目時錄影

- 錄製
	- 1. 按下遙控器上的 9或 49 按鈕。
	- 2. 使用方向按鈕以前往控制鍵台。
	- 3. 選取<mark>錄製以開始錄影。</mark>
	- △ 在觀賞播出內容時按下 2 按鈕。
- 排程錄影
	- 1. 在觀賞播出節目時按下 確認 按鈕可載入節目詳細資訊視窗。
	- 2. 使用向左或向右方向按鈕,以前往排定要播出的節目,並按下 確認 按鈕。
	- 3. 選取排程錄影以預約節目錄影。

### 使用錄影預約管理畫面

- 1. 按下遙控器上的 函或 的按鈕。
- 2. 使用方向按鈕以前往控制鍵台。
- 3. 選擇排程管理員或錄影以存取錄影和排程管理員畫面

#### 錄影中 & 排程管理員畫面中可以使用以下選項:

- 顯示的功能表選項可能依型號而異。
- 錄影

#### 觀看錄影。

- 根據播放的檔案,顯示器上會顯示不同的按鈕。如需有關播放控制的詳細資訊,請參閱[「錄製節目或](#page-107-0) Timeshift 時可用的 [按鈕和功能」](#page-107-0)。
- 從清單中選擇想要觀看的錄影。所選的錄影將會開始播放。
- 將焦點移至錄影,以在右側功能表顯示播放、刪除和檢視詳細資料選項。
- 排程錄影

前往排程並按下排程錄影。新增、編輯或取消節目錄影預約。

- 指定天線、頻道、重覆、日期、開始時間和結束時間設定,然後選取儲存以預約在特定日期的特定時間錄影特定節目。
- 最多可建立三十個排程收看和排程錄影事件。
- ◎ 確保 產品 的時鐘(◎ 〉 ≡ 功能表 〉 @ 設定 〉 所有設定 〉 一般與隱私權 〉 系統管理員 〉 時間 〉 時鐘)設定正確。 立即嘗試
- 編輯

您可以設定排程錄影的開始和結束時間。您可以設定節目開始前最長 10 分鐘的開始時間,以及節目結束後最 長 10 分鐘的結束時間。

– 刪除

移除預約錄影。

– 檢視詳細資料

查看關於預約錄影的詳細資訊。

- 設定
	- 提前開始錄影

變更此設定,讓錄影開始時間稍微早於指南中顯示的節目開始時間。

– 延後結束錄影

變更此設定,讓錄影結束時間稍微晚於指南中顯示的節目結束時間。

– 符號資訊

為使用者提供符號資訊以及關於排程管理員所用圖示的說明。

功能表可能不會顯示,具體視型號或地理區域而定。

# <span id="page-105-0"></span>設定排程收看

將 產品 設定為在指定的時間與日期播放指定的頻道或節目。

- 依型號而定,可能不支援此功能。
- 已設定排程收看的節目旁邊會出現 G。
- ♪ 若要設定排程收看,您必須先設定 產品 的時鐘 (1) > 三 功能表 > 您 設定 > 所有設定 > 一般與隱私權 > 系統管理員 > 時間 >時鐘)並設定時間。 立即嘗試

### 從指南畫面使用排程收看選項

在指南畫面上,選擇要收看的節目,按下「選擇」按鈕,然後在出現的快顯功能表中選擇排程收看。

### 觀賞節目時使用排程收看選項

在觀賞 產品 時按下選擇按鈕。節目資訊視窗隨即顯示。使用向左或向右方向按鈕選擇將播送的節目。按選擇按鈕, 然後選擇排程收看以預約時間收看該節目。

### 使用收看排程管理畫面

- 1. 按下遙控器上的 + 或 + 的按鈕。
- 2. 使用方向按鈕以前往控制鍵台。
- 3. 選擇排程管理員或錄影以存取錄影和排程管理員畫面。
- 顯示的功能表選項可能依型號而異。
- 排程收看

前往排程並按下排程收看。新增、編輯或取消節目收看排程。

- 最多可建立三十個排程錄影和排程收看事件。
- $\ell$  確保 產品 的時鐘(  $\textcircled{1}$   $>$   $\equiv$  功能表  $>$  18 設定  $>$  所有設定  $>$  一般與隱私權  $>$  系統管理員  $>$  時間  $>$  時鐘) 設定正確。 立即嘗試
- 編輯

您可以設定排程收看的開始時間。如果從指南選擇節目,開始時間可設定為最長節目前 10 分鐘。

– 刪除

您可以刪除已預約的收看。

– 檢視詳細資料

您可以檢視有關已預約收看的詳細資訊。

# 使用 Timeshift

使用 Timeshift 觀看您遺漏的場景並倒轉至特定的節目時間點。

依型號而定,可能不支援此功能。

若要在觀看廣播時啟用 Timeshift, 按下 @ 或 @ 按鈕, 然後使用遙控器上的方向按鈕選取 Timeshift 或按下 @ 按 鈕。 立即嘗試

### 將您目前在觀看的廣播節目儲存至 USB 裝置,以便在特定場景暫停、收看遺漏的場景或倒轉至特定的時間點。

- $\triangle$  Timeshift 功能執行時, 部分功能在  $\textcircled{a}$  > 三 功能表 > ⑬ 設定 > 所有設定 > 播映中中無法使用。
- **/** 若要使用 Timeshift, 您必須連接供錄影用的 USB 裝置。
- 使用 Timeshift 功能之前請先閱讀所有注意事項。如需詳細資訊,請參閱「[使用錄影中](#page-145-0) 和 Timeshift 功能之前」。

# <span id="page-107-0"></span>錄製節目或 Timeshift 時可用的按鈕和功能

這些是錄影廣播和使用 Timeshift 時可以使用的控制項和選項。

#### 按下向下方向按鈕,以顯示含有下列選項的控制鍵台:

- 依型號或地理區域而定,可能不支援此功能。
- 可用的按鈕和作用可能隨功能而有所不同。
- 暫停 / 播放

當視訊暫停時,您可以使用下列功能。請注意,視訊暫停時,產品 不會播放音訊。

- 慢速倒轉或慢速快轉: 使用 ◎ 或 ◎ 按鈕以放慢倒轉或快轉速度。可用速度為 1/8、1/4 和 1/2。重複按下 對應的按鈕,以提高慢速模式的速度,最多可達 3 倍。若要以正常速度繼續播放,選取 ▶ 按鈕。

◎ 使用慢速倒轉時,您將能夠看見錄影廣播目前時間與倒轉時間之間的時間差異。

• 向後跳 / 向前跳

按下向上方向按鈕將焦點移到播放控制列,然後選擇播放控制列中的向左或向右方向按鈕,在影片中往後或往前 移動 10 秒。

- 向後跳功能啟用時,您可以檢視目前錄影時間和目前倒轉時間之間的差異。
- 倒轉 / 快轉
	- 當您在收看目前播映中的節目時無法使用此功能。
- 停止錄製 / 停止 Timeshift

#### 結束錄影或 Timeshift 功能。
## • 錄製

您可以將 Timeshift 功能切換為錄影功能。切換為錄影功能時,您可以將 Timeshift 功能所錄製的內容包含到新的 錄影中。

此功能只有在 Timeshift 功能執行時才能使用。

• 編輯錄影時間

您可以設定將錄影節目的時間長度。

此功能只有在進行節目錄影時才能使用。

• 移至實況電視節目

使用 Timeshift 收看先前的場景時,選取 移至實況電視節目 以返回直播的場景。

• 資料

載入視窗,其中包含錄影或啟用 Timeshift 之節目的相關資訊。

• 排程收看 / 排程錄影

新增收看或錄影排程。

# 使用頻道清單

變更頻道或者查看其他數位頻道的節目。

使用頻道列表畫面變更頻道或查看目前在其他數位頻道播放的節目。

依型號而定,可能不支援此功能。

## 存取頻道清單

按住 へ/ > (頻道) 按鈕可開啟頻道列表。

## 使用頻道清單畫面上的功能

頻道列表螢幕圖示表示以下意思:

• ♥: 喜愛的頻道。

在頻道列表畫面左上方即有下列選項可供存取。

• 無線 / 有線

#### 選取 無線 或 有線 作為您偏好的頻道方法。

根據傳入的廣播訊號,可能不支援此選項。

### 在頻道列表畫面中按下向左按鈕,以存取下列選項:

• 所有頻道

### 顯示所有已儲存的頻道。

■ 就會顯示目前選擇的無線或有線所接收的頻道。

• 頻道類型

篩選清單,使其包含所選類型的頻道。不過,只有在頻道含有特定類型資訊時才能使用頻道類型。

視傳入的廣播訊號而定,此功能可能不支援。

• 我的最愛

### 透過我的最愛 5 從我的最愛 1 顯示最愛頻道。

這僅顯示包含喜愛頻道的我的最愛。

# <span id="page-110-0"></span>使用頻道編輯功能

## 編輯儲存在 產品 中的頻道。

依型號而定,可能不支援此功能。

## 存取頻道編輯畫面

- 1. 存取頻道列表或指南。
- 2. 按下編輯頻道以存取頻道編輯畫面。

## 使用頻道編輯功能

編輯頻道螢幕圖示表示以下意思:

• ♥: 喜愛的頻道。

從編輯頻道畫面中選取頻道,以存取下列選項:

• 刪除

在編輯頻道中選擇要移除目標頻道後,選擇刪除。移除的頻道不會顯示在頻道列表中。

• 變更編號

在編輯頻道中選擇要變更的頻道後,選擇變更編號以變更頻道的號碼。

- 依型號或地理區域而定,可能不支援此功能。
- 當頻道號碼變更時,將不會自動更新頻道資訊。
- 儲存後退出

儲存在編輯頻道之下進行的變更並結束。

# 使用個人最愛頻道清單

建立常觀賞的頻道作為喜愛頻道。

#### 在編輯頻道和頻道列表畫面上, ♥ 圖示會顯示在最愛頻道旁。

依型號而定,可能不支援此功能。

## 建立我的最愛清單

- 1. 存取編輯頻道畫面。
	- 如需關於如何存取頻道編輯畫面的詳細資訊,請參閱[「存取頻道編輯畫面](#page-110-0)」。
- 2. 按遙控器上的左方向按鈕以選擇所需的我的最愛。
- 3. 按右方向按鈕以選擇新增頻道。
- 4. 在畫面上從清單中選擇所要的頻道。
- 5. 按下新增將所選頻道加入到最愛清單中。

在編輯頻道畫面上選擇我的最愛 1 - 我的最愛 5,以下功能可供使用。

- 最多可以建立五個我的最愛,這允許每個家庭成員建立自己的最愛清單。
- 新增頻道

在頻道清單中,選擇要加入我的最愛清單中的一個或多個頻道,然後選擇新增頻道。

• 移除

從我的最愛清單中移除一個或多個頻道。

• 變更順序

變更我的最愛清單中所選一個或多個頻道的順序。

• 重新命名我的最愛

重新命名我的最愛清單。

• 儲存後退出

儲存並關閉編輯頻道畫面。

## 產品 觀看支援功能

## 觀看 產品 時使用可用的功能。

依型號而定,可能不支援此功能。

## 掃描可用頻道

- $\bigcirc$  >  $\equiv$  功能表 > @ 設定 > 所有設定 > 播映中 > (自動調頻設定) > 自動調頻  $\bigcirc$ 即嘗試
- 依型號或地理區域而定,可能不支援此功能。
- 如果 產品 有連接有線電視盒或衛星電視盒,則不需要進行此動作。
- **★ 依地理區域而定, 可能不支援 DVB-T2 系統。**
- 依型號或地理區域而定, 自動調頻設定可能不會出現。

## 設定服務供應商的功能

## $\bigcirc$  >  $\equiv$  功能表 > @ 設定 > 所有設定 > 播映中 > 服務供應商  $\bigcirc$ 即嘗試

#### 啟用或停用廣播服務提供者功能。

依型號或地理區域而定,可能不支援此功能。

## 檢視廣播服務提供者資訊

- $\bigcirc$  >  $\equiv$  功能表 > @ 設定 > 所有設定 > 播映中 > 服務供應商資訊與設定  $\bigcirc$ 即嘗試 瞭解誰是目前的廣播服務提供者並查閱相關資訊。
- 僅可為可用的服務供應商進行這些設定。

## 檢查數位頻道訊號資訊與強度

## $\bigcirc$  >  $\equiv$  功能表 > @ 設定 > 支援 > 裝置維護 > 自我診斷 > 訊號訊息  $\bigcirc$ 即嘗試

- 如果您的 產品 連接獨立的無線天線,您可以利用訊號強度資訊調整天線,增加訊號強度及改善 HD 頻道收訊。
- 只有數位頻道提供訊號訊息。
- 依型號或地理區域而定,可能不支援此功能。

## 限制收看特定頻道

 $\textbf{a}$  >  $=$  功能表 > ® 設定 > 所有設定 > 一般與隱私權 > 家長設定 > 套用頻道鎖定  $\textbf{a}$ 即嘗試 透過選擇功能表,您可開啟或關閉套用頻道鎖定功能。 鎖定特定頻道以防止兒童觀看成人內容。

**♪ 若要使用此功能, 需要 PIN 碼。** 

## 進行進階播送設定

◎ > ≡功能表 > ※設定 > 所有設定 > 播映中 > 進階設定 立即嘗試

## 微調類比廣播

 $\bigcirc$  >  $\equiv$  功能表 > @ 設定 > 所有設定 > 播映中 > 進階設定 > 微調  $\bigcirc$ 即嘗試 此功能僅適用於類比廣播。

## 手動調整廣播訊號

 $\textbf{a}$  >  $\equiv$  功能表 > @ 設定 > 所有設定 > 播映中 > 谁階設定 > 手動掃描  $\textbf{b}$  前嘗讀

您可以手動掃描所有頻道,並將掃描的頻道儲存於 產品 中。

依型號或地理區域而定,可能不支援此功能。

## 數位頻道調頻

 $\textbf{1}$   $\circ$   $\equiv$  功能表  $\times$  颔 設定  $\times$  所有設定  $\times$  播映中  $\times$  進階設定  $\times$  手動掃描  $\times$  數位頻道調頻

選取新增,然後設定頻道、頻率和頻寬,然後選取搜尋以在 產品 中自動掃描和儲存數位頻道清單。

依型號或地理區域而定,可能不支援此功能。

#### 類比頻道調頻

 $\bigcirc$  >  $\equiv$  功能表 > @ 設定 > 所有設定 > 播映中 > 進階設定 > 手動掃描 > 類比頻道調頻

選擇新增並且設定節目、彩色系統、音效系統、頻道和搜尋以掃描類比頻道。然後,選擇存儲,將所掃描的頻道儲存 到 產品。

此功能僅適用於類比廣播。

依型號或地理區域而定,可能不支援此功能。

#### 頻道模式

• P(節目模式)

調頻完成後,就會對您所在區域的電視台指派 P0 到 P99 的位置號碼。您可以在此模式下輸入位置號碼來選擇頻 道。

• C (無線頻道模式) / S (有線頻道模式)

這兩個模式可讓您輸入各無線電視台或有線頻道的指定號碼,來選擇頻道。

## 顯示 TVkey 介面功能表

 $\bigcirc$  >  $\equiv$  功能表 > @ 設定 > 所有設定 > 播映中 > 進階設定 > TVkey 介面  $\bigcirc$ 即嘗試 您可以使用下列功能:

- TVkey 功能表:顯示 TVkey 介面功能表。
- 刪除電視服務:顯示要刪除的 TVkey 供應商清單。

依型號或地理區域而定,可能不支援此功能。

## 刪除 CAM 供應商設定檔

 $\bigcirc$  >  $\equiv$  功能表 > @ 設定 > 所有設定 > 播映中 > 進階設定 > 刪除 CAM 供應商設定檔 立即嘗試 選取要刪除的 CAM 供應商。

依型號或地理區域而定,可能不支援此功能。

## 設定衛星系統

 $\bigcirc$  >  $\equiv$  功能表 > @ 設定 > 所有設定 > 播映中 > 進階設定 > 衛星系統  $\bigcirc$ 即嘗試

在執行頻道掃描之前,您可以設定一組衛星訊號接收器設定值。

依型號或地理區域而定,可能不支援此功能。

# 影像和音效

您可依喜好變更圖像和音效的設定。

# 使用智慧模式

讓 產品 分析周遭環境和您正在觀看的內容,以便其可提供升級的觀看體驗。

◎ > ≡ 功能表 > @ 設定 > 所有設定 > 一般與隱私權 > 智慧模式設定 > 智慧模式 6加嘗試

在智慧模式中,產品 會辨識和分析周遭環境、噪音、內容以及您的使用模式,提供最佳的觀賞體驗。您可以開啟或 關閉以下選項。建立所喜好的觀看環境。

依型號或地理區域而定,可能不支援此功能。

- 調適型畫質 立即嘗試
	- 已最佳化

根據房間中的照明度以及您正在收看的內容,即時將螢幕亮度最佳化,並提供最佳畫面品質。

– 護眼

護眼 可同步日出/日落時間和環境光源強度。日落後,該模式會提供更溫暖的色彩並降低亮度。可以手動變更 日出和日落時間。

- 部分型號、模式或應用程式可能不支援此功能。(例如 Ambient 模式、藝術模式和遊戲模式)
- 若要使用 護眼,首先您需要設定目前時間。進行時鐘( 功能表 設定 所有設定 一般與隱私權 系統 管理員 >時間 >時鐘)設定。 立即嘗試
- 護眼 中提供的日出/日落時間同步功能可能以不同的方式運作, 視區域和網路連線而定。

#### • 護眼模式設定

- 如果調適型畫質設為 護眼,則無法使用此功能。
- 護眼模式持續時間

自動設定日出和日落時間。 或者,您可以手動選擇排程。

– 開始時間

#### 手動設定開始時間。

- 如果護眼模式持續時間設為 個人設定,則無法使用此功能。
- 結束時間

#### 手動設定結束時間。

- 如果護眼模式持續時間設為 個人設定,則無法使用此功能。
- 護眼模式等級

調整護眼模式螢幕的等級。

• 主動語音放大器 立即嘗試

## 分析周遭雜音,並根據雜音提供最佳的音效。

- 此功能僅可在 產品 底部的麥克風開關啟用時派上用場,而聲音輸出設定為 電視揚聲器 / 顯示器揚聲器。依型號或地理 區域而定,麥克風開關的位置可能會有所不同。依型號或地理區域而定,可能不支援 產品 上的麥克風。
- 使用此功能時,產品 不會儲存資料。
- 部分模式或應用程式 (例如 遊戲模式) 可能不支援此功能。

## • Adaptive Sound Pro 立即嘗試

## 透過分析觀看空間和內容的聲音組件,來提供最佳化的音質。

- 此功能僅可在 產品 底部的麥克風開關啟用時派上用場, 而聲音輸出設定為電視揚聲器 / 顯示器揚聲器。依型號或地理區 域而定,可能不支援 產品 上的麥克風。
- 部分模式或應用程式可能不支援此功能。(例如 Ambient 模式、遊戲模式、藝術模式和控制 產品 音效的應用程式)
- 使用此功能時,產品 不會儲存資料。
- 依型號而定,可能不支援此功能。
- 此功能的名稱依型號而定,可能顯示不一樣。

#### • 調適型音量 立即嘗試

## 觀看 產品 時自動調整為特定音量。產品 按時段分析您的音量使用歷史記錄,在您使用應用程式或切換到外部輸 入訊號源時,自動調整音量。

- 此功能只有在 產品 的音效輸出設定為電視揚聲器 / 顯示器揚聲器時才能使用。
- 部分應用程式或外部裝置可能不支援此功能。
- 此功能的操作會影響自動音量功能,但是以其他方式則不起作用。
- 此功能會根據您的音量使用歷史記錄操作,如果按時段的音量使用歷史記錄量不夠,可能無法操作。
- 此功能所執行的差異量不會超過目前音量的 +/-5級,若超過 40, 此功能不會變更音量。

# 調整影像品質

變更圖像模式和調整進階設定。

選擇圖像模式

◎ > 三功能表 > @ 設定 > 所有設定 > 影像 > 圖像模式 ☆即嘗試

您可以選擇提供最佳收看體驗圖像模式的圖像模式。

- 只有在您於 PC 模式下將外部裝置名稱變更為 PC 時, 才會支援娛樂和圖形。
- 動態

讓圖像在明亮的收看環境中更清晰且更清楚。

• 標準

這是適用一般收看環境的預設模式。

• Eco

此畫面的提供是為了節能。

• 電影

適合在光線黯淡的房間觀賞 產品 或電影。

• FILMMAKER MODE

此螢幕模式提供 UHD Alliance 認證的圖片品質。定義為 FILMMAKER MODE 的影像會在觀看時自動切換為 FILMMAKER MODE。

- 依型號或地理區域而定,可能不支援此功能。
- FILMMAKER MODE 看起來可能比其他圖像模式暗一些。
- $\ell$  您可以將 FILMMAKER MODE 變更為不同的圖像模式。不過,即使在觀看 FILMMAKER MODE 所定義的影像仍然維持在變 更的圖像模式。
- **△ FILMMAKER MODE™ 標誌是 UHD Alliance, Inc. 的商標。**

## 進行進階畫面設定

◎ > 三功能表 > ※ 設定 > 所有設定 > 影像 > 谁階設定 ☆即嘗試

您可以使用下列功能進行畫面設定以符合您的需求:

- 亮度 立即嘗試 調整整體圖像亮度。越靠近 50,圖像越亮。
- 對比度 立即嘗試

在物體和背景之間調整最暗和最亮區域之間的差異。越靠近 50,差異越大。

- 清晰度 立即嘗試 調整物體的輪廓清晰度。越靠近 20,物體輪廓越清晰。
- 色度 立即嘗試 調整影片色度。越靠近 50,色彩越深。
- 色調 (綠/紅) 立即嘗試

調整色調。任一個值越高,影片越紅或越綠。

• 套用圖像設定 立即嘗試

將所選圖像設定套用至目前的輸入來源或所有輸入來源。

• 畫面清晰度設定 立即嘗試

### 最佳化具有許多動態場景的影片。

當 或設定為時,畫面會比時來得暗。

• 區域調光 立即嘗試

為圖像的每個部分自動調整亮度,以最大化對比比例。

依型號或地理區域而定,可能不支援此功能。

• 對比強化器 立即嘗試

自動調整對比度,以防較亮和較暗區域之間的亮度差異過大。

## • 自動 HDR 重塑 立即嘗試

享受類似 HDR 的畫面品質 – 即使是 SDR 內容。

依型號或地理區域而定,可能不支援此功能。

• HDR 色調對應 立即嘗試

根據 HDR 內容資訊透過色調對應處理自動調整亮度。

依型號或地理區域而定,可能不支援此功能。

• 電影模式 立即嘗試

修飾舊影片,以改善圖像品質,獲得更好的觀看體驗。

此功能只有在輸入訊號為 產品 或 HDMI (1080i) 時可用。

• 色溫 立即嘗試

根據觀看情境選取適當的色調。

• 白平衡 立即嘗試

調整紅色、綠色和藍色的亮度,讓圖像的最亮區域變成白色。

- 伽瑪 立即嘗試 調整影片的中等亮度。
- 陰影細節 立即嘗試 調整暗淡圖像的亮度。越靠近 5,暗淡圖像越亮。
- 色彩範圍設定 立即嘗試

選取圖像上可以呈現的色彩範圍。

## • 智慧校準 立即嘗試

自動調整電影的圖像品質,以取得電影製片打算提供的品質。

依型號或地理區域而定,可能不支援此功能。

若要使用此功能,請使用與該功能相容的 智慧型手機。相容型號清單顯示如下。

- Galaxy 型號: 在 2019 年 1 月之後推出的 Galaxy S、Galaxy Note、Galaxy Fold 和 Galaxy Flip 系列型號
- iPhone 型號:在 2019 年 1 月之後推出並具有 Face ID 功能的型號
	- 支援的型號可能會依情況而異。
- 重設畫面 立即嘗試

將圖像設定重設為預設值。

# 變更圖像尺寸和畫面位置

變更 產品 的圖像尺寸和位置。

## 變更圖像尺寸設定

- ◎ > ≡功能表 > ※設定 > 所有設定 > 影像 > 圖像尺寸設定 ☆即嘗試
- 依型號或地理區域而定,可能不支援此功能。
- 圖像尺寸 立即嘗試

#### 您可以變更 產品 螢幕上顯示的圖像尺寸為 16:9 標準、個人設定或 4:3。

支援的圖像尺寸會依輸訊號源而有所不同。如需關於支援圖像尺寸的詳細資訊,請參閱[「圖像尺寸與輸入訊號」](#page-167-0)。

#### • 符合螢幕大小 立即嘗試

#### 將影像調整為適合螢幕大小。

- 依圖像尺寸設定而定,可能不支援此功能。
- 依廣播訊號而定,可能不支援此功能。

#### • 縮放和位置 立即嘗試

#### 調整圖像尺寸或位置。

- 如果圖像尺寸設為 個人設定,則無法使用此功能。
- 若要變更類比頻道的圖像位置,請先將圖像放大,然後變更位置。

# 設定外部裝置的收看環境。

您可以為收看特定視訊格式將 產品 最佳化。

## 在最佳化的螢幕上玩遊戲

 $\textbf{\textcolor{red}{\bullet}} \rightarrow$  三功能表  $>$  ® 設定  $>$  所有設定  $>$  連線  $>$  遊戲模式設定  $>$  遊戲模式 立即嘗試

◎ > ≡功能表 > ※設定 > 所有設定 > 連線 > 遊戲模式 立即嘗試

您可以設定遊戲模式為最佳化 產品 螢幕, 獲得更好的遊戲效能。

若您連接電玩遊戲主機,例如 PlayStation 和 Xbox,遊戲模式會設定為自動。若您連接其他遊戲來源,例如電腦,請 透過上述路徑將遊戲模式設定為開啟。您也可以從第一個畫面(  $\textcircled{1}$  > 三 功能表 > @ 設定 > 遊戲模式  $\textcircled{c}$ ) 快速設定 遊戲模式。

- 依型號或地理區域而定,功能表路徑可能會有所不同。
- 「遊戲模式」無法用於一般的 產品 收看。
- 畫面可能會稍微搖晃。
- 當您在遊戲模式中按住 Samsung 智慧遙控器 上的 2 按鈕 1 秒鐘或更久時間,遊戲列便會出現。依型號而定,可能不支援此 功能。
- ♪ 當遊戲模式啟用時, 圖像模式和音效模式會自動切換至遊戲。音效模式可能依音效輸出功能表上所選取的音訊裝置而定, 而 無法自動切換。
- 當遊戲模式設為開啟時,部分功能無法使用。
- 若要在同一個連接埠上使用不同外部裝置,請移除遊戲主機的連接,將遊戲模式設為關閉,然後將外部裝置連接到連接埠。
- 適用於 Nintendo Switch™ 的遊戲模式功能可能隨時變更,恕不提前通知。

## 設定遊戲模式詳細資料

 $\textbf{a}$  >  $\equiv$  功能表 > @ 設定 > 所有設定 > 連線 > 游戲模式設定  $\textbf{G}$ 即嘗試

- 依型號或地理區域而定,可能不支援這些功能。
- 虛擬瞄準點 立即嘗試

您可以查看螢幕上的虛擬目標點

• 環繞音效 立即嘗試

您可以透過強烈的且針對遊戲最佳化的立體聲,讓遊戲更有臨場感。

• 動態黑色等化器 立即嘗試

您可以透過提升黑暗場景中的可見度和物體細部,輕鬆偵測潛伏在黑暗角落的項目或隱藏的敵人,無需使場景變 得較明亮而降低色彩豔度和對比度。

• 遊戲 Motion Plus 設定 立即嘗試

您可以 設定遊戲 Motion Plus 設定。

- 依型號而定,可能不支援此功能。
- 遊戲 Motion Plus

開啟此功能,以在進行角色扮演遊戲 (RPG) 或涉及許多動態場景的冒險遊戲時取得更柔軟和更清楚的圖像品 質。

– 模糊消減

降低遊戲畫面模糊程度,使快速移動影像最佳化。

依型號或地理區域而定,可能不支援此功能。

– 顫動消減

去除遊戲影片中的閃爍,以更清楚的圖像品質進行遊戲。

– LED 清晰動態影像

開啟此功能, 以調整 LED 背光, 讓動態場景看起來更清楚。

依型號而定,可能不支援此功能。

#### • 遊戲圖像專家

您可以為遊戲的特定圖片品質功能調整選項。

– HDR10+ GAMING

基本模式最精準呈現遊戲的原始創作意圖。進階模式為遊戲內容提供增強的呈現,將視覺效果發揮到極致。

– 遊戲 HDR

依照 HGiG(HDR Gaming Interest Group)標準,它會根據內容資訊的亮度設定 HDR 遊戲的最佳影像品質。

● 當以游戲模式輸入 HDR 來源時, 即會啟用此功能表。

## 使用輸入信號加強

 $\bigcirc$  >  $\equiv$  功能表 > @ 設定 > 所有設定 > 連線 > 外部裝置管理員 > 輸入信號加強  $\bigcirc$ 即嘗試

#### 擴展 HDMI 連線的輸入信號範圍。

- **♪ 若關閉輸入信號加強功能,則無法接收從外部裝置傳送的 HDR 訊號。**
- ∥ 當您選擇要用於 輸入信號加強 的 HDMI 接頭, 然後按下選擇按鈕以設定 輸入信號加強 功能為開啟時, 產品 螢幕畫面可能會 閃爍。
- ♪ 當您將 產品 連接到僅支援 UHD 24 Hz 或 UHD 30 Hz 頻率或任何 FHD 頻率的外部裝置時, 輸入信號加強功能可能會無法使 用。在此情況下,請關閉 輸入信號加強 功能。
- 如需關於支援的 UHD 解析度的詳細資訊,請參閱「[對於 UHD 輸入訊號所支援的解析度」](#page-168-0)。
- 如需關於支援的 8K 解析度的詳細資訊,請參閱「8K 型號(QN7\*\*C [系列或以上\)所支援之輸入訊號的解析度](#page-169-0)」。

## 使用 HDMI 黑色等級

 $\bigcirc$  >  $\equiv$  功能表 > ® 設定 > 所有設定 > 連線 > 外部裝置管理員 > HDMI 黑色等級 立即嘗試

使用 HDMI 黑色等級調整黑色等級,以補償透過 HDMI 纜線連接 產品 的外部裝置所產生的低黑色等級、低對比度或 顏色不鮮明現象。

此功能只有當透過 HDMI 接頭連接至 產品 的輸入訊號設定為 RGB444 時才能使用。

# 設定音效模式和進階設定

變更音效模式和調整進階設定。

## 選擇音效模式

◎ > 三功能表 > @ 設定 > 所有設定 > 音效 > 音效模式 病即嘗試

您可以選擇您想要用於所喜愛的內容類型或聆聽的環境的適用音效模式,。

- 當連接外部裝置時,音效模式可能隨之改變。
- 依型號而定,可能不支援此功能。

## 進行進階音效設定

 $\bigcirc$  >  $\equiv$  功能表 > @ 設定 > 所有設定 > 音效 > 進階設定  $\bigcirc$ 即嘗試

### 您可以調整下列設定來呈現個人化的音質。

- 支援的功能表選項可能依音效輸出設定而異。
- 平衡 立即嘗試

#### 調整左側和右側揚聲器的音量,以平衡音量。

- 以縱向模式使用 產品 時, 平衡功能可能無法正常運作。
- 等化器 立即嘗試

#### 調整高音和低音的音量,以自訂 產品 聲音。

- 此功能在 Adaptive Sound Pro 或主動語音放大器功能開啟時無法使用。
- 此功能在音效模式功能設定為調適型音效、遊戲或擴音時無法使用。
- 此功能顯示的名稱和屬性可能不太相同,視所連接的外部裝置而定。

#### • HDMI-eARC 模式 立即嘗試

### 您可以連接透過 HDMI-eARC 支援 eARC 的音訊裝置。裝置連接過程中暫時靜音。

依型號而定,可能不支援此功能。

## • 數位輸出音訊格式 立即嘗試

選擇數位音訊輸出格式。若您選擇自動選項,音訊輸出模式會自動變更為連接的聲棒或 A/V 接收器支援的模式。 如果選擇直通選項,音訊資料會以不處理方式輸出。

若輸入來源為 HDMI 並且透過 HDMI-eARC 連接接收器,可使用此功能。

#### • 數位輸出音訊延遲 立即嘗試

#### 調整數位音訊的輸出延遲時間。

- 若輸入來源為 HDMI 並且透過 HDMI-ARC 或 HDMI-eARC 連接接收器,可使用此功能。
- 若接收器無法處理輸入來源,可能會以自動選項操作.
- 依型號而定,可能不支援此功能。

#### • Dolby Atmos 立即嘗試

如果透過 HDMI (eARC) 連接埠連接的音訊裝置支援 Dolby Atmos, 便設定為開啟。若選項設定為開啟, 可以接收 從外部裝置傳送的 Dolby Digital+ with Atmos 串流。若您在輸入來源設定為 HDMI 時變更設定,畫面可能會閃爍。 如果開啟此功能,請將數位輸出音訊格式設定為自動。

使用內嵌揚聲器收看 產品 時,可以開啟或關閉 Dolby Atmos 的虛擬環繞音效。若已經使用獨立的配件以縱向模式 安裝 產品, 诱過 產品 揚聲器的虛擬環繞音效無法運作。

依型號而定,可能不支援此功能。

• 自動音量 立即嘗試

變更頻道或切換為其他外部輸入時,會自動將聲音調整為特定音量。

• 聲音反饋 立即嘗試

在操縱功能表或選取選項時播放通知聲音。

• 同時進行光纖輸出

#### 透過光纖連線的裝置一律輸出聲音。

- 依型號而定,可能不支援此功能。
- 重設音效 立即嘗試

#### 重設已變更的音效設定。

- 標準的音訊訊號是以 48 kHz 進行取樣,而 HD 音訊訊號則是以 96 kHz 進行取樣。
- 有些 SPDIF 接收器與 HD 音訊格式可能不相容。

# 使用音效支援功能

進行 產品 的音效設定。

## 選擇揚聲器

## $\bigcirc$  >  $\equiv$  功能表 > @ 設定 > 所有設定 > 音效 > 音效輸出  $\bigcirc$ 即嘗試

### 您可以選擇 產品 用來輸出音訊的揚聲器。

- **∥ 若聲棒同時透過 HDMI 和光纖連接至 產品, 則即使您選取了光纖, 仍可能會先選取 HDMI。**
- 外部揚聲器可能無法使用 Samsung 智慧遙控器控制。啟用外部揚聲器時,部分音效功能表不支援。

#### Samsung 產品 支援 Q-Symphony 功能。

- 此功能與 Samsung Soundbar 同步運作, 其支援 Q-Symphony, 讓 產品 揚聲器和 Soundbar 同步輸出聲音, 以獲得 最佳環繞效果。
- 當連接支援 Q-Symphony 的 Samsung Soundbar, 功能表名稱如「產品 + Soundbar」會出現在音效輸出( $\textcircled{\tiny{A}}$ )  $\geq$ 功能表  $>$  @ 設定  $>$  所有設定  $>$  音效  $>$  音效輸出) 下方。選擇功能表。 立即嘗試

功能表名稱範例)產品 + Soundbar 系列名稱 (HDMI) 或 產品 + Soundbar 系列名稱(光學)

- 它是依照 產品 支援的編解碼器來運作的。如需有關編解碼器的詳細資訊,請參閱[「播放相片、視訊或音樂檔案前請先閱](#page-150-0) [讀](#page-150-0)」。
- **/** 此功能僅在透過 HDMI、光纖或 Wi-Fi 連接時, 才會獲得支援。
- **/** 依 產品 或 Soundbar 型號而定, 可能不支援此功能。
- 將其連接到 產品 時,請參閱聲棒的使用者手冊。
- **∥** 以垂直方向使用 The Frame 時, 此功能無法使用。若要以水平方向使用此產品, 請再設定一次功能。

#### Samsung 產品 支援 USB 聲音裝置連接。

- 支援 USB 2.0 和更高版本的裝置。
- 可以同時連接兩個 USB 聲音裝置。
	- 務必將 USB 聲音裝置直接連接至 USB 連接埠。 (不支援 USB 集線器) 。
	- 某些 USB 聲音裝置型號可能與 產品 不相容。

## <span id="page-130-0"></span>透過藍牙裝置收聽 產品

 $\bigcirc$  >  $\equiv$  功能表 > @ 設定 > 所有設定 > 音效 > 音效輸出 > 藍牙 揚聲器清單

## 您可以將 Bluetooth Audio 裝置連接到 產品。使用 產品 的藍牙功能必須進行配對。有關如藍牙揚聲器、聲棒和耳機等 音訊裝置的詳細連接和使用資訊,請參閱使用者手冊。

- 如果 產品 找不到藍牙音訊裝置, 請將裝置更加靠近 產品 一些, 然後選擇更新。
- 當您開啟配對的藍牙音訊裝置時,產品 會自動進行偵測,然後顯示彈出式視窗。使用此快顯視窗即可啟用/停用藍牙裝置。
- 音質可能會受藍牙網路的狀況影響。
- 在使用藍牙音訊裝置之前,請參閱[「使用藍牙裝置前請先閱讀](#page-185-0)」。
- 在某些型號上,您可以同時連接並使用兩個藍牙裝置。
- 若同時連接多個 BT 音訊裝置和 BT 輸入裝置,來自音訊裝置的聲音可能會斷斷續續或來自輸入裝置的關鍵資料可能會丟失。 連接的 BT 音訊裝置數量可限制為一個裝置,以獲得穩定的遊戲服務。
- **♪ 若在您透過 Galaxy Buds 聆聽產品聲音時有來電, Buds 會連接至手機, 且產品聲音會靜音以連接至通話。** 結束通話後,Buds 會自動連接至產品。只有在產品和手機都連接至相同的 Samsung 帳戶時,才支援此功能。
- **♪ 透過 Buds 聆聽產品聲音時, 若 Galaxy Buds 中斷連接, 產品聲音會靜音。**

## 透過支援 Wi-Fi 功能的 Samsung 音訊裝置收聽 產品

 $\bigcirc$  >  $=$  功能表 > @ 設定 > 所有設定 > 音效 > Wi-Fi 揚聲器環繞音效設定  $\bigcirc$ 即嘗試

如果將一個或多個支援 Wi-Fi 功能的 Samsung 無線音訊裝置連接至 產品,您可以透過設定環繞音效設定來建立最佳 的音效設定。您可以選擇任何包含或不含聲棒的環繞音效設定。

#### 如果符合以下所有條件,就可以使用環繞音效設定:

- 兩個或以上相同類型的 Samsung 無線揚聲器必須連接到相同的無線網路。
- 支援 Wi-Fi 功能的 Samsung 音訊裝置必須連接到與 產品 相同的無線網路。
- 如需關於如何連接和使用支援 Wi-Fi 功能的 Samsung 音訊裝置的詳細資訊,請參閱其使用者手冊。
- 依產品而定,可能不支援聲棒的環繞音效設定。
- ♪ 如果使用支援 Wi-Fi 功能的 Samsung 音訊裝置時, 啟用 Screen Mirroring 功能, Wi-Fi 連線會中斷。
- 依裝置類型而定,可能發生視訊與音訊同步對嘴對不上的狀況。

# 系統和支援

您可以設定系統和支援設定,例如時鐘、計時器、用電量和軟體更新。

# 使用時間功能和計時器

設定目前的時間並使用定時器功能。

 $\bigcirc$  >  $\equiv$  功能表 > @ 設定 > 所有設定 > 一般與隱私權 > 系統管理員 > 時間  $\bigcirc$ 即嘗試

您可以手動或自動設定時鐘。一旦設定好時鐘, 您任何時候都能在 產品 上看到目前的時間。

您必須在下列狀況中設定時鐘:

- 電源線中斷連接然後又接上。
- 時鐘模式從自動變更為手動。
- 產品 未連接網路。
- 未接收到廣播訊號。

## 自動設定時鐘

⑯ > ≡ 功能表 > ◎ 設定 > 所有設定 > 一般與隱私權 > 系統管理員 > 時間 > 時鐘、時鐘模式 > 自 動

- 此功能只有在 產品 連接網路或透過連接的天線接收數位廣播時才有作用。
- 接收的時間資訊正確性可能會依頻道與訊號而有所不同。
- ∥ 如果透過連接有線廣播接收器/機上盒或衛星接收器/衛星機上盒到 HDMI 或色差端子連接埠來接收 產品 訊號時, 您必須手動 設定目前時間。

## 針對時區調整時鐘

# $\textbf{1} \Omega$  >  $=$  功能表 > @ 設定 > 所有設定 > 一般與隱私權 > 系統管理員 > 時間 > 時鐘 > 時區  $\Omega$ 即嘗試

## 選擇您的時區。

- 此功能只有在時鐘模式設為自動時才能使用。
- 依型號或地理區域而定,可能不支援此功能。

## 變更目前的時間

 $\textbf{1} \textbf{0}$  > 三功能表 > @ 設定 > 所有設定 > 一般與隱私權 > 系統管理員 > 時間 > 時鐘 > 時區差距 立即嘗試

#### 時區差距會透過網路連接調整時間。

只有在時鐘模式設定為自動、產品 無法透過一般的廣播訊號接收時間資訊,並且 產品 連接到網路時,此功能才能使用。

### 手動設定時鐘

 $\bigcirc$  >  $=$  功能表 > ® 設定 > 所有設定 > 一般與隱私權 > 系統管理員 > 時間 > 時鐘 > 時鐘模式 > 手 動

當時鐘模式設為手動時,您可以直接輸入目前的日期和時間。使用遙控器上的方向按鈕選取日期和時間。

### 使用睡眠計時器

◎ > ≡ 功能表 > ® 設定 > 所有設定 > 一般與隱私權 > 系統管理員 > 時間 > 睡眠計時器 6加嘗試 您可以使用此功能讓 產品 在經過預設時間後自動關機。您可以設定睡眠計時器最長 180 分鐘後關閉 產品。 部分收看模式可能不支援此功能。

## 使用自動關機定時器關閉 產品

 $\bigcirc$  >  $\equiv$  功能表 > @ 設定 > 所有設定 > 一般與隱私權 > 系統管理員 > 時間 > 自動關機定時器 立即嘗試

您可以設定自動關機定時器為在特定的時間自動關閉 產品。自動關機定時器只有在設定時鐘之後才能使用。

- ♪ 若要使用此功能, 首先設定時鐘 ( ) 三功能表 > 您 設定 > 所有設定 > 一般與隱私權 > 系統管理員 > 時間 > 時 鐘)。 立即嘗試
- 依型號或地理區域而定,可能不支援此功能。

# 使用省電和節能功能

使用節能功能以降低 產品 耗電量。

## 降低 產品 的耗電量

 $\bigcirc$  >  $\equiv$  功能表 > @ 設定 > 所有設定 > 一般與隱私權 > 省電和節能  $\bigcirc$ 即嘗試

變更電源偏好和其他節能選項,以降低能源消耗。

• 亮度最佳化 立即嘗試

## 根據環境亮度自動調整畫面亮度。

- 此功能在調適型畫質功能開啟時無法使用。
- 依型號而定,可能不支援此功能。
- 最低亮度 立即嘗試

富亮度最佳化開啟時,您可以手動調整 產品 螢幕的最低亮度。此功能只有此值比在 @ > 三功能表 > @ 設定 > 所有設定 > 影像 > 進階設定 > 亮度中的設定小時才會作用。 立即嘗試

此功能在調適型畫質功能開啟時無法使用。

• 省電解決方案 立即嘗試

## 調整亮度設定以降低耗電量。

• 動作亮度控制 立即嘗試

根據螢幕上的動作調整亮度以降低耗電量。

- 此功能在調適型畫質或遊戲模式功能開啟時無法使用。
- 關閉電源模式

### 選擇關閉電源時您想要的螢幕模式。

依型號而定,可能不支援此功能。

## • 螢幕保護程式 立即嘗試

#### 當 產品 顯示靜態影像兩小時以上時,會啟用螢幕保護程式。

- 依型號而定,可能不支援此功能。
- ◎ 若 產品 顯示相同的靜止影像 2 分鐘, 就會自動啟用螢幕保護程式。為了確保像素防護, 無法關閉螢幕保護程式。 (S9\*C 系列)

#### • 自動節能 立即嘗試

產品 連線至 Wi-Fi 時, 此功能會檢查 Wi-Fi 訊號和遙控器使用資料, 以決定是否使用 產品。若 產品 處於閒置, 該 功能會自動關閉螢幕。

- 依 Wi-Fi 路由器而定, 可能不支援此功能。
- 依型號而定,可能不支援此功能。
- 自動關閉電源 立即嘗試

如果 產品 控制器和遙控器在設定的一段時間未使用,會自動關閉 產品,以減少不必要的耗電量。

• 遙控器可用電量 立即嘗試

您可以檢查 Samsung 智慧遙控器 的剩餘電池電量。

依型號而定,可能不支援此功能。

# 使用面板保護功能

調整設定以保護螢幕。

## 設定面板保護

 $\textbf{a}$  >  $\equiv$  功能表 > @ 設定 > 所有設定 > 一般與隱私權 > 面板維護

此功能僅在 S9\*C 系列上受支援。

• 圖元移動

## 定期移動像素以防止螢幕問題。

- 使用圖元移動模式時,某些畫面邊緣可能會移到螢幕框線外部,可能無法顯示。若要在首頁位置修正畫面,關閉圖元移 動模式。
- 為了預防在檢視大量靜態影像的內容時出現殘影,開啟圖元移動模式。
- 調整標誌亮度

藉由降低固定影像的亮度,例如標誌和橫幅,以防止螢幕問題。

• 像素重新整理

調整像素以提供較清晰的畫面。某些功能,例如預約、錄影和語音辨識,在[像素重新整理]期間無法運作。

在畫面上有殘影時執行此功能。

# 更新 產品 的軟體

查看您的 產品 軟體版本,如有需要則予以更新。

- 在完成更新之前,切勿關閉 產品 電源。在完成軟體更新後,產品 會自動關閉再開啟。在軟體更新後,視訊和 音訊設定可能會重新設定為其預設值。
- $\bigcirc$  >  $=$  功能表 > @ 設定 > 支援 > 軟體更新  $\bigcirc$ 即嘗試

#### 透過網路更新

- $\bigcirc$  >  $\equiv$  功能表 > ® 設定 > 支援 > 軟體更新 > 立即更新  $\bigcirc$ 即嘗試
- 從網路更新,需要有有效的網路連線。

#### 透過 USB 裝置更新

- $\bigcirc$  >  $\equiv$  功能表 > ® 設定 > 支援 > 軟體更新 > 立即更新  $\bigcirc$ 即嘗試
- 在從 Samsung 網站下載更新檔並儲存到 USB 裝置上之後,將 USB 裝置連接到 產品 進行更新。
- 若要使用 USB 裝置更新,請從 Samsung.com 下載更新套件到您的電腦。然後,將更新套件儲存在 USB 裝置的最上層資料 夾。否則,產品 將找不到更新套件。

## 自動更新 產品

6 > ≡ 功能表 > @ 設定 > 支援 > 軟體更新 > 自動更新 立即嘗試

如果 產品 連線至網路,您可以在觀看 產品 時讓 產品 軟體自動更新。當背景更新完成時,將會在下次開啟 產品 時套 用更新。

- 如果您同意 Smart Hub 條款與條件, 自動更新會自動設定為開啟。若要停用此功能, 請使用選擇按鈕將其關閉。
- 如果同時間執行另一個網路功能,此功能可能會花費較長時間。
- 此功能需要網路連線。

#### 透過行動網路更新

## $\bigcirc$  > 三功能表 > @ 設定 > 支援 > 軟體更新 > 诱渦行動網路更新 分即嘗試

#### 使用行動網路來更新軟體。

依型號或地理區域而定,可能不支援此功能。

# 使用 家長設定 功能

設定內容或應用程式安全性設定。

 $\bigcirc$  >  $\equiv$  功能表 > @ 設定 > 所有設定 > 一般與隱私權 > 家長設定  $\bigcirc$ 即嘗試

對需要家長指導的內容或應用程式限制存取權限。可以輸入密碼以存取鎖定的內容或應用程式。

- 依型號或地理區域而定,可能不支援此功能。
- 套用頻道鎖定 立即嘗試

透過選擇功能表,您可開啟或關閉套用頻道鎖定功能。

## 鎖定特定頻道以防止兒童觀看成人內容。

■ 若要使用此功能, 需要 PIN 碼。

- 頻道鎖定設定 立即嘗試 設定頻道以進行鎖定或解除鎖定。
- 應用程式鎖定設定 立即嘗試

將已安裝的應用程式設定為鎖定或解除鎖定。

# 視障和聽障人士適用的音訊和視訊功能

您可以設定聽障或視障人士適用的功能。

## 執行協助工具功能

 $\textbf{a}$  >  $\equiv$  功能表 > @ 設定 > 所有設定 > 一般與隱私權 > 協助工具  $\sigma$ 即嘗試

## 執行協助工具捷徑

協助工具捷徑提供協助工具功能的簡易存取路徑。若要顯示協助工具捷徑,請按住+/- (音量)按鈕 2 秒或以上。您 可以輕鬆開啟或關閉功能,例如語音指南、畫面關閉、音頻描述、字幕、高對比度、縮放功能表和文字、灰階、反相 顏色、認識電視遙控器/了解智慧遙控器、了解功能表畫面、多重輸出音訊、手語縮放、放慢按鈕重複、Accessibility Settings 等。

- ◆ 即使語音指南設為關閉或靜音,協助工具捷徑的語音指南也會啟用。
- 依型號或地理區域而定,捷徑功能表可能不會出現。

## 啟用專供視障人士使用的語音指南

 $\textbf{\textcolor{blue}{\bullet}}$  >  $\equiv$  功能表 > @ 設定 > 所有設定 > 一般與隱私權 > 協助工具 > 語音指南設定 立即嘗試

您可以啟用會大聲說出功能表選項的語音指南,來協助視障人士。若要啟用此功能,請將語音指南設定為開啟。開啟 語音指南後,產品 會提供頻道變更、音量調整、目前和即將播出節目的資訊、預約時間收看、其他 產品 功能, 以及 Internet 和搜尋中的各種內容的語音指南。

您可以移至語音指南,然後按下選擇按鈕來開啟或關閉功能。

- 語音指南僅以 產品 語言中指定的語言提供。不過,語音指南不支援部分語言,即使那些語言已列於 產品 語言中。始終支援 英文。
- 如需關於 產品 語言設定的詳細資訊,請參閱[「變更功能表語言](#page-143-0)」。

## 變更語音指南的音量、速度、音調和 產品 背景音量

您可以設定語音指南/的音量、速度、音調和電視背景音量 / 顯示器背景音量。

## 音頻描述

 $\textbf{a}$  >  $\equiv$  功能表 > @ 設定 > 所有設定 > 一般與隱私權 > 協助工具 > 音頻描述設定  $\textbf{a}$ 即嘗試 您可以啟用向視障人士提供視訊場景音訊描述的音訊指南。此功能只適用於提供此服務的廣播。

此功能僅適用於數位頻道。

• 音頻描述

開啟或關閉音頻描述功能。

• 音頻描述音量 調整音頻描述的音量。

產品 畫面關閉但是音訊繼續播放

 $\bigcirc$  > = 功能表 > @ 設定 > 所有設定 > 一般與隱私權 > 協助工具 > 畫面關閉 立即嘗試

關閉 產品 螢幕,僅播放聲音來降低耗電量。在螢幕關閉的狀況下按遙控器上除音量與電源以外的按鈕,產品 螢幕便 會再次開啟。

依地理區域而定,可能不支援此功能。

## 放大畫面

 $\textbf{a}$  >  $\equiv$  功能表 > @ 設定 > 所有設定 > 一般與隱私權 > 協助工具 > 放大  $\sigma$ 即嘗試

放大畫面以讓圖片或文字更大。您可以按照顯示的說明調整縮放程度或移動縮放區域。

依型號或地理區域而定,可能不支援此功能。

黑底白字(高對比度)

 $\textbf{1} \textbf{0}$  >  $=$  功能表 > @ 設定 > 所有設定 > 一般與隱私權 > 協助工具 > 高對比度  $\textbf{d}$ 即嘗試

您可以將 Smart Hub 和設定功能表書面變更為黑底白字, 或將透明的 產品 功能表變更為不透明, 使文字更易於閱 讀。

◆ 如果高對比度為開啟, 部分協助工具功能表無法使用。

## 設定畫面為黑白

 $\textbf{a}$  >  $\equiv$  功能表 > @ 設定 > 所有設定 > 一般與隱私權 > 協助工具 > 灰階  $\overline{\textbf{b}}$ 即嘗試

您可以變更 產品 畫面的色彩為黑白,以使色彩造成的模糊邊緣變得清晰。

● 如果灰階為開啟, 部分協助工具功能表無法使用。

依型號或地理區域而定,可能不支援此功能。

## 反轉畫面色彩

 $\textbf{a}$  >  $\equiv$  功能表 > @ 設定 > 所有設定 > 一般與隱私權 > 協助工具 > 反相顏色  $\textbf{d}$ 即嘗試 您可以轉換 產品 螢幕上所顯示設定功能表的文字和背景顏色,使其更容易閱讀。

如果反相顏色為開啟,部分協助工具功能表無法使用。

● 依型號或地理區域而定, 可能不支援此功能。

## 放大字體(適用於視障人士)

 $\textbf{a}\rightarrow \textbf{b}$  ) of interpresection of  $\textbf{b}$  and  $\textbf{b}$  and  $\textbf{b}$  and  $\textbf{b}$  and  $\textbf{c}$  and  $\textbf{c}$  and  $\textbf{c}$  and  $\textbf{c}$  and  $\textbf{c}$  and  $\textbf{c}$  and  $\textbf{c}$  and  $\textbf{c}$  and  $\textbf{c}$  and  $\textbf{c}$  an 您可以放大螢幕上的字型尺寸。若要啟用,請將縮放功能表和文字設為開啟。

了解遙控器(適用於視障人士)

⑯ > ≡ 功能表 > ® 設定 > 所有設定 > 一般與隱私權 > 協助工具 > 認識電視遙控器 / 了解智慧遙控 器 立即掌锁

此功能可協助視力不佳的個人得知遙控器上按鈕的位置。啟動此功能時,您可以按遙控器上的按鈕,產品就會告訴您 其名稱。按下 → 按鈕兩次以結束認識電視遙控器 / 了解智慧遙控器。

依型號或地理區域而定,此功能可能會有所不同。

## 瞭解 產品 功能表

 $\textbf{1} \textbf{0}$  >  $=$  功能表 > @ 設定 > 所有設定 > 一般與隱私權 > 協助工具 > 了解功能表畫面 立即嘗試 瞭解 產品 螢幕上的功能表。啟用後,產品 將會告訴您所選功能表的結構和功能。

## 觀看有字幕的 產品 廣播

## $\textbf{a}$  >  $\equiv$  功能表 > @ 設定 > 所有設定 > 一般與隱私權 > 協助工具 > 字幕設定  $\textbf{a}$ 即嘗試

## 將字幕設定為開啟,以觀看節目且顯示字幕。

- 不支援字幕的節目無法播放字幕。
- 此功能與控制 DVD 或 Blu-ray 播放機字幕的功能無關。若要控制 DVD 或 Blu-ray 字幕,請使用 DVD 或 Blu-ray 播放機的字幕 功能以及播放機的遙控器。
- 字幕 立即嘗試

開啟或關閉字幕。

• 字幕模式 立即嘗試

設定字幕模式。

• 字幕語言 立即嘗試

### 設定字幕語言。

● 產品 無法控制或修改 DVD 或 Blu-ray 的字幕。若要控制 DVD 或 Blu-ray 字幕, 請使用 DVD 或 Blu-ray 播放機的字幕功能 以及播放機的遙控器。

## 選擇播送字幕語言

您可以選擇預設字幕語言。模式的清單可能依播送而異。

- 第一字幕語言 立即嘗試 設定主要字幕語言。
- 第二字幕語言 立即嘗試

設定次要字幕語言。

透過藍牙裝置收聽 產品(適用於聽障人士)

 $\textbf{a}$  >  $\equiv$  功能表 > @ 設定 > 所有設定 > 一般與隱私權 > 協助工具 > 多重輸出音訊  $\textbf{f}$ 即嘗試

您可以同時開啟 產品 揚聲器與藍牙耳機。此功能作用中時,您可以將藍牙耳機的音量設為比 產品 揚聲器的音量高。

依型號或地理區域而定,可能不支援此功能。

如需關於將藍牙耳機連接至 產品 的資訊,請參閱[「透過藍牙裝置收聽](#page-130-0) 產品」。

## 為聽障人士放大手語畫面

 $\textbf{a}\rightarrow\textbf{b}$  ) of interpretations of  $\textbf{b}$  interpretations  $\textbf{b}$  ,  $\textbf{b}$  in  $\textbf{b}$  in  $\textbf{b}$  in  $\textbf{b}$  in  $\textbf{b}$  in  $\textbf{b}$  in  $\textbf{b}$  in  $\textbf{b}$  in  $\textbf{b}$  in  $\textbf{b}$  in  $\textbf{b}$  in  $\textbf{b}$  in

您可以在節目提供手語時放大手語畫面。首先,將手語縮放設為開啟,然後選擇編輯手語縮放,以變更手語的位置並 放大。

## 設定遙控器按鈕的重複設定

◎ > ≡ 功能表 > ® 設定 > 所有設定 > 一般與隱私權 > 協助工具 > 遙控器按鈕重複設定 б即嘗試

您可以設定遙控器按鈕的操作速度,以便在您持續按住它們時放慢速度。首先,將放慢按鈕重複設為開啟,然後以重 複間隔調整操作速度。

專供視障人士使用的應用程式(SeeColors 應用程式)

您可以從  $\textcircled{a}$  >  $\blacksquare$  媒體 >  $\%$  APPS 下載 SeeColors 應用程式。

這款應用程式幫助色盲人士透過簡單的自我檢查來感受 產品 畫面上的豐富色彩。透過自我檢查程序,可將顏色變更 成合適的顏色,讓每一個人體驗更豐富的顏色檢視畫面。

● 執行 SeeColors 應用程式時,會停用特定功能表。

依型號而定,可能不支援此功能。

# <span id="page-143-0"></span>使用語音功能

您可以變更語音功能的設定。

#### 變更語音功能的設定

 $\bigcirc$  > 三功能表 > @ 設定 > 所有設定 > 一般與隱私權 > 語音  $\bigcirc$ 即嘗試

您可以變更 Voice Wake-up、語音提示、Bixby Settings 及 Bixby 設定檔設定。

- 依型號或地理區域而定,可能不支援此功能。
- 若要使用此功能,產品 必須連線到網際網路。
- ◆ 依型號或地理區域而定,可能不支援 Voice Wake-up 功能。

# 使用其他功能

您可以檢視其他功能。

#### 變更功能表語言

 $\textbf{a}$  >  $\equiv$  功能表 > @ 設定 > 所有設定 > 一般與隱私權 > 系統管理員 > 語言  $\textbf{g}$  研嘗試

## 設定密碼

#### $\textbf{60}$  > 三 功能表 > @ 設定 > 所有設定 > 一般與隱私權 > 系統管理員 > 更改密碼 立即嘗試

隨即出現 PIN 輸入視窗。輸入 PIN。再次輸入以確認。預設 PIN 碼為「0000」。

- 依型號或地理區域而定, 可能不支援此功能。
- 如果忘記您的 PIN,可使用您的遙控器重設。當 產品 開啟時,依照顯示的順序在遙控器上按下列按鈕將 PIN 重設為 「0000」。

按下 十/一(音量)按鈕。 >調高音量 > 3 >調低音量 > 3 >調高音量 > 3.

## 選擇使用模式或零售模式

## ◎ > ≡ 功能表 > @ 設定 > 所有設定 > 一般與隱私權 > 系統管理員 > 使用模式 6加嘗試

#### 您可以將使用模式設定變為零售模式來針對零售環境設定 產品。

- 針對所有其他用途,請選擇家庭模式。
- 僅在店內使用零售模式。在零售模式中,某些功能會停用並且 產品 設定會在經過預先設定的時間之後自動重設。
- 依型號而定,可能不支援此功能。
### 管理外部裝置

### ◎ > ≡ 功能表 > ® 設定 > 所有設定 > 連線 > 外部裝置管理員 > 裝置連接管理員 ☆即嘗試

當您連接如行動裝置或平板電腦等外部裝置到與 產品 相同的網路以便能夠分享內容時,您可以檢視允許的裝置和連 接的裝置的清單。

• 存取通知

設定在行動裝置或平板電腦等外部裝置嘗試連接到 產品 時是否顯示通知。

• 設備列表

管理已向 產品 註冊的外部裝置的清單。

使用 AirPlay

 $\bigcirc$  >  $\equiv$  功能表 > ® 設定 > 所有設定 > 連線 > Apple AirPlay 設定 立即嘗試

您可以使用 AirPlay 在 產品 螢幕上查看 iPhone、iPad 或 Mac 的內容。

依型號或地理區域而定,可能不支援此功能。

將 產品 還原為出廠預設值

 $\bigcirc$  >  $\equiv$  功能表 > ® 設定 > 所有設定 > 一般與隱私權 > 重設  $\bigcirc$ 即嘗試

您可以將所有 產品 設定還原成出廠預設值。

- 1. 選擇重設。出現安全 PIN 輸入視窗。
- 2. 輸入安全 PIN 碼, 然後選擇重設。所有設定都會進行重設。產品 會自動關閉並且再次開啟, 然後顯示初始設定 畫面。

◆ 如需有關重設的詳細資訊,請參閱 產品 隨附的使用者手冊。

♪ 如果您在初始設定中略過部分步驟,請執行設定電視 / 設定顯示器 (企 > 三 功能表 > ♂ 已連接裝置 > 產品 > 向下方向按 鈕 > 設定電視 / 設定顯示器), 然後在您略過的步驟中設置設定值。依型號或地理區域而定, 可能不支援此功能。

# 注意事項和附註

您可以取得在安裝後所應該閱讀的指示與資訊。

## 使用錄影中 和 Timeshift 功能之前

使用錄影中和 Timeshift 之前請先閱讀這些指示。

## 使用錄製和排程錄影功能之前

- 依型號或地理區域而定,可能不支援錄影。
- 若要預約錄影,請將時鐘模式設定為自動。設定時鐘。

– 功能表 設定 所有設定 一般與隱私權 系統管理員 時間 時鐘 立即嘗試

- 您最多可以設定總共 30 個排程收看和排程錄影項目。
- 錄製影像皆受到 DRM 保護,因此無法在電腦或其他 產品 上播放。此外,如果產品的視訊電路已經更換過,這些 檔案就無法在您的 產品 上播放。
- 對於用於錄製的 USB 裝置, 建議使用支援 USB 2.0 或以上以及 5,400 rpm 或更高的 USB 硬碟。但是, 不支援 RAID 類型的 USB 硬碟。
- 不支援 USB 隨身碟。
- 總錄影容量可能會依可用的硬碟空間以及錄影品質等級而有所不同。
- 排程錄影需要使用 USB 儲存裝置上至少 100 MB 的可用空間。在進行錄製時, 如果可用的儲存空間少於 50 MB, 則錄製將會停止。
- 如果在進行排程錄影與 Timeshift 功能時可用的儲存空間少於 500 MB,則只會停止錄影。
- 錄製時間最長為 720 分鐘。
- 視訊會根據 產品 設定進行播放。
- 如果輸入訊號在進行錄製時變更, 在切換訊號之前書面都會呈現空白。在此情況下, 錄製將會繼續, 但是 將 無法使用。
- 使用錄製或排程錄影功能時,實際的錄製可能會比指定時間晚一至兩秒開始。
- 如果排程錄影功能在 HDMI-CEC 外部裝置上進行錄影時運作,優先權會給予排程錄影。
- 連接錄影裝置到 產品 時,會自動將未正常儲存的錄製檔案刪除。
- 如果已經設定睡眠計時器或自動關閉電源,產品 會覆寫這些設定,繼續錄製,並且在錄影結束後關機。
	- ⑩ > 三功能表 > @ 設定 > 所有設定 > 一般與隱私權 > 系統管理員 > 時間 > 睡眠計時器 立即嘗試
	- 6 > 三功能表 > @ 設定 > 所有設定 > 一般與隱私權 > 省電和節能 > 自動關閉電源 立即嘗試

### 使用 Timeshift 功能之前

- **▲ 依型號或地理區域而定,可能不支援 Timeshift。**
- 對於用於錄製的 USB 裝置,建議使用支援 USB 2.0 或以上以及 5,400 rpm 或更高的 USB 硬碟。但是,不支援 RAID 類型的 USB 硬碟。
- 不支援 USB 隨身碟或快閃磁碟機。
- 總錄影容量可能會依可用的硬碟空間以及錄影品質等級而有所不同。
- 如果在進行排程錄影與 Timeshift 功能時可用的儲存空間少於 500 MB, 則只會停止錄影。
- Timeshift 功能的時間上限為 90 分鐘。
- Timeshift 功能無法用於已鎖定的頻道。
- 時光平移視訊會根據 產品 設定播放。
- Timeshift 功能可能會在達到最大容量時自動終止。
- Timeshift 功能需要使用 USB 儲存裝置上至少 1.5 GB 的可用空間。

## 使用 Apps 前請先閱讀

使用 Apps 之前請閱讀本資訊。

- 如果要使用 Apps 下載新的應用程式,請先登入您的 Samsung 帳戶。
- 由於 Samsung Smart Hub 的產品特性,以及可用內容中的限制,某些功能、應用程式與服務可能無法全面提供所 有裝置和地區使用。有關特定裝置資訊和內容可用性的詳細資訊,請瀏覽 https://www.samsung.com。服務與內 容可用性可能隨時變更,恕不提前通知。
- Samsung Electronics 對於服務供應商基於任何原因所造成的應用程式服務中斷不擔負任何法律責任。
- 應用程式服務可能僅提供英文版,可用的內容則視地理區域而定。
- 如需關於應用程式的詳細資訊,請造訪應用程式的服務供應商網站。
- 不穩定的網路連線可能導致延遲或中斷。此外,應用程式可能因網路環境的關係而自動終止。當發生此情況時, 請檢查網路連線,然後再試一次。
- 應用程式服務和更新可能因此變成無法使用。
- 服務供應商可能隨時變更應用程式內容,恕不提前通知。
- 特定服務可能會依安裝在 產品 上的應用程式版本而有所不同。
- 應用程式的功能在未來版本的應用程式中可能會有所變動。若是如此,請執行應用程式的教學課程,或造訪服務 供應商網站。
- 視服務供應商的政策而定,部分應用程式可能不支援多工作業。
- 如需關於如何從應用程式訂閱或取消訂閱的詳細資訊,請聯絡服務提供者。

## 使用 Internet 功能前請先閱讀

使用 Internet 功能前請閱讀本資訊。

- 不支援檔案下載。
- Internet 功能可能會無法存取特定網站,包括特定公司所經營的網站。
- 產品 不支援播放 Flash 視訊。
- 不支援電子商務(用於線上購買產品)。
- 不支援 ActiveX。
- 只支援有限數量的字型。某些符號與字元可能會無法正確顯示。
- 載入網頁時,對於遙控器命令的回應以及相對應的螢幕顯示可能會有所延遲。
- 依參與的系統而定,網頁的載入可能會延遲或完全擱置。
- 不支援複製和貼上操作。
- 撰寫電子郵件或簡訊時,可能會無法使用某些功能 (如字型大小與色彩選擇) 。
- 可儲存的書籤數量與記錄檔大小皆有限制。
- 可同時開啟的視窗數有限。
- 網頁瀏覽速度需視網路環境而定。
- 瀏覽歷史記錄會依照由新至舊的順序儲存,並且會先覆寫最舊的項目。
- 視支援的視訊/音訊編解碼器類型而定,您可能無法播放特定的 HTML5 視訊和音訊檔案。
- 電腦最佳化串流服務供應商的影片來源,在我們的專用的 Internet 瀏覽器上可能無法正常播放。

### 設定無線網路連線前請先閱讀

#### 無線網路注意事項

- 此 產品 支援 IEEE 802.11 a /b /g /n /ac 通訊協定。視訊檔若儲存在透過家用網路連接到 產品 的裝置上,可能無法 流暢播放。
	- 依型號或地理區域而定,部分 IEEE 802.11 通訊協定可能不支援。
	- QN9\*\*C 系列支援 IEEE 802.11 a /b /g /n /ac /ax 通訊協定。
	- 如需 QN9\*\*C 系列以外的型號, Samsung 建議使用 IEEE 802.11n。
- 若要使用無線網路,產品 必須連接到無線存取點或數據機。若無線存取點支援 DHCP,則可使用 DHCP 或靜態 IP 位址將 產品 連接到無線網路。
- 選擇一個無線存取點目前未使用的頻道。如果無線存取點目前正在使用設定的頻道與其他裝置通訊,則結果通常 會導致干擾或通訊失敗。
- 大部分的無線網路都具有選擇性的安全系統。若要啟用無線網路的安全系統,您必須使用字元和數字建立密碼。 您將需要此密碼來連線至啟用安全性的存取點。

#### 無線安全性通訊協定

本 產品 僅支援以下無線網路安全通訊協定。產品 無法連線至未經認證的無線存取點。

- 驗證模式:WEP、WPAPSK、WPA2PSK
- 加密類型: WEP、TKIP、AES

為符合 Wi-Fi 認證規格, Samsung 產品 並不支援在 802.11n 模式下執行的網路中使用 WEP 或 TKIP 安全性加密。如果 無線存取點支援 WPS(Wi-Fi 保護設定),則您可以使用 PBC(按鈕設定)或 PIN(個人識別號碼)將 產品 連線至網 路。WPS 會自動設定 SSID 和 WPA 金鑰設定。

## 播放相片、視訊或音樂檔案前請先閱讀

播放媒體內容前請先閱讀本資訊。

使用相片、影片與音樂檔案的限制 立即嘗試

- 產品 僅支援 MSC(大容量儲存等級)USB 裝置。MSC 是大量儲存裝置的一種指定類別。MSC 裝置的類型包括外 接式硬碟、快閃記憶卡讀卡機和數位攝影機。(不支援 USB 集線器)。這些類型的裝置必須直接連接到 USB 埠。如果透過 USB 延長線連接,產品 可能無法辨識 USB 裝置或讀取裝置上的檔案。傳輸檔案的同時,不要中斷 與 USB 裝置的連接。
- 連接外接式硬碟時,可使用 USB (HDD 5V 1A) 埠。建議您使用外接式硬碟及其自身的代電器。

■ USB (HDD 5V 1A) 連接埠獲得部分型號的支援。

- 某些數位攝影機和音訊裝置可能與 產品 不相容。
- 如果有多部 USB 裝置連接 產品,產品 可能無法辨識部分或所有裝置。使用高功率電源輸入的 USB 裝置應連接到 USB (HDD 5V 1A) 連接埠。

■ USB (HDD 5V 1A) 連接埠獲得部分型號的支援。

- 產品 支援的檔案系統有 FAT、exFAT 和 NTFS。
- 在媒體內容清單中,產品 每一資料夾最多可顯示 1,000 個檔案。如果 USB 裝置包含 8,000 個以上的檔案和資料 夾,某些檔案和資料夾可能會無法存取。
- 某些檔案(視其編碼方式而定)可能無法在 產品 上播放。
- 某些檔案並不是在所有型號上都受支援。
- 2023 年上市的 Samsung 產品 型號不支援 DivX 和 DTS 編解碼器。

## 支援的字幕

## 字幕格式

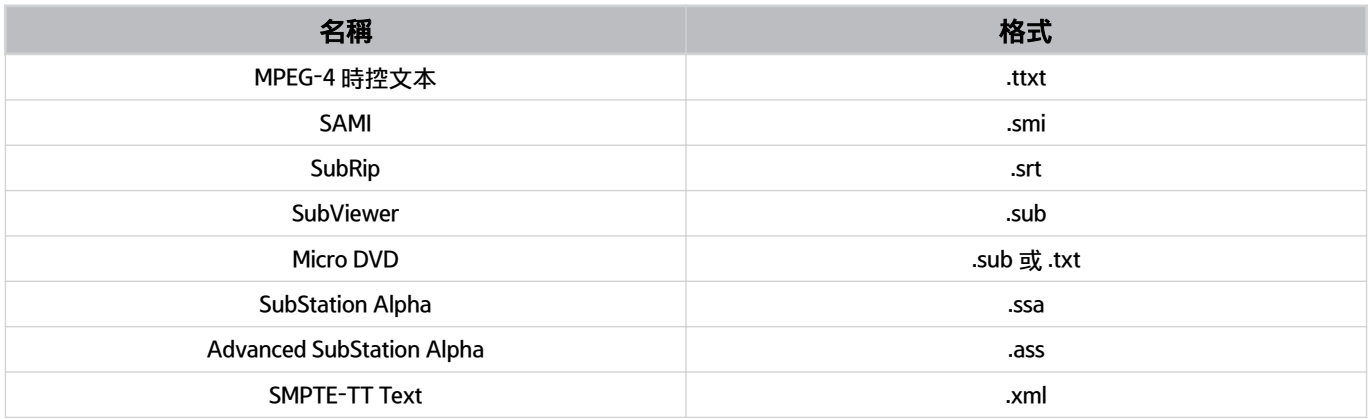

## 含有字幕的視訊格式

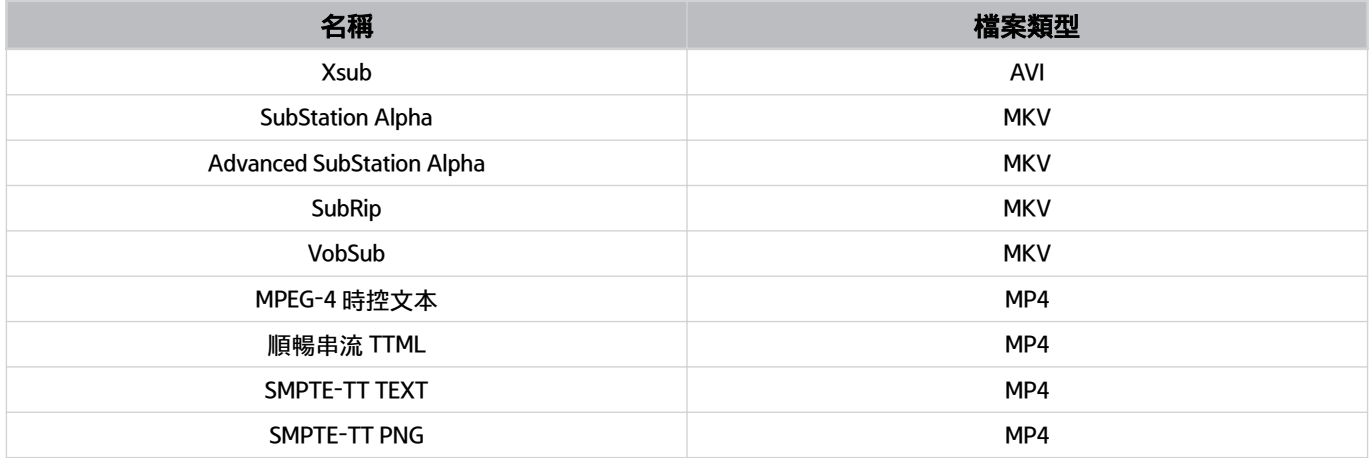

## 支援的影像格式和解析度

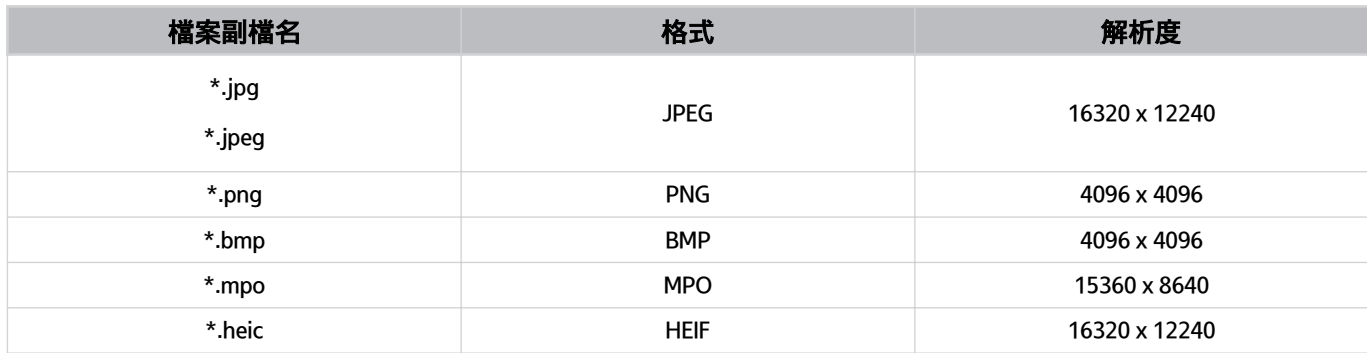

■部分支援 MPO 格式。

**▲ 視型號或地理區域而定, HEIF 格式可能不會獲得支援。** 

● HEIF 僅支援格線類型 (grid) 的單一影像, 最低解析度必須至少為 512 像素的寬度或高度。

## 支援的音樂格式和編解碼器

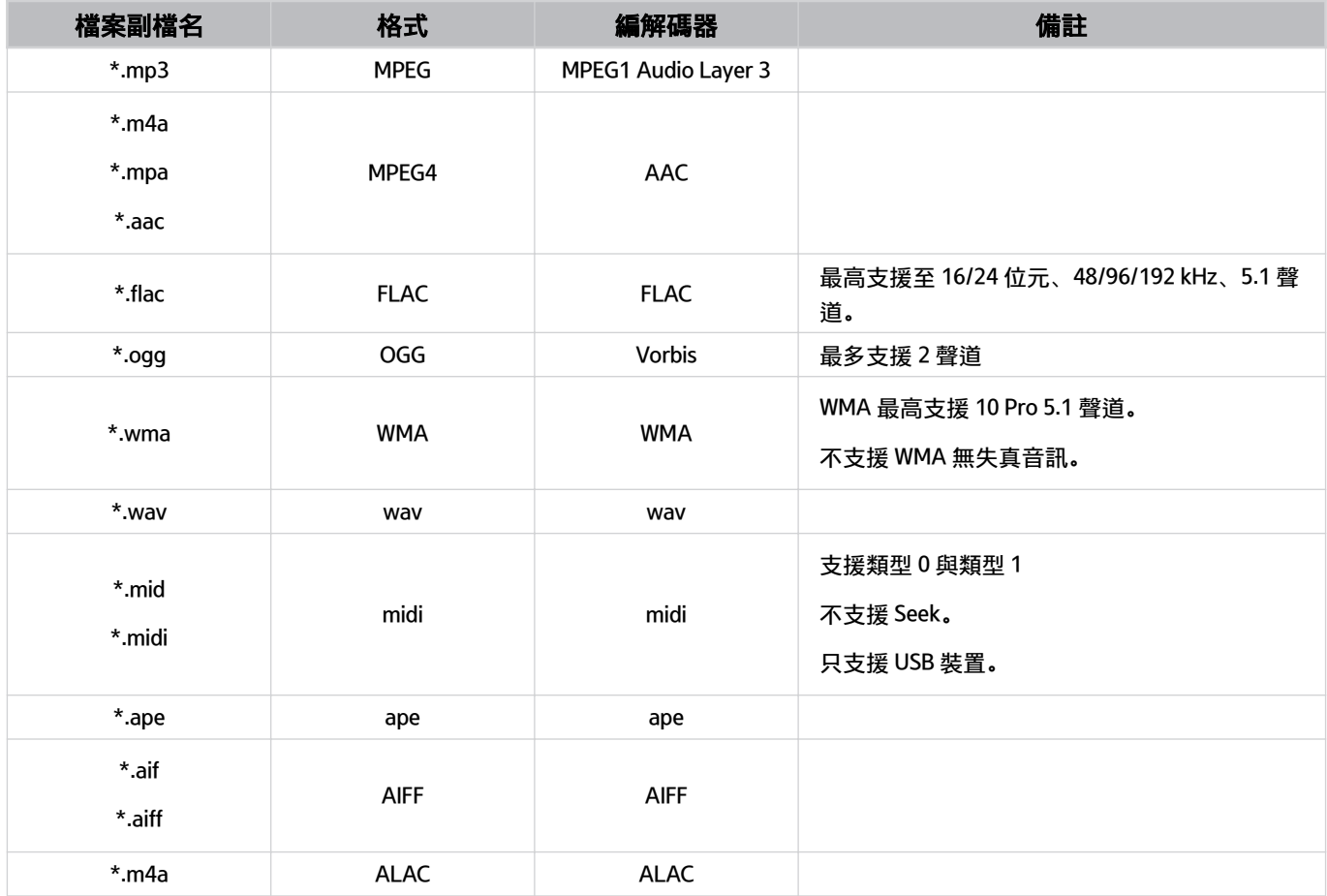

## 支援的影片編解碼器(QLED 產品 (Q6\*C/Q7\*C 系列除外)/S9\*C 系列)

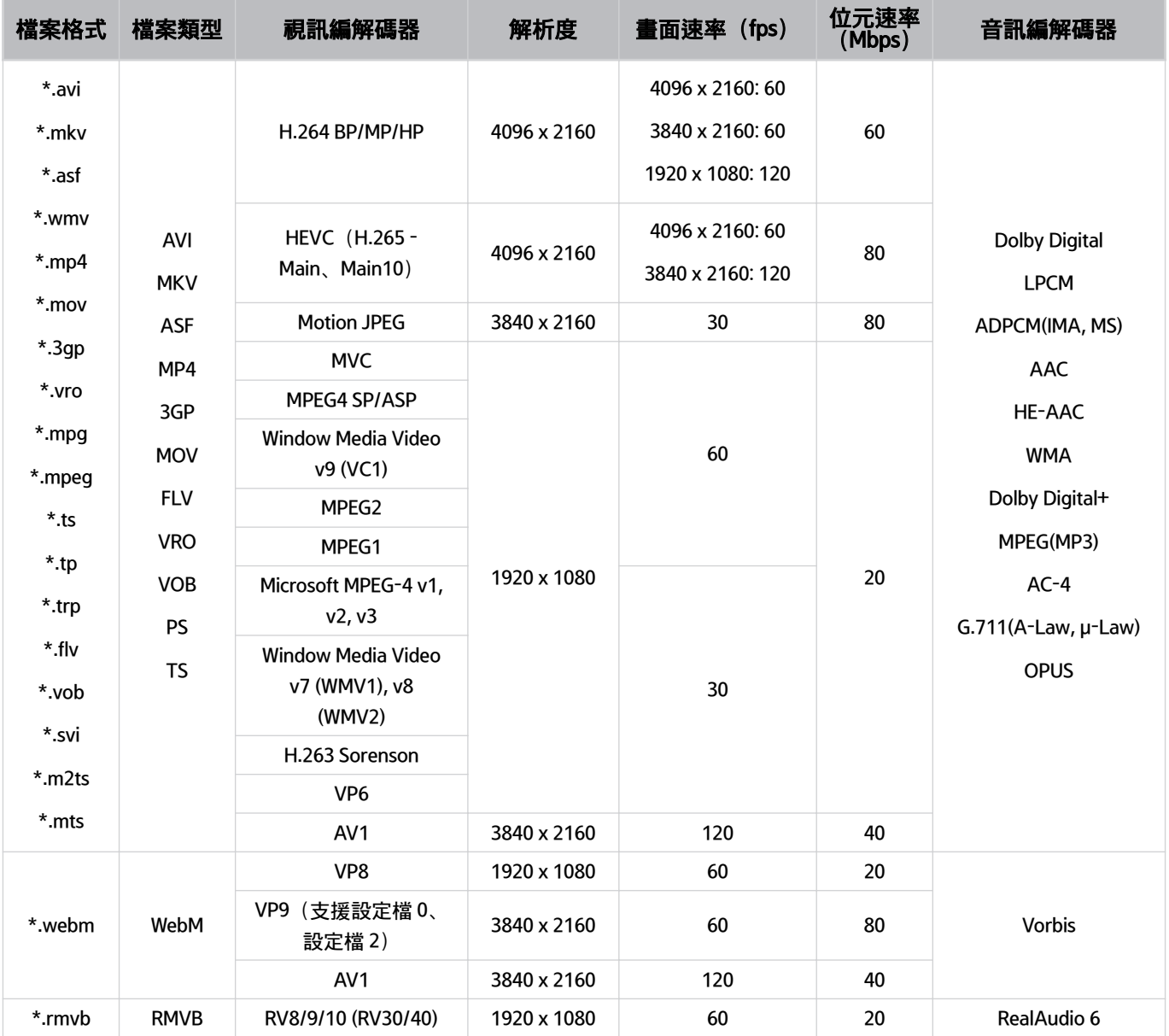

## 支援的視訊編解碼器(Q7\*C 系列、85CU8 系列)

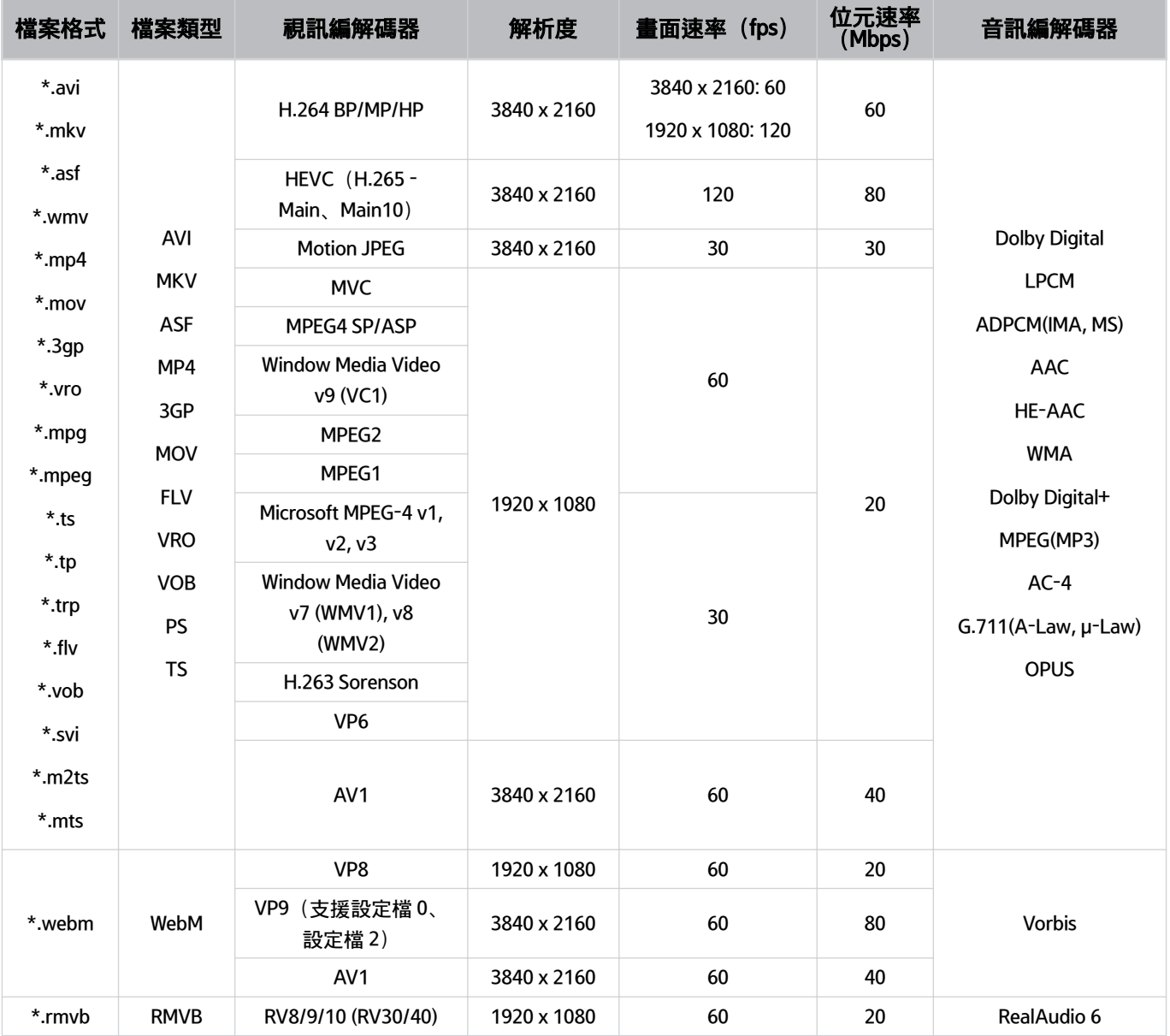

#### 其他限制

- 如果內容有問題,編解碼器可能無法正常運作。
- 如果內容或檔案類型發生錯誤,即無法播放或正常播放視訊內容。
- 如果音效或視訊的標準位元速率/畫面速率超過 產品 的相容速率,則可能無法作用。
- 如果索引表錯誤,則尋找(跳過)功能將無法作用。
- 透過網路連線播放視訊時, 視訊可能因為資料傳輸速度而無法順暢播放。
- 某些 USB/數位攝影機裝置可能與 產品 不相容。
- HEVC 編解碼器僅適用於 MKV / MP4 / TS 檔案類型。

#### 視訊解碼器

- H.264 UHD 最高支援至 Level 5.1。
	- 產品 不支援 FMO / ASO / RS
	- 解析度在影片播放期間變更(最高支援 3840 x 2160)
- H.264 FHD 最高支援至 Level 4.2。
	- 產品 不支援 FMO / ASO / RS
- HEVC UHD 最高支援至 Level 5.2。
	- 解析度在影片播放期間變更(最高支援層級 5.1 3840 x 2160)
- HEVC FHD 最高支援至 Level 4.1。
- 不支援 VC1 AP L4。
- 不支援 GMC 2 或以上。

#### 音訊解碼器

- WMA 最高支援至 10 Pro 5.1 聲道, M2 設定檔。
- 不支援 WMA1, WMA 無失真 / 語音。
- 不支援 QCELP 和 AMR NB/WB。
- Vorbis 最高支援 5.1 聲道。
- Dolby Digital+ 最高支援 5.1 聲道。
- 支援的取樣率為 8、11.025、12、16、22.05、24、32、44.1 和 48 KHz,依編解碼器而有所不同。

## 支援的視訊編解碼器 (Q6\*C 系列)

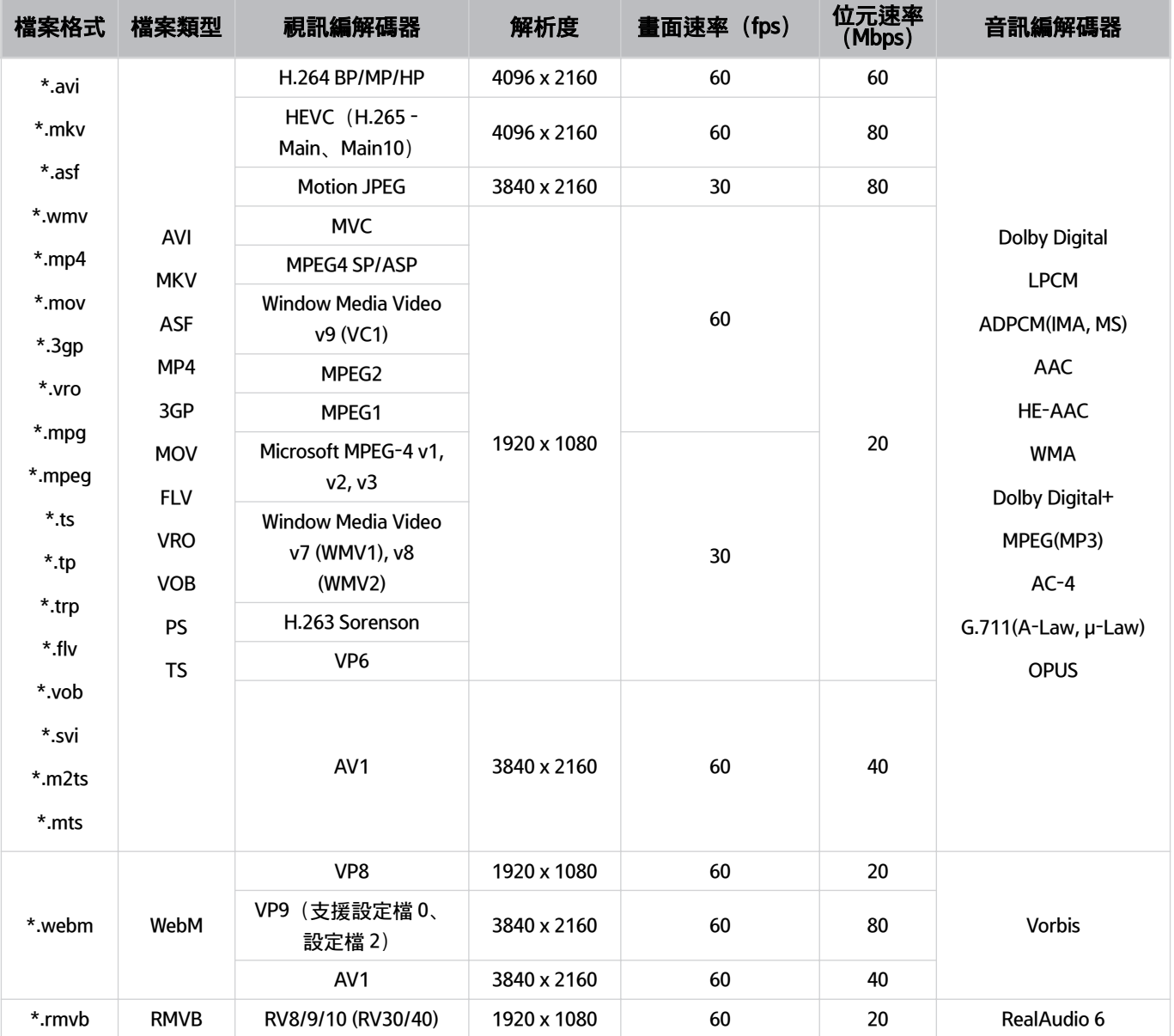

## 支援的影片編解碼器(CU8 系列 (85CU8 系列除外))

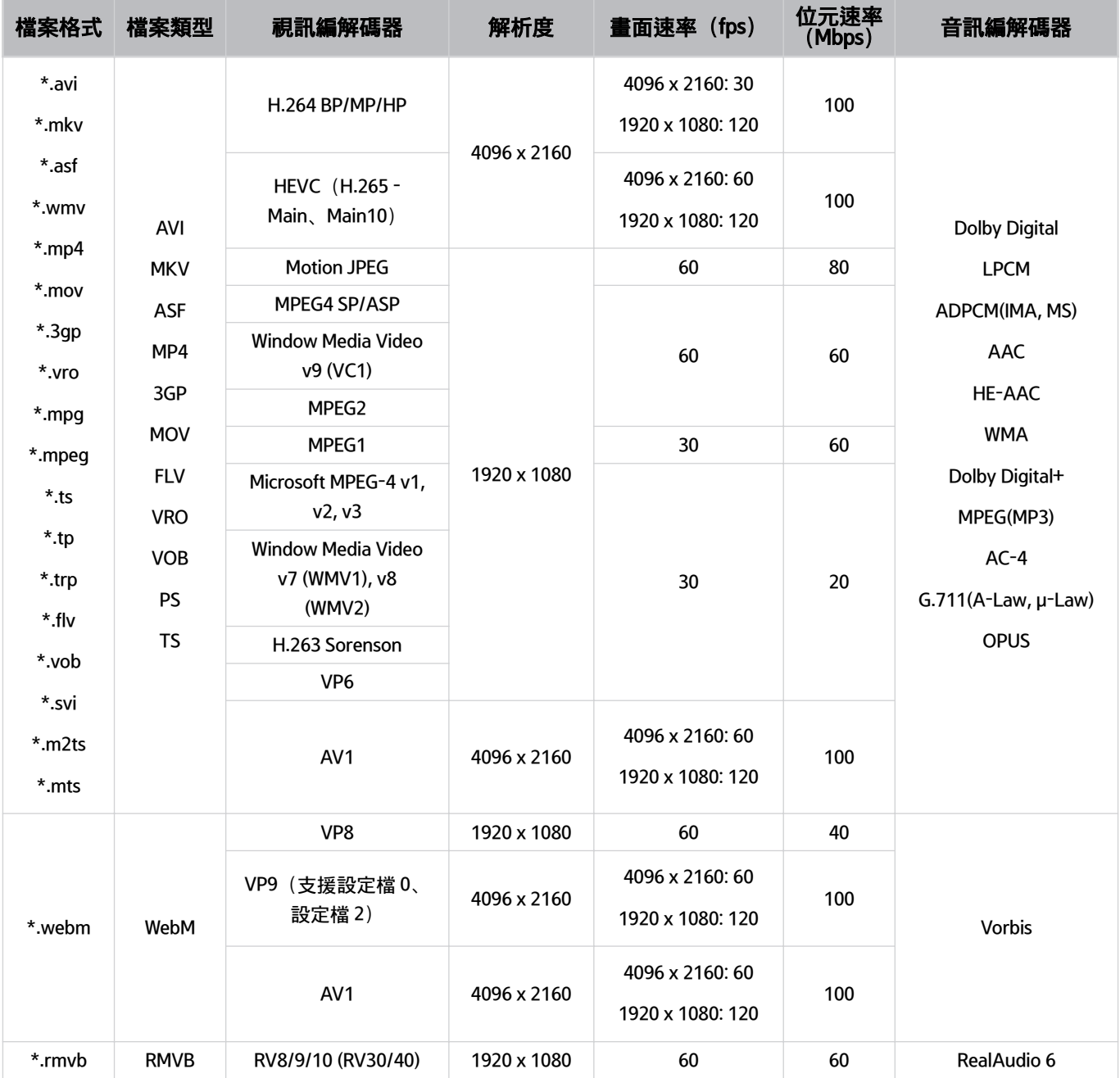

#### 其他限制

- 如果內容有問題,編解碼器可能無法正常運作。
- 如果內容或檔案類型發生錯誤,即無法播放或正常播放視訊內容。
- 如果音效或視訊的標準位元速率/畫面速率超過 產品 的相容速率,則可能無法作用。
- 如果索引表錯誤,則尋找(跳過)功能將無法作用。
- 透過網路連線播放視訊時, 視訊可能因為資料傳輸速度而無法順暢播放。
- 某些 USB/數位攝影機裝置可能與 產品 不相容。
- HEVC 編解碼器僅適用於 MKV / MP4 / TS 檔案類型。

#### 視訊解碼器

- H.264 UHD 最高支援至 Level 5.1。
	- 產品 不支援 FMO / ASO / RS
	- 解析度在影片播放期間變更(最高支援 3840 x 2160)
- H.264 FHD 最高支援至 Level 4.2。
	- 產品 不支援 FMO / ASO / RS
- HEVC UHD 最高支援至 Level 5.1。
	- 解析度在影片播放期間變更(最高支援 3840 x 2160)
- HEVC FHD 最高支援至 Level 4.1。
- 不支援 VC1 AP L4。
- 不支援 GMC 2 或以上。

#### 音訊解碼器

- WMA 最高支援至 10 Pro 5.1 聲道, M2 設定檔。
- 不支援 WMA1, WMA 無失真 / 語音。
- 不支援 QCELP 和 AMR NB/WB。
- Vorbis 最高支援 5.1 聲道。
- Dolby Digital+ 最高支援 5.1 聲道。
- 支援的取樣率為 8、11.025、12、16、22.05、24、32、44.1 和 48 KHz,依編解碼器而有所不同。

## 支援的視訊編解碼器 (CU7 系列)

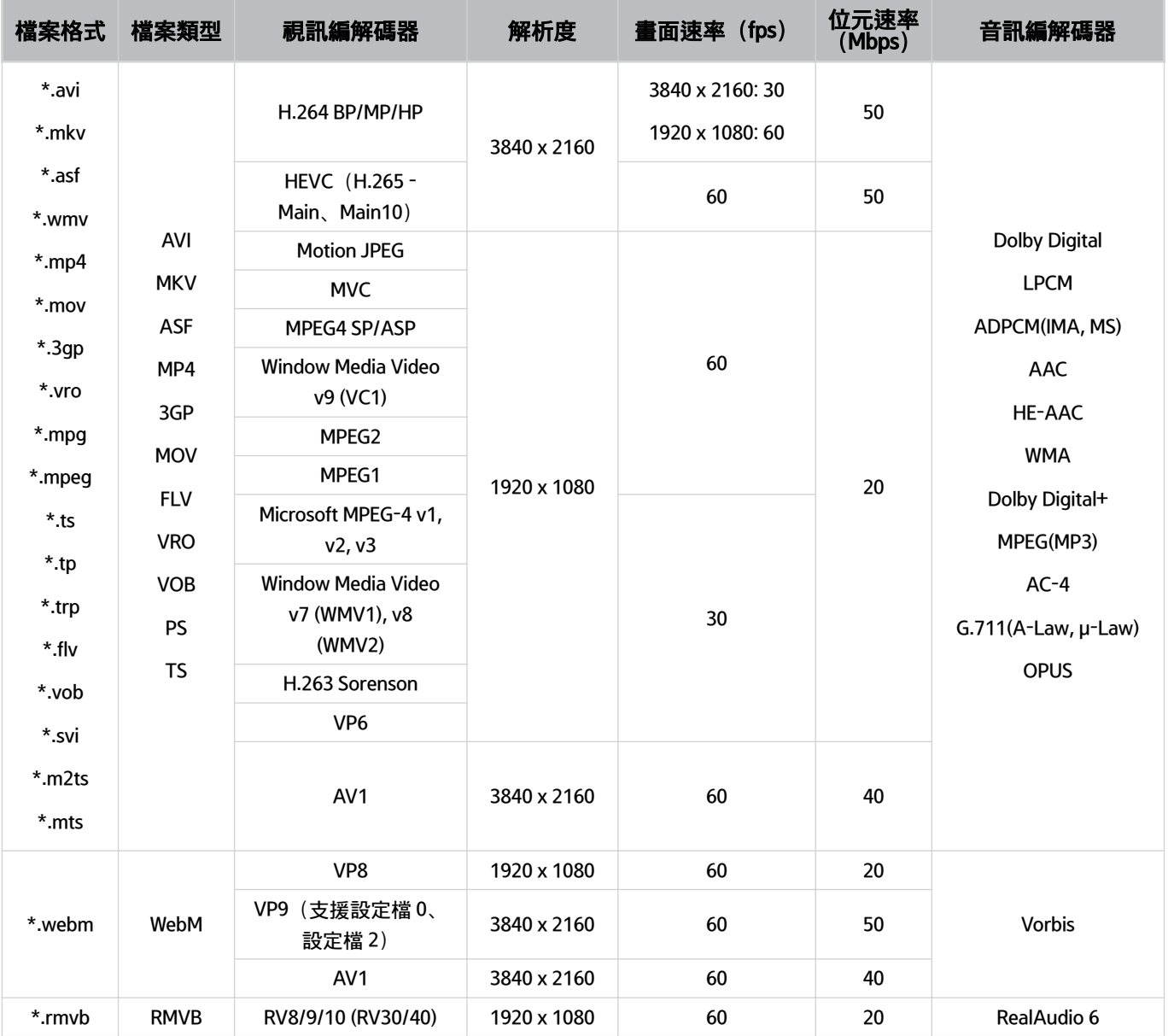

#### 其他限制

- 如果內容有問題,編解碼器可能無法正常運作。
- 如果內容或檔案類型發生錯誤,即無法播放或正常播放視訊內容。
- 如果音效或視訊的標準位元速率/畫面速率超過 產品 的相容速率,則可能無法作用。
- 如果索引表錯誤,則尋找(跳過)功能將無法作用。
- 透過網路連線播放視訊時, 視訊可能因為資料傳輸速度而無法順暢播放。
- 某些 USB/數位攝影機裝置可能與 產品 不相容。
- HEVC 編解碼器僅適用於 MKV / MP4 / TS 檔案類型。

#### 視訊解碼器

- H.264 FHD 最高支援至 Level 4.2。(產品不支援 FMO / ASO / RS)
- H.264 UHD 最高支援至 Level 5.1。(產品不支援 FMO / ASO / RS)
- HEVC FHD 最高支援至 Level 4.1。
- HEVC UHD 最高支援至 Level 5.1。
- 不支援 VC1 AP L4。
- 不支援 GMC 2 或以上。

#### 音訊解碼器

- WMA 最高支援至 10 Pro 5.1 聲道, M2 設定檔。
- 不支援 WMA1, WMA 無失真 / 語音。
- 不支援 QCELP 和 AMR NB/WB。
- Vorbis 最高支援 5.1 聲道。
- Dolby Digital+ 最高支援 5.1 聲道。
- 支援的取樣率為 8、11.025、12、16、22.05、24、32、44.1 和 48 KHz,依編解碼器而有所不同。

## 支援的視訊編解碼器(The Frame (32LS03C 型號)

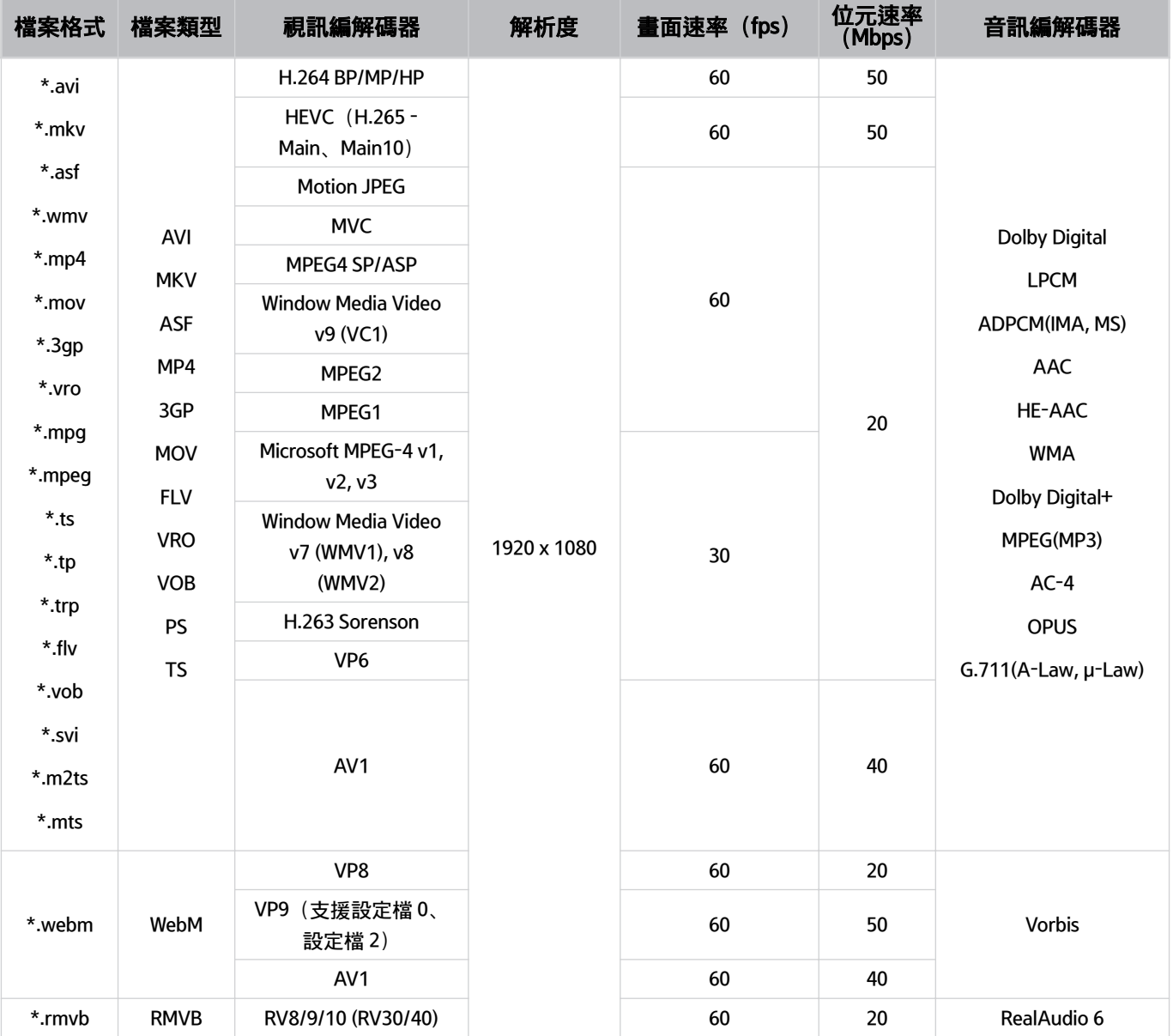

#### 其他限制

- 如果內容有問題,編解碼器可能無法正常運作。
- 如果內容或檔案類型發生錯誤,即無法播放或正常播放視訊內容。
- 如果音效或視訊的標準位元速率/畫面速率超過 產品 的相容速率,則可能無法作用。
- 如果索引表錯誤,則尋找(跳過)功能將無法作用。
- 透過網路連線播放視訊時, 視訊可能因為資料傳輸速度而無法順暢播放。
- 某些 USB/數位攝影機裝置可能與 產品 不相容。
- HEVC 編解碼器僅適用於 MKV / MP4 / TS 檔案類型。

#### 視訊解碼器

- H.264 FHD 最高支援至 Level 4.2。(產品不支援 FMO / ASO / RS)
- HEVC FHD 最高支援至 Level 4.1。
- 不支援 VC1 AP L4。
- 不支援 GMC 2 或以上。

#### 音訊解碼器

- WMA 最高支援至 10 Pro 5.1 聲道, M2 設定檔。
- 不支援 WMA1, WMA 無失真 / 語音。
- 不支援 QCELP 和 AMR NB/WB。
- Vorbis 最高支援 5.1 聲道。
- Dolby Digital+ 最高支援 5.1 聲道。
- 支援的取樣率為 8、11.025、12、16、22.05、24、32、44.1 和 48 KHz,依編解碼器而有所不同。

## 支援的視訊編解碼器 (QN7\*\*C 系列)

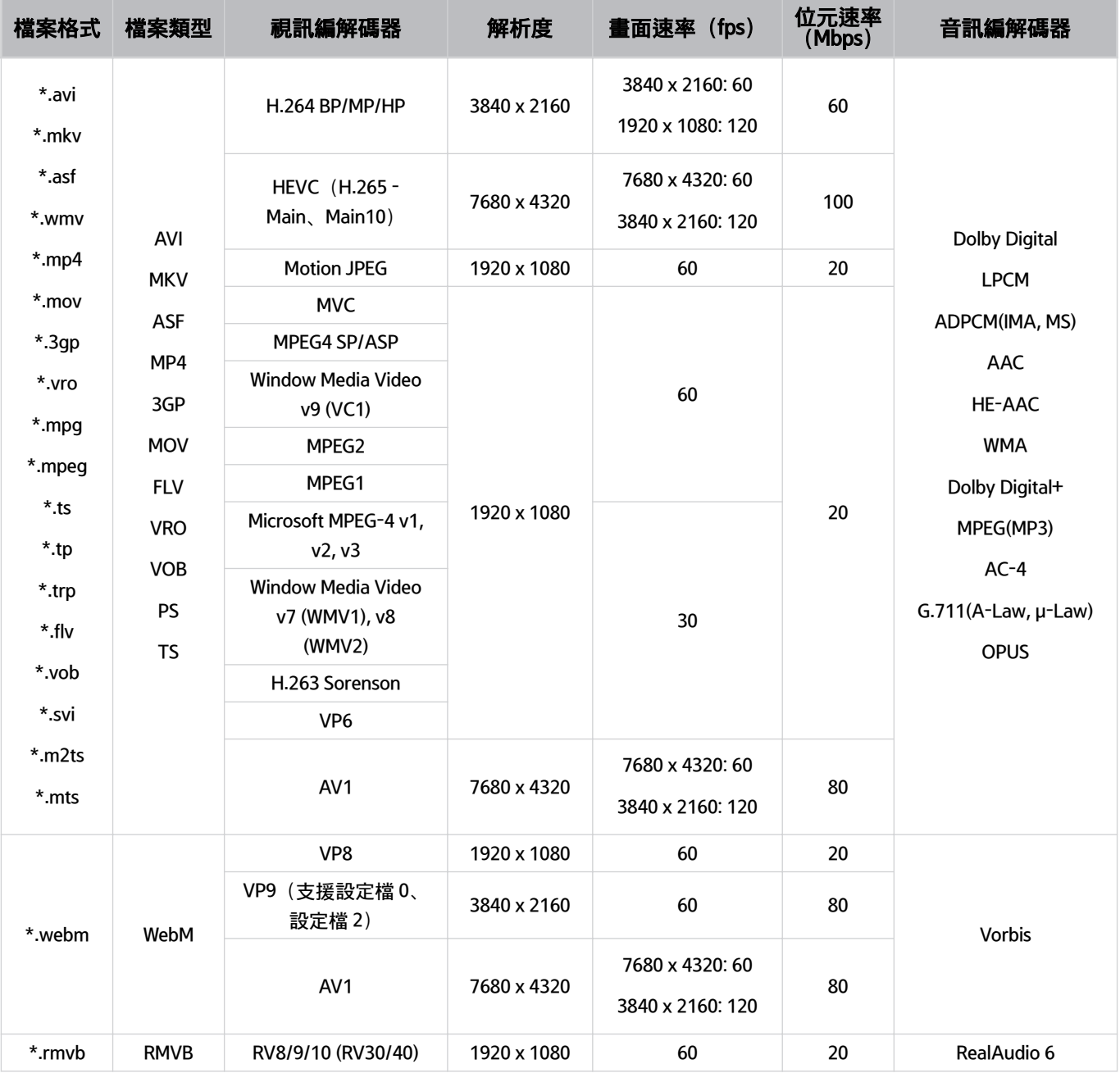

<u>♪</u> 由於規格是依據目前的 8K 連接和解碼標準, 可能不支援未來的連接、廣播和解碼標準。為符合未來標準, 進行升級時可能 需要購買額外的裝置。

可能不支援某些第三方標準。

#### 其他限制

- 如果內容有問題,編解碼器可能無法正常運作。
- 如果內容或檔案類型發生錯誤,即無法播放或正常播放視訊內容。
- 如果音效或視訊的標準位元速率/畫面速率超過 產品 的相容速率,則可能無法作用。
- 如果索引表錯誤,則尋找(跳過)功能將無法作用。
- 透過網路連線播放視訊時, 視訊可能因為資料傳輸速度而無法順暢播放。
- 某些 USB/數位攝影機裝置可能與 產品 不相容。
- HEVC 編解碼器僅適用於 MKV / MP4 / TS 檔案類型。

#### 視訊解碼器

- H.264 UHD 最高支援至 Level 5.1, H.264 FHD 最高支援至 Level 4.2 (產品不支援 FMO / ASO / RS)。
- HEVC UHD 最高支援至 Level 5.2, HEVC FHD 最高支援至 Level 4.1。
- HEVC 8K 最高支援至 Level 6.1。
- 不支援 VC1 AP L4。
- 不支援 GMC 2 或以上。

#### 音訊解碼器

- WMA 最高支援至 10 Pro 5.1 聲道, M2 設定檔。
- 不支援 WMA1, WMA 無失真 / 語音。
- 不支援 QCELP 和 AMR NB/WB。
- Vorbis 最高支援 5.1 聲道。
- Dolby Digital+ 最高支援 5.1 聲道。
- 支援的取樣率為 8、11.025、12、16、22.05、24、32、44.1 和 48 KHz, 依編解碼器而有所不同。

## 支援的視訊編解碼器(QN8\*\*C 系列或以上)

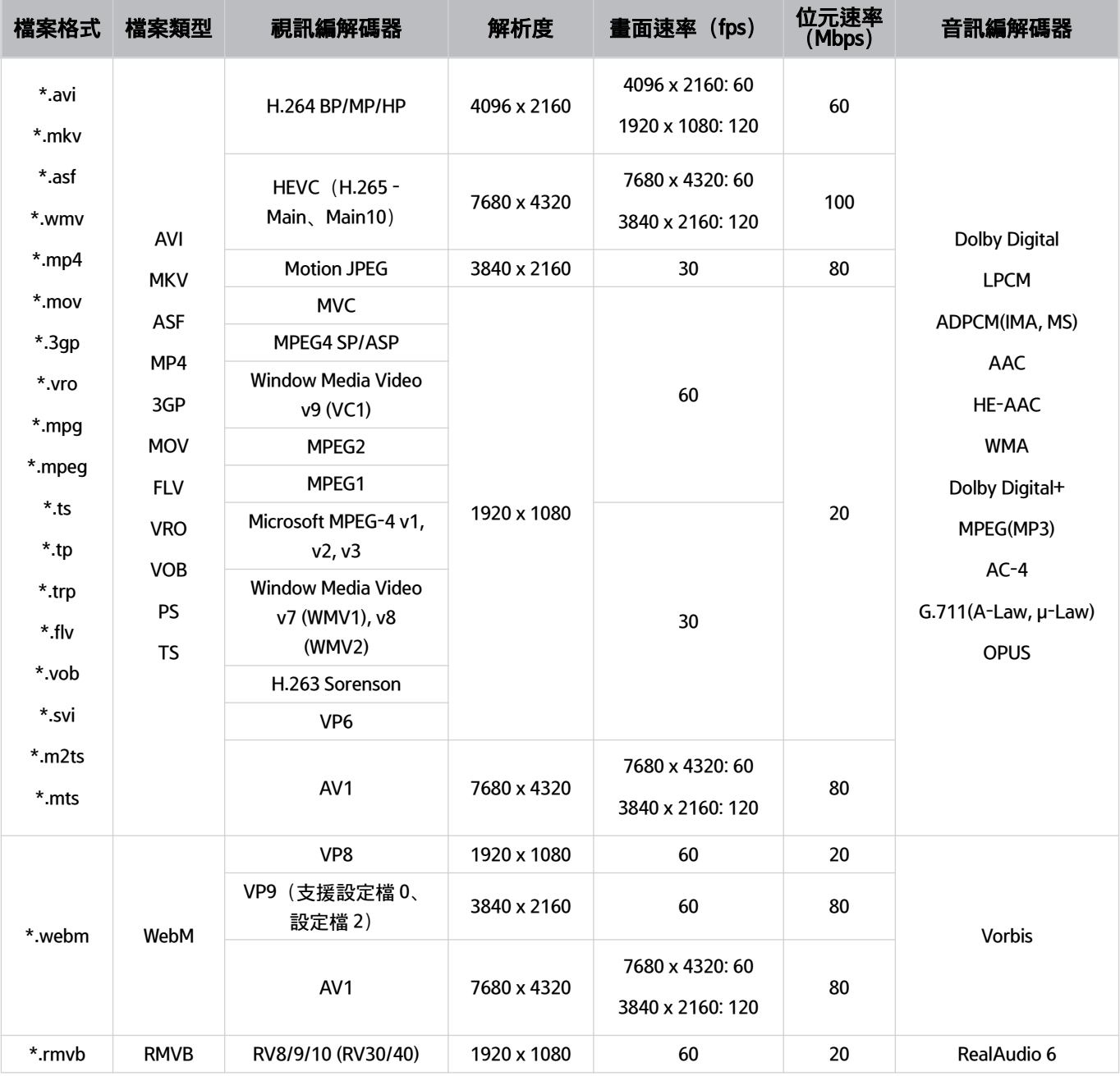

<u>♪</u> 由於規格是依據目前的 8K 連接和解碼標準, 可能不支援未來的連接、廣播和解碼標準。為符合未來標準, 進行升級時可能 需要購買額外的裝置。

可能不支援某些第三方標準。

#### 其他限制

- 如果內容有問題,編解碼器可能無法正常運作。
- 如果內容或檔案類型發生錯誤,即無法播放或正常播放視訊內容。
- 如果音效或視訊的標準位元速率/畫面速率超過 產品 的相容速率,則可能無法作用。
- 如果索引表錯誤,則尋找(跳過)功能將無法作用。
- 透過網路連線播放視訊時, 視訊可能因為資料傳輸速度而無法順暢播放。
- 某些 USB/數位攝影機裝置可能與 產品 不相容。
- HEVC 編解碼器僅適用於 MKV / MP4 / TS 檔案類型。

#### 視訊解碼器

- H.264 UHD 最高支援至 Level 5.1。
	- 產品 不支援 FMO / ASO / RS
	- 解析度在影片播放期間變更(最高支援 3840 x 2160)
- H.264 FHD 最高支援至 Level 4.2。
	- 產品 不支援 FMO / ASO / RS
- HEVC UHD 最高支援至 Level 5.2。
	- 解析度在影片播放期間變更(最高支援層級 5.1 3840 x 2160)
- HEVC FHD 最高支援至 Level 4.1。
- HEVC 8K 最高支援至 Level 6.1。
- 不支援 VC1 AP L4。
- 不支援 GMC 2 或以上。

#### 音訊解碼器

- WMA 最高支援至 10 Pro 5.1 聲道, M2 設定檔。
- 不支援 WMA1, WMA 無失真 / 語音。
- 不支援 QCELP 和 AMR NB/WB。
- Vorbis 最高支援 5.1 聲道。
- Dolby Digital+ 最高支援 5.1 聲道。
- 支援的取樣率為 8、11.025、12、16、22.05、24、32、44.1 和 48 KHz,依編解碼器而有所不同。

## 安裝 產品 後必讀

安裝 產品 後請閱讀本資訊。

### 圖像尺寸與輸入訊號

圖像尺寸會套用到目前的訊號源。套用的圖像尺寸會在您選擇該訊號源時保持有效,除非您變更設定。

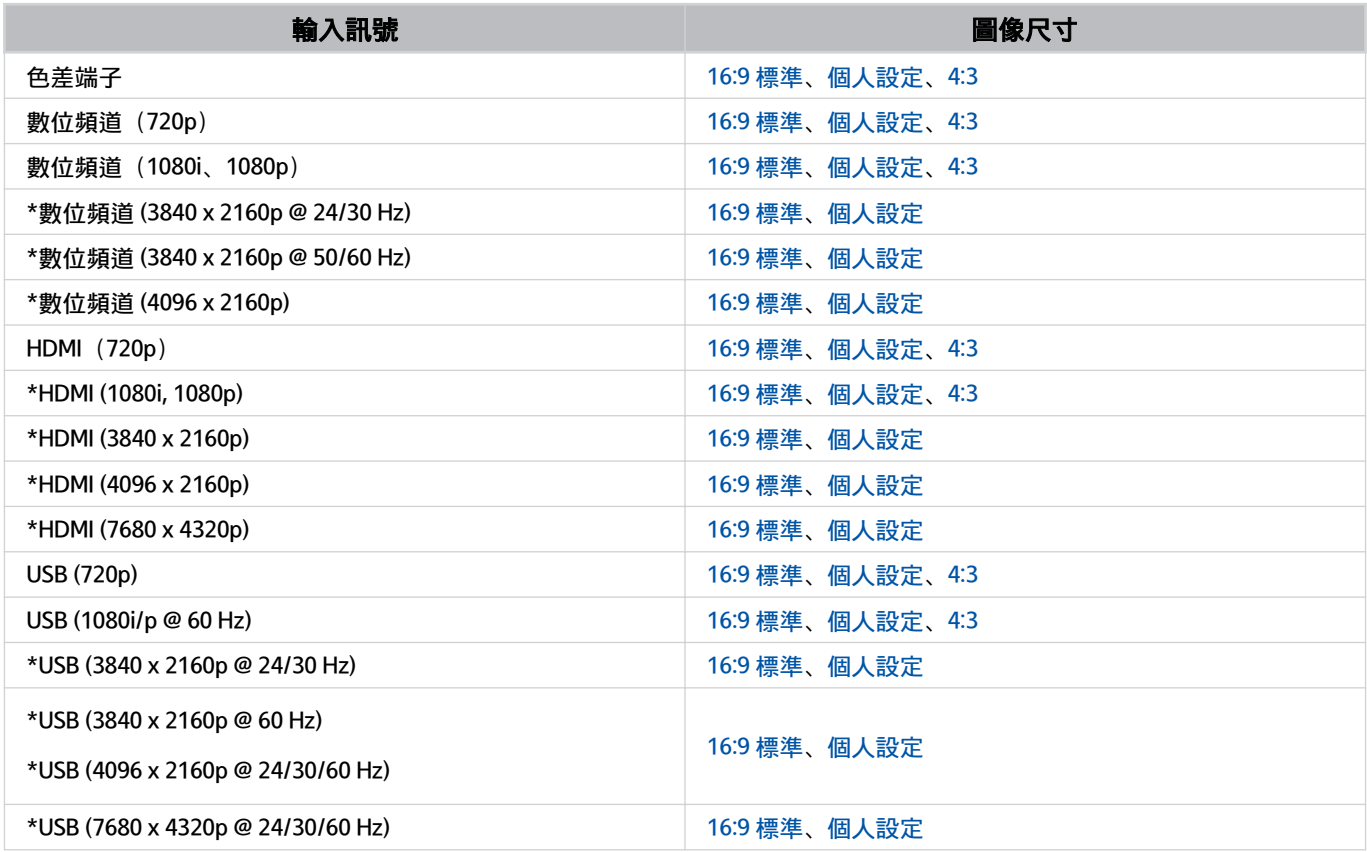

\*:依型號和地理區域而定,此輸入訊號可能會有所不同。

外部裝置的輸入連接埠可能依型號或地理區域而異。

### 安裝防盜鎖

防盜鎖是一種實體裝置,可以用來保護 產品 以免被竊。請在 產品 的後方尋找鎖的插槽。插槽旁邊有 *©* 圖示。若要 使用防盜鎖,請將鎖纜纏繞住笨重不易搬動的物體,然後再穿過 產品 的鎖插槽。防盜鎖單獨販售。不同機型使用防 盜鎖的方式可能會有所不同。如需詳細資訊,請參閱防盜鎖手冊。

依型號或地理區域而定,可能不支援此功能。

## 對於 UHD 輸入訊號所支援的解析度

檢查 UHD 輸入訊號支援的解析度。

- 解析度:3840 x 2160p、4096 x 2160p
- 依型號而定,可能不支援此功能。

## 若 輸入信號加強 設定為關閉。

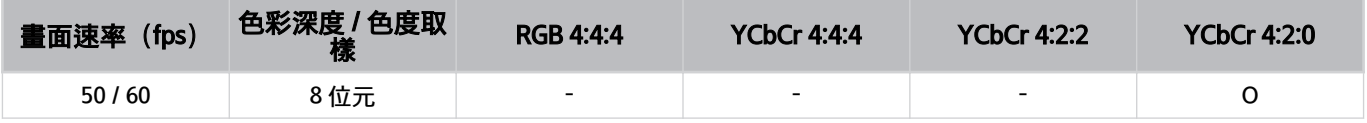

## 若 輸入信號加強 設定為開啟。

- Q6\*C 系列、Q8\*C 系列的所有型號(50 吋和較小的型號)
- CU7 系列、CU8 系列的所有型號 (75 吋和較小的型號)

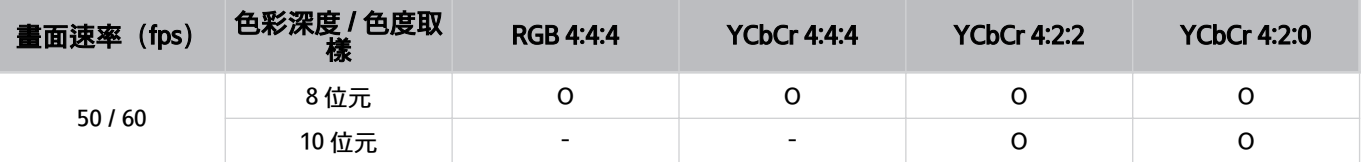

• QLED 產品 (Q6\*C 系列、Q8\*C (50 吋和較小的型號) 系列除外)

- S9\*C 系列
- CU8 系列 (85 吋和更大型號)

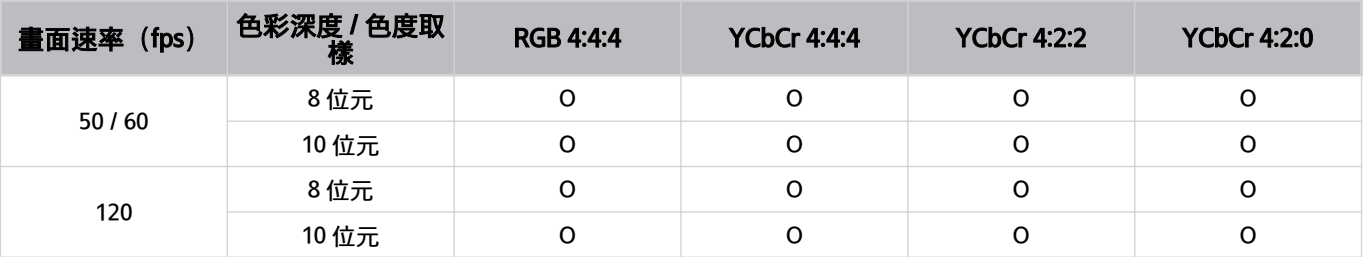

## 8K 型號(QN7\*\*C 系列或以上)所支援之輸入訊號的解析度

檢查 8K 型號(QN7\*\*C 系列或以上)所支援之輸入訊號的解析度。

依型號而定,可能不支援此功能。

## 若 輸入信號加強 設定為關閉。

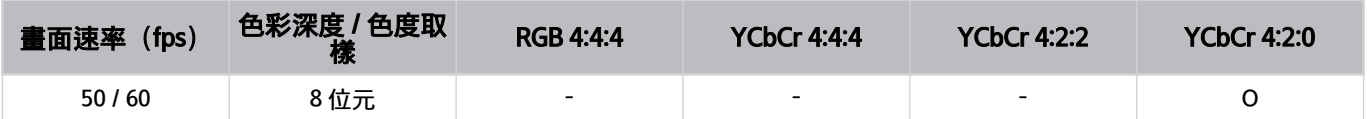

## 若 輸入信號加強 設定為開啟。

• 解析度:3840 x 2160p、4096 x 2160p

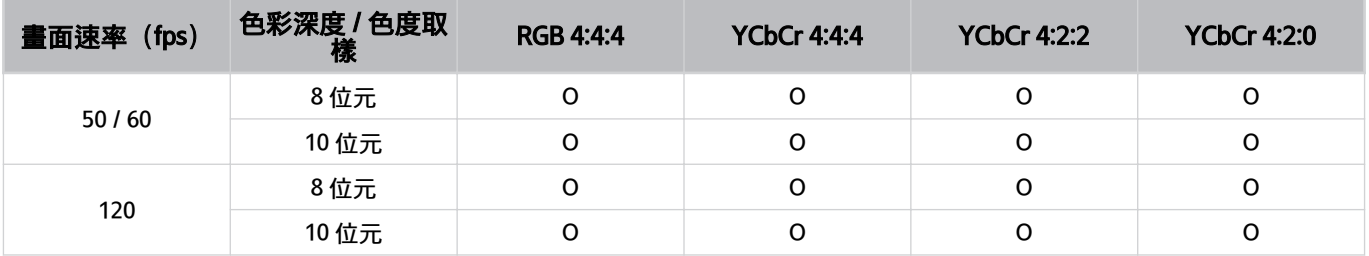

• 解析度:7680 x 4320p

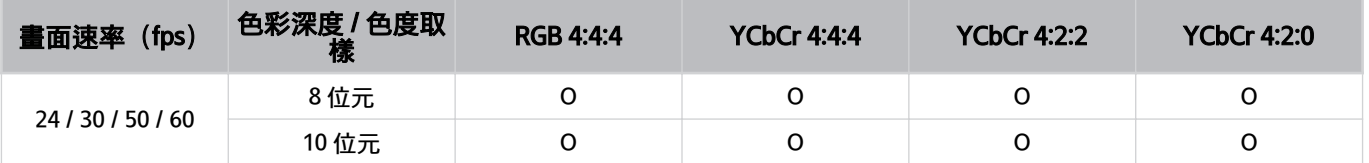

## FreeSync (VRR) 支援的解析度

檢查 FreeSync (VRR) 訊號支援的解析度。

#### 當遊戲模式設定為開啟或自動時,啟用 FreeSync (VRR) 功能。

FreeSync (VRR) 僅可用於特定型號。如需瞭解支援 FreeSync (VRR) 的型號,請參閱「使用 [FreeSync](#page-96-0)」。

#### • 支援 FreeSync Premium Pro 的型號

- QN9\*\*C, QN8\*\*C, QN95C, QN90C, QN85C, Q8\*C, Q7\*C, S90C, S95C
- 依型號而定,可能不支援此功能。

#### • 8K 型號支援的解析度 (QN8\*\*C 系列或以上)

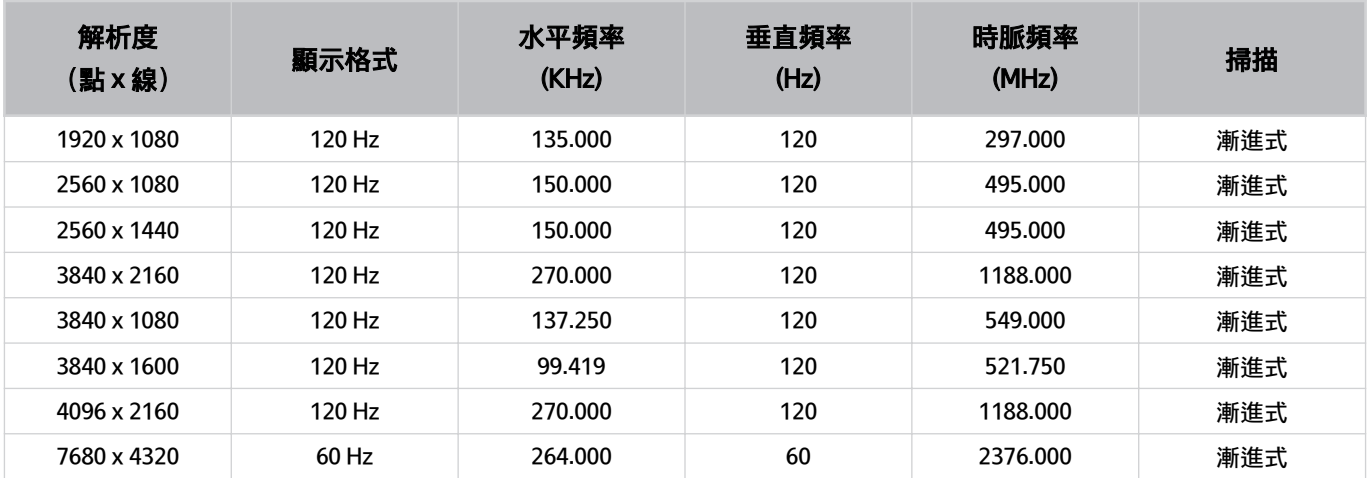

#### • S9\*C 支援的解析度或更高

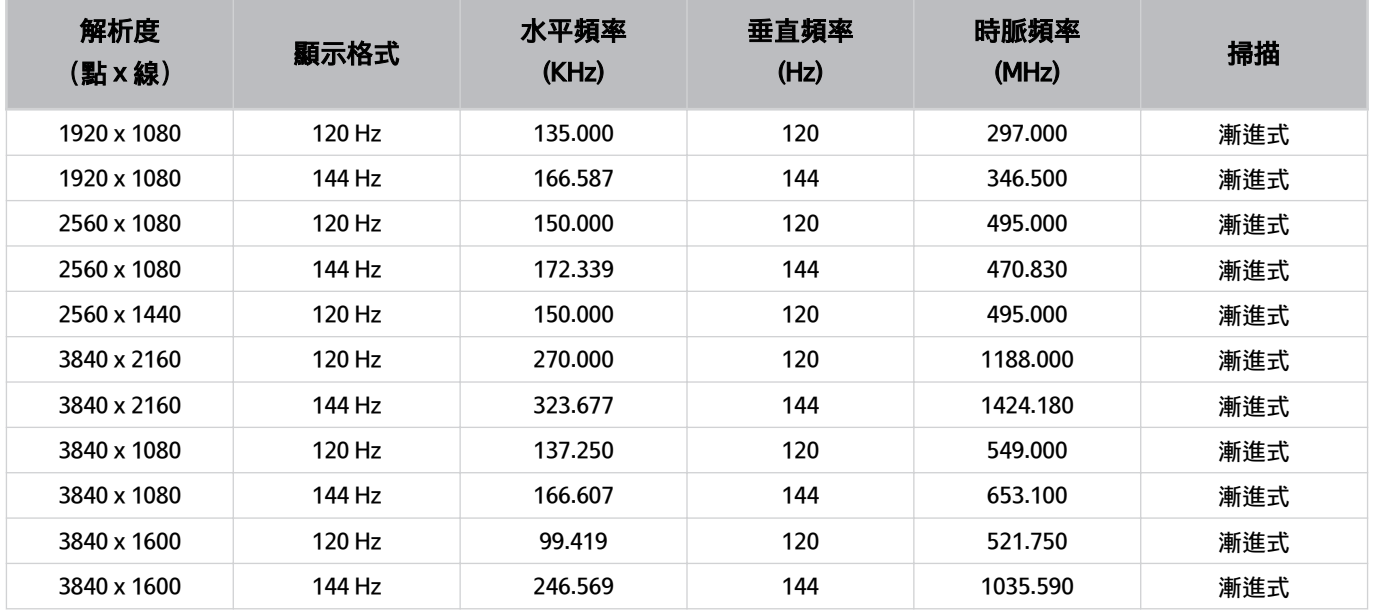

### • UHD 支援的解析度 (QN9\*C / QN8\*C / Q8\*C / Q7\*C)

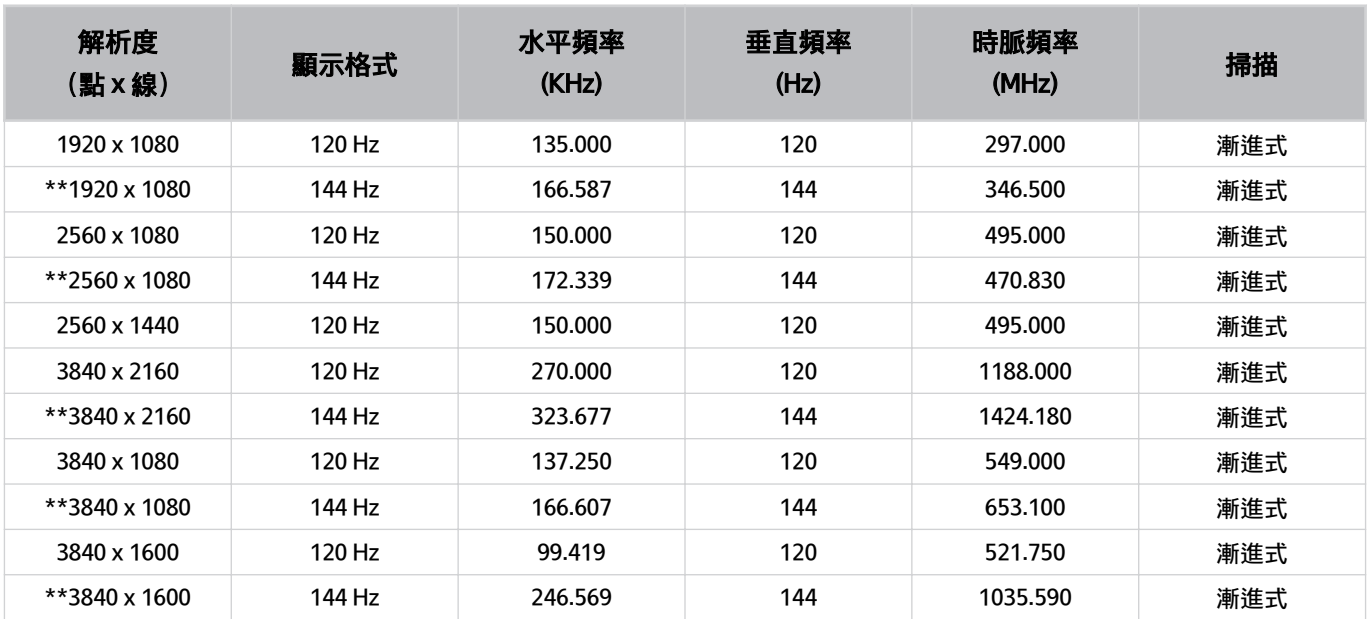

■ \*\*: 只有支援 144 Hz (QN95C / QN90C(43,50 英吋)) 的型號才能獲得支援。

## 連接電腦前請先閱讀(支援的解析度)

## 檢查 PC 輸入訊號支援的解析度。

當您將 產品 連接到電腦時,請將電腦的顯示卡設定為下表中所列的一種標準解析度。產品 會自動調整至您選擇的解 析度。請注意,最佳和建議的解析度是 3840 x 2160 @ 60 Hz(UHD 型號)和 7680 x 4320 @ 60Hz(QN7\*\*C 系列或以 上)。選擇表中未包含的解析度可能會導致畫面空白或閃爍,或者只能開啟遙控器的接收器。如需相容的解析度,請 參閱繪圖卡的的使用者手冊。

### IBM

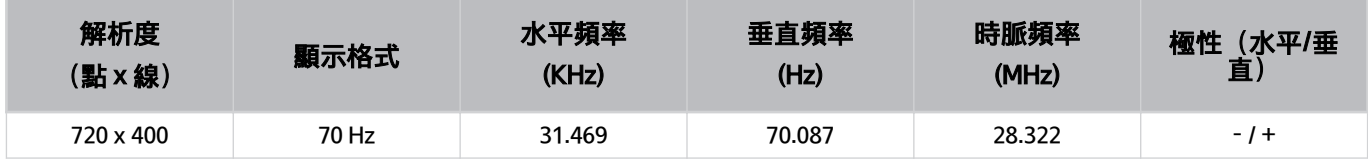

#### **MAC**

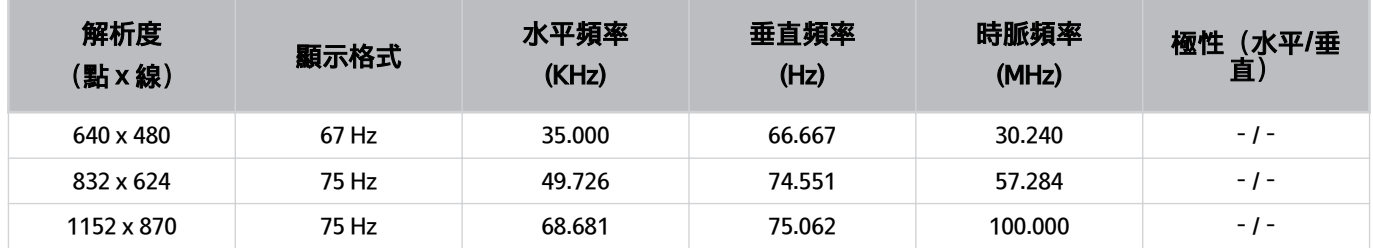

<sup>♪</sup> 原本的解析度是 3840 x 2160 @ 60 Hz (UHD 型號), 以及 7680 x 4320 @ 60Hz (QN7\*\*C 型號或以上),輸入信號加強設定 為開啟。原本的解析度為 3840 x 2160 @ 30 Hz, 輸入信號加強 設定為關閉。

## VESA DMT

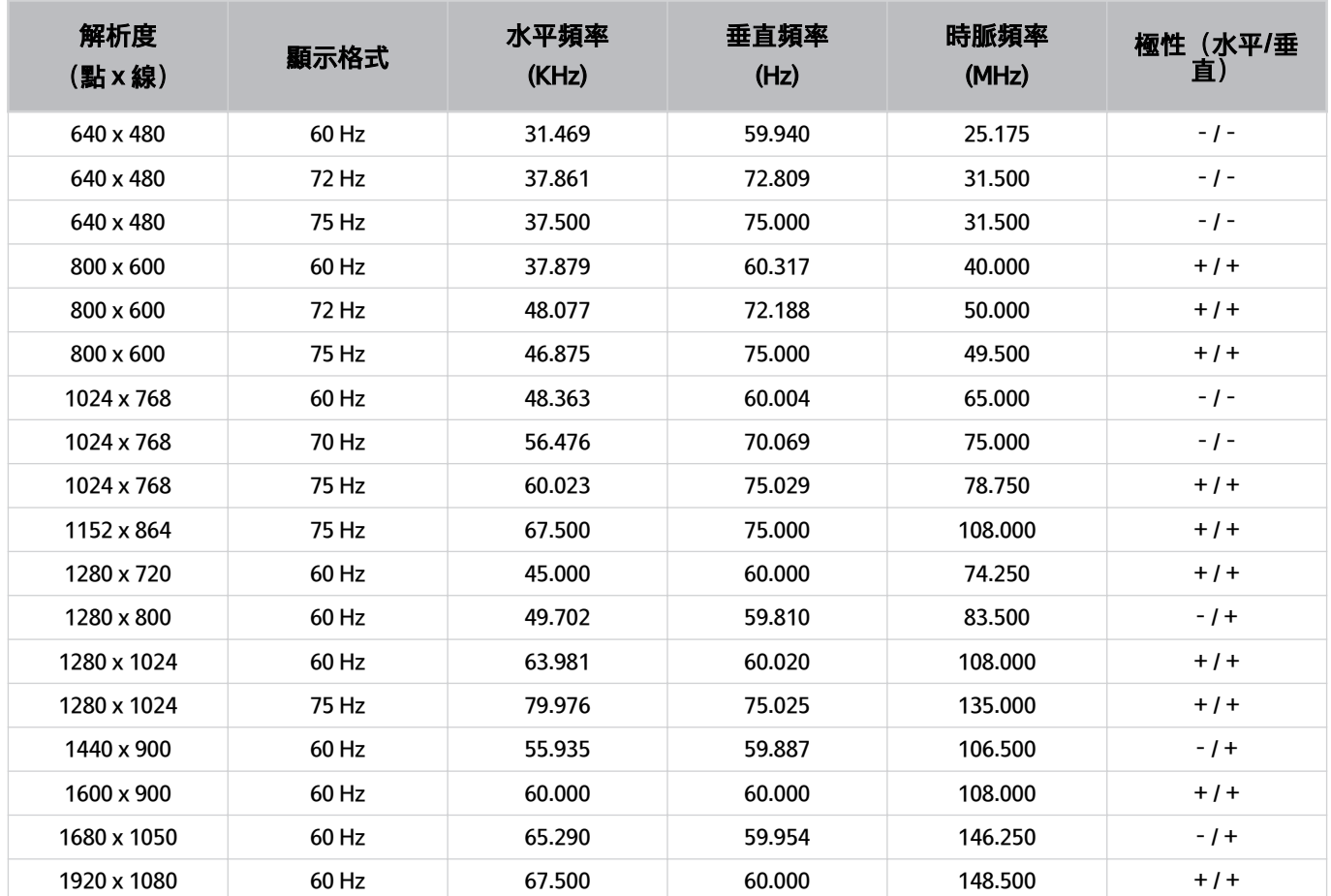

## VESA CVT

- 該解析度依型號而定,可能不支援。
- 遊戲模式不支援 2560 x 1440 @ 60 Hz 解析度。
- 不支援 FHD 型號。

## • 8K 型號支援的解析度 (QN8\*\*C 系列或以上)

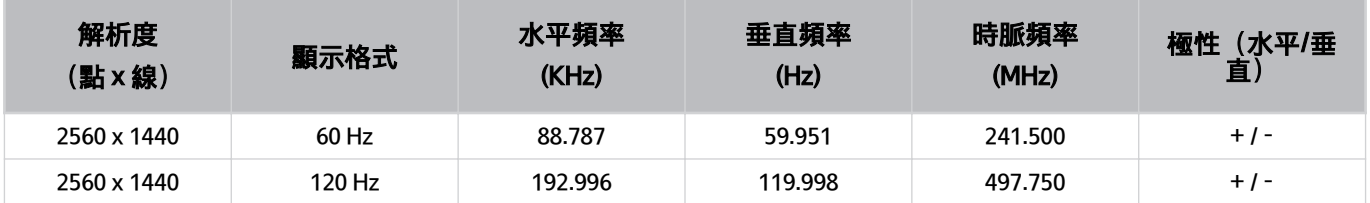

遊戲模式不支援 2560 x 1440 @ 60 Hz 解析度。

### • S9\*C 系列支援的解析度

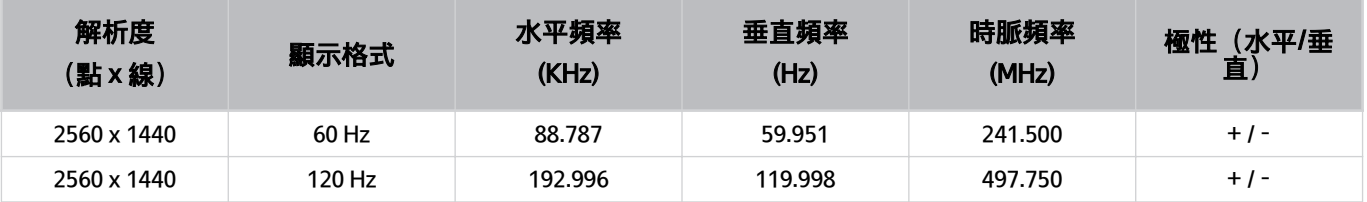

遊戲模式不支援 2560 x 1440 @ 60 Hz 解析度。

### • UHD 支援的解析度 (QN9\*C / QN8\*C / Q8\*C / Q7\*C)

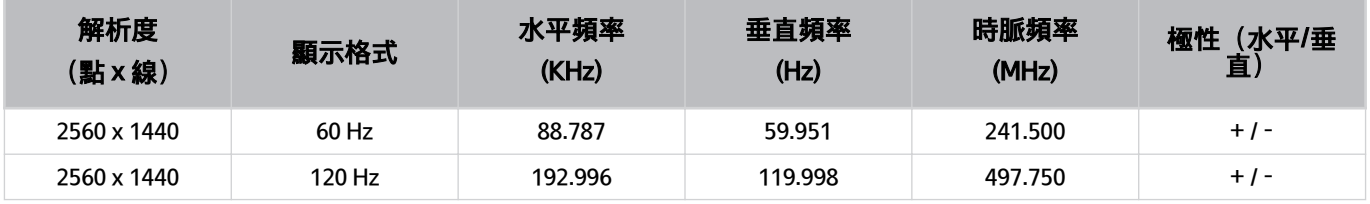

遊戲模式不支援 2560 x 1440 @ 60 Hz 解析度。

### • UHD 支援的解析度 (Q6\*C / CU7 系列 / CU8 系列)

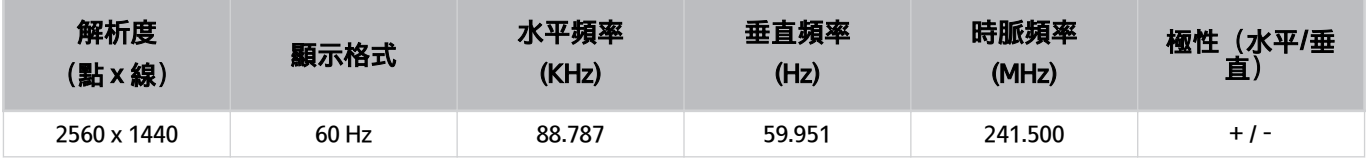

## CTA-861

### • 8K 型號支援的解析度 (QN8\*\*C 或以上)

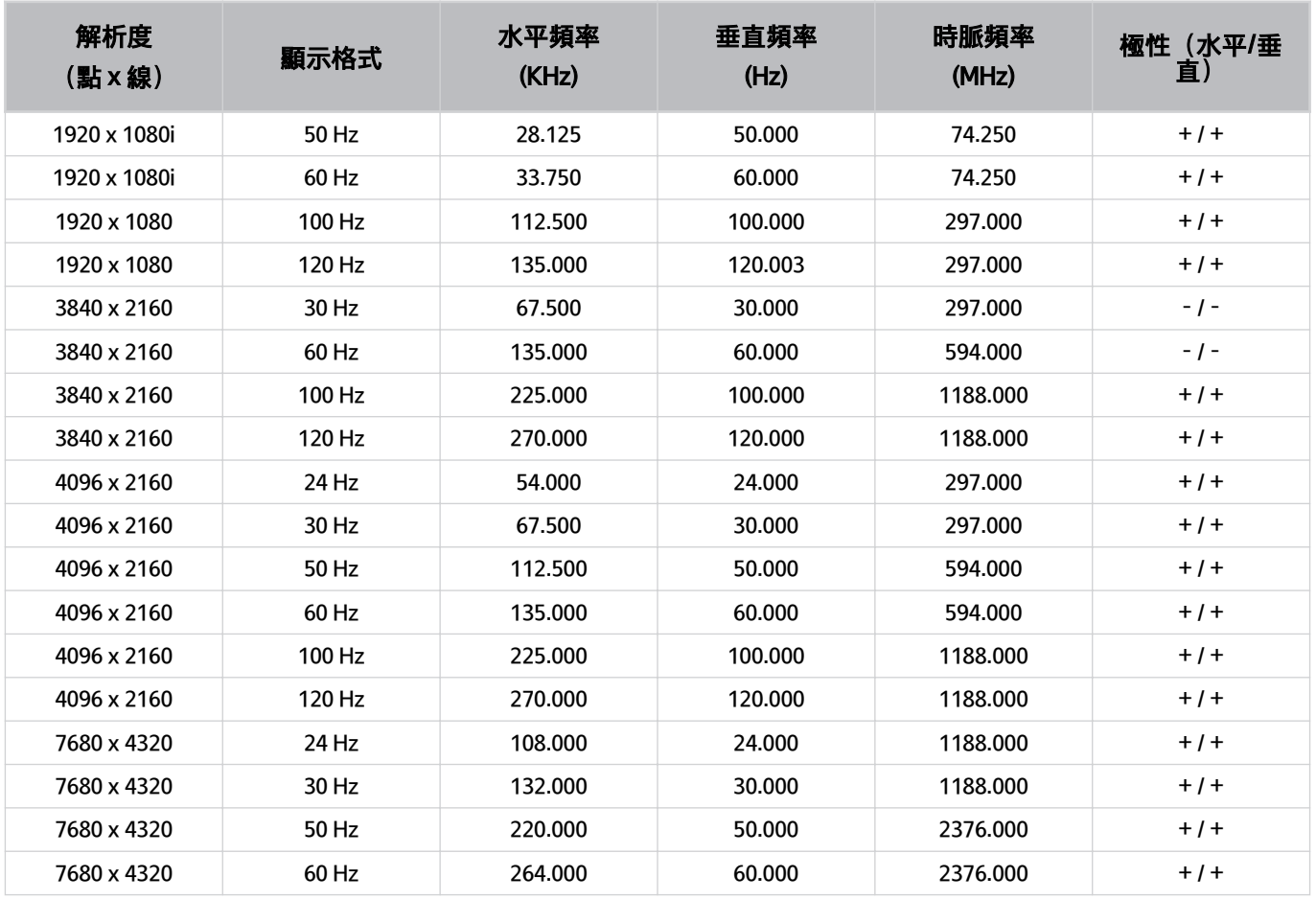

依型號或地理區域而定,可能不支援此功能。

• The Frame (LS03C)支援的解析度

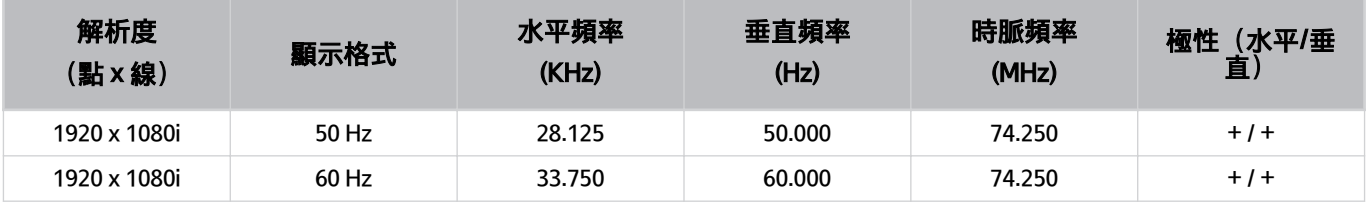

依型號或地理區域而定,可能不支援此功能。

### • S9\*C 系列支援的解析度

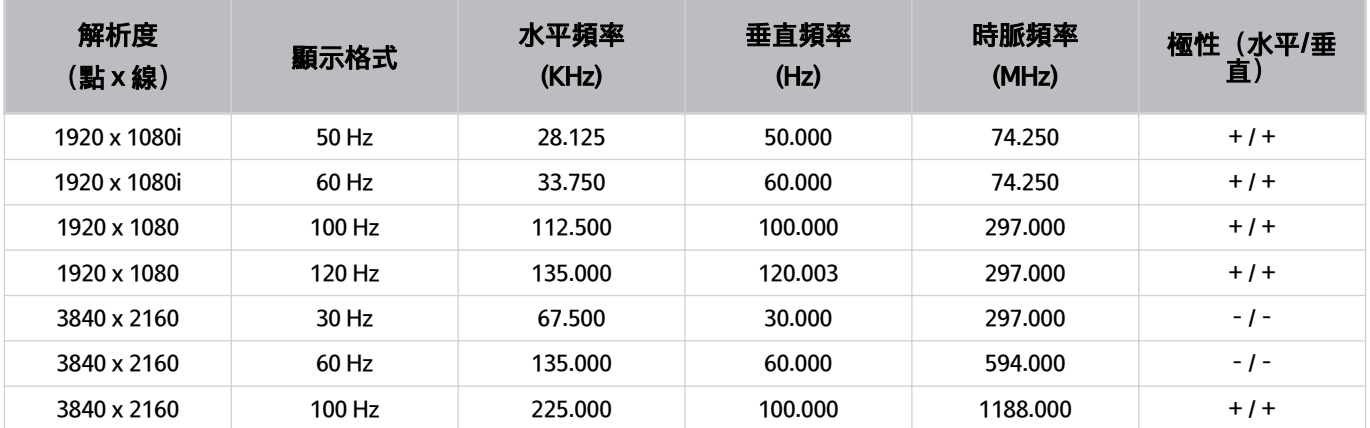

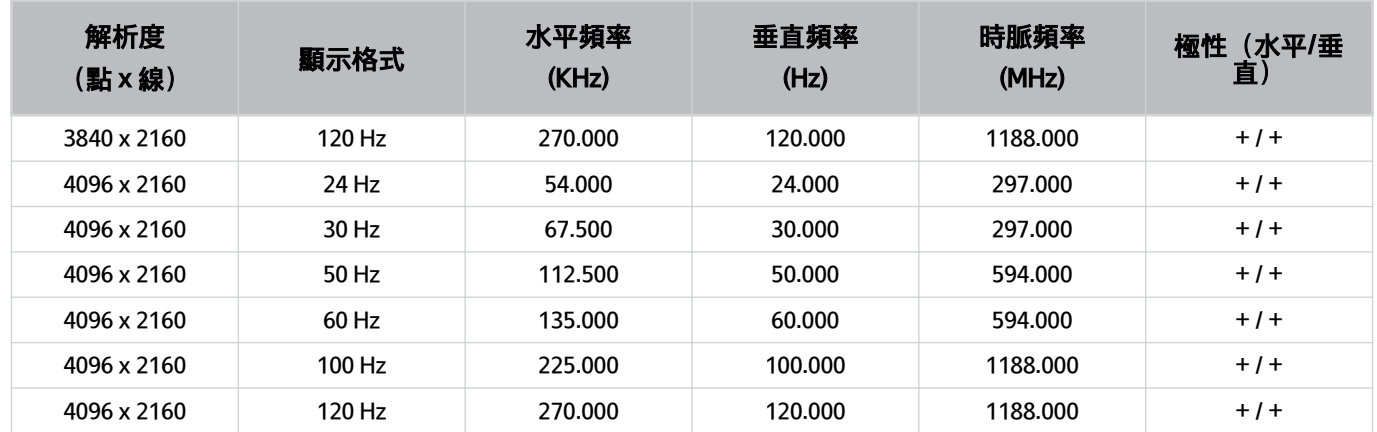

### • UHD 支援的解析度 (QN9\*C/QN8\*C/Q8\*C/Q7\*C)

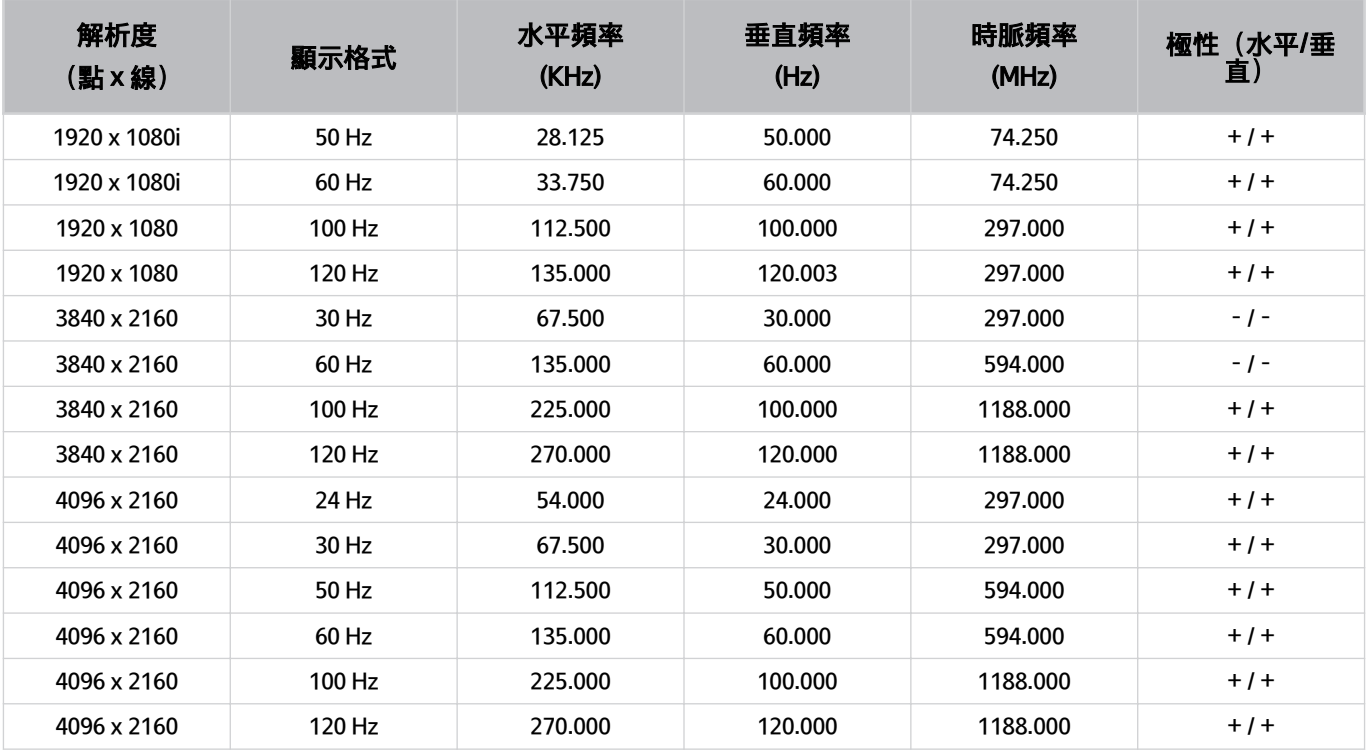

依型號或地理區域而定,可能不支援此功能。

## • UHD 支援的解析度 (Q6\*C/CU7\*\*\*/CU8\*\*\*)

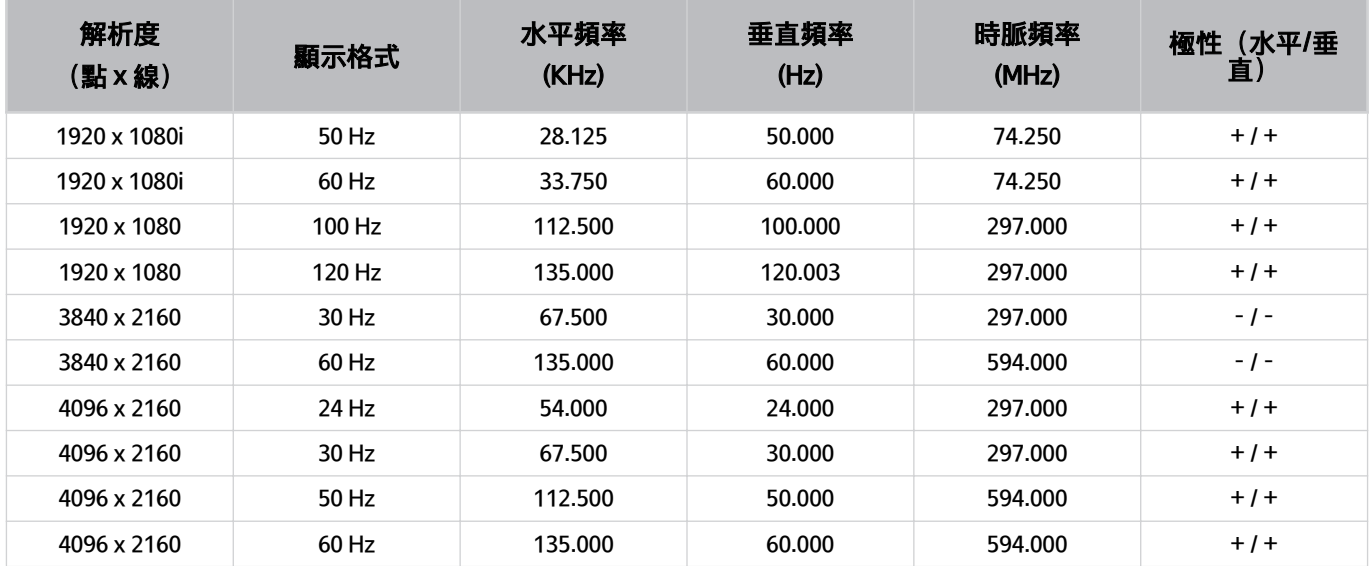

## 針對視訊訊號支援的解析度

檢查視訊訊號支援的解析度。

## 8K 型號支援的解析度 (QN8\*\*C 或以上)

• CTA-861

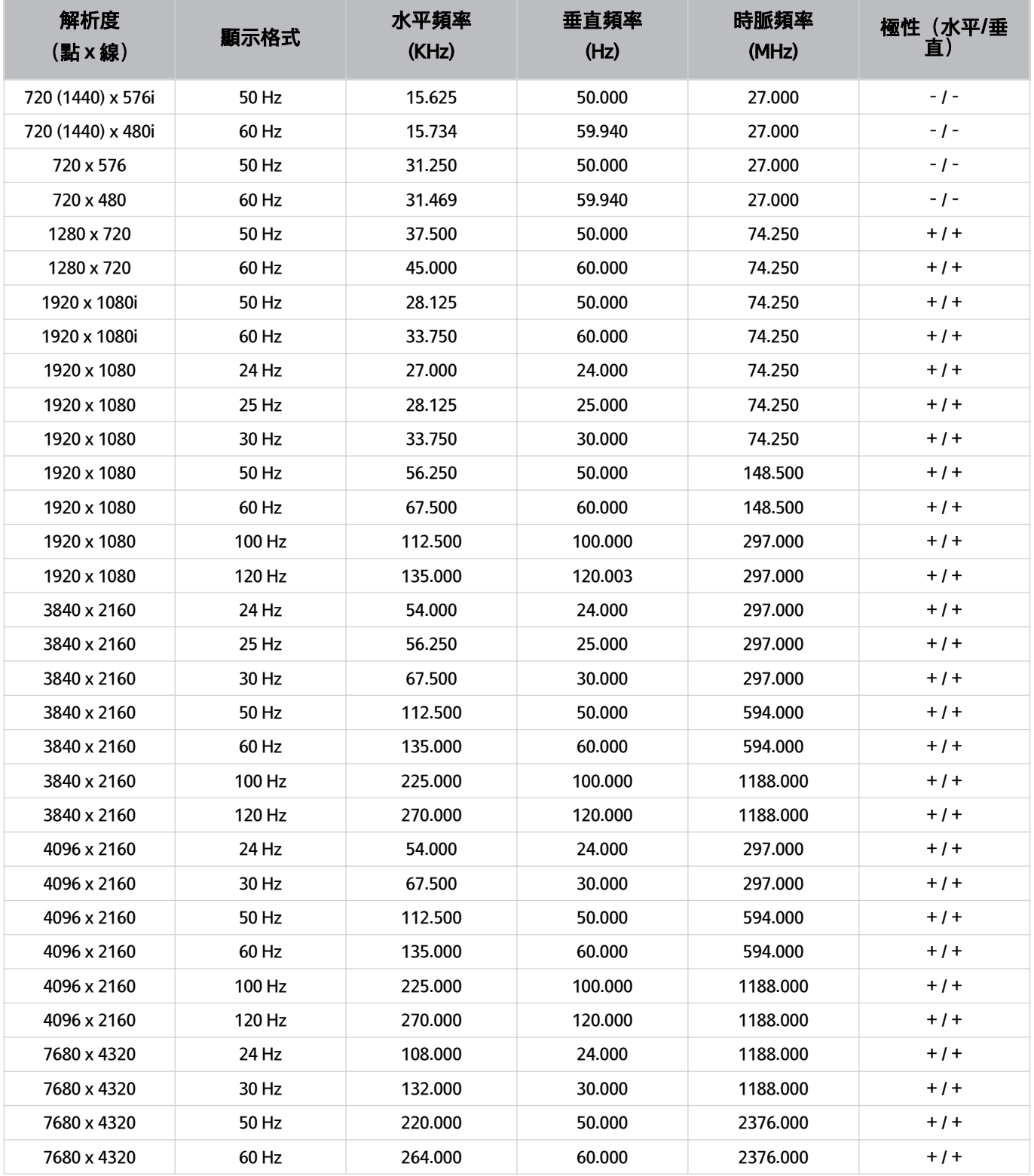

### • VESA CVT

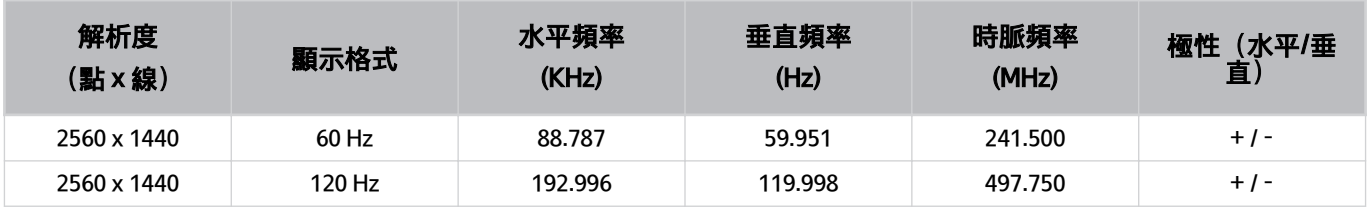

遊戲模式不支援 2560 x 1440 @ 60 Hz 解析度。

## The Frame (LS03C)支援的解析度

• CTA-861

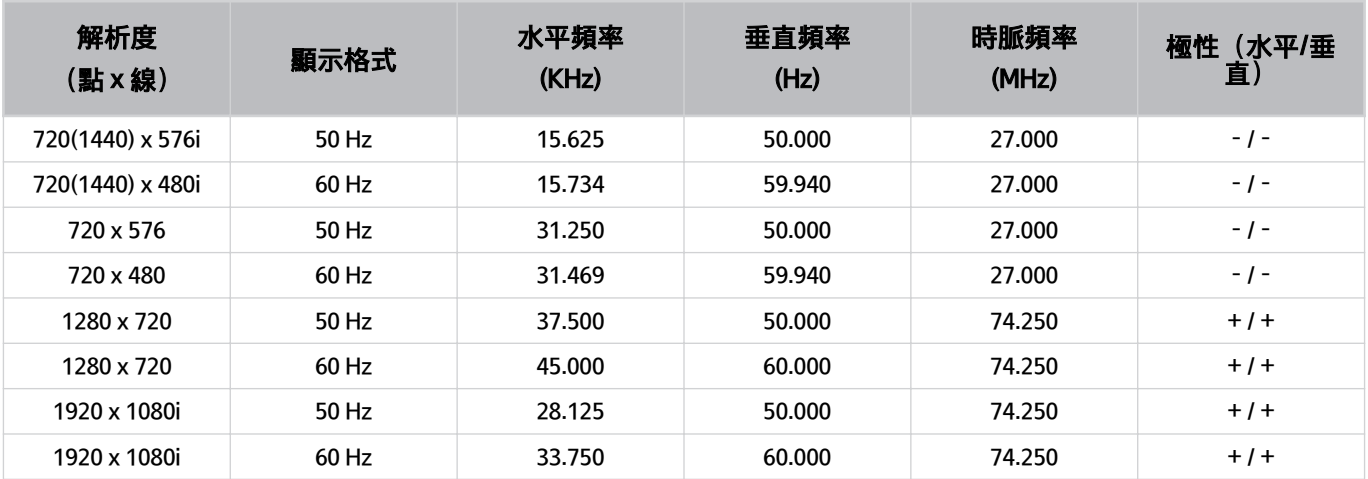
#### S9\*C 系列支援的解析度

• CTA-861

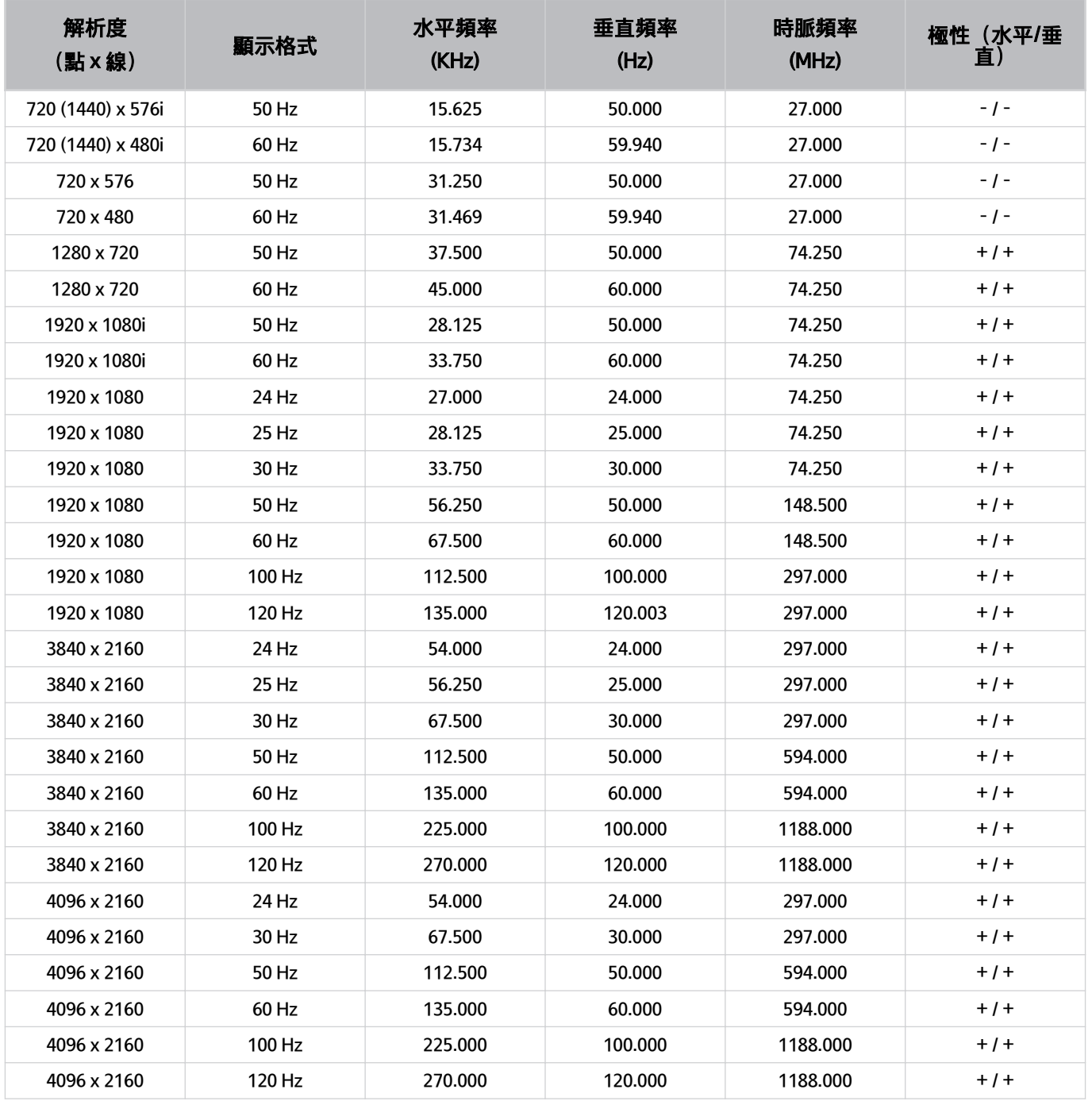

#### • VESA CVT

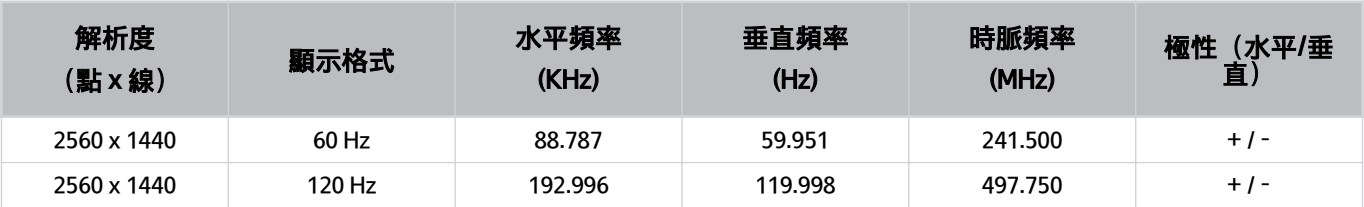

遊戲模式不支援 2560 x 1440 @ 60 Hz 解析度。

#### UHD 支援的解析度 (QN9\*C/QN8\*C/Q8\*C/Q7\*C)

#### • CTA-861

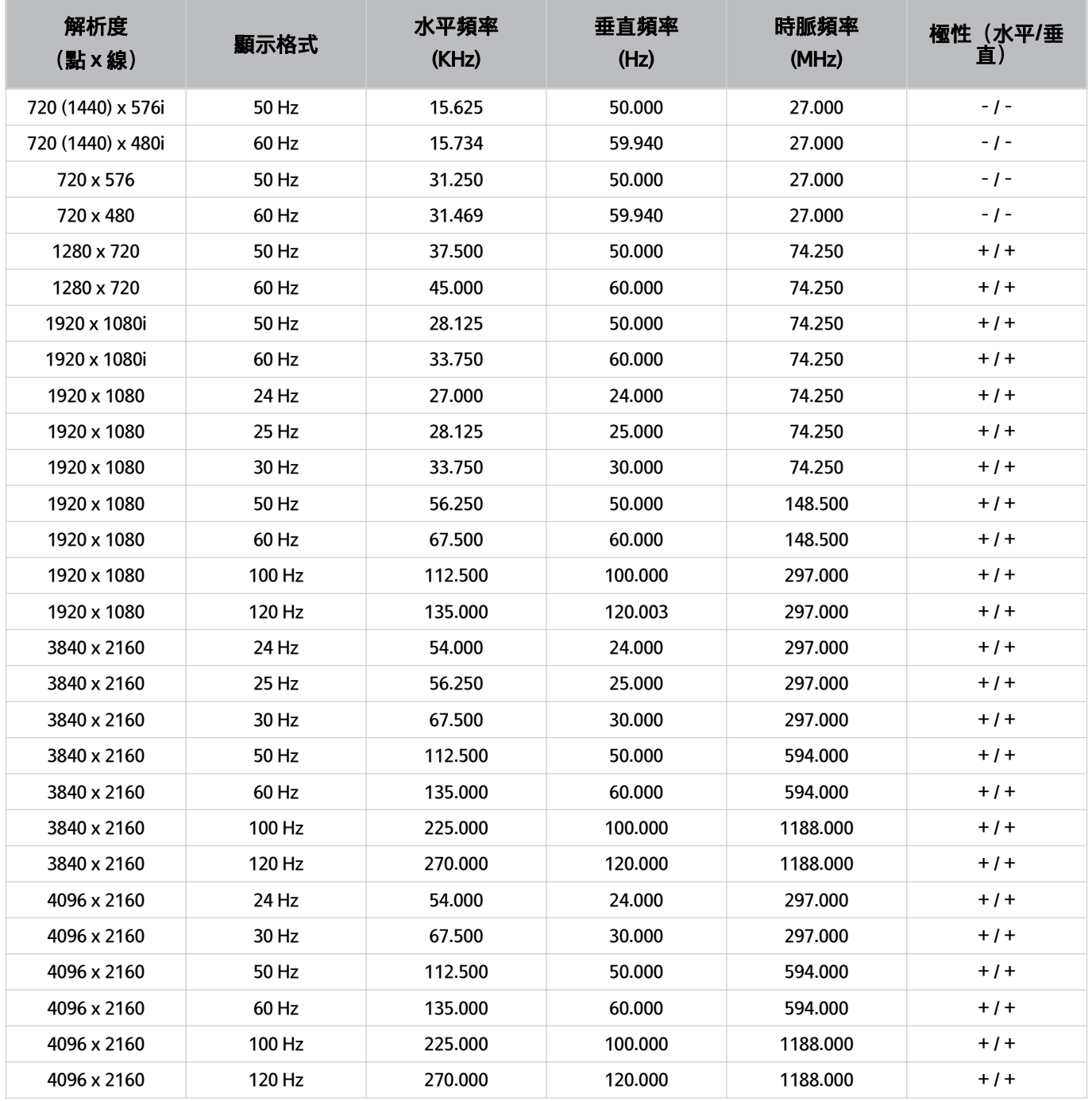

#### • VESA CVT

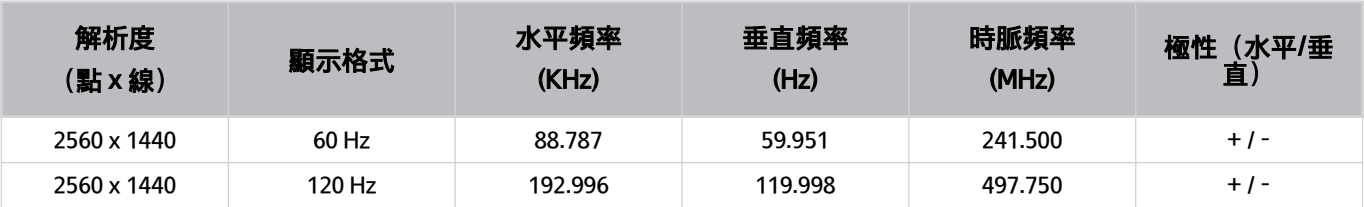

遊戲模式不支援 2560 x 1440 @ 60 Hz 解析度。

#### UHD 支援的解析度 (Q6\*C/CU7\*\*\*/CU8\*\*\*)

#### • CTA-861

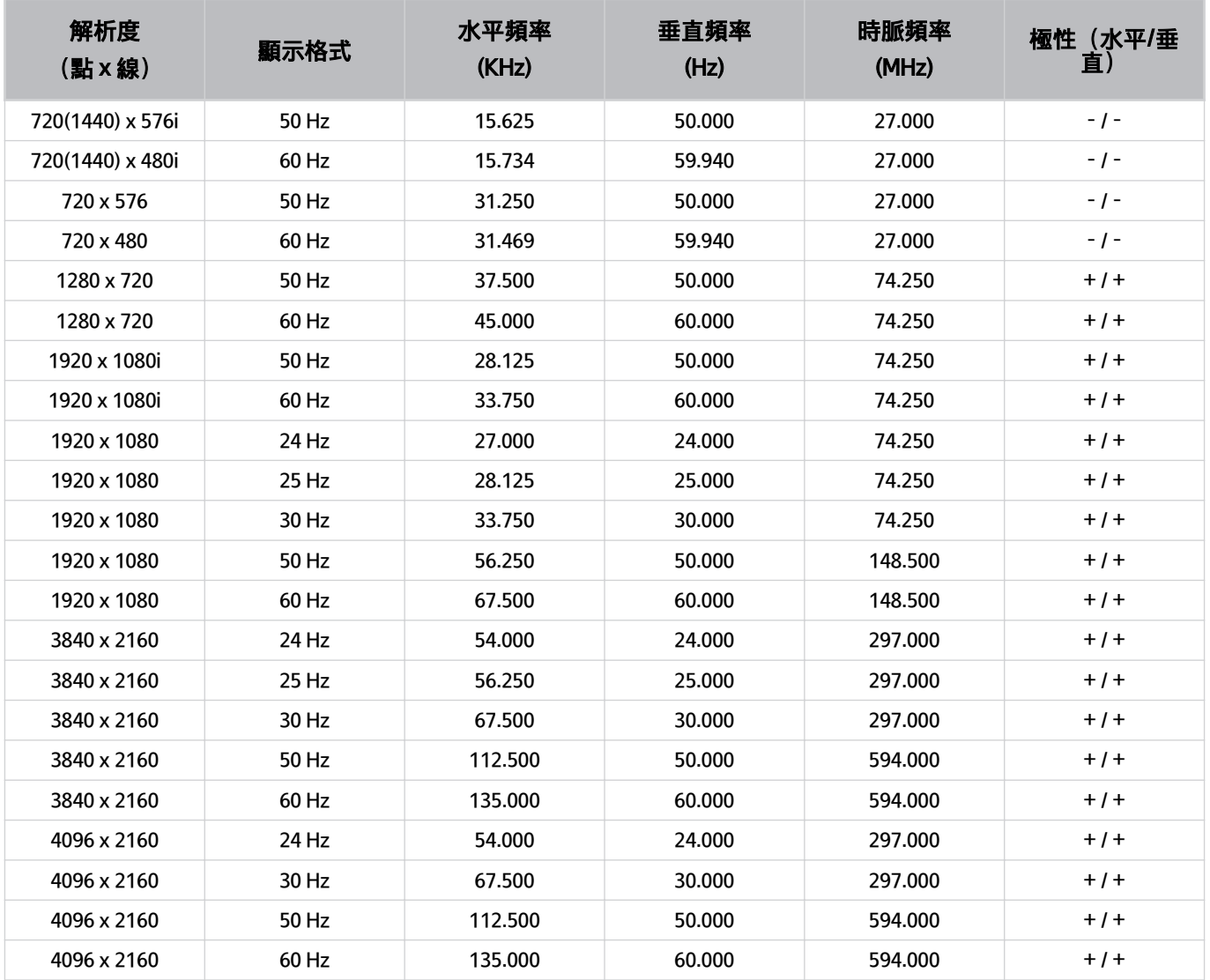

#### • VESA CVT

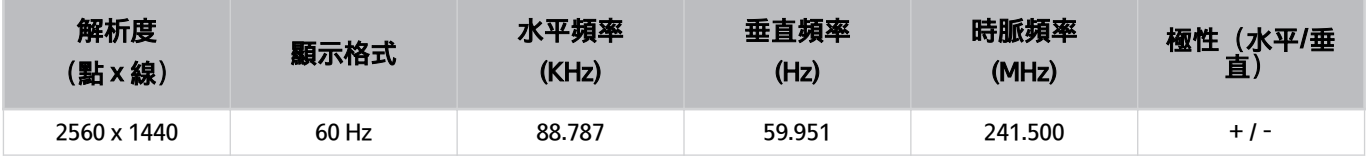

遊戲模式不支援 2560 x 1440 @ 60 Hz 解析度。

#### 使用藍牙裝置前請先閱讀

使用藍牙裝置之前請先閱讀本資訊。

依型號或地理區域而定,可能不支援此功能。

使用藍牙的限制

- 您無法同時使用藍牙裝置和 Wi-Fi 揚聲器環繞音效設定功能。
- 視藍牙裝置而定,可能會產生相容性問題。(視環境而定,行動專用的耳機可能無法使用。)
- 同步對嘴可能發生錯誤。
- 視電 產品 和藍牙裝置之間的距離而定,二者可能會中斷連線。
- 藍牙裝置可能會出現噪音或故障:
	- 當您的身體碰觸到藍牙裝置或 產品 的接收/傳輸系統。
	- 當裝置受到牆壁、角落或辦公室隔間的阻礙產生電力變化時。
	- 當裝置暴露於相同頻率波段裝置(如醫療設備、微波爐和無線區域網路)的電氣干擾時。
- 如果問題仍然存在,建議使用有線連接。
	- DIGITAL AUDIO OUT (OPTICAL) 連接埠
		- 依型號而定,可能不支援此功能。
	- HDMI (eARC/ARC) 連接埠

#### 授權

檢查您的 產品 所適用的授權資訊和商標。

## **DCDolby Audio**

Dolby, Dolby Atmos, Dolby Audio and the double-D symbol are registered trademarks of Dolby Laboratories Licensing Corporation. Manufactured under license from Dolby Laboratories. Confidential unpublished works. Copyright © 2012-2021 Dolby Laboratories. All rights reserved.

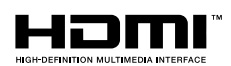

The terms HDMI, HDMI High-Definition Multimedia Interface, HDMI trade dress and the HDMI Logos are trademarks or registered trademarks of HDMI Licensing Administrator, Inc.

#### Open Source License Notice

Open Source used in this product can be found on the following webpage. (https://opensource.samsung.com)

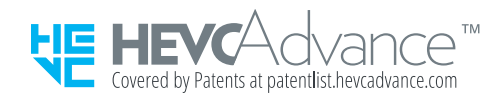

POWERED BY **QUICKSET** 

依型號或地理區域而定,可能不支援此授權。 Ò

疑難排解

下列是每個問題的疑難排解方案。

### 圖像問題

當 產品 影像出現問題時, 以下步驟有助於解決問題。

#### 畫面閃爍或變黑

如果您的 產品 不時閃爍或變模糊,您可能需要停用某些省雷功能。 停用亮度最佳化、省電解決方案、動作亮度控制或對比強化器。

- 偷 > 亖 功能表 > @ 設定 > 所有設定 > 一般與隱私權 > 省電和節能 > 亮度最佳化 句即嘗試
- - ⑩ > 三 功能表 > @ 設定 > 所有設定 > 一般與隱私權 > 省電和節能 > 省電解決方案 立即嘗試
- - ⑩ > 三 功能表 > @ 設定 > 所有設定 > 一般與隱私權 > 省電和節能 > 動作亮度控制 立即嘗試
- ⑩ > 三功能表 > @ 設定 > 所有設定 > 影像 > 進階設定 > 對比強化器 立即嘗試

執行影像測試。測試的影像品質正常的話,請檢查所連接裝置的訊號。

• 俞 > 三功能表 > @ 設定 > 支援 > 裝置維護 > 自我診斷 > 影像測試 立即嘗試

#### 圖像不亮,或圖像色彩看不清楚

若畫面顯得太暗,嘗試在重設畫面之下變更設定或停用亮度最佳化、省電解決方案。

- 俞 > 三功能表 > @ 設定 > 所有設定 > 影像 > 進階設定 > 重設畫面 立即嘗試
- ⑩ > 亖 功能表 > @ 設定 > 所有設定 > 一般與隱私權 > 省電和節能 > 亮度最佳化【立即嘗試
- - ⑩ > 三 功能表 > @ 設定 > 所有設定 > 一般與隱私權 > 省電和節能 > 省電解決方案 立即嘗試

移至影像,然後調整圖像模式、對比度、亮度和清晰度設定。

- ⑩ > 三功能表 > @ 設定 > 所有設定 > 影像 > 圖像模式 立即嘗試
- ⑩ > 三功能表 > @ 設定 > 所有設定 > 影像 > 進階設定 > 對比度 立即嘗試
- 俞 > 三功能表 > @ 設定 > 所有設定 > 影像 > 進階設定 > 亮度 立即嘗試
- 俞 > 三功能表 > @ 設定 > 所有設定 > 影像 > 進階設定 > 清晰度 立即嘗試
- 1 ① > 三功能表 > @ 設定 > 所有設定 > 影像 > 進階設定 > 色度 立即嘗試
- 俞 > 三功能表 > @ 設定 > 所有設定 > 影像 > 進階設定 > 色調 (綠/紅) 立即嘗試

#### 圖像色彩為黑色和白色,或看起來不正常

若產品色彩或絕對白色/黑色看起來脫落,請啟動影像測試。

• ⑩ > 三功能表 > @ 設定 > 支援 > 裝置維護 > 自我診斷 > 影像測試 立即嘗試

如果測試結果顯示問題不是由 產品 所造成,請執行以下動作:

使用 One Connect 盒時,確認視訊輸入接頭已連接至正確的外部裝置視訊輸出接頭。

若使用色差端子纜線,請確認綠色 (Y)、藍色 (Pb) 和紅色 (Pr) 纜線正確連接。若連接錯誤,可能導致色彩問題或螢幕 空白。

● 視型號而定,可能不支援色差端子連接埠。

#### 檢查灰階是否設定為開啟。

• ⑩ > 三功能表 > @ 設定 > 所有設定 > 一般與隱私權 > 協助工具 > 灰階 立即嘗試

### 產品 自己自動關閉

如果您的 產品 會自行關機, 請嘗試停用 產品 的某些省電功能。

查看是否已啟用睡眠計時器。睡眠計時器會在指定的時間之後自動關閉 產品。

• 偷 > 三 功能表 > @ 設定 > 所有設定 > 一般與隱私權 > 系統管理員 > 時間 > 睡眠計時器 立即嘗試

如果未啟用睡眠計時器,查看自動關閉電源或自動關機定時器是否已啟用並將其停用。

- 俞 > 三功能表 > @ 設定 > 所有設定 > 一般與隱私權 > 省電和節能 > 自動關閉電源 立即嘗試
- ⑩ > 三功能表 > @ 設定 > 所有設定 > 一般與隱私權 > 系統管理員 > 時間 > 自動關機定時器 立即嘗試

#### 產品 (The Frame 產品) 無法關閉。

若您的 產品 是 The Frame 型號, 可以按住電源按鈕以關閉 產品。若要從藝術模式切換至 產品 模式, 或反向切換, 請 在 產品 開啟時短按電源按鈕。

#### 無法開啟電源

如果您開啟 產品 的電源時發生問題,在您致電服務部門之前,請先做幾項檢查。 確認 產品 的電源線兩端是否已正確連接,以及遙控器是否正常運作。 確認天線纜線或有線 產品 纜線的連接是否穩固。 如果您有有線或衛星電視接收盒,請確認其是否已插入並開啟。 若該型號支援 One Connect,請檢查 產品 和 One Connect 盒之間的 One Invisible Connection 或 One Connect 纜線。

#### 產品 持續開著或者不會自動開啟。

如果周遭太暗或太亮,動作感應器可能無法正常運作。動作感應器的效能會受安裝環境(高度、傾斜、障礙物)的影 響。如果您穿著的服裝或者您的膚色與周圍陰影類似,動作感應器可能無法正常運作。

● 依型號或地理區域而定,可能不支援動作感應器。

產品 會回應所有周圍的視覺變動(光線、顯示、狗、窗外變化和其他狀況)。您可以藉由調整動作偵測器的敏感度 來調整回應層級。

- ⑩ > 向左方向按鈕 > 奭 蘅 > 藝術模式選項 > 動作偵測器
- 可在藝術首頁的底部找到藝術模式選項。若要設定選項設定,向下捲動至最底部。
- 依型號或地理區域而定,可能不支援 動作偵測器。

#### 找不到頻道

如果 產品 未連接至有線或衛星電視接收盒,請執行自動調頻。

- ⑩ > 三 功能表 > @ 設定 > 所有設定 > 播映中 > (自動調頻設定) > 自動調頻 立即嘗試
- 依型號或地理區域而定, 自動調頻設定可能不會出現。

使用廣播接收器時,例如機上盒和 IPTV,請檢查和 產品 間的連接。

• 1 つ シ 三 功能表 > o 已連接裝置 > 連接指南 立即嘗試

如果症狀仍然存在,請聯絡您的服務供應商。

#### 產品 影像不如在店內看到的完美。

商店顯示會轉變為數位 UHD 頻道或 HD 頻道。 變更裝置的輸出解析度,例如數位廣播接收器、IPTV 和機上盒的 UHD 或 HD 輸出。 務必使用 HDMI 纜線以享受高品質的視訊。

•  $\textbf{(a)}$  > 三功能表 >  $\text{g}$  已連接裝置 > 連接指南 > 視訊裝置 > HDMI

若要連接 產品 和 PC,請確保您 PC 的顯示卡支援 UHD 解析度。

如需關於支援的 UHD 解析度的詳細資訊,請參閱「[對於 UHD 輸入訊號所支援的解析度」](#page-168-0)。

如需關於支援的 8K 解析度的詳細資訊,請參閱「8K 型號 (QN7\*\*C 系列或以上) 所支援之輸入訊號的解析度」。

確認機上盒或有線電視接收盒支援 UHD 的內容或廣播,並設定解析度。如需詳細資訊,請聯絡您的服務供應商。

#### 顯示的影片看起來很模糊

如果您注意到畫面變模糊或呈現顫動,請使用畫面清晰度設定功能解決問題。

• 1 つ > 三功能表 > @ 設定 > 所有設定 > 影像 > 進階設定 > 畫面清晰度設定 立即嘗試

#### 影像失真。

視訊內容壓縮可能導致影像失真,尤其是運動節目與動作片等快速移動的影像。 拔除並重新連接電源線,並檢查遙控器電池。 如果訊號太弱或收訊不佳,可能會伴隨畫面失真,但不是故障。 在 產品 附近使用手機(1 公尺以內),可能會導致類比和數位頻道產生雜訊。

#### 螢幕邊緣出現虛線。

將圖像尺寸變更為 16:9 標準。

• 1  $\bigcirc$  > 三功能表 > @ 設定 > 所有設定 > 影像 > 圖像尺寸設定 > 圖像尺寸 立即嘗試 變更外部裝置的輸出解析度。

### 影像未以全螢幕顯示。

播放升頻的 SD (4:3) 內容時, HD 頻道會在螢幕兩側出現黑色長條。 若您觀賞的電影長寬比與 產品 不同,則會在螢幕上下出現黑色長條。 請調整外部裝置的圖像尺寸選項或將 產品 設為全螢幕。

• ⑩ > 三 功能表 > @ 設定 > 所有設定 > 影像 > 圖像尺寸設定 > 圖像尺寸 立即嘗試

#### 產品 功能表中的字幕功能為停用狀態。

使用 HDMI 或色差端子纜線連接外部裝置時,字幕無法使用。調整外部裝置上的字幕設定。

#### 字幕出現在 產品 畫面上。

在字幕設定中關閉字幕功能。

• 俞 > 三功能表 > @ 設定 > 所有設定 > 一般與隱私權 > 協助工具 > 字幕設定 > 字幕 立即嘗試

#### 所連接的外部裝置的 HDR 關閉。

若開啟輸入信號加強功能,會擴大 HDMI 輸入訊號接收範圍,可讓您檢視從外部裝置傳送的 HDR 內容。

- ⑩ > 三功能表 > @ 設定 > 所有設定 > 連線 > 外部裝置管理員 > 輸入信號加強 立即嘗試
- 依型號而定,可能不支援此功能。

## 音效和雜訊問題

當 產品 聲音出現問題時,以下步驟有助於解決問題。

#### 要如何將音訊裝置連接到 產品?

連接方式可能依音訊裝置 (例如 HDMI (eARC/ARC)、光纖、藍牙和 Wi-Fi)而異。 如需有關如何連接音訊裝置的詳細資訊,請執行連接指南。

•  $\textbf{(a)}$  > 三功能表 >  $\textbf{b}'$  已連接裝置 > 連接指南 > 音訊裝置

#### 沒有聲音或最大音量的聲音太小聲。

檢查 產品 的音量控制,然後檢查連接 產品 的外部裝置(有線或衛星電視接收盒、DVD、Blu-ray 等)的音量控制。 檢查外部裝置和 產品 間的纜線連接,然後再次嘗試有線連接。

#### 影像良好但沒有聲音。

檢查 音效輸出設定。若設定為電視揚聲器 / 顯示器揚聲器,則檢查音量設定。

• ⑩ > 三功能表 > @ 設定 > 所有設定 > 音效 > 音效輸出 立即嘗試

若您使用外部裝置,請檢查裝置的音訊輸出選項

例如,如果使用 HDMI 纜線將有線電視盒連接至 產品,您可能需要將電視盒的音訊選項變更為 HDMI。

若要聆聽電腦音效,請將外部揚聲器連接至電腦的音訊輸出接頭。

若您的 產品 具有耳機插孔, 請確認未接上任何裝置。

先拔除裝置的電源線再重新連接,以重新啟動連接的裝置。

使用機上盒或有線電視接收盒時,檢查纜線連接並將外部裝置重新開機。如果症狀仍然存在,請聯絡您的服務供應 商。

#### 已連接 HDMI (eARC/ARC),但沒有聲音。

檢查數位輸出音訊格式是否設定為直通。

若使用不支援 Dolby Digital+ 的聲棒或 A/V 接收器並選取直通,則在接收 Dolby Digital+ 來源時就會沒有聲音。 若根據連接的聲棒或 A/V 接收器的效能僅支援有限的音訊格式,建議將數位輸出音訊格式設定為自動。

•  $\bigcirc$   $\bigcirc$   $\Rightarrow$  三 功能表 > @ 設定 > 所有設定 > 音效 > 進階設定 > 數位輸出音訊格式 > 自動

#### 揚聲器發出異常的聲音。

執行聲音測試。

• 1 ① >三功能表 > @ 設定 > 支援 > 裝置維護 > 自我診斷 > 聲音測試 【九即嘗試

檢查音訊纜線是否連接至外部裝置的正確音訊輸出接頭。

若使用天線或纜線連接,請檢查訊號訊息。訊號微弱可能會導致聲音失真。

• 10 〉三 功能表 〉 @ 設定 〉 支援 〉 裝置維護 〉 自我診斷 〉 訊號訊息 15 即嘗試

#### 音效中斷。

若無線路由器靠近藍牙揚聲器,聲音品質可能會受到影響。放置藍牙揚聲器的位置應盡可能靠近 產品,而且兩者之 間沒有障礙物。請勿將無線路由器置於靠近藍牙揚聲器本體的位置。

為使中斷降至最少,建議使用 5 GHz 頻率的無線存取點。5 GHz 不一定能使用,視型號而定。

如果症狀仍然存在,建議使用有線連接,例如 HDMI (eARC/ARC) 和光纖。

### 每當在 產品 上使用某功能或頻道變換時,產品 會說出活動內容。產品 會以旁 白說明螢幕上所顯示的視訊場景。

在語音指南設定中關閉語音指南功能。

•  $\textbf{a} \in \mathbb{R}$  ) or  $\text{a} \in \mathbb{R}$  ,  $\text{b} \in \mathbb{R}$  ,  $\text{b} \in \mathbb{R}$  ,  $\text{c} \in \mathbb{R}$  ,  $\text{c} \in \mathbb{R}$  ,  $\text{c} \in \mathbb{R}$  ,  $\text{d} \in \mathbb{R}$  ,  $\text{d} \in \mathbb{R}$  ,  $\text{d} \in \mathbb{R}$  ,  $\text{e} \in \mathbb{R}$  ,  $\text{f} \in \mathbb{R}$  ,

#### 產品 音訊無法透過聲棒或 AV 接收器播放。

檢查聲棒或 A/V 接收器的電源供應器及其設定。

- 當連接 產品 和聲棒或 A/V 接收器間的光纜時,確認 產品 上的音效輸出是設定為光纖。
- 若是連接 HDMI-eARC,確認其連接到 產品 上 eARC 專用的 HDMI 連接埠。不過,eARC 只有在聲棒或 A/V 接收器 支援 eARC 功能時才能使用。

#### 聲音聽不清楚。

改為適當的音效模式。

• 1 ① > 三功能表 > @ 設定 > 所有設定 > 音效 > 音效模式 立即嘗試

當智慧模式和 Adaptive Sound Pro 開啟時,音效會自動根據周遭環境進行調整。

- ⑩ > 三 功能表 > @ 設定 > 所有設定 > 一般與隱私權 > 智慧模式設定 > 智慧模式 立即嘗試
- 依型號而定,可能不支援此功能。

若要根據周遭環境將音效最佳化,請選擇 Adaptive Sound Pro。

- 6  $\bullet$  > 三 功能表 > @ 設定 > 所有設定 > 一般與隱私權 > 智慧模式設定 > Adaptive Sound Pro 【动即嘗試】
- 依型號而定,可能不支援此功能。

#### 外部裝置的音量無法調整。

檢查 產品 和外部裝置間的纜線連接。

透過 HDMI 連接例如家庭劇院的外部揚聲器時,確認其連接到 產品 上的 HDMI (eARC/ARC) 連接埠。確認 產品 上的  $\textbf{(a)}$  >  $\equiv$  功能表 > ® 設定 > 所有設定 > 連線 > 外部裝置管理員 > Anynet+ (HDMI-CEC) 作用中。 立即嘗試

若裝置透過光纖連接,則某些裝置可能無法進行音量控制。

#### 我想要同時關閉和開啟 產品 和音訊裝置。

透過藍牙將 Samsung Soundbar 連接到 產品 時, 二者的電源會一起關閉和開啟。視 Samsung Soundbar 型號而定, 可 能不支援。

將支援 HDMI eARC 的音訊裝置連接到 產品 上的 HDMI (eARC) 連接埠時,二者的電源會一起關閉和開啟。

## 頻道和廣播問題

當 產品 有接收廣播的問題時,以下步驟有助於解決問題。

#### 產品 模式中顯示「訊號微弱或沒有訊號」或找不到頻道。

確保外部裝置妥善連接並且開啟。移至訊號源以切換至其他輸入訊號源。

•  $\mathbf{\Omega}$  >  $=$  功能表 >  $\circ$  已連接裝置 > 訊號源

使用機上盒或有線電視接收盒時,請檢查連接外部裝置的廣播訊號或網路。

#### 產品 接收不到所有頻道。

確認同軸纜線與 產品 的連接是否牢固。

執行重設或自動調頻。

- 俞 > 三功能表 > @ 設定 > 所有設定 > 一般與隱私權 > 重設 立即嘗試
- 俞 > 三功能表 > @ 設定 > 所有設定 > 播映中 > (自動調頻設定) > 自動調頻 立即嘗試
- 依型號或地理區域而定,自動調頻設定可能不會出現。
- 自動調頻 依型號而定,可能不支援。

### 數位頻道未提供字幕。

當使用連接的天線觀看產品 時,請執行字幕設定。

• ⑩ > 三 功能表 > @ 設定 > 所有設定 > 一般與隱私權 > 協助工具 > 字幕設定 立即嘗試

某些頻道可能沒有字幕資料。

當透過機上盒及有線電視接收盒等外部裝置觀看產品時,請開啟裝置上的字幕功能。如需詳細資訊,請聯絡您的服務 供應商。

#### 播映中為停用狀態。

● 依型號而定,可能不支援此功能。

在使用有線或衛星電視接收盒觀看 產品 時, 無法存取播映中。

在進行錄影或者執行 Timeshift 功能時, 無法存取播映中。

## 外部裝置連接問題

當 產品 在連接 PC、遊戲主機或行動裝置等外部裝置出現問題,以下步驟有助於解決問題。

#### 出現「不支持的模式」訊息。

調整外部裝置的輸出解析度為 產品 支援的解析度。

### 視訊良好但沒有音訊。

若您使用 HDMI 連接,請檢查電腦上的音訊輸出設定。 若使用 DVI 轉接 HDMI 纜線, 就需要個別的音訊纜線。 若要聆聽電腦音效,請將外部揚聲器連接至電腦的音訊輸出接頭。

#### 我要透過螢幕鏡像功能連接 PC 及行動裝置。

若要以無線方式連接 產品 和 PC, 請參閱連接指南中 PC > 畫面分享 (無線) 的說明, 然後嘗試連接。

•  $\textbf{(a)}$  >  $\equiv$  功能表 >  $\circ$  已連接裝置 > 連接指南 > PC > 書面分享 (無線)

確認 產品 和 PC 都連接到相同的網路。

若要以無線方式連接 產品 和行動裝置,請參閱連接指南中智慧型手機 > 畫面分享 (Smart View) 的說明, 然後嘗試連 接。

• **@** > 三功能表 > & 已連接裝置 > 連接指南 > 智慧型手機 > 畫面分享 (Smart View) <mark>立即嘗試</mark>

如果 產品 因為周遭無線電干擾連接 PC 或行動裝置時發生問題,請變更無線存取頻帶的頻率,然後嘗試連接。

### 連接 產品 到外部裝置時沒有出現畫面。

如需有關如何連接外部裝置的詳細資訊,請執行連接指南。

• 1 つ シ 三 功能表 > o 已連接裝置 > 連接指南 立即嘗試

確保外部裝置妥善連接並且開啟。移至訊號源以切換至其他輸入訊號源。

•  $\textbf{a}$  >  $=$  功能表 >  $\textbf{b}$  已連接裝置 > 訊號源

使用 HDMI 疑難排解,您可以檢查與 HDMI 纜線和外部裝置的連接(大約需時 2 分鐘)。

•  $\bigcirc$   $\triangleright$   $\equiv$  功能表  $\triangleright$   $\upsilon'$  已連接裝置  $\triangleright$  建接指南  $\triangleright$  視訊裝置  $\triangleright$  HDMI 疑難排解

使用機上盒或有線電視接收盒時,請檢查連接外部裝置的廣播訊號或網路。

#### 我要連接藍牙揚聲器。

如需有關如何連接藍牙揚聲器的詳細資訊,請參閱連接指南中的音訊裝置 > 藍牙。

•  $\textbf{a} > \text{d}$  ) 前能表  $>$   $\textbf{b}'$  已連接裝置  $>$  連接指南  $>$  音訊裝置  $>$  藍牙

#### PC 螢幕未出現或在閃爍。

當 PC 螢幕未出現, 或 PC 未被辨識出來時, 請檢查 PC 的電源供應器, 然後重新連接 PC 和 產品 之間的 HDMI 纜線。 如果症狀仍然存在,請檢查 PC 是否在睡眠模式,然後將輸入信號加強設定為開啟。

• 俞 > 三功能表 > @ 設定 > 所有設定 > 連線 > 外部裝置管理員 > 輸入信號加強 立即嘗試

不符合設定的解析度時,可能會導致畫面空白或閃爍。如需 PC 支援的解析度相關資訊,請參閱[「連接電腦前請先閱](#page-172-0) [讀\(支援的解析度\)」](#page-172-0)。

## 網路問題

當 產品 在連線到網路出現問題時,以下步驟有助於解決問題。

無線網路連接失敗。無法連接到無線存取點。無法連接到網路。

**⑥** > ≡ 功能表 > ® 設定 > 支援 > 裝置維護 > 自我診斷 > Smart Hub 連接測試 立即嘗試 立即嘗試

確保連接網路線並開啟路由器電源。

透過 Wi-Fi 將行動裝置連線至路由器。

關閉路由器,然後重新開啟。(需要 2 到 3 分鐘)

若需要安全金鑰,請確保正確輸入。

拔下 產品 的電源線再插回, 或按住電源按鈕至少 3 秒。

確保 產品 和路由器之間沒有放置產生電磁波的裝置。

若無法建立無線網際網路連線,請透過 LAN 纜線將產品連接至無線路由器。

如果 產品 可透過纜線連接正常連線到網際網路,那麼可能是無線路由器有問題。若是此情況,請嘗試使用不同的無 線路由器。

部分型號不支援有線網路。

#### 有線網路連接失敗。

檢查區域網路纜線兩端是否都插入。如果已插入,請檢查存取點是否已開啟。如果開啟,請將其關閉,等候 1 或 2 分 鐘,然後再開啟。

部分型號不支援有線網路。

#### 連接到區域網路,而不是網際網路。

- 1. 請檢查網際網路區域網路纜線是否已連接到存取點的外部區域網路連接埠。
- 2. 檢查 IP 設定中的 DNS 設定。

–  $\left( \bigcirc$  > 三 功能表 > @ 設定 > 所有設定 > 連線 > 網路 > 網路狀態 > IP 設定

部分型號不支援有線網路。

## Anynet+ (HDMI-CEC) 問題

當 Anynet+ (HDMI-CEC) 沒有作用時,以下步驟可能有助於解決問題。

### 什麼是 Anynet+?

您可以使用 產品 的遙控器控制支援 Anynet+ (HDMI-CEC),並且透過 HDMI 纜線連接到 產品 的外部裝置。例如,若連 接的外部裝置支援 Anynet+,您可以在開啟或關閉 產品 時,讓連接的裝置開啟或關閉。

#### Anynet+ 無法運作。連接的裝置未顯示。

確認裝置是否為 Anynet+ (HDMI-CEC) 裝置。從裝置的設定功能表,檢查並確認已啟用 HDMI-CEC 選項。

從 產品,檢查並確認 Anynet+ (HDMI-CEC) 功能設定為開啟。

• **⑩** > 三 功能表 > @ 設定 > 所有設定 > 連線 > 外部裝置管理員 > Anynet+ (HDMI-CEC) 立即嘗試

檢查並確認裝置的電源線牢牢插入。

檢查裝置的 HDMI 纜線連線。

Anynet+ (HDMI-CEC) 在特定情況下無法運作。(若 產品 正在掃描頻道或執行重設)

連接或拔除 HDMI 纜線時,請關閉 產品, 然後再開啟。

#### 我想啟動 Anynet+。我也想要在開啟 產品 時, 讓連接的裝置開啟。

將焦點移到  $\textcircled{1}$  >  $\equiv$  功能表 >  $\upsilon$  已連接裝置 > 訊號源 的 Anynet+ 裝置時, 按向下方向按鈕移到 Anynet+ (HDMI-CEC),然後按選擇按鈕。

檢查 Anynet+ 裝置是否已經正確連接到 產品,然後選擇 Anynet+ (HDMI-CEC) 功能表以查看 Anynet+ (HDMI-CEC) 是否 設定為開啟。

•  $\textbf{(a)}$  > 三 功能表 > @ 設定 > 所有設定 > 連線 > 外部裝置管理員 > Anynet+ (HDMI-CEC) 立即嘗試

### 我想結束 Anynet+。這時不方便在其他裝置開啟,因為 產品 還開著。不方便 的原因是連接的裝置 (例如機上盒) 也一起關閉。

若要關閉連接 產品 的裝置的 Anynet+ 功能,請關閉裝置的 Anynet+ (HDMI-CEC) 功能。

•  $\textbf{(a)} \geq 0$  计可能表  $>$  您 設定  $>$  所有設定  $>$  連線  $>$  外部裝置管理員  $>$  Anynet+ (HDMI-CEC) 立即嘗試

當 Anynet+ (HDMI-CEC) 關閉時, 透過 HDMI (eARC) 連接的聲棒不會和 產品 一起關閉和開啟。若要預防連接 產品 的 特定裝置自動關閉,請關閉連接 產品 的特定裝置上的 HDMI-CEC 功能。

#### 螢幕上出現「連接 Anynet+ 設備...」或「斷開 Anynet+ 設備連接」訊息。

當 產品 正在設定 Anynet+ 或正在切換至觀看 產品 畫面時,您無法使用遙控器。 在 產品 完成 Anynet+ 設定或切換至觀看 產品 畫面之後,即可使用遙控器。

#### Anynet+ 裝置無法播放。

當重設正在進行時,您無法使用播放功能。

## 遙控器問題

當遙控器沒有作用時,以下步驟可能有助於解決問題。

#### 遙控器沒有作用。

遙控器和 產品 之間的連接可能遺失。

將 Samsung 智慧遙控器指向 產品 的前面, 然後同時按住  $\bigcirc$  和  $\circledR$  按鈕 3 秒或以上。

此外,若遙控器沒有正常運作或反應非常慢,電池可能電量不足或耗盡。

- 使用底部的 USB 連接埠 (C 型), 或翻轉遙控器以暴露太陽能電池, 藉此為遙控器充電。
	- 您可以在  $\textcircled{d}$  > 三功能表 > @ 設定 > 所有設定 > 一般與隱私權 > 省電和節能 > 遙控器可用電量中檢查 Samsung 智慧遙控器 的太陽能電池剩餘電量。 立即嘗試
		- 依型號而定,可能不支援此功能。
- 若遙控器有電池,請更換為新的電池。

#### 外部裝置無法使用 產品 遙控器操控。

檢查 產品 和外部裝置間的纜線連接。

如果症狀仍然存在,請以手動方式在  $\textcircled{\tiny \bullet}$  > 三 功能表 >  $\textcircled{\tiny \bullet}$  已連接裝置 > 通用遙控器設定中設定。

## 錄影問題

當 Timeshift 或排程錄影沒有作用時,以下步驟可能有助於解決問題。

依型號而定,可能不支援此功能。

#### Timeshift 或錄影功能無法使用。

請檢查是否有儲存裝置連接至 產品。

如果訊號過於微弱,錄製會自動停止。

檢查儲存裝置上的可用空間。

如果 USB 裝置上沒有足夠的儲存空間, 該 功能將無法運作。

使用錄影功能之前,務必閱讀所有注意事項。如需詳細資訊,請參閱「[使用錄影中](#page-145-0) 和 Timeshift 功能之前」。

依型號或地理區域而定,可能不支援此功能。

#### 無法錄製從外部裝置接收的視訊。

錄影功能只適用於 產品 所接收的數位廣播頻道。您無法錄製從外部裝置接收的視訊。

● 依型號或地理區域而定, 可能不支援此功能。

#### 使用 Timeshift 或錄影功能時, 顯示「格式化裝置」訊息。

若要使用錄影功能,連接到 產品 的儲存裝置必須已經格式化。

格式化儲存裝置會將所有資料刪除,並且儲存裝置是格式化為 NTFS。

依型號或地理區域而定,可能不支援此功能。

#### 產品 上錄影的檔案無法在 PC 上播放。

產品 上錄影的檔案只能在同一台 產品 上播放。那些視訊檔無法在 PC 或其他 產品 上播放。

若錄製的檔案有問題,播放可能無法正常運作。若問題持續存在,請檢查錄製的檔案。

依型號或地理區域而定,可能不支援此功能。

#### 當應用程式沒有作用時,以下步驟可能有助於解決問題。

#### 我找不到想要的應用程式。

若要使用智慧功能,應連線至網路、同意條款與條件,並使用 Samsung 帳戶登入。若在初始設定過程中未進行這些 設定,可以從首頁畫面執行 APPS 以進行 Smart Hub 設定。

• **. . .** ● > 向左方向按鈕 > ■ 媒體 > APPS

若 Smart Hub 設定完成,但在首頁畫面上找不到您想要的應用程式,可以從 Q 搜尋或 APPS 尋找該應用程式。若要將 常用應用程式新增至首頁畫面, 從 APPS 執行新增至首頁功能。

•  $\widehat{\omega}$  > 向左方向按鈕 >  $\Gamma$  媒體 > APPS > 設定 > 已安裝的應用程式清單 > 新增至首百

#### 我已啟動應用程式,但它是不同的語言版本。如何變更語言?

應用程式所支援的語言可能與功能表中設定的 產品 語言不同。

能否變更語言需視應用程式供應商而定。從應用程式中的設定功能表變更語言。

#### 應用程式無法正常運作。它的影像品質很差。

請檢查網路連線。網路速度慢時,應用程式可能無法運作,或其影像品質不佳。 解除安裝並重新安裝應用程式。如需有關應用程式解除安裝的詳細資訊,請參閱「[管理所安裝的應用程式」](#page-72-0)。 應用程式的服務不是由 產品 提供,而是由應用程式服務供應商提供。 請參閱應用程式服務供應商網站的說明區段。

#### 只要開啟 產品, 就會持續顯示 Smart Hub 第一個書面。

在開始畫面選項中關閉使用 Smart Hub 首頁開啟功能。

• 偷 > 三功能表 > @ 設定 > 所有設定 > 一般與隱私權 > 開始畫面選項 > 使用 Smart Hub 首頁開啟 • 印嘗試

當檔案沒有播放時,這可能有助於解決問題。

### 播放時部分檔案會中斷。

不支援的檔案或高位元速率的檔案可能會發生此問題。大多數檔案可以播放,但部分檔案可能無法順暢播放。

#### 某些檔案無法播放。

部分使用不支援的編解碼器的檔案可能無法播放。

確保 產品 支援編解碼器。如需有關支援的編解碼器的詳細資訊,請參閱[「播放相片、視訊或音樂檔案前請先閱](#page-150-0) [讀」](#page-150-0)。

## 語音辨識問題

當語音辨識或 Bixby 功能沒有作用時,這些步驟可協助解決問題。

#### 麥克風關閉。

開啟 產品 底部的麥克風開關。每次開啟或關閉開關時, 畫面會出現快顯視窗,顯示麥克風是開啟或關閉。

- ◆ 若麥克風關閉,所有語音辨識功能和某些涉及麥克風的聲音功能會無法運作。
- 麥克風開關的位置和外觀可能依型號而異。
- 依型號或地理區域而定,可能不支援此功能。

### 雖然我沒有呼叫,但 Bixby 有所回應。

產品 可能會將周遭的雜音或日常對話辨識為對 Bixby 的呼叫。

關閉 Voice Wake-up 功能, 或者將 Wake-up Sensitivity 設為低。

•  $\bigcirc$  > Explore Now >  $\otimes$  Settings > Voice Wake-up

### 我說了「Hi, Bixby」, 但是 Bixby 不應答。

若 產品 與您距離較遠或環境噪音太大聲,產品 可能無法辨識您的聲音。

• 若與 產品 的距離在 3 至 4 公尺以內,可提供最佳效能。請看著 產品 畫面並說話。

開啟 Voice Wake-up 功能。

•  $\bigcirc$  > Explore Now >  $\otimes$  Settings > Voice Wake-up

### 與其他功能不同,語音辨識無法用於 Samsung 智慧遙控器。即使按下語音助 理按鈕也不會有回應。

遙控器和 產品 之間的連接可能遺失。嘗試將遙控器與 產品 配對。 將 Samsung 智慧遙控器指向 產品 的前面, 然後同時按住 3 和 2 按鈕 3 秒或以上。 此外,若遙控器沒有正常運作或反應非常慢,電池可能電量不足或耗盡。

- 使用底部的 USB 連接埠 (C 型), 或翻轉遙控器以暴露太陽能電池, 藉此為遙控器充電。
	- 您可以在  $\textcircled{d}$  > 三功能表 > @ 設定 > 所有設定 > 一般與隱私權 > 省電和節能 > 遙控器可用電量中檢查 Samsung 智慧遙控器 的太陽能電池剩餘電量。 立即嘗試
		- 依型號而定,可能不支援此功能。
- 若遙控器有電池,請更換為新的電池。

#### 語音辨識期間,負載重的訊息會出現且該功能無法運作。

拔除 產品 電源線後再插入,然後在 1 分 30 秒後再次嘗試。如果正在檢查語音辨識伺服器,可能會需要點時間。

#### 我想要查看所要區域的天氣資訊。

請說出所包含的區域名稱。

## 其他問題

請用以下程序解決其他產品相關可能會發生的問題。

#### 產品 過熱。

長時間收看 產品 會導致面板發熱。 面板所產生的熱會從 產品 上方的內部通風口消散。 但是,在長時間使用後,底部可能摸起來會很燙。 兒童觀看 產品 時必須有成人在旁監護,以免兒童不慎觸摸 產品。 不過,此高溫並非產品瑕疵,不會影響 產品 的功能。

#### 產品 散發塑膠味。

這種味道是正常的,一段時間之後就會消失。

### 5 分鐘後或每次關閉 產品 時,設定就會遺失。

如果使用模式設定為零售模式,則 產品 的音訊和視訊設定會每 5 分鐘自動重設。 將使用模式變更為 家庭模式。

• ⑩ > 三 功能表 > @ 設定 > 所有設定 > 一般與隱私權 > 系統管理員 > 使用模式 > 家庭模式

#### 產品 向一邊傾斜。

卸下 產品 底座,並重新組裝。

### 支架不穩定或彎曲。

請參閱 Unpacking and Installation Guide, 並確定底座組裝正確。

#### 我想要知道如何安裝並卸下 產品 底座。

如需關於如何安裝底座的詳細資訊,請參閱 Unpacking and Installation Guide。若要卸下底座, 以相反順序按照安裝步 驟進行。

可從 Samsung Electronics 網站 https://www.samsung.com/support/ 下載開箱和安裝指南。

### 螢幕上顯示 POP(產品 的內部橫幅廣告)。

將使用模式變更為 家庭模式。

•  $\textbf{O} \rightarrow \textbf{I}$ 功能表  $>$  參 設定  $>$  所有設定  $>$  一般與隱私權  $>$  系統管理員  $>$  使用模式  $>$  家庭模式

### 產品 發出「啪」的聲音。

產品 外殼的熱漲冷縮可能會導致發出「啪」的聲音。 此現象並非產品故障。 可以安全使用 產品。

#### 產品 發出「嗡」的聲音。

您的 產品 使用高速切換電路以及高強度電流。產品 可能會因為 產品 的亮度等級而比傳統 產品 稍微多一些雜音。 產品 已經過我們的嚴格品管程序,達到我們所要求的效能與可靠性。 產品 所產生的一些雜音會視為正常現象,不接受以此原因要求更換產品或退貨。

#### 產品 以旁白敘述螢幕上的活動。

若要關閉語音指南,請將無點從協助工具捷徑移到語音指南,然後按下選擇按鈕。您可以開啟或關閉語音指南。若要 執行協助工具捷徑,請參閱下列:

• 在 Samsung 智慧遙控器或遙控器上按住 +/- (音量) 按鈕。

## 診斷 產品 操作問題

您可以診斷您的 產品 和 Smart Hub 並執行重設功能。

### 自我診斷

◎ > ≡功能表 > ※設定 > 支援 > 裝置維護 > 自我診斷 6即嘗試

您可以使用影像測試協助診斷視訊問題,以及使用聲音測試診斷聲音問題。您也可以檢視無線數位的訊號強度資訊, 測試 Smart Hub 網路連線,並且執行 Smart Hub 和 產品 原廠預設值重設功能。

• 視訊測試

依型號而定,可能不支援此功能。

- 影像測試 立即嘗試
- 聲音測試 立即嘗試
- HDMI 疑難排解
- 訊號訊息 立即嘗試
- Smart Hub 連接測試 6別嘗試
- 重設 Smart Hub 立即嘗試

#### 無法在自我診斷中選擇訊號訊息。

請確認目前的頻道是否為數位頻道。

只有數位頻道提供訊號訊息。

• ⑩ > 三功能表 > @ 設定 > 支援 > 裝置維護 > 自我診斷 > 訊號訊息 立即嘗試

### 重設 Smart Hub

將所有 Smart Hub 設定重設為出廠預設值並且刪除所有與 Samsung 帳戶、連結的服務帳戶、Smart Hub 服務合約以及 Smart Hub 應用程式相關的資訊。

• **俞** > 三功能表 > @ 設定 > 支援 > 裝置維護 > 自我診斷 > 重設 Smart Hub <mark>立即嘗討</mark>

#### 重設影像

將目前的圖像模式重設為預設設定。

• 俞 > 三功能表 > @ 設定 > 所有設定 > 影像 > 進階設定 > 重設畫面 立即嘗試

#### 重設音效

將目前的音效設定重設為預設設定。

• ⑩ > 三功能表 > @ 設定 > 所有設定 > 音效 > 進階設定 > 重設音效 立即嘗試

## 取得支援

如果您的 產品 發生問題,請直接尋求 Samsung 的協助。

#### 透過遠端管理取得支援

6 > ≡功能表 > ※設定 > 支援 > 遠端管理 6即嘗試

同意我們的服務合約後,您可以使用遠端管理存取遠端支援,並讓 Samsung 服務技術人員透過網路遠端診斷您的 產 品, 解決問題並更新 產品 的軟體。您也可以開啟和關閉遠端管理。

此功能需要網路連線。

### 尋找服務的聯絡資訊

◎ > ≡功能表 > ⊗設定 > 支援 > 關於這部電視 / 關於這部顯示器 立即嘗試

您可以檢視 Samsung 網站的網址、服務中心的聯絡電話、產品 的型號、產品 的軟體版本、開放原始碼授權資訊以及 取得服務支援所需的其他資訊。

您也可以透過掃描 產品 的 QR 碼來檢視資訊。

♪ 您也可以按住 2 好鈕 5 秒或以上來啟動此功能。繼續按住按鈕直到客戶資訊的彈出式視窗出現。

#### 要求服務

#### ◎ > ≡ 功能表 > ※ 設定 > 支援 > 裝置維護 > 請求支援 ☆即嘗試

當 產品 發生問題時,您可以要求提供服務。選擇符合您所遇到問題的項目,輸入所需的項目,將焦點移到下一頁, 然後按下選擇 按鈕。選擇立即請求 > 傳送或排程約會 > 要求 > 傳送。將會註冊您的服務要求。Samsung 服務中心 會與您聯絡,跟您預定或確認維修時間。

- 您必須同意服務要求的條款和條件。
- 依地理區域而定,可能不支援此功能。
- 此功能需要網路連線。

# 協助工具指引

提供輔助視障人士的功能表和遙控器指南。

### 了解功能表畫面

瞭解 產品 螢幕上的功能表。啟用後,產品 將會告訴您所選功能表的結構和功能。

#### 使用遙控器

您可以查看 Samsung 智慧遙控器或遙控器上按鈕的相關說明。

視型號或地理區域而定,有的 Samsung 智慧遙控器或遙控器可能不會獲得支援。

#### Samsung 智慧遙控器或遙控器的定向

握住遙控器,使其按鈕朝向您。左上方的按鈕側是遙控器的頂端。

#### Samsung 智慧遙控器或遙控器的說明

遙控器的影像、按鈕和功能可能依型號或地理區域而異。

#### 從上到下和左到右:

- © 按鈕位在左上方。
- Samsung 智慧遙控器上 ♥ 按鈕下的 2 個按鈕, 左邊是 ♥ 按鈕, 右邊是 ♥ 按鈕。
- Samsung 智慧遙控器上的 3 按鈕和 第 按鈕之間有一個小型的 LED (麥克風), 用手感覺不到。
- CU7 系列(CU77\*\* 型號除外)隨附的遙控器上 按鈕下的 2 個按鈕, 左邊是 按鈕, 右邊是 按鈕。
- 如果收看節目時按下 ② 按鈕,然後按下向下方向按鈕或按下 ③ 按鈕,錄影、排程管理員、Timeshift、停止(當 錄製或 Timeshift 執行時)、資料、紅色、綠色、黃色、藍色選項會出現。
	- 依型號或地理區域而定, 可能不支援錄製和 Timeshift。
	- 選擇移至最上方按鈕移至頂端的功能表。
	- 依地理區域而定,可能不支援此功能。
- 在這兩個按鈕下是一個圓形按鈕和一個大型外部圓圈按鈕。圓形按鈕是選擇按鈕,大型外部圓圈按鈕包含 4 個方 向按鈕 (上 / 下 / 左 / 右)。
- 方向按鈕下方是三個按鈕,一個在左,一個在右,還有一個在中間。左邊那個是 按鈕,右邊則是 按鈕。 中間的圓形按鈕是 按鈕。
- 如果在觀賞 產品 節目時按下 2 按鈕,您觀賞的畫面會停止,一個控制列會出現。您可以選擇倒轉、播放、暫 停、快轉、停止 Timeshift、錄製、移至實況電視節目 或資料。您可以按向上方向按鈕移至播放畫面,並檢查實際 播映節目正在播放中的時間和時光平移時間。
	- 您可以在選擇暫停選項時, 使用慢速倒轉或慢速快轉功能。
	- **♪ 若要使用錄製或 Timeshift. 您必須連接 USB 裝置。**
	- 依型號或地理區域而定,可能不支援此功能。
- 在 @ 按鈃下方是兩個細長的水平按鈕。這些按鈕比遙控器上其他按鈕較為突出表面。左邊是音量按鈕,右邊則 是頻道按鈕。由下往上按或由上往下按,可將這些用作按鈕變更頻道或音量。
	- 快速按下 +/-(音量) 按鈕使音效靜音。
	- 按住 +/-(音量) 按鈕可開啟協助工具捷徑功能表。
	- 快速按下 ^ / \ (頻道) 按鈕可開啟指南。
	- 按住 へ/ > (頻道) 按鈕可開啟頻道列表。
	- 依型號或地理區域而定,可能不支援此功能。
# 使用協助工具功能表

檢視如何使用協助工具功能表及其功能的說明。

依型號或地理區域而定,可能不支援此功能。

# 執行協助工具捷徑功能表

您可以開啟或關閉協助工具功能,例如語音指南、音頻描述、字幕、手語縮放、手語指南、畫面關閉、高對比度、縮 放功能表和文字、灰階、反相顏色、了解手勢功能 放慢按鈕重複,而您可以移到認識電視遙控器 / 了解智慧遙控 器、了解功能表畫面、多重輸出音訊 和 Accessibility Settings 頁面。

• Samsung 智慧遙控器 / 遙控器

在 Samsung 智慧遙控器或遙控器上,有兩個水平細長的搖桿按鈕,位於遙控器中間偏下方。左邊是音量按鈕。按 住音量按鈕以開啟協助工具捷徑功能表。

即使語音指南設定為關閉或者靜音,當您按住音量按鈕時,協助工具捷徑的語音指南會啟用。

使用一般功能表執行協助工具功能表功能

功能表 設定 所有設定 一般與隱私權 協助工具 立即嘗試

您也可以從 產品 設定功能表移至協助工具功能表。這提供更多選項,例如變更語音指南的速度。 產品 不會將此功能表語音化,除非已開啟語音指南。

- 1. 按下 的按钮。
- 2. 按向左方向按鈕前往 功能表,然後按向上和向下方向按鈕前往 設定。
- 3. 按下選擇按鈕,並按下所有設定按鈕,以開啟功能表。按下選擇以載入 產品 的設定功能表。
- 4. 按下向下方向按鈕以到達一般與隱私權,然後按選擇按鈕開啟此功能表。
- 5. 將焦點放在協助工具,並按下選擇按鈕以開啟功能表。
- 6. 功能表會出現並顯示語音指南設定為第一個選項。反白顯示語音指南設定,然後按選擇按鈕。
- 7. 顯示含有選項的功能表,變更語音指南和音量, 速度, 音調, 電視背景音量 / 顯示器背景音量。
- 8. 使用方向按鈕選擇功能表,然後按選擇按鈕。

當語音指南開啟時便會啟用功能表。

#### 使用 Bixby 執行協助工具功能表功能

● 依型號或地理區域而定,可能不支援 Bixby。

若要使用 Bixby, 必須設定 產品 並開啟, 而且必須連接到網路。您可以在初始設定時將 產品 連接到網路, 或稍後透 過設定功能表執行。

有許多命令您可以說出來控制 產品。這些可與語音指南一起使用,讓您進行語音輸入和語音輸出。您可以使用 Samsung 智慧遙控器, 但是 產品 必須連接到網路。

若要說出命令,請按住 ♥ 按鈕(靠近 Samsung 智慧遙控器右上方,就在 ♥ 按鈕下方,接著說出命令後,放開 ♥ 按鈕。產品 會確認命令。

例如,您可以:

• 開啟語音指南

按下 Samsung 智慧遙控器上的 9 按鈕並說「開啟 Voice Guide」。

• 開啟音頻描述

按下 Samsung 智慧遙控器上的 9 按鈕並說「開啟 Audio Description」。

• 開啟高對比度

按下 Samsung 智慧遙控器上的 9 按鈕並說「開啟 High Contrast」。

# 了解協助工具功能表功能

• 語音指南設定

此功能會在 產品 的每個畫面運作,並且在開啟時口頭告訴您 產品 目前的設定,口頭提供您正在收看的節目相關 細節。例如,它會告訴您選取的音量、目前的頻道並提供節目資訊。其也會讀出指南畫面的節目資訊。

• 音頻描述

此功能針對場景中發生的事提供解說,以協助視障人士。

不過,您收看的廣播必須支援該功能。

依型號或地理區域而定,可能不支援此功能。

• 字幕設定

您可以在提供廣播字幕的節目中檢視字幕。

- 依型號而定,可能不支援此功能。
- 在提供廣播字幕的節目中, 畫面位置功能會啟用, 以便您可以變更字幕位置。
- 當透過機上盒及有線電視接收盒等外部裝置觀看產品時,請開啟裝置上的字幕功能。如需詳細資訊,請聯絡您的服務供 應商。
- 手語縮放設定

#### 您可以在節目提供手語時放大手語畫面。

依型號或地理區域而定,可能不支援此功能。

#### • 認識電視遙控器 / 了解智慧遙控器

了解遙控器上按鈕的名稱和功能。在此畫面,按下電源按鈕(左上按鈕)將會關閉電 產品,但當按下其他按鈕 時,產品 會說出按鈕名稱並簡短說明按鈕作用。此指導模式可幫助您得知遙控器上按鈕的位置和操作,而不影響 產品 的一般操作。按下 ● 按鈕兩次以結束認識電視遙控器 / 了解智慧遙控器。

- 依型號或地理區域而定,此功能可能會有所不同。
- 了解功能表畫面

瞭解 產品 螢幕上的功能表。啟用後,產品 將會告訴您所選功能表的結構和功能。

• 畫面關閉

關閉 產品 螢幕,僅播放聲音來降低耗電量。在螢幕關閉的狀況下按遙控器上除音量與電源以外的按鈕,產品 螢 幕便會再次開啟。

• 放大

放大畫面以讓圖片或文字更大。您可以按照顯示的說明調整縮放程度或移動縮放區域。

依型號或地理區域而定,可能不支援此功能。

#### • 多重輸出音訊

您可以同時開啟為聽障人士設計的 產品 揚聲器與藍牙耳機。聽障人士可以設定其藍牙耳機的音量高於 產品 揚聲 器的音量,而不影響 產品 揚聲器的音量,讓聽障人士及其家人都能以舒適的音量聆聽 產品 音效。

依型號或地理區域而定,可能不支援此功能。

• 高對比度

若要以不透明的黑色背景和白色字體顯示所有功能表,提供最大的對比度。

如果高對比度為開啟,部分協助工具功能表無法使用。

• 縮放功能表和文字

您可以放大功能表上的重要元素,例如節目的名稱。

• 灰階

您可以變更 產品 畫面的色彩為黑白,以使色彩造成的模糊邊緣變得清晰。

- 如果灰階為開啟, 部分協助工具功能表無法使用。
- 依型號或地理區域而定,可能不支援此功能。
- 反相顏色

您可以反轉 產品 畫面上所顯示文字和背景的色彩,使文字更容易閱讀。

- 如果反相顏色為開啟,部分協助工具功能表無法使用。
- 依型號或地理區域而定,可能不支援此功能。
- 遙控器按鈕重複設定

您可以設定遙控器按鈕的操作速度,以便在您持續按住它們時放慢速度。

# 使用 產品 並開啟語音指南

開啟語音指南,這會大聲說出功能表選項來協助視障人士。

#### 變更頻道

您可以三種方式變更頻道。每次變更頻道,新的頻道詳細資料就會顯示。變更頻道的方式如下。

- 依型號而定,可能不支援此功能。
- 頻道列表

按住 へ/>(頻道) 按鈕可開啟頻道列表。使用向上或向下方向按鈕移到某個頻道,然後按下選擇按鈕。

• ヘ/ 〉 (頻道) 按鈕

Samsung 智慧遙控器或遙控器中央突出的兩個按鈕, 右邊那一個是 ^/> (頻道) 按鈕。往上推或向下拉 ^/> (頻道) 按鈕可變更頻道。

• 數字 按鈕

使用 Samsung 智慧遙控器或遙控器上的 1 或 4 按鈕, 開啟虛擬數字鍵盤, 輸入數字, 然後選擇完成。

透過 Samsung 智慧遙控器或 遙控器使用畫面數字輸入

使用虛擬數字鍵盤輸入數字,例如輸入頻道號碼或 PIN。

按下 Samsung 智慧遙控器或遙控器上的 @ 或 @ 按鈕, 具有 2 列的虛擬數字鍵盤隨即顯示在螢幕上。語音指南會說 「**虛擬數字鍵盤, 6**」, 指出數字選項已在螢幕上並且焦點在數字 6。這個具有下列按鈕:

- 在頂端列中,會顯示最常收看頻道清單。
- 按下 ② 按鈕: 下方列: 由最左開始: 更多、1、2、3、4、5、6、7、8、9、0、-、刪除
- 按下 1 校鈕: 下方列: 由最左開始: 1、2、3、4、5、6、7、8、9、0、-、刪除

您在垂直數字鍵台選擇的選項可能依檢視模式的不同而有所差異。

使用向左和向右方向按鈕沿著橫列移動,然後按選擇按鈕選擇數字鍵盤。當您完成選擇所有需要的數字 (例如: 123) 之後, 按下方向按鈕移到完成選項, 然後按選擇按鈕完成。

輸入頻道號碼時,您可以輸入數字,然後選擇上方列的完成選項,或者您也可以輸入頻道號碼並稍候。一會兒,頻道 將會變更,虛擬數字鍵盤會從螢幕消失。

## 變更音量

• Samsung 智慧遙控器 / 遙控器

使用左邊的 +/- (音量) 按鈕可變更音量。每次變更音量時, 就會宣布新的音量等級。

Samsung 智慧遙控器或遙控器中央突出的兩個按鈕, 左邊那一個是 +/- (音量)按鈕。往上推或向下拉 +/- (音 量) 按鈕可變更音量。

# 使用節目資訊

收看 產品 時按下選擇按鈕可檢視螢幕上方所顯示的節目資訊。語音指南會說出節目字幕或音頻描述(若有的話)。 若要檢視更詳細的節目資訊,請按住選擇 按鈕。語音指南會說出更多詳細資料,例如節目的簡介。

按下左右方向按鈕,查看可在同一個頻道觀賞的下一個節目。按住向上或向下方向按鈕,可移到其他頻道,並查看目 前正在播送的節目。

# 按下 2 返回或關閉節目詳細資料。

依型號或地理區域而定,可能不支援此功能。

# 使用指南

提供各個頻道節目的總覽。

在收看播送的節目時若想要知道各頻道的節目資訊,請按 Samsung 智慧遙控器或遙控器上的. ^ / > (頻道)按鈕。使 用方向按鈕來檢視節目資訊。

您可以查看每個電台的每日節目表以及指南中的節目資訊。您可以選擇要排程收看或錄影的節目。

您也可以 Bixby 開啟指南。按住 Samsung 智慧遙控器 上的 1按鈕, 然後說出「指南」。

- 依型號或地理區域而定, 可能不支援此功能。
- 指南 中的資訊只適用於數位頻道。並不支援類比頻道。
- ♪ 如果未設定時鐘, 就不會提供指南。先設定時鐘。(△ > 三 功能表 > @ 設定 > 所有設定 > 一般與隱私權 > 系統管理員 >時間 >時鐘) 立即嘗試

如果需要再次設定時中,請遵照以下指示。

- 1. 按下 @ 按鈕並按下遙控器上的向左方向按鈕。
- 2. 按下向下方向按鈕移到 設定。
- 3. 按下選擇按鈕,並按下右側方向按鈕以移到所有設定。
- 4. 按下選擇按鈕以開啟 產品 的所有設定功能表。
- 5. 使用上下方向按鈕移到一般與隱私權功能表,然後按下選擇按鈕。
- 6. 使用上下方向按鈕移到系統管理員功能表,然後按下選擇按鈕。
- 7. 選擇時間功能表,然後按下選擇按鈕。
- 8. 選擇時鐘功能表,然後按下選擇按鈕。
- 9. 選擇時鐘模式功能表,按下選擇按鈕,然後選擇自動或手動。
	- 如果選擇手動,您可以移到下方的日期或時間功能表來設定時間或日期。

當您開啟指南時,會以表格格線的列出頻道和節目。在頂端列中,會顯示所選的篩選類型和時間。每一列左邊是頻道 名稱,右邊是該頻道上的節目。

在指南中,使用向上和向下方向按鈕可在頻道間移動,使用向左和向右方向按鈕可在頻道內不同時間的節目間移動。 您也可以使用 ◎ 或 ◎ 按鈕輸入頻道號碼,以及直接前往該頻道。您可以使用 ◎ 按鈕移到目前正在播送的節目。

當您將焦點移到節目時,您會聽到所選節目的詳細資訊。當您將焦點移到不同頻道時,您會聽到頻道名稱和號碼,然 後是節目詳細資料。如果移到不同日期,就會聽到您所到達的該日期公布的第一個節目。該日不會重複,所以若您不 確定哪一天,您可以向前和向後移動 24 小時,然後將會公布該日期。

## 若要檢視現正播送的節目

在指南中,移到目前播映中的節目,然後按下選擇按鈕前往所選頻道和節目上的實況顯示器節目。

### 指南中其他選項

在指南中,移到已排程播映的節目,然後按下選擇 按鈕。隨即顯示列出以下功能的快顯視窗。

## 使用向上和向下方向按鈕在此功能表內移動,然後按選擇按鈕選擇項目。按下 以關閉功能表,並返回指南。

● 對於您目前觀賞中的節目,請按下選擇 按鈕。

• 錄製

#### 您可以錄下目前正在觀賞的節目,或其他頻道上的節目。

依型號或地理區域而定,可能不支援此功能。

• 停止

#### 您可以停止目前正在執行中的錄影功能。

依型號或地理區域而定,可能不支援此功能。

• 編輯錄影時間

#### 您可以變更排程的節目錄影的開始和結束時間。

依型號或地理區域而定,可能不支援此功能。

• 排程收看

## 您可以排程收看排定的節目。

• 排程錄影

## 您可以預約錄影排定的節目。

- 依型號或地理區域而定,可能不支援此功能。
- 如需關於排程錄影的詳細資訊,請參閱[「錄影中」](#page-227-0)。

## • 取消已預約的收看

## 您可以取消預約收看。

依型號或地理區域而定,可能不支援此功能。

## • 取消已預約的錄影

## 您可以取消預約錄影。

- 依型號或地理區域而定,可能不支援此功能。
- 檢視詳細資料

您可以查看所選節目的相關詳細資訊。資訊可能依廣播訊號而異。如果節目沒有提供相關資訊,就不會顯示。 按下檢視詳細資料選項上的選擇按鈕。這樣會開啟該節目的詳細資料快顯視窗,其中含有節目簡介。詳細資訊快 **顯視窗包含詳細的資訊和確定選項。閱讀詳細資訊後,請按遙控器上的選擇按鈕,以關閉快顯視窗。** 

# 使用排程收看

將 產品 設定為在指定的時間與日期播放指定的頻道或節目。

依型號而定,可能不支援此功能。

#### 已設定排程收看的節目旁邊會出現 G 圖示。

♪ 若要設定排程收看,您必須先設定 產品 的時鐘 (1) > 三 功能表 > @ 設定 > 所有設定 > 一般與隱私權 > 系統管理員 > 時間 > 時鐘)並設定時間。 0別嘗試

### 設定排程收看

您可以在兩個畫面上設定排程收看。

• 指南畫面

在指南畫面上,選擇您要觀看的節目,然後按下選擇按鈕。在顯示的快顯選單中選擇排程收看。

#### • 節目資訊畫面

在觀看 產品 時按下選擇按鈕。節目資訊視窗隨即顯示。您可以使用左右方向按鈕選擇已排程播映的節目,然後 按下選擇按鈕。您可以選擇排程收看以預約時間收看節目。

## 取消排程收看

您有兩個方式可取消排程收看。

- 從指南取消排程收看
	- 1. 按下 へ/ > (頻道) 按鈕以存取指南。
	- 2. 移至要取消收看排程的節目,並按下選擇按鈕。
	- 3. 移到取消已預約的收看,然後按下選擇按鈕。
	- 4. 當要求您取消選擇的排程收看的快顯視窗出現時,請選擇是。所選擇的預約收看已取消,會出現返回指南的 畫面。
- 從排程管理員或錄影取消排程收看
	- 1. 按下遙控器上的 9或 49 按鈕。
	- 2. 使用方向按鈕以移至控制鍵台。
	- 3. 按下選擇按鈕可開啟排程管理員或錄影

● 如果產品支援錄影功能, 按方向鍵以移至排程。

- 4. 按下向上方向按鈕移到排程選項。
- 5. 使用向下方向按鈕移到已排程要收看的節目清單。
- 6. 使用向右方向按鈕移到刪除選項, 然後按下選擇按鈕刪除所選的項目。
	- 依型號或地理區域而定,可能不支援此功能。

# 使用頻道列表

### 查看 產品 上可用頻道的列表。

使用頻道列表的話,您就可以在收看 產品 時變更頻道或查看其他數位頻道的節目。

按住 へ/ > (頻道) 按鈕可開啟頻道列表。

焦點位於您目前正在觀看的頻道,並且顯示頻道名稱和編號以及節目標題。

使用上下方向按鈕在頻道清單間移動(或使用 ^ / > (頻道) 按鈕一次上下移動一個頁面)。您也可以使用 ● 或 ● 按 鈕輸入頻道號碼,以及直接前往該頻道。

在頻道列表中按下向左方向按鈕,移到類別清單。使用上下方向按鈕在此清單中移動。按下選擇 按鈕從類別清單選 擇所要的類別。類別清單包含全部、我的最愛 和頻道類型。使用上下方向按鈕移到所要檢視的頻道, 然後按下選 擇。

- 依型號或地理區域而定,可能不支援此功能。
- 全部

#### 顯示已自動搜尋出來的頻道。

- $\ell$  如果您的 產品 設定為無線,這些會是您的 產品 透過無線接收的頻道,如果您的 產品 設定為有線,則是透過有線方式接 收。請參閱以下的無線或有線。
- 我的最愛

顯示我的最愛 1 到我的最愛 5。使用上下方向按鈕在我的最愛清單間移動。反白顯示所要的項目,然後按選擇按 鈕。頻道列表現在將只顯示此列表中的頻道。

• 頻道類型

篩選清單,使其包含所選類型的頻道。不過,只有在頻道含有特定類型資訊時才能使用頻道類型。

視傳入的廣播訊號而定,此功能可能不支援。

# <span id="page-227-0"></span>錄影中

### 將節目錄製到透過 USB 連接的外部硬碟。

- 依型號或地理區域而定,可能不支援此功能。
- 使用錄影功能之前請先閱讀所有注意事項。如需詳細資訊,請參閱[「使用錄影中](#page-145-0) 和 Timeshift 功能之前」。

## 從指南畫面使用立即與排程錄影選項:

若要錄影現正播送中的節目,請按下 ^ / > (頻道)按鈕以開啟指南,移到該節目, 然後按下選擇按鈕。即出現快顯 功能表。使用上下方向按鈕移到錄製。按下選擇按鈕可錄製節目表。您將返回節目表。錄影會自動在節目結束的時間 停止。

若要停止錄影,請在顯示正在錄製節目時,按向下方向按鈕。控制列就會出現。將焦點移到停止錄製,然後按下選擇 按鈕。出現快顯視窗時,選擇停止。

若要錄製稍後播放的節目,請在指南中移到該節目,然後按下選擇按鈕。即出現快顯功能表。使用上下方向按鈕在此 功能表中移動。移到排程錄影,然後按下選擇按鈕。您會聽到一則訊息說節目已經設定為要錄影,然後您將返回節目 表。

節目名稱旁會有一個 G 圖示顯示其已設定為要錄影。若要得知節目是否設為要錄影或取消已預約的錄影, 請在該節 目上按下選擇按鈕。如果已經設為要錄影,功能表上的選項會是取消已預約的錄影。您可以按下選擇按鈕以取消已排 程的錄影, 或按下 2 按鈕回到節目表而不取消錄影。

# 錄製您正在觀賞的節目

若要顯示錄製節目的功能表,或啟動 Timeshift 功能,請在收看節目時按下 9 按鈕兩次或按下 9 按鈕。您可以選擇 功能表上的以下功能:

• 錄製

立即開始錄影您正在觀賞的節目。

• Timeshift

啟動 Timeshift 功能。

• 停止

停止錄影或執行中的 Timeshift 功能。

• 資料

顯示您正在觀賞之節目的相關詳細資料。

## 節目資訊視窗的定時錄影

在觀看節目時按下選擇按鈕可顯示節目資訊視窗。在節目資訊視窗中,使用左右方向按鈕,來選擇已排程播映的節 目,然後按下選擇按鈕。若要排程節目的錄影,請選擇排程錄影。

## 變更錄影時間。

錄製直播節目時,您可以指定要錄影的時間長度。

按下向下方向按鈕,在底部顯示控制列。按左右方向按鈕移到編輯錄影時間,然後按下選擇按鈕。滑桿會顯示而您會 聽到目前設定的錄影時間。使用左右方向按鈕變更時間,然後按下選擇按鈕。您會聽到功能表,提供錄影時間等相關 資訊。若要返回正在觀賞的節目,請按遙控器上的 → 按鈕。

**♪ 最長錄影時間依 USB 裝置的容量而異。** 

# 觀看已錄影的節目

- 1. 按下遙控器上的 函或 的按鈕。
- 2. 使用方向按鈕以移至控制鍵台。
- 3. 選擇排程管理員或錄影以存取錄影和排程管理員畫面。

若要播放節目,請使用上下方向按鈕在節目名稱間移動。按下選擇按鈕以播放節目,或按向右方向按鈕移到選項清 單。使用上下方向按鈕在此清單中的選項間移動。您可以播放、移除或刪除節目,或檢視節目詳細資料。

選擇播放選項以播放節目。節目將會開始。如果您之前已觀賞此節目的一部分,您會在畫面上看到一個快顯功能表, 可讓您播放(從頭開始)、繼續(從上次停止的地方繼續)或取消。使用向左和向右方向按鈕移到所要的選項,然後 按選擇按鈕。

依型號或地理區域而定,可能不支援此功能。

## 刪除已錄影的節目

您可以刪除任何錄下的節目。

- 1. 移至錄影清單,刪除錄下的節目。
- 2. 使用上下方向按鈕移到要刪除的錄影。
- 3. 按下向右方向按鈕移到 3 個選項的清單。
- 4. 按向下方向按鈕移到刪除選項,然後按選擇按鈕。
	- 您將會被詢問是否要移除所選的項目。
- 5. 按向左方向按鈕移到刪除按鈕,然後按選擇按鈕刪除節目標題。
	- 節目將會刪除, 而您會返回錄影的清單。

# 使用 Smart Hub

### 瞭解如何使用 Smart Hub 以存取應用程式、遊戲、電影等。

### Smart Hub

#### 使用 Samsung 產品 提供的各種 Smart Hub 內容。

- 有些 Smart Hub 服務為付費服務。
- **♪ 若要使用智慧功能,應連線至網路、同意條款與條件,並使用 Samsung 帳戶登入。**
- **♪ 視服務供應商、語言或地理區域而定, 部分 Smart Hub 功能可能不支援。**

**♪ 您的網際網路服務若中斷,可能會導致 Smart Hub 服務停止供應。** 

按下 ⑩ 按鈕。您會重新導向至目前使用之內容的第一個畫面。按下向左方向按鈕,並嘗試將焦點移至其他項目。 使用各種 Smart Hub 內容, 如下所列: 隱私權選項、搜尋、Ambient、藝術、媒體、功能表。

依型號和地理區域而定,支援的 Smart Hub 內容可能會有所不同。

## 使用 Smart Hub 第一個畫面

在 Smart Hub 第一個畫面的最左邊是下列靜態功能表。您可以快速而輕鬆地使用列出的功能表項目,以存取主要 產 品 設定或外部裝置、搜尋和應用程式的服務。

• 隱私權選項

從產品,輕鬆管理關於 Smart Hub 相關服務的隱私權政策並確認如何保護個人資訊。

- <u>●</u> 若要使用 Smart Hub,您必須同意 Smart Hub 服務合約以及收集和使用個人資訊。若不同意,您無法使用其他功能和服 務。您可以前往  $\bigcirc$  > 三 功能表 > @ 設定 > 所有設定 > 一般與隱私權 > 條款與隱私權以檢視條款與隱私權的完整內 容。 立即嘗試
- $\ell$  若要對與 Smart Hub 相關的強制條款與條件撤銷同意,請啟動重設 Smart Hub ( $\textcircled{m}$  > 三功能表 > 馋設定 > 支援 > 裝 置維護 > 自我診斷 > 重設 Smart Hub) 。 立即嘗試
- 搜尋

#### 搜尋 Smart Hub 提供的頻道、節目、電影和應用程式。

- 若要使用 搜尋 服務, 請確認 產品 連線至網路。
- 依型號或地理區域而定,可能不支援此功能。

## • Ambient

設定 產品 以在不使用 產品 時顯示您想要的內容, 例如時間或天氣。

若要從 Ambient 模式返回 產品 模式,按下 ◎ > 向左方向按鈕 > ■ 媒體。按下 ◎ 按鈕以關閉 產品。

- 依型號或地理區域而定,可能不支援此功能。
- 如需詳細資訊,請參閱「使用 [Ambient](#page-41-0) 模式」。

#### • 人藝術

當不觀看 產品 或者 產品 關閉時,可使用藝術模式功能來編輯影像內容,例如圖案、相片或者顯示內容。

- 此功能只能在 The Frame 中得到支援。
- 如需詳細資訊,請參閱[「使用](#page-47-0) 藝術 模式」。
- 国媒體

觀看各種內容。安裝 Smart Hub 提供的各種應用程式,例如影片、音樂和運動應用程式,並從 產品 使用應用程 式。

- 如需詳細資訊,請參閱「關於 媒體 [第一個畫面](#page-55-0)」。
- 功能表

管理連接至 產品 的外部裝置,並為可用於 產品 的各種功能進行設定。

如需詳細資訊,請參閱「關於 功能表 [第一個畫面](#page-58-0)」。

# 啟動說明書

開啟 產品 中內嵌的使用者手冊。

 $\textcircled{a}$  >  $\equiv$  功能表 > <sup>®</sup> 設定 > 支援 > 開啟說明書

您可以使用包含 產品 主要功能相關資訊的內嵌說明書。

**♪** 或者, 您也可以從 Samsung 網站 (https://www.samsung.com) 下載一份說明書。

■ 藍色文字(例如 Internet) 表示功能表項目。

說明書 的 第一個畫面包含 1 列功能表圖示。使用向左和向右方向按鈕可在某一列中移動。按下選擇按鈕以開啟您要 閱讀的區段。

● 您可以使用遙控器上的方向按鈕, 以使用最上方的功能, 例如搜尋、網站地圖和索引。

記明書的「協助工具指引」中包含「認識電視遙控器 / 了解智慧遙控器」一節。這對於無法輕鬆看到控制器上的按鈕 或對每個按鈕作用不清楚的人士特別有用。檢視此區段的說明書時,按遙控器上的按鈕不會影響 產品。

# 使用 Bixby

## 關於使用 Bixby 控制 產品 的指南。

若要使用 Bixby,您的 產品 必須連接網路,並且您的 Samsung 智慧遙控器上必須有麥克風。

若要使用 Bixby, 請按住 Samsung 智慧遙控器上的 ♥ 按鈕, 對遙控器上的麥克風說出命令, 然後放開按鈕執行 Bixby。

- 依型號或地理區域而定,可能不支援此功能。
- 如果 Bixby 更新, 現有的功能性規格可能有所變動。
- 支援的語言可能依地理區域而異。

# 執行 Bixby

按住 Samsung 智慧遙控器 上的 <sup>1</sup> 按鈕。Bixby 會在聆聽模式中啟用, Bixby 圖示會顯示在 產品 畫面底部。說出命 令,然後放開按鈕。產品 提供如何理解命令的反饋,然後執行所命令的工作。

- 如果 產品 無法理解命令,請以更精準的發音再試一次。
- 依型號或地理區域而定,可能不支援此功能。
- $\ell$  您可以在 Explore Bixby 找到詳細的語音命令說明。按下 $\bigcirc$  按鈕。Explore Now 按鈕就會顯示在畫面底部。按下選擇按鈕以 移至 Explore Bixby 畫面。